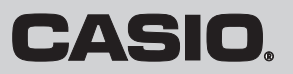

# 取扱説明書

# カシオ電子レジスター **SR-C550-EX**

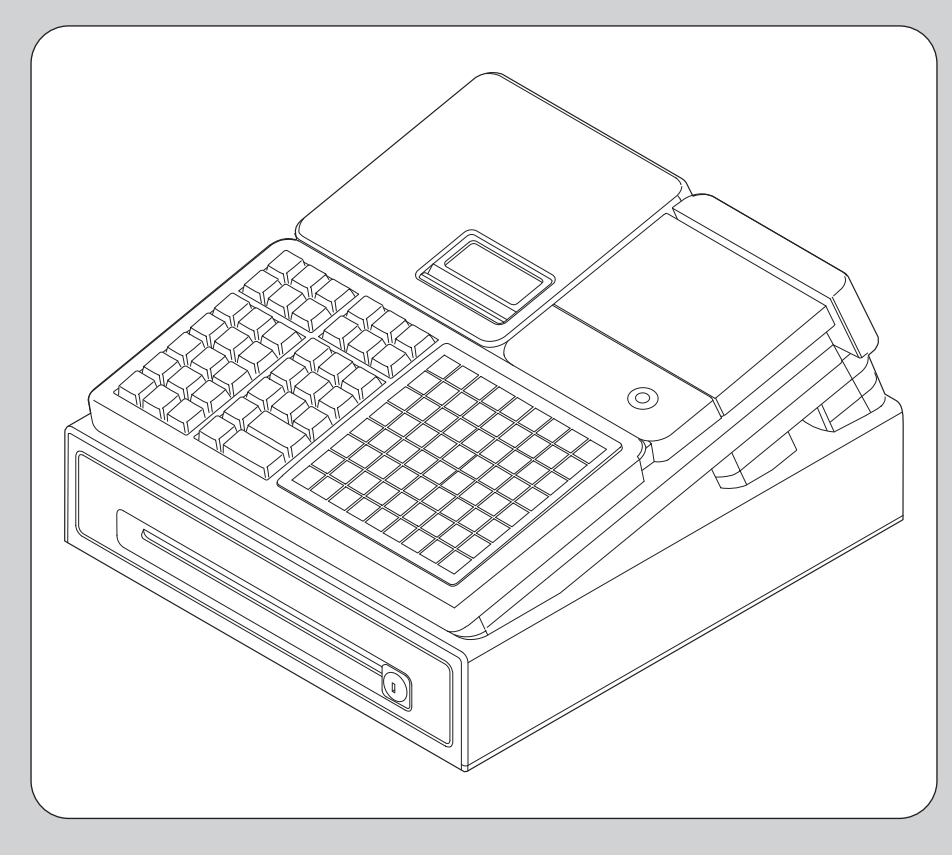

このたびは、カシオ電子レジスターをご採 用いただき、まことにありがとうございま す。ご使用になる前に、取扱説明書をよく お読みのうえ正しくお使いください。また、 ご使用中もお手元に置いてご活用ください。

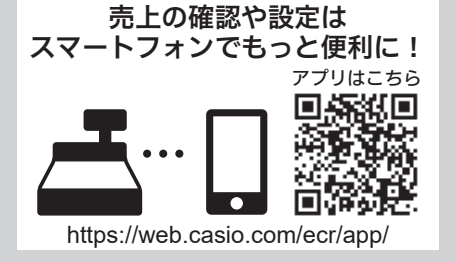

初めてレジスターをお使いになるときは[、](#page-18-0)設置手順 [\(19](#page-18-0)[~21 ページ](#page-20-0))と  [用語集\(索引\)](#page-159-0) [\(160](#page-159-0)[~162 ページ\)](#page-161-0)をお読みください。

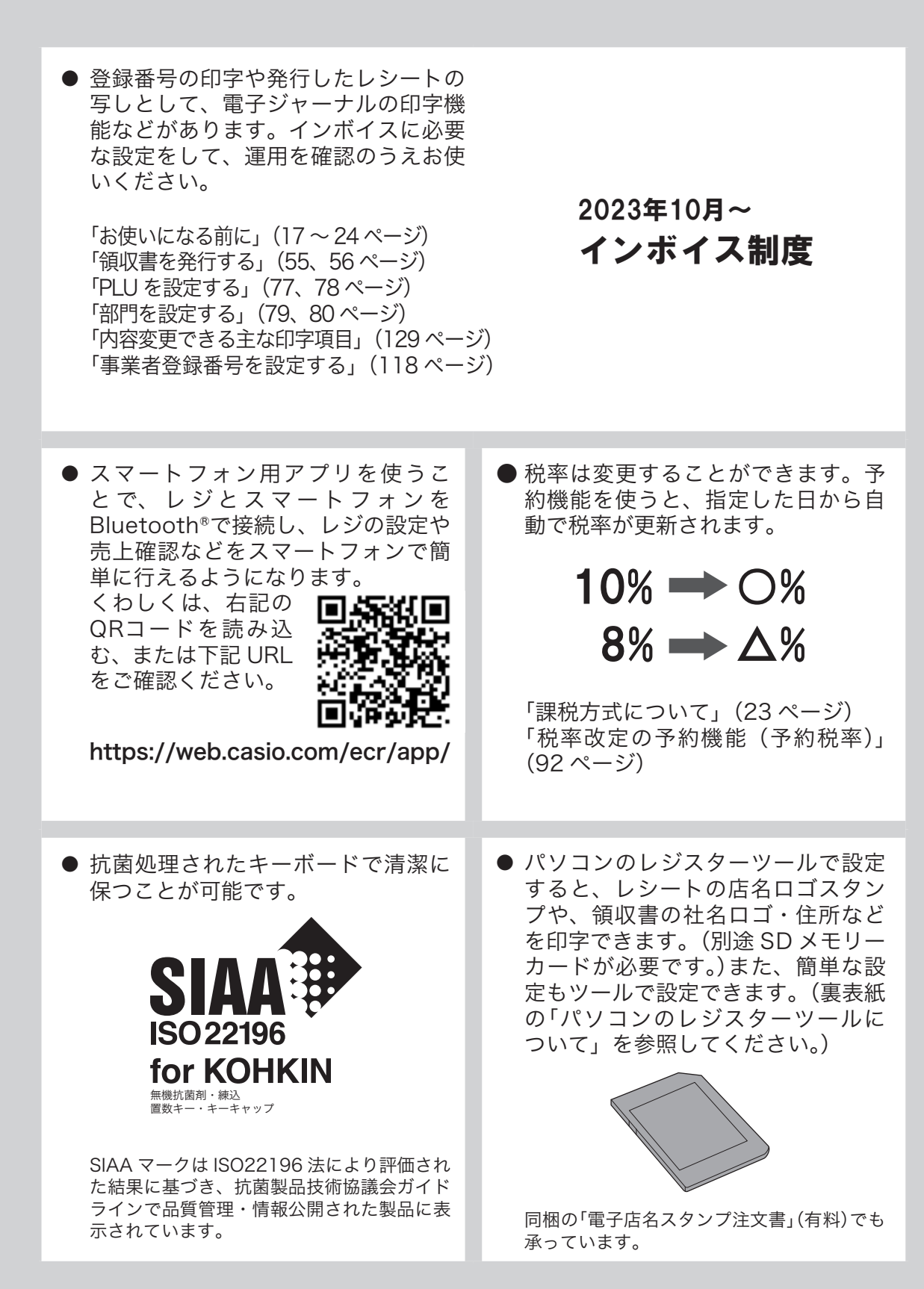

# ご使用前に

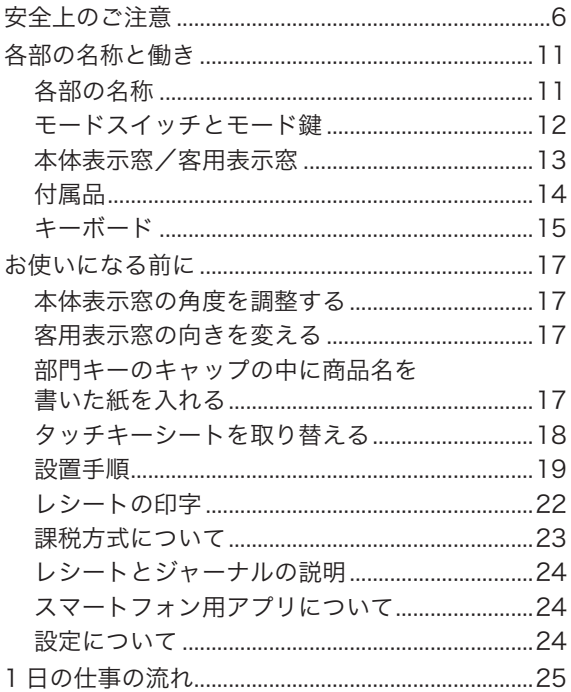

# 使い方

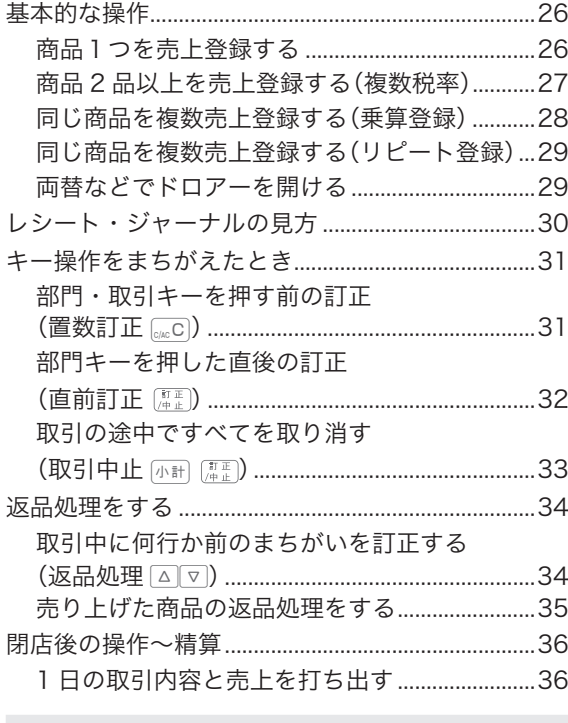

# 便利な使い方

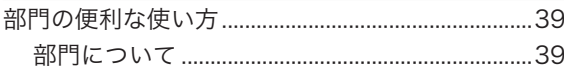

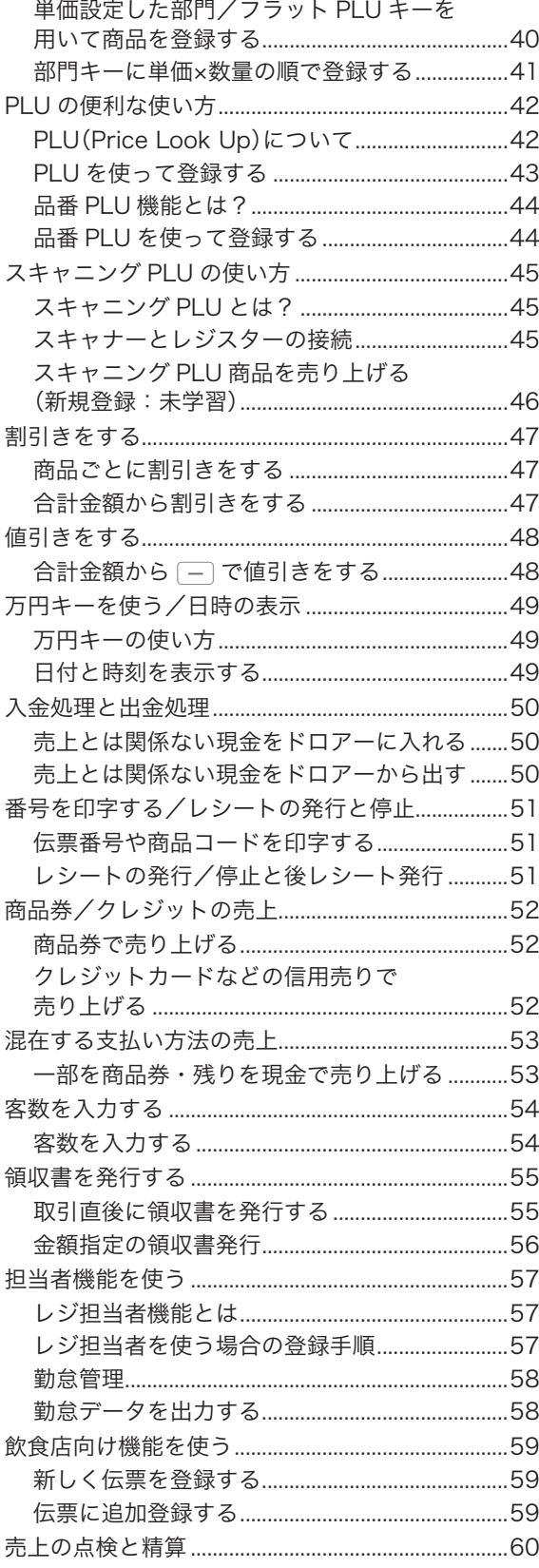

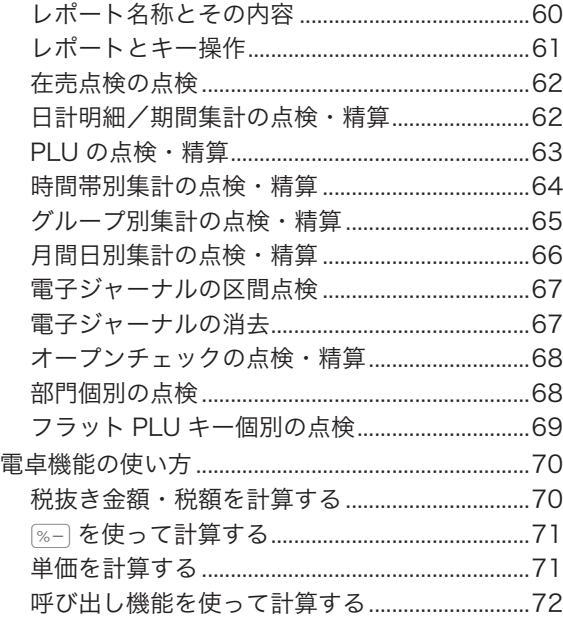

### 設定の仕方

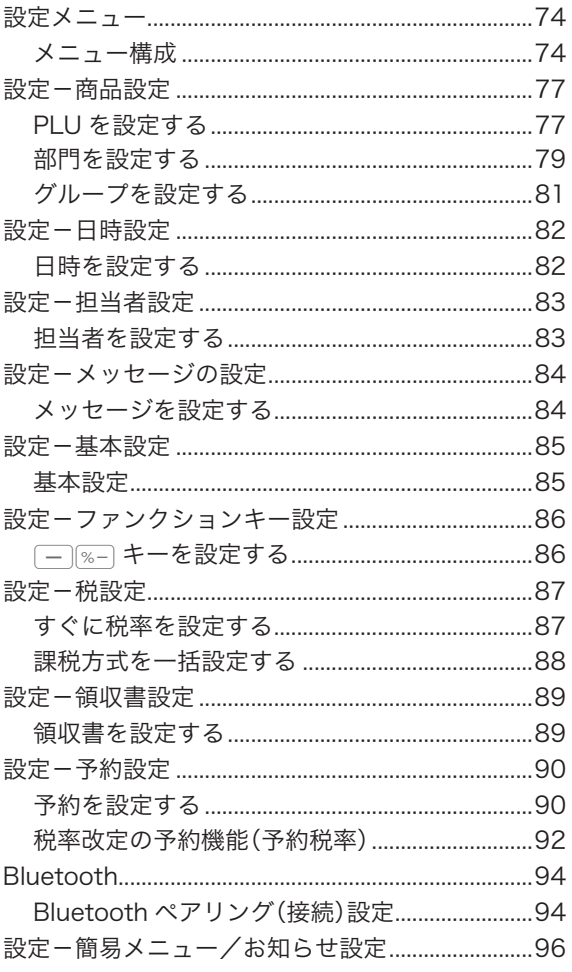

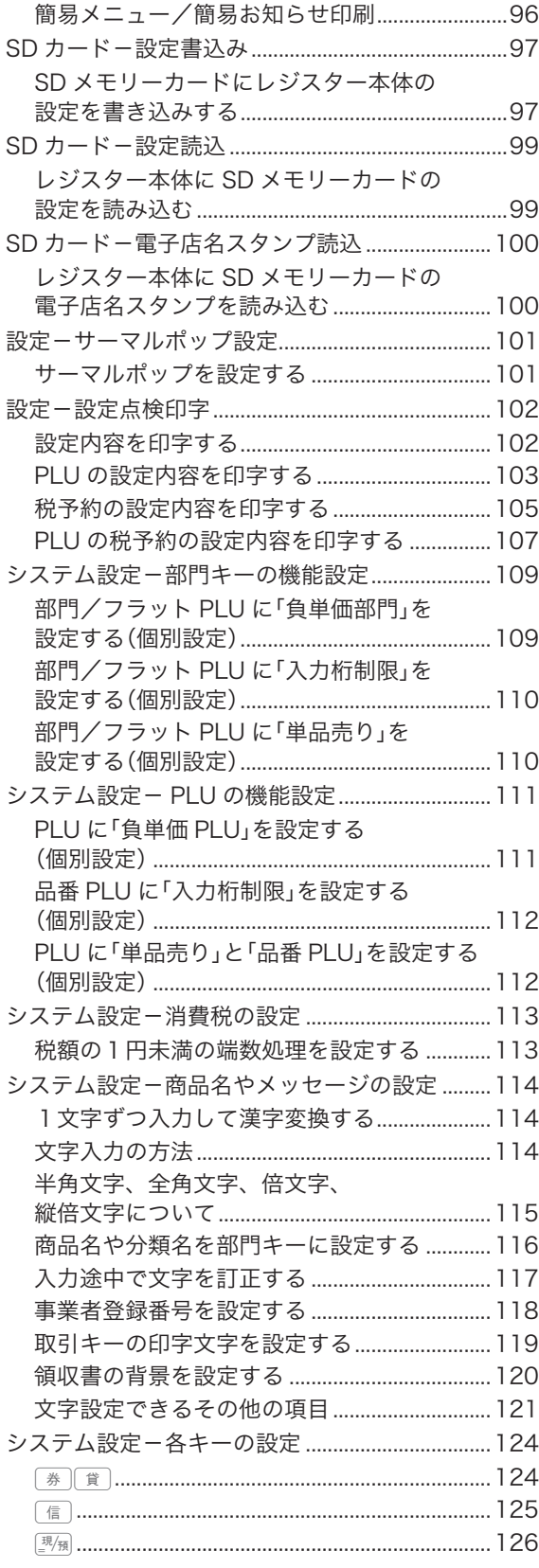

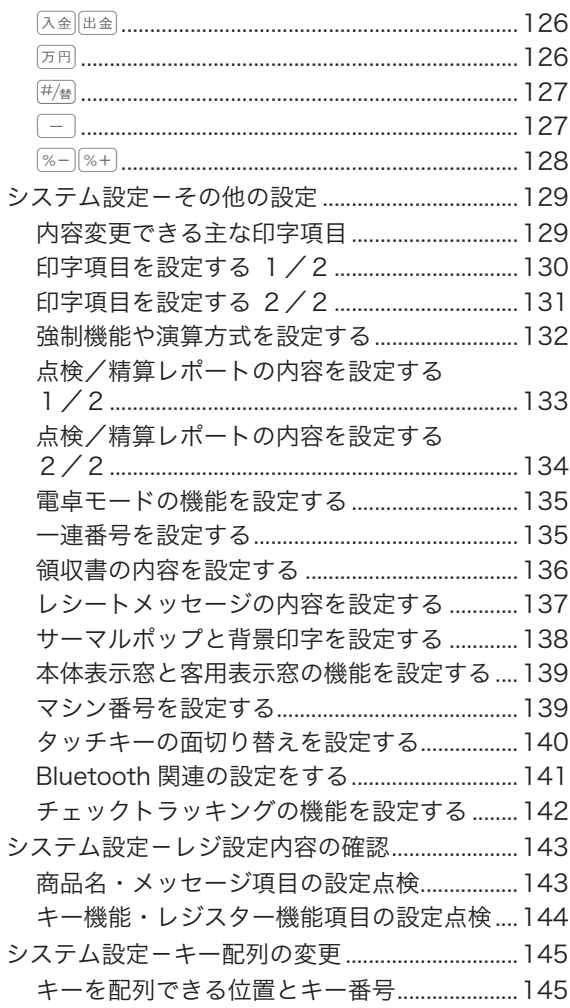

# こんなときは

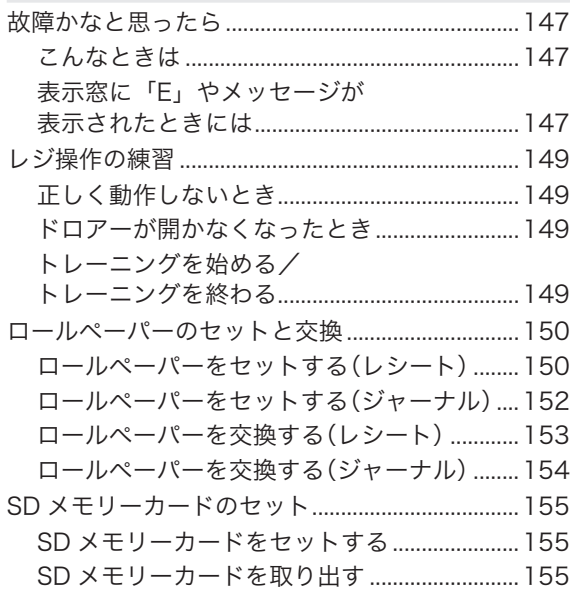

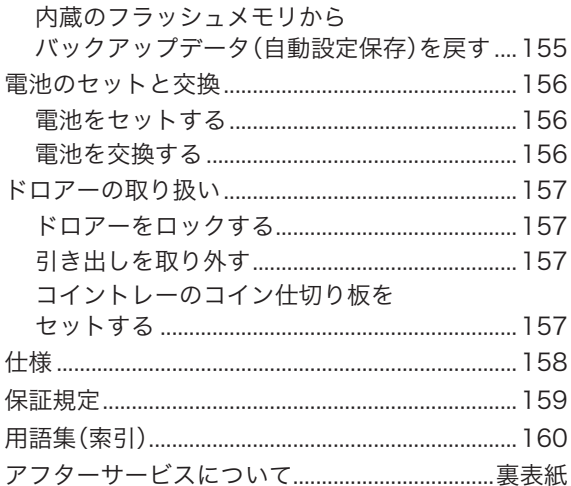

# <span id="page-5-0"></span>安全上のご注意

ご使用の前に、この「安全上のご注意」をよくお読みの上、正しくお使いください。 製品を安全に正しくお使いいただき、人々への危害や機器の損傷を未然に防ぐため、以下の記号を使って注 意を喚起しています。

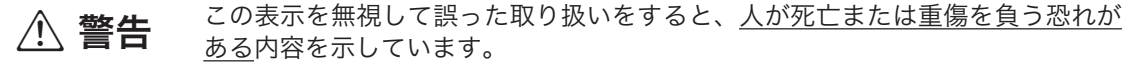

<u>介</u> 注意 この表示を無視して誤った取り扱いをすると、人が傷害を負ったり、物的損害が 発生する恐れがある内容を示しています。

本書中の「絵表示」の意味は以下のとおりです。

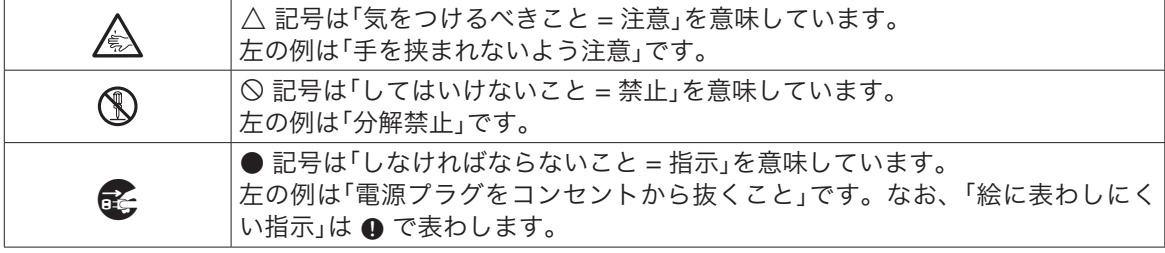

# $\triangle$  警告

#### 電池について

 $\mathscr{H}$  $\bullet$ 

- 
- + • 電池から漏れた液が皮膚や衣服についたら、きれいな水で洗い流してください。 • 目に入った場合は、失明などの恐れがあります。洗い流した後、すぐに医師の診察を受 けてください。

#### 電源コードや電源プラグについて

- $\infty$ • 電源コードは、ねじったり、引っぱったり、加熱したり、加工したり、上に重い物を載 せないでください。電源コードが破損して、火災や感電の原因になります。また、本製 品の下を通る配線はしないでください。
	- • 電源コードを巻いたり、束ねたりしたまま使用しないでください。
	- • 電源コードが傷んだら(芯線の露出/断線など)、ご購入の販売店またはカシオレジス ターお客様相談センターにご連絡ください。そのまま使用すると、火災や感電の原因と なります。
- $\infty$ • ぬれた手で電源プラグに触れないでください。感電のおそれがあります。
	- • 雷が鳴り始めたら、電源コンセントに接続されている機器に触れないでください。感電 の原因になります。
	- • 電源コードは必ず付属品を使用してください。
	- • 付属の電源コードを本機以外の機器に使用しないでください。

#### 分解・改造しないでください

本製品を分解・改造しないでください。内部には電圧の高い部分や鋭くとがった部分があ ります。触って感電したり、ケガをする恐れがあります。また、故障や火災の原因となり ます。

#### 内部に異物や水などを入れないでください

• 本製品の開口部から内部に、金属類や燃えやすい物などの異物を差し込んだり、落とさ ないでください。また、花瓶の水やコーヒー・ジュースなどの液体を本製品の内部にこ ぼさないでください。火災や感電の原因となります。

• 異物や水などが本製品の内部に入ったときは、電源プラグをコンセントから抜いて、ご 購入の販売店またはカシオレジスターお客様相談センターにご連絡ください。そのまま 使用すると、火災や感電の原因となります。

 $\infty$ 

 $\circledR$ 

 $\mathbb{R}$ 

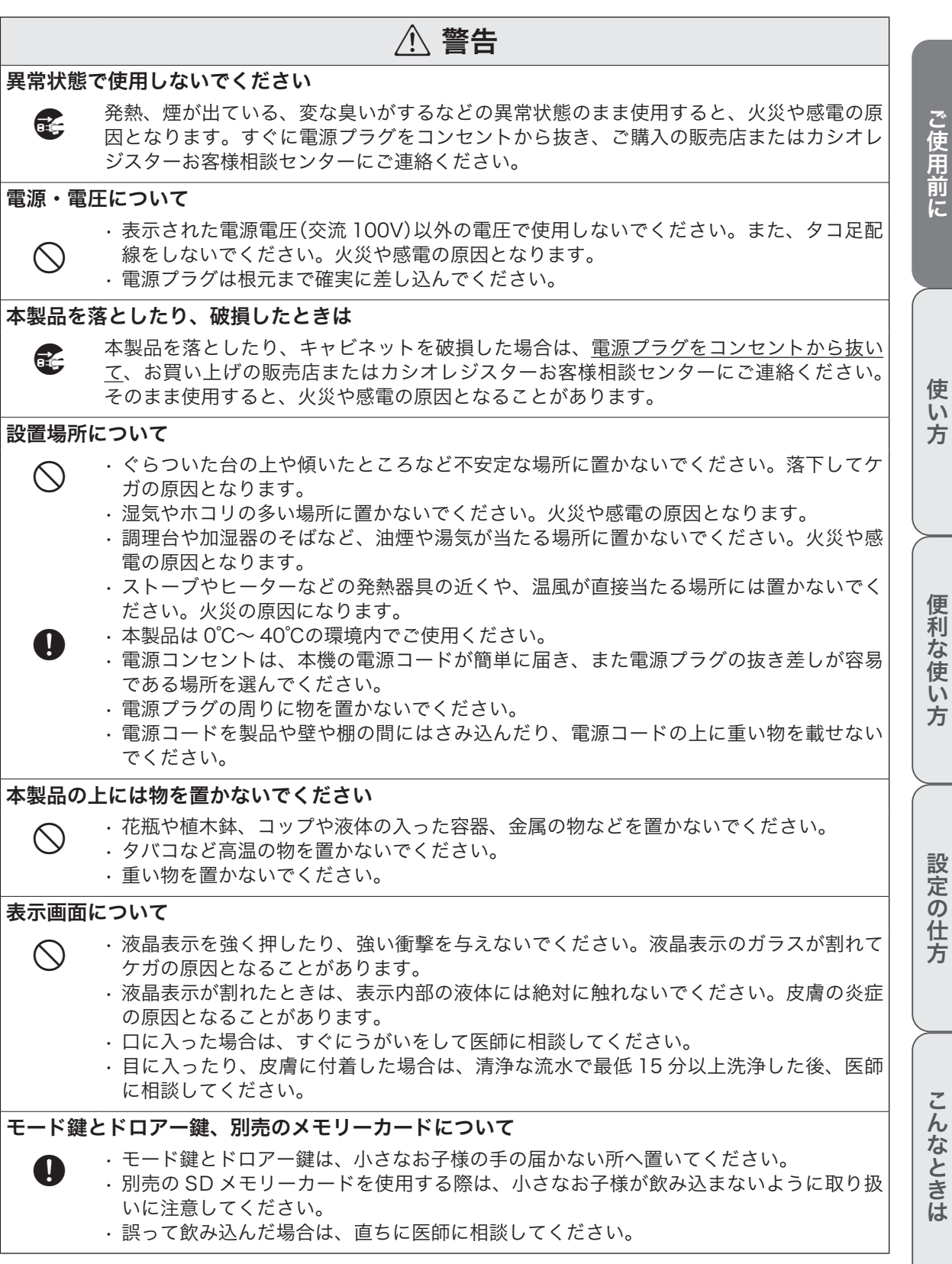

安全上のご注意

### \*注意 移動する場合は ■ 本製品の移動前に、必ず電源プラグをコンセントから抜いてください。電源コードを引っ<br>■ ぱると、コードが傷つき、火災や感電の原因となります。電源プラグを抜くときは、必ず プラグを持って抜いてください。 電源プラグはいつもきれいに • 電源プラグは年一回以上コンセントから抜いてプラグの刃と刃の周辺部分を乾いた布で  $\bullet$ 掃除してください。ホコリがたまると、火災の原因になります。 • 電源プラグの清掃には、洗剤を使用しないでください。  $\infty$ 長期間使用しないときは ■ 連休などで長期間本製品を使用しないときは、安全のために電源プラグをコンセントから<br>■ サー・サーバイバナート 抜いてください。 ドロアー(引き出し)の注意 ● ・ドロアー(引き出し)を開くときは、お子様の顔などに当たらないよう注意してください。 • ドロアー(引き出し)が開いているときに、ドロアーに寄りかからないでください。落下 してケガの原因となります。 お手入れについて **ま** お手入れの際は、安全のため電源プラグをコンセントから抜いてください。 消耗品交換時の注意 A • 記録紙の交換時に、プリンターのギアに髪の毛やスカーフなどが巻き込まれないよう注 手を挟まれ 意してください。 ないよう注意 • 記録紙の交換時に手を挟まれないよう注意してください。また、指のケガにも注意してく A ださい。 <sub>指のケガに</sub> . プリンターのヘッド部分には触れないでください。高温になるためケガ、やけどの原因とな 注意 ります。 /N 電池について 破裂による火災・けが、液漏れによる周囲の汚損を防ぐため、次のことは必ず守ってくだ  $\bigcirc$ さい。 • 分解しない、ショートさせない。 • 充電しない。

- • 新しい電池と古い電池を混ぜて使わない。
- • 種類の違う電池を混ぜて使わない。
- • 加熱しない、火の中に投入しない。
- • 本機で指定されている電池以外は使わない。
- • 極性(+と-の向き)に注意して正しく入れる。
- • 長時間使用しないときは、本機から電池を取り出しておく。
- • 電池が消耗した場合は、速やかに電池を交換する。
- 電池が液漏れしたまま使用しない。
	- • 被覆のはがれた電池は使わない。

 $\blacksquare$ 

 $\circledcirc$ 

### 無線通信機能の取り扱いについて

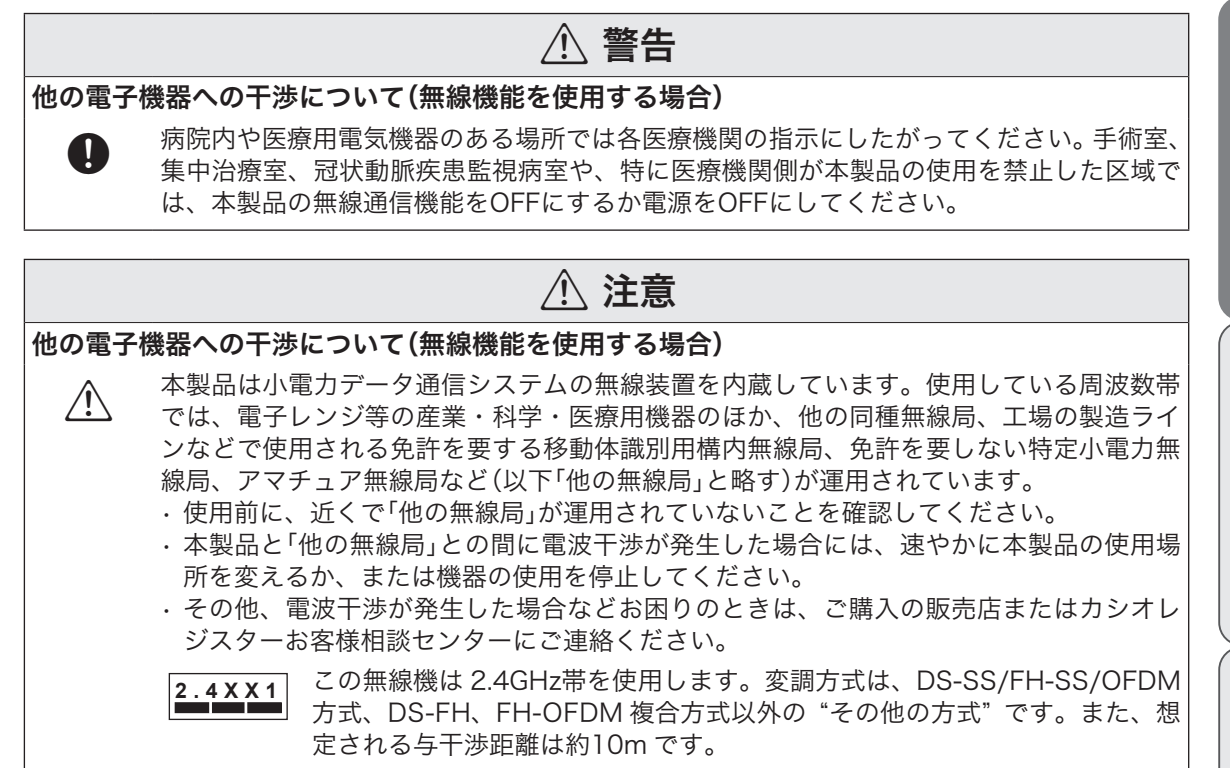

### お願い(必ず守ってください)

• 温度が高くなる所や、水がかかる所には置かないでください。

- • ぬれた手で操作するお店では、防水カバーをお買い求めください。
- • 清掃にシンナー、ベンジン、化粧品などの揮発性の薬剤を使用しないでください。本製品が汚れたと きは、乾いたやわらかい布で拭いてください。布で強く擦ると表示部に傷がつく場合があります。
- • 1日の終わりには、精算をしてドロアー(引き出し)内をカラにし、開けたままでお帰りください。ド ロアーは金庫ではありません。

### 設置場所について

高温になる場所、ホコリの多い場所、油煙や水がかかる場所に置かないでください。 以下の場所では絶対に保管・放置しないでください。メモリ内容が消えるなど本装置の故障、ケースの変形 などの原因となります。

- • 0℃以下の低温下
- • 夏季の車内
- • 冷暖房装置の近く
- • 直射日光の当たる場所
- · その他 40℃以上の高温になる場所

以下の場所では本製品の使用を避けてください。

- • 屋外
- • レンジ、電熱器などの高温になる機器の近く
- • 水気や水蒸気のかかる可能性のある場所
- • 温度、湿度などの環境の変化が激しい場所

ご使用前に

使  $\mathsf{U}$ 方

便利な使い方

設定の仕方

# 安全上のご注意

- • 腐食性のガスや塩分の発生する場所
- • 塵やホコリが発生する場所
- • 振動のある場所
- • 静電気が発生しやすい場所

#### あらかじめご承知いただきたいこと

- • 本書の内容は、製品の改良や仕様変更などにより予告なく変更することがあります。
- • 本製品の使用、故障・修理などによりデータが消えたり、変化に起因して生じた損害、遺失利益、第 三者からのいかなる請求につきましては、弊社は責任を負いかねますのでご了承ください。
- • 本書の著作権、および本書に記載のソフトウェアに関するすべての権利は、カシオ計算機株式会社が 所有しています。弊社の書面による同意なしに本書およびソフトウェアの一部または全部を無断転載 することを禁止します。
- • 本書の内容は万全を期して作成致しましたが、万一ご不審な点や誤り、記載もれなど、お気づきの点 がありましたらご連絡ください。
- • 本書に記載の画面、レシート、ジャーナル、領収書や本体のイラストは、実際の製品とは異なること があります。キー、アイコンは簡略化して記載しています。
- • ウエルドラインについて 外観にスジのように見える箇所がありますが、これは樹脂成形上の "ウエルドライン" と呼ばれるも ので、ヒビやキズではありません。ご使用にはまったく支障ありません。
- • 設置面の材質によっては本製品のゴム足が、設置した台などの表面を変色または変質させることがあ ります。

#### 電波障害自主規制

この装置は、クラス A 情報技術装置です。この装置は家庭環境で使用すると、電波障害を引き起こすことが あります。この場合には、使用者が適切な対策を講ずるよう要求されることがあります。

VCCI-A

#### 高調波電流規格

この装置は、「高調波電流規格 JIS C 61000-3-2 適合品」です。

### 商標登録について

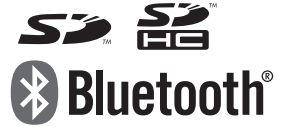

SD および SDHC ロゴは SD-3C、LLC の商標です。

Bluetooth®は Bluetooth SIG, Inc., U.S.A が所有する登録商標で、カシオ計算機 はライセンスを取得しています。

QR コードは、株式会社デンソーウェーブの登録商標です。 iPhone、App Store は、米国および他の国々で登録された Apple Inc. の商標です。 Android および Google Play ™は、Google LLC の商標または登録商標です。 「iD」ロゴは、株式会社 NTT ドコモの登録商標です。 「楽天 Edy(ラクテンエディ)」は、楽天グループのプリペイド型電子マネーサービスです。 nanaco は株式会社セブン・カードサービスの登録商標です。 WAON はイオン株式会社の登録商標です。 QUICPay は株式会社ジェーシービーの登録商標です。

<span id="page-10-0"></span>各部の名称

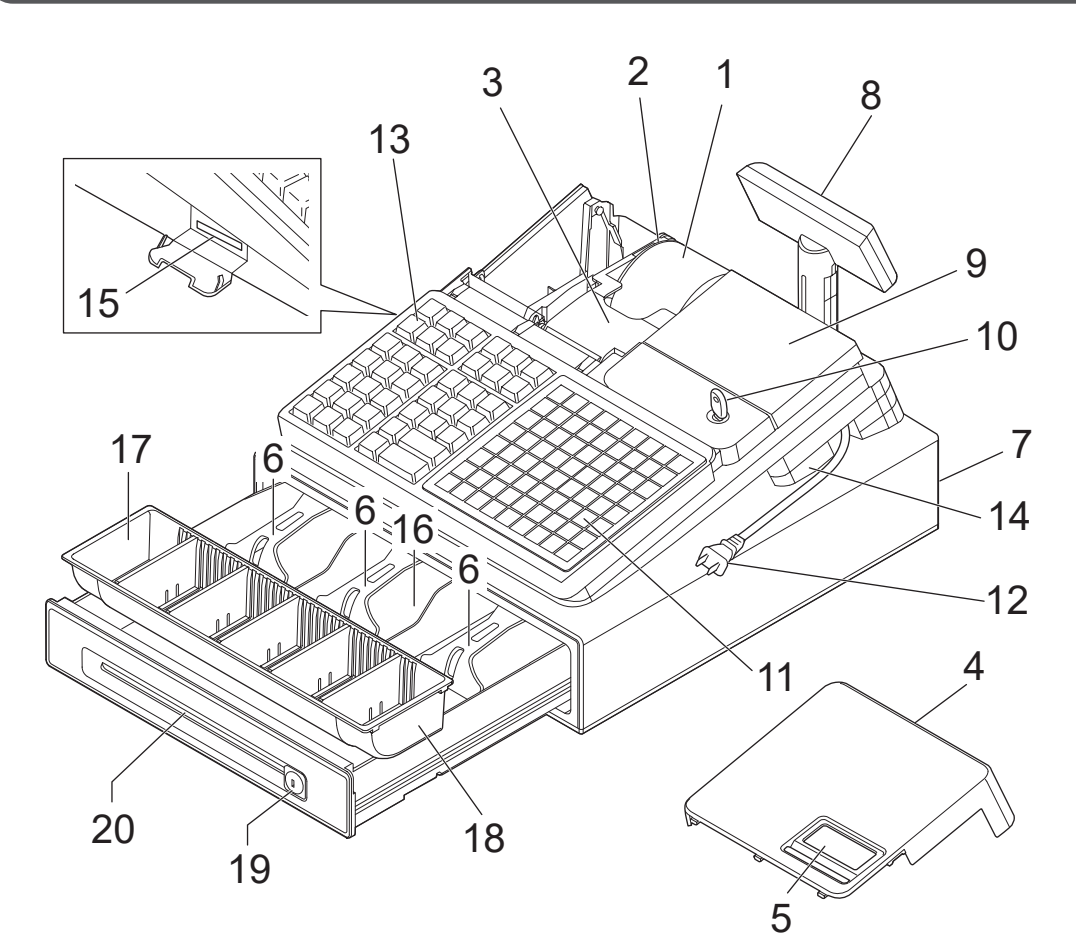

- 
- 2 ジャーナル巻き取りホルダー 13 キーボード
- 3 紙押さえ マンチャング インタウンドウ インタカバー さい。完全に閉じていないとレジスターが動き します。 ません。 15 SD メモリーカードスロットカバー
- 
- 5 ジャーナル印字確認窓 ちょうしょう みます。 この窓から操作内容を確認できます。 16 紙幣入れ(3 箇所)
- 
- 7 ドロアー(引き出し) 18 コイントレー
- お客様用の表示です。見やすい角度に調整して 19 ドロアーロック錠 ください。 インフィング トロアー鍵でロックできます。
- 9 本体表示窓 20 ドロアースリット部
- 
- 11 タッチキーボード ファイン しゅうしゃ ことができます。
- 1 ロールペーパー インファイン インファイン 12 電源プラグ/電源コード
	-
	- 確実にロックされるまで、きちんと閉じてくだ 内部のコネクタにバーコードスキャナーを接続
- 4 プリンターカバー しんだい しんだん トランクスロットに SD メモリーカードを差し込
	-
- 6 札押さえ 17 硬貨入れ(6 箇所)
- 8 客用表示窓 さんじょう しょう しょう せいりんは、取り外して位置を移動できます。
	-
- 10 モードスイッチ インファイン インファイン 小切手や商品券を、ドロアーを開けずに入れる

ご使用前に

使い 方

便利な使い方

設定の仕方

### <span id="page-11-0"></span>モードスイッチとモード鍵

本製品は、それぞれ働きのちがう7つのモードがあります。モード鍵を使ってモードスイッチ位置を切り替 えます。オーナー鍵とオペレーター鍵では「できること」の範囲がちがいます。

### モードスイッチ

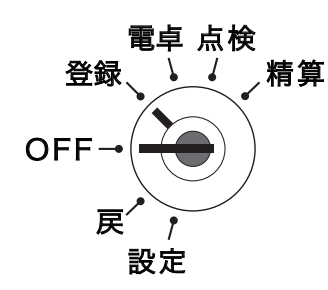

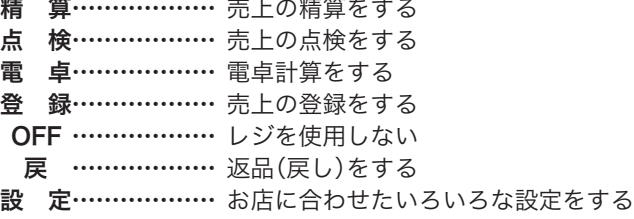

モード鍵

モード鍵は 2 種類あります。

①オペレータ鍵(OP と刻印)

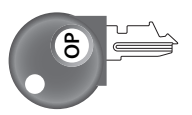

モード鍵の回せる範囲

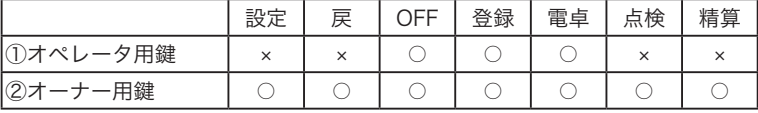

レジスターにモード鍵を差し込むとき・外すときは、モードスイッチ の位置を「OFF」または「登録」にします。

②オーナー鍵(PGM と刻印)

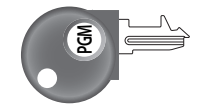

### 本書での記載例

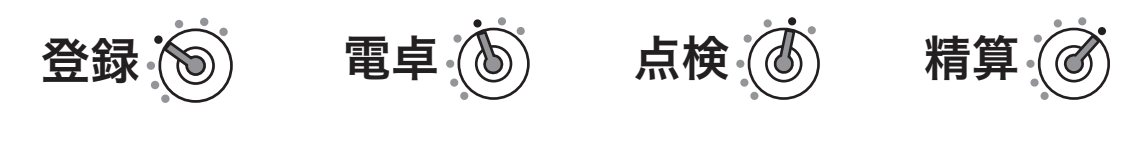

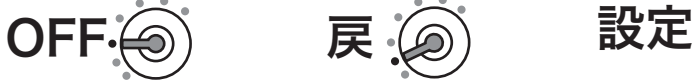

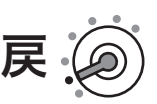

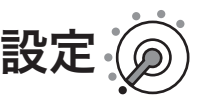

<sub>(①・</sub>・・本書では、各操作手順のモードスイッチの位置を、絵表示で掲載しています。<br>■<sup>"ポイント</sup>・上の例は、モードスイッチの位置を、左上から「登録」、「電卓」、「点検」、「精算」、「OFF」、「戻」、「設定」 にしてから操作する必要があることを意味しています。

<span id="page-12-0"></span>本体表示窓/客用表示窓

本体表示窓

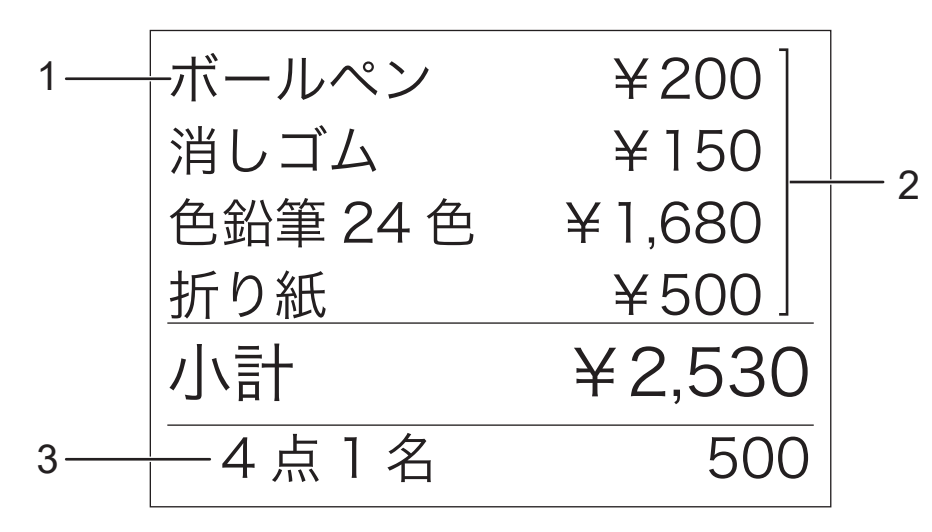

客用表示窓

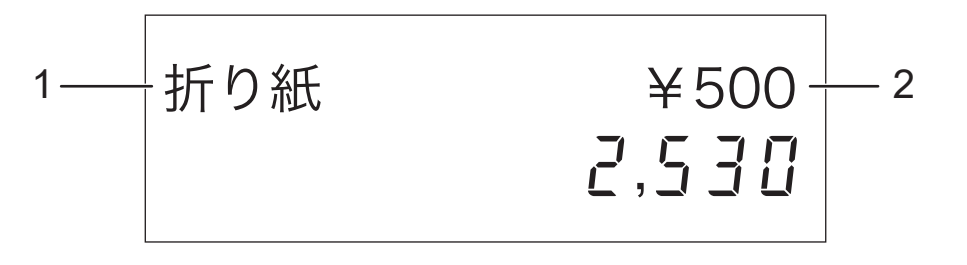

- 1 キャラクター(文字)表示 半角文字で最大 16 文字・全角文字で最大8文字を表示します。 (客用表示窓は金額の桁数により異なります。)
- 2 金額表示 金額や課税シンボルなどを表示します。
- 3 商品点数/客数/入力確認行 商品点数や客数、入力している数字を表示します。

# <span id="page-13-1"></span><span id="page-13-0"></span>付属品

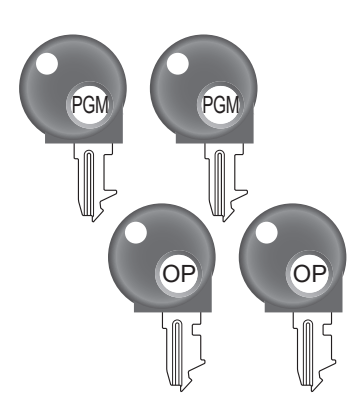

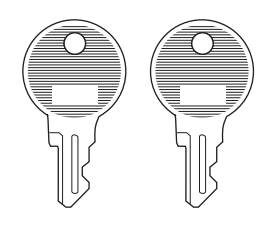

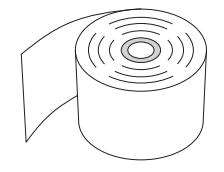

モード鍵:4本 ドロアー鍵:2本 ロールペーパー:1個

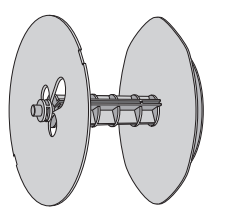

ジャーナル巻き取りホルダー レジ本体のプリンタカバー内に セットされています。

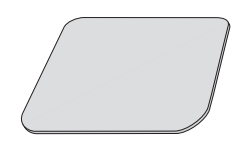

検銭板

お客様からお預かりした紙幣を、 マグネットで挟んで留めておく ために使います。接着面の汚れ をよく拭き取り、ケガをしない ように注意して貼り付けてくだ さい。

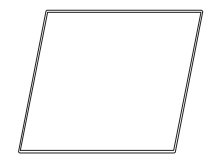

タッチキーシート(予備)

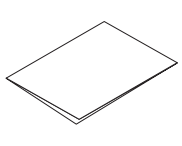

取扱説明書類

### <span id="page-14-0"></span>キーボード

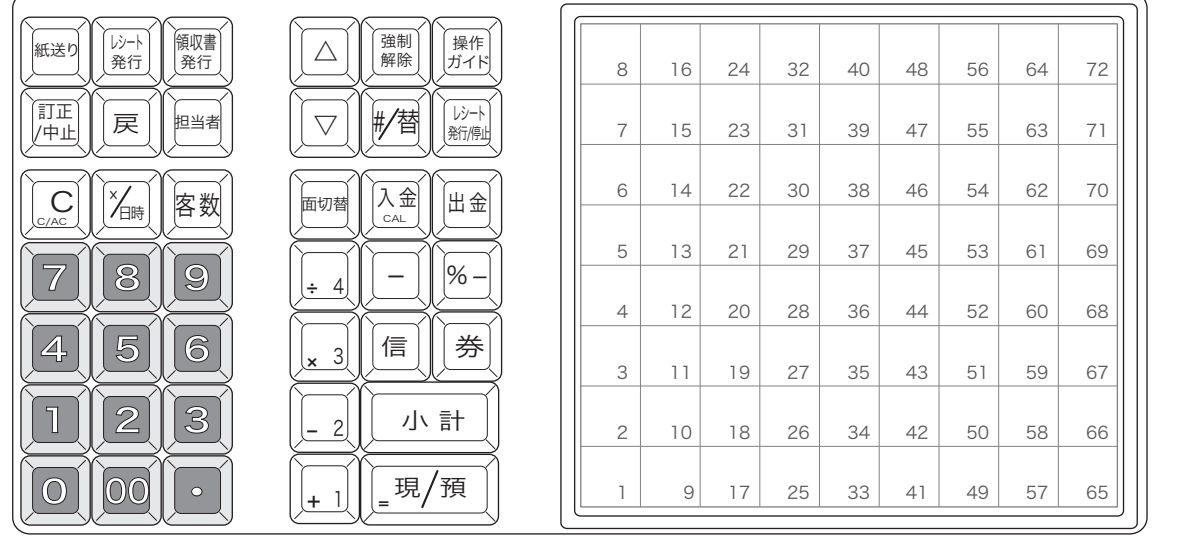

 $\left[\begin{smallmatrix} 0 & \frac{1}{2} & \frac{1}{2} & \$  $\left[\begin{smallmatrix} V\,\,\nu\, -\,k\, \ \ \ \ \ \ \nu\, \end{smallmatrix}\right]$  レシート発行キー 後レシートを発行します。  $\left(\begin{smallmatrix} \widehat{\mathfrak{g}}\,\mathbb{R}\mathfrak{B}\ \mathfrak{B}\, \mathfrak{F} \end{smallmatrix}\right)$  領収書発行します。 ——打正<br>/中止 訂正/中止キー 直前訂正、または取引を中止するときに使います。 m 戻キー 返品時に使います。インボイス対応時は「m」を使わず[、「売り上](#page-34-1) [げた商品の返品処理をする」\(35 ページ\)](#page-34-1)の操作を推奨します。 担当者 担当者を指定します。  $\boxed{\mathcal{C}_{\mathcal{C}/\mathcal{C}}(\mathbb{C})}$  クリアキー 入力をまちがったときに使います。電卓機能時は、2回続けて押すと 「オールクリア」(ゴハサン)します。  $\overline{{}^{\chi}\hspace{-1pt}}_{\rm{H\,}k}$  乗算/日時キー 乗算登録、または時刻・日付を表示するときに使います。 客数| 客数キー お客様の人数を入力するときに使います。 |0 ~ 9 00 · 置数キー 数値を入力します。 △ │ ↑キー そのサンスの本体表示のカーソルを上に移動します。 |強制| 強制解除キー インスロン 2回続けて押すとエラーを強制的に解除します。「登録」の操作中に強 制解除をすると、現金売上として処理されます。売上から取り消す場 合は、「返品処理」をしてください。  $\frac{\overline{R}(F)}{H\cap K}$  操作ガイドキー しゅう こうしん こうしゃ こうしょう かんこう 知りたいメ ニュー番号を入力して、もう一度押します。

ご使用前に

使  $\mathsf{U}$ 方

便利な使い 方

設定の仕方

**15**

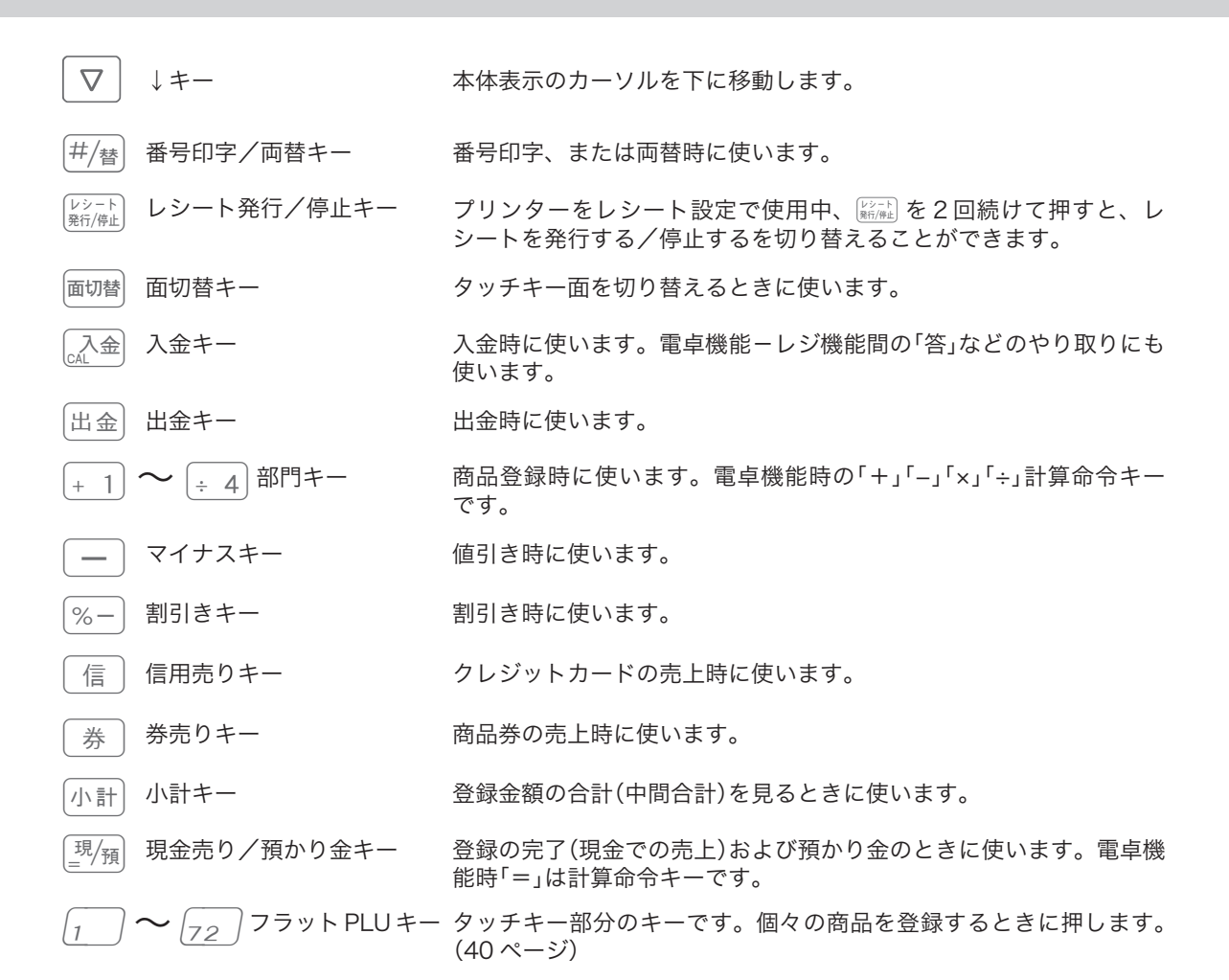

<span id="page-16-1"></span><span id="page-16-0"></span>お使いになる前に

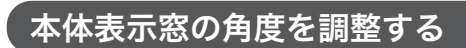

#### 手順

*1* 本体表示窓を見やすい角度に調整します。

客用表示窓の向きを変える

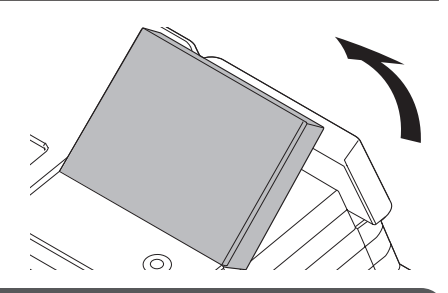

### 手順

*1* 客用表示窓全体を止まるまで上に持ち上げます。

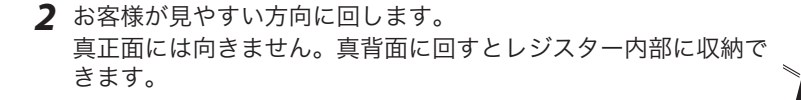

### 部門キーのキャップの中に商品名を書いた紙を入れる

10mm 幅のセロハンテープを用意します。

### 手順

- *1* セロハンテープを 5cm 程度の長さに切り、キーキャップを外すキーの肩部 分に貼ります。セロハンテープの端を指で押さえながら上方向に回すように して引き上げ、キーキャップの片側をはずします。
- *2* キー本体からキーキャップを外し、中のキープレートを取り出します。新し いキープレートをキーキャップの中に入れ、紙の方向に注意しながらキー本 体にかぶせて押し込みます。

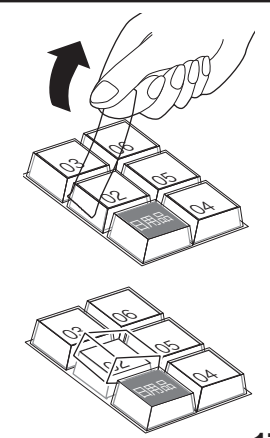

こんなときは

<span id="page-17-0"></span>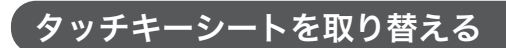

### 手順

- 1 タッチキーのカバーの矢印部分を持ち上げます。
- *2* タッチキーシートを取り出します。

*3* 新しいタッチキーシートを入れ、タッチキーのカバーを元に戻し ます。

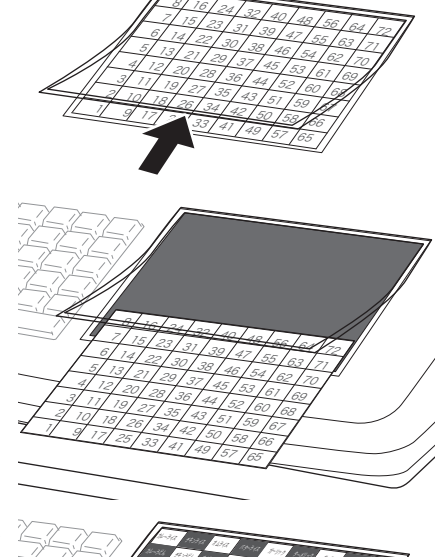

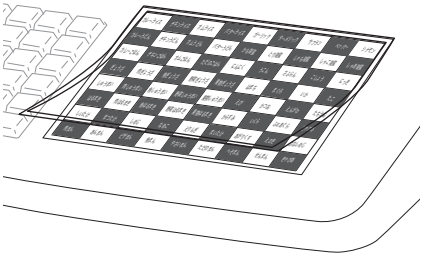

<span id="page-18-1"></span><span id="page-18-0"></span>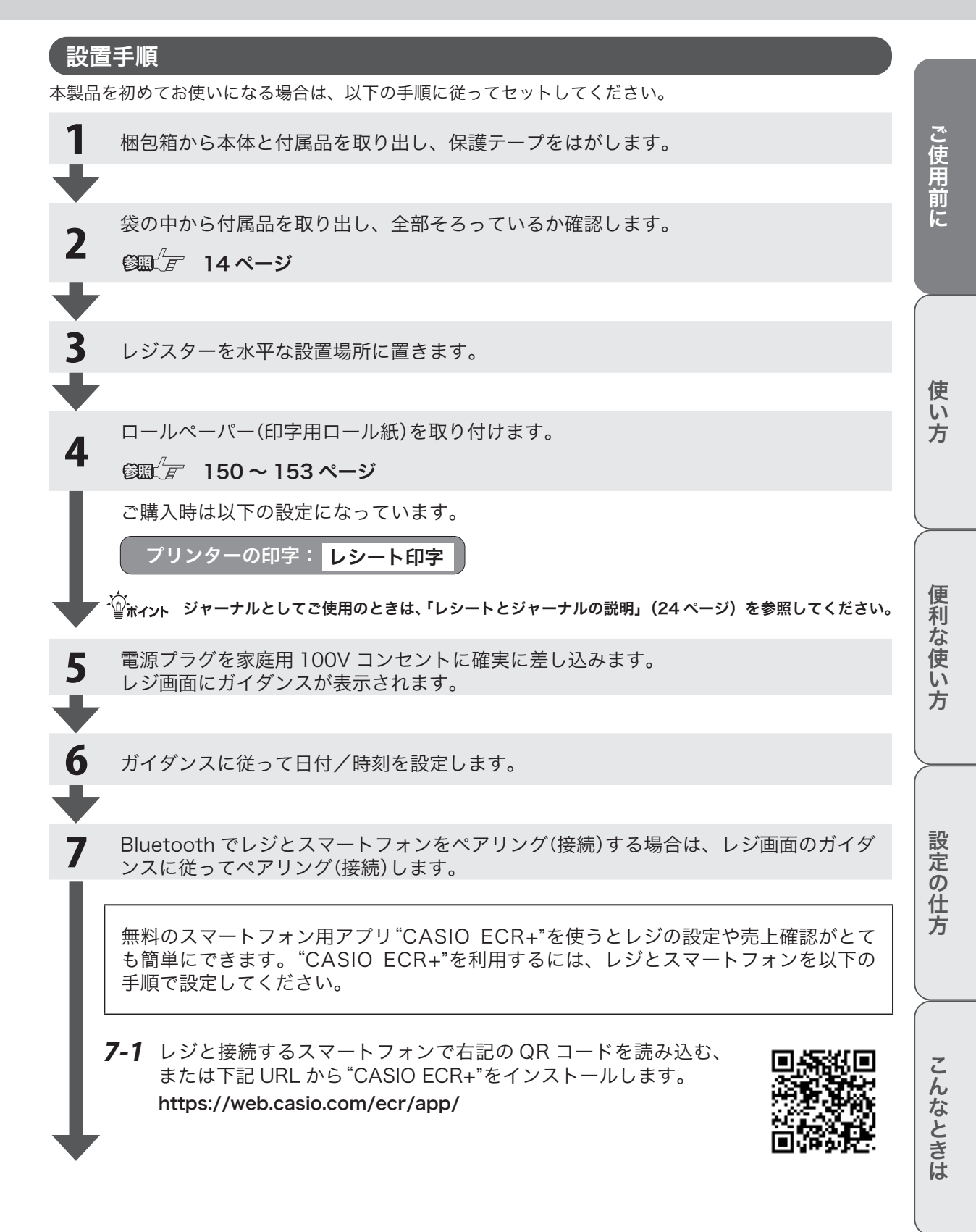

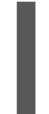

*7-2* レジとスマートフォンを Bluetooth 接続するとき は©を押します。Bluetooth 接続しないときは kを押します。この設定は後から「設定」メニューの Bluetooth 設定画面で変更できます[\(94](#page-93-0)[、95 ページ](#page-94-0))。 kを押すと設定が終了します。

以下、Bluetooth 接続時の操作です。

*7-3* レジとスマートフォンをペアリング(接続)します。 スマートフォンはレジの近く(約1m 以内を推奨)で 操作してください。 レジの画面にデバイスコード(EYで始まる14 桁の コード)が表示されたら、"CASIO ECR+"をインス トール済みのスマートフォンの Bluetooth 設定を ON にします。 ※ Bluetooth の設定方法はスマートフォンの取扱説明書をご覧ください。

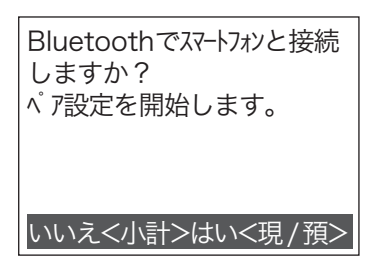

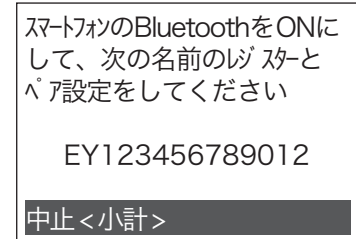

*7-4* スマートフォンで接続するレジのデバイスコードを検索します。検索方法は、 Android と iPhone で操作が異なります。デバイスコードはレジにより異なります。 実際のレジ画面をご覧ください。

### <Android をお使いの方 >

スマートフォンのBluetooth設定をONにすると画面に表示されているデバイスコー ド「EY123456789012(例)」をタップして選択します。

### <iPhone をお使いの方 >

スマートフォンにインストールした "CASIO ECR+" を起動します。起動すると最 初に対象レジを検索します。デバイスコード「EY123456789012(例)」をタップし て選択します。

*7-5* スマートフォンでレジのデバイスコードをタップし て選択すると、レジの画面はパスキーを表示します。 レジ画面に表示されているパスキー「123456(例)」 をスマートフォンへ入力します。パスキーはレジに より異なります。実際のレジ画面をご覧ください。 ペアリングが完了するとレジの画面表示と音でお知 らせします。 次の6桁のコードをスマートフォンへ

ペアリングができないときはレジの画面を確認して ください。ペアリングに失敗したことが画面に表示 されているときは、©を押して再度ペアリングし てください。

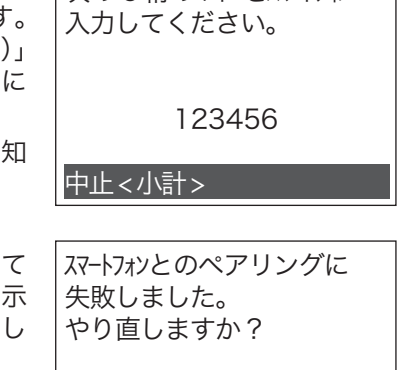

いいえ<小計>はい<現/預>

<span id="page-20-0"></span>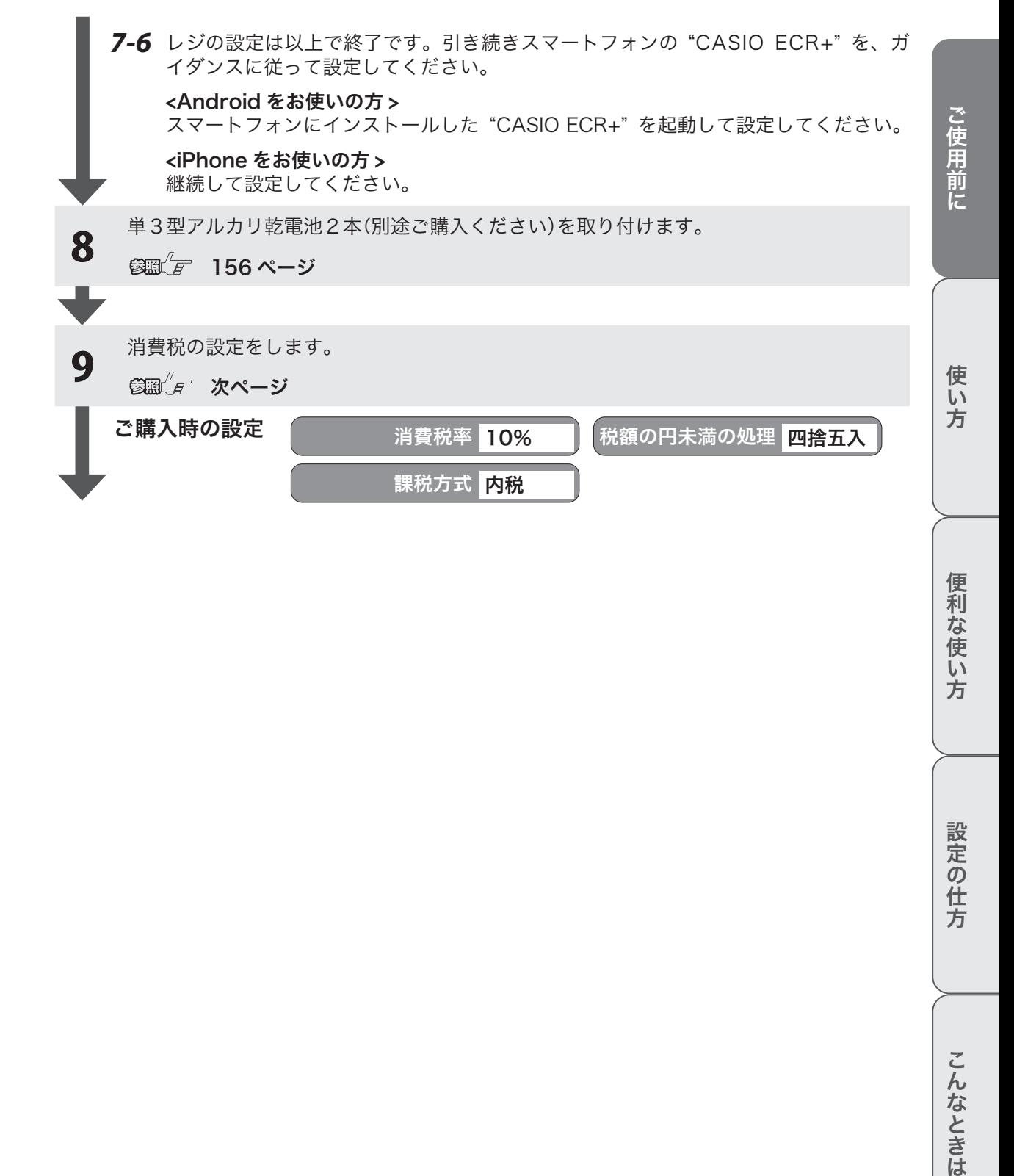

便利な使い方

### <span id="page-21-0"></span>レシートの印字

#### レシート印字例

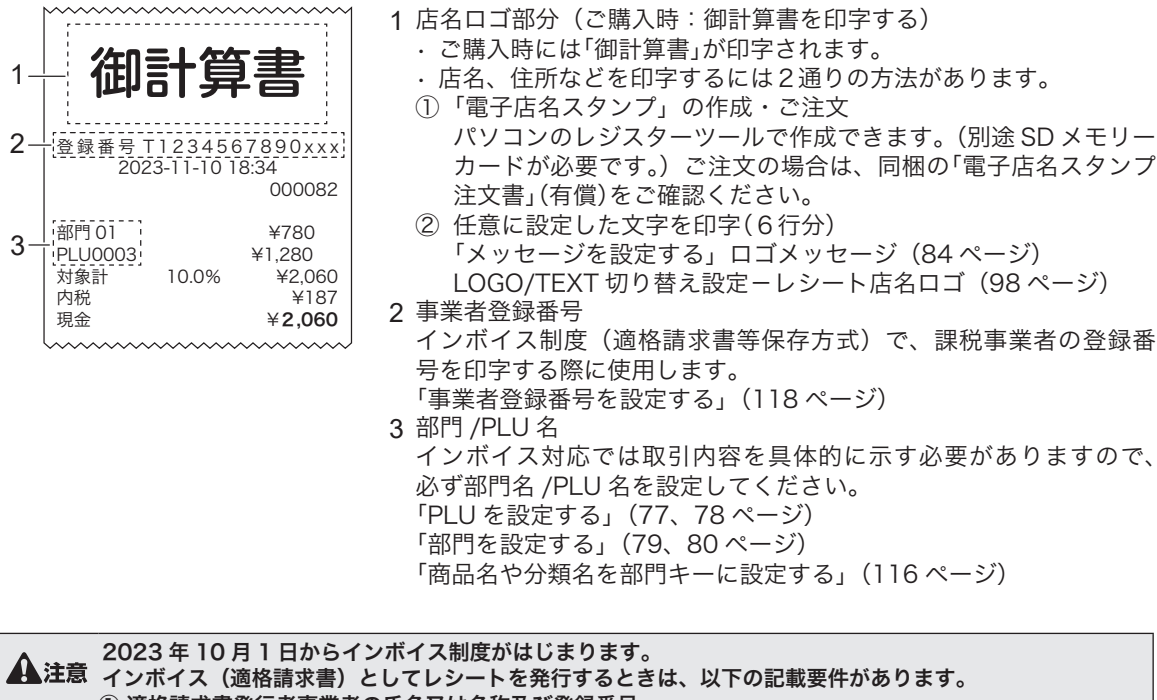

- ① 適格請求書発行者事業者の氏名又は名称及び登録番号
	- ② 取引年月日
- ③ 取引内容(軽減税率の対象品目である場合はその旨)
- ④ 税抜価額又は税込価額を税率ごとに区分して合計した金額
- ⑤ 税率ごとに区分した消費税額等又は適用税率
- ⑥ 消費税額等(端数処理は一請求書当たり、税率毎に1回ずつ)

※ 不特定多数の者に対して販売を行う小売業、飲食店業、タクシー業等に係る取引の場合は、書類の交付を 受ける事業者の氏名又は名称は省略できます。(適格簡易請求書)

- インボイス(適格簡易請求書)を発行できるのは、適格請求書発行事業者に限られます。課税事業者になり、 事前に税務署長の登録を受ける必要があります。
- 免税事業者はインボイスを発行できません。

### <span id="page-22-1"></span><span id="page-22-0"></span>課税方式について

消費税の課税方式には3つの方式があります。ご購入時は「内税方式」に設定されています。

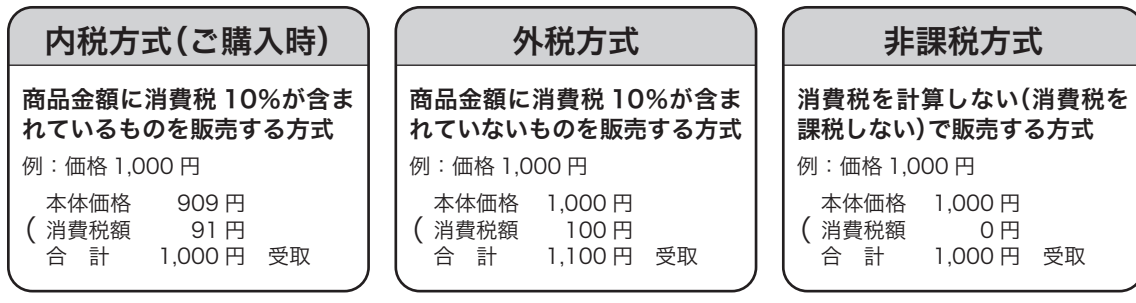

内税方式10%のみでご使用のときは、このままご使用いただけます。

内税方式10%のみ以外でご使用のときは

- [・ 「PLU を設定する」税](#page-76-0)種を設定[\(77](#page-76-0) ~ [78 ページ\)](#page-77-0)
- [・ 「部門を設定する」](#page-78-0)税種を設定([79](#page-78-0) ~ [80 ページ](#page-79-0))
- [・ 「課税方式を一括設定する」\(88 ページ\)](#page-87-0)

を参照して課税方式の設定を変更してください。

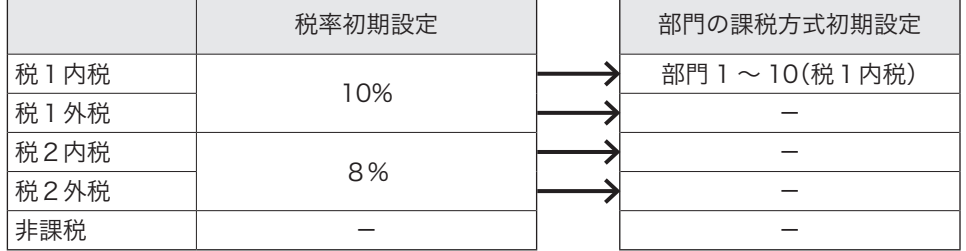

軽減税率でご使用のときは対応する部門キーなどの設定変更が必要です。[「課税方式を一括設定する」\(88](#page-87-0) [ページ\)](#page-87-0)を参照して、課税方式の設定を税2へ変更してください。(対応する部門キーなど)混在するときは、 例えば部門1を「税1内税(10%)」、部門2を「税2内税(8%)」のように設定して使いわけてご使用ください。

<u>▲</u> インボイス対応時は内税・外税のどちらかに統一して使っていただく必要があります。(インボイスでは税率<br>■注意 ごとの消費税額等1円未満の端数処理が 1 回と定められています。) また、総額表示やたばこの登録(必ず内税)などを考慮すると内税で使用することを推奨します。

インボイス制度開始以降、免税事業者の方は税額を 0 円もしくは記載しない設定にすることを推奨します。 税率を 0%に設定して、税額を印字しないようにしてください。 •[「すぐに税率を設定する」\(87 ページ\)](#page-86-0)

消費税の設定後、レジスターをお使いいただけます。

### <span id="page-23-1"></span><span id="page-23-0"></span>レシートとジャーナルの説明

ご購入時のプリンター設定は「レシート印字用」です。レシート印字とジャーナル印字ではロールペーパーの セット方法が異なります。ご使用に合わせてセットしてください。

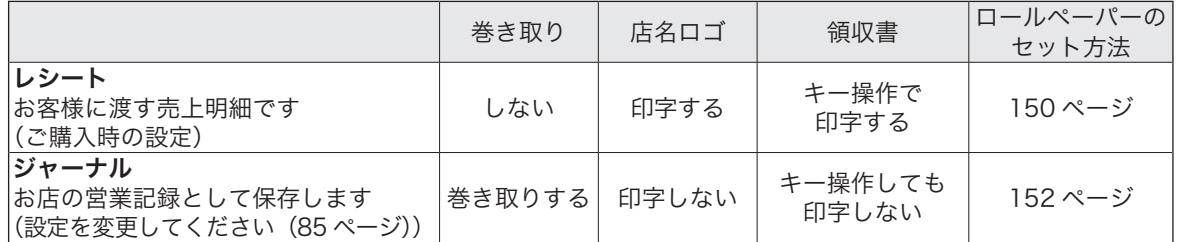

m レシート/ジャーナルの印字項目 印字項目には、印字する/印字しないの設定や、印字内容を文字入力できるものがあります。店名ロゴ部分は、 店名や住所などの文字入力ができます。以下を参照してください。

[「レシート・ジャーナルの見方」\(30 ページ\)、](#page-29-1)[「システム設定-商品名やメッセージの設定」\(114 ページ\)、](#page-113-1) [「内容変更できる主な印字項目」\(129 ページ\)](#page-128-0)

## スマートフォン用アプリについて

スマートフォン用アプリ"CASIO ECR+"を使うことで、レジとスマートフォンをBluetooth® で接続し、レ ジの設定や売上確認などをスマートフォンで簡単に行えるようになります。 他にもレジの使い勝手を高め、店舗運営に役立つ機能を提供します。

"CASIO ECR+"のインストールおよび機能の詳細については、右記の QR コードを読み込 む、または下記 URL をご確認ください。

<https://web.casio.com/ecr/app/>

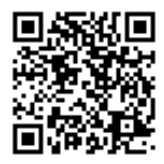

### 設定について

本製品はさまざまな設定でカスタマイズした使用ができます。「設定の仕方[」\(74 ページ~](#page-73-0))を参照してくだ さい。また、パソコンのレジスターツールでも簡単な設定ができます。(別途 SD メモリーカードが必要です。)

パソコンのレジスターツールは下記 URL をご確認ください。

<https://casio.jp/support/ecr/>

# <span id="page-24-0"></span>1 日の仕事の流れ

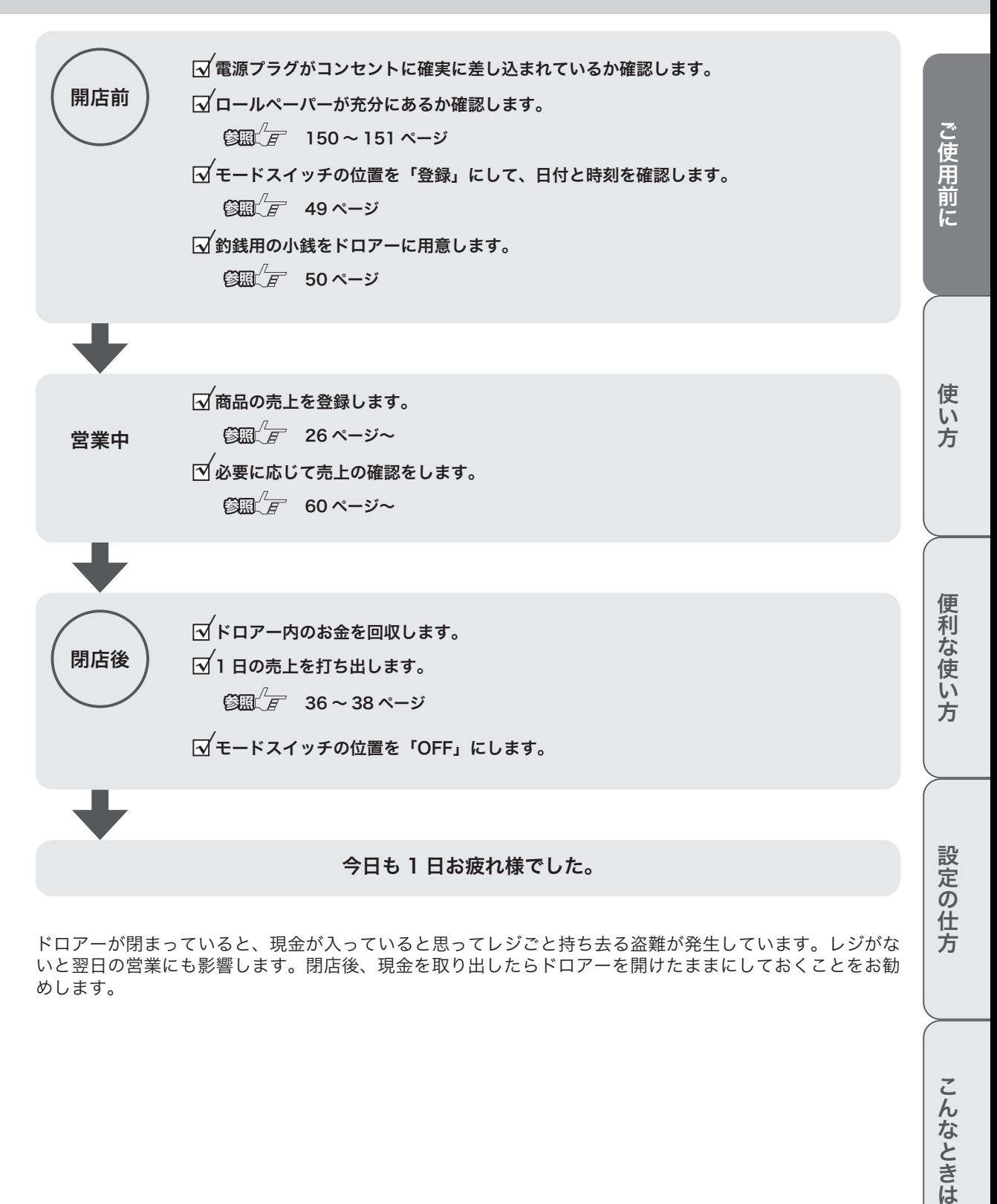

ドロアーが閉まっていると、現金が入っていると思ってレジごと持ち去る盗難が発生しています。レジがな いと翌日の営業にも影響します。閉店後、現金を取り出したらドロアーを開けたままにしておくことをお勧 めします。

# <span id="page-25-1"></span><span id="page-25-0"></span>基本的な操作

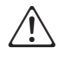

\* 本書内の説明は、「税率 10% の内税方式」の消費税計算(円未満は「四捨五入」)での操作方法、および △ 本書凶の説明は、 ルー・ン<br>→ レシートの印字例を記載しています。<br>- トン・・・・・』へ *A* 設・非課税

税率が変更された場合、外税・非課税が混在する場合に、操作方法は変わりませんが印字内容は異な ります。ご注意ください。

### 商品1つを売上登録する

商品1つを現金でお買い上げになったときの例です。

操作例

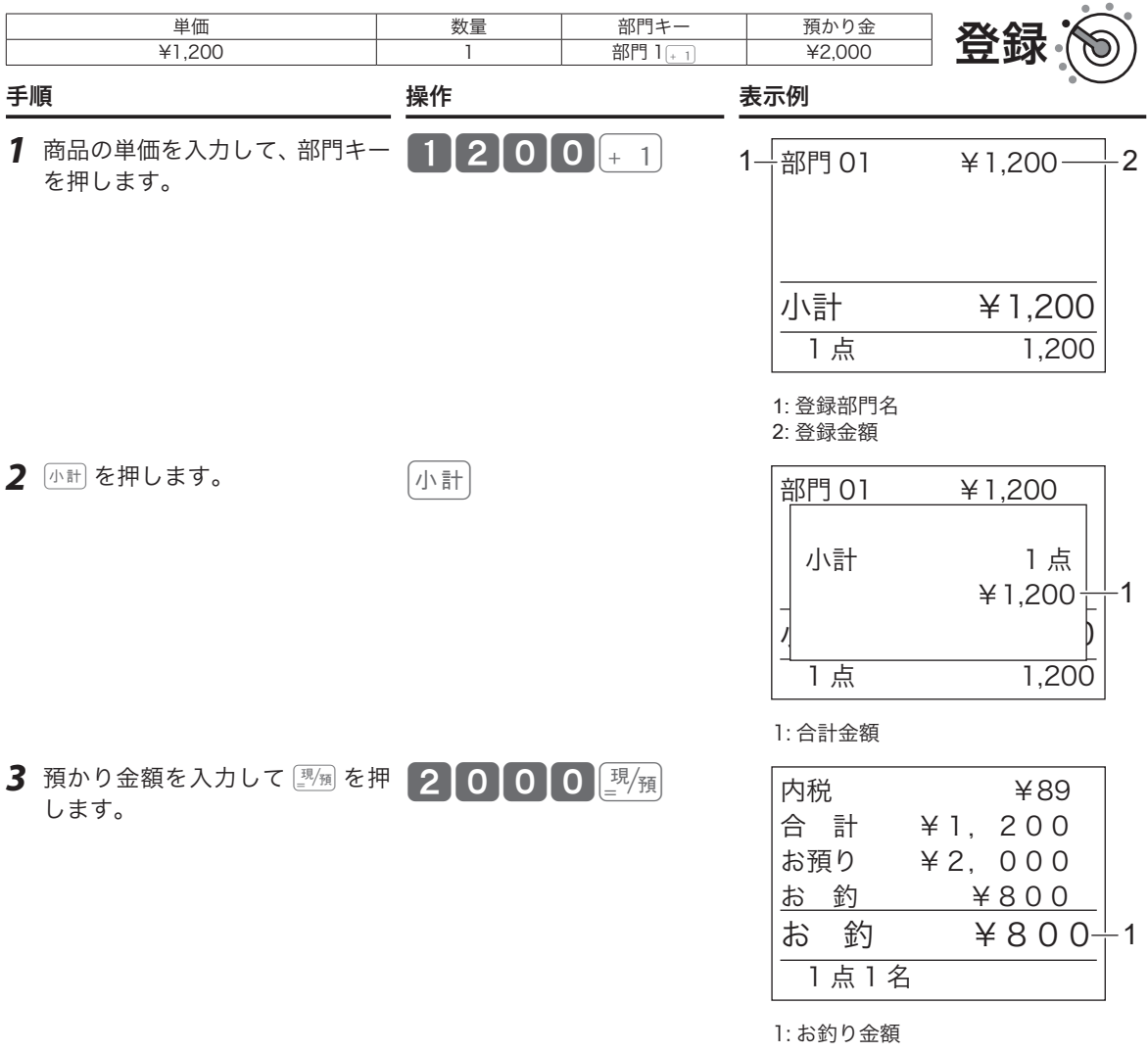

<span id="page-26-0"></span>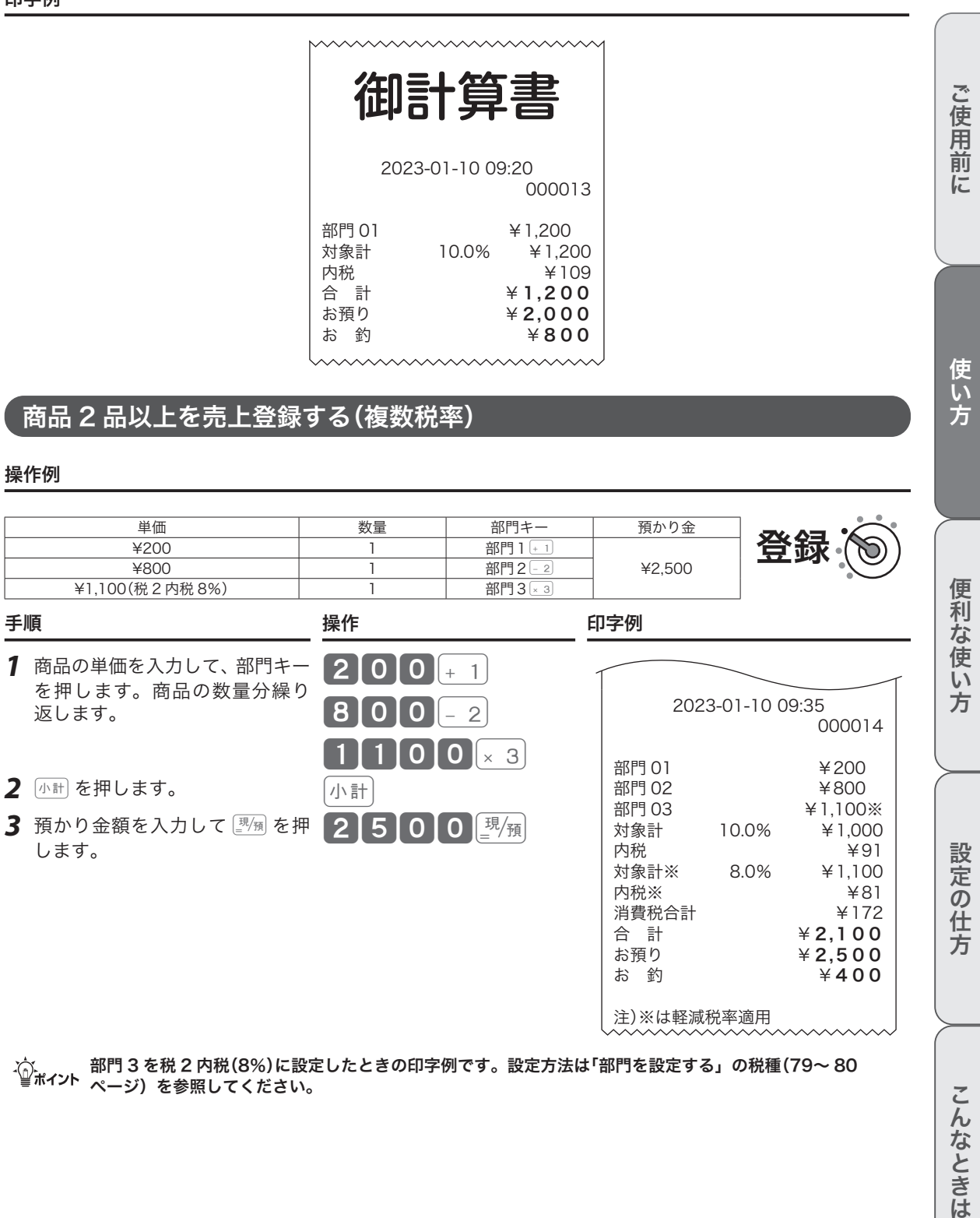

m部門 3 を税 2 内税(8%)に設定したときの印字例です。設定方法[は「部門を設定する」](#page-78-0)の税種[\(79~](#page-78-0) [80](#page-79-0) ページ)を参照してください。

注)※は軽減税率適用

### **27**

こんなときは

# <span id="page-27-0"></span>同じ商品を複数売上登録する(乗算登録)

#### 操作例

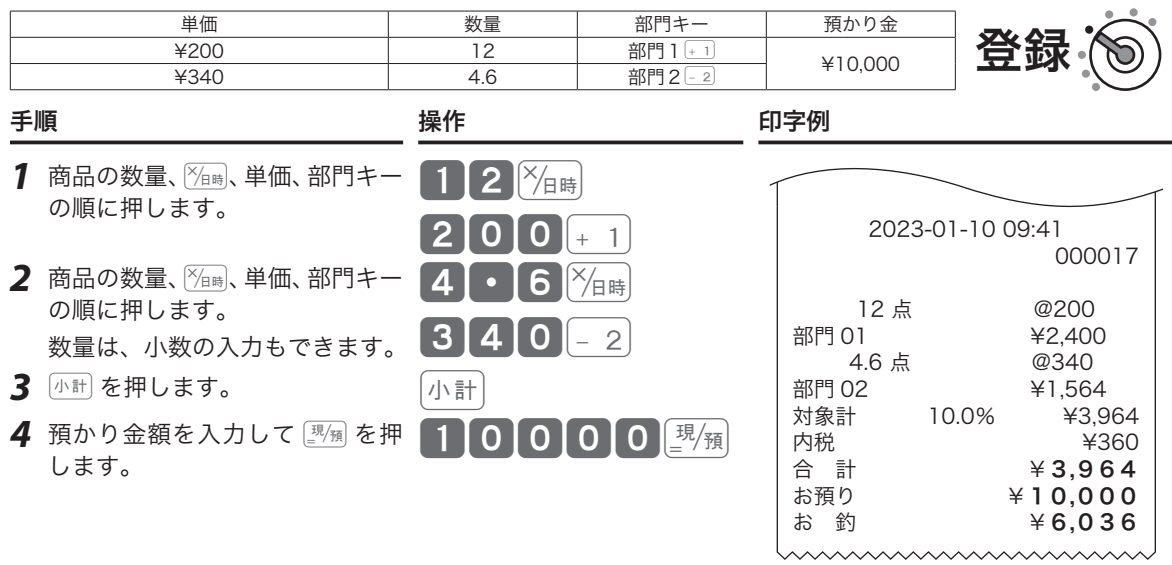

.☆<br>『"ポイント <sub>・</sub>ご購入時の設定は「数量×単価」の順です。「単価×数量」に変えることもできます。 設定方法は[「強制機能や演算方式を設定する」\(132ページ\)、](#page-131-1)操作は[「部門キーに単価×数量の順で登録する」](#page-40-1) [\(41ページ\)](#page-40-1)を参照してください。

# <span id="page-28-0"></span>同じ商品を複数売上登録する(リピート登録)

### 操作例

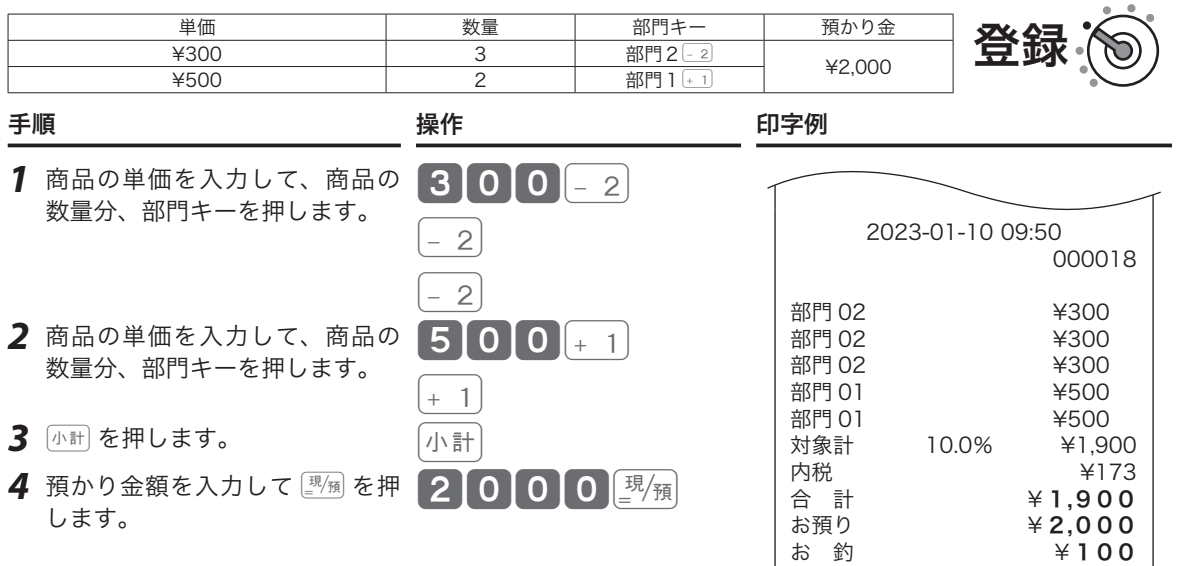

### 両替などでドロアーを開ける

両替など「取引」以外で、ドロアーを開けるときの操作です。

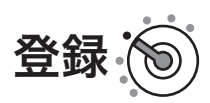

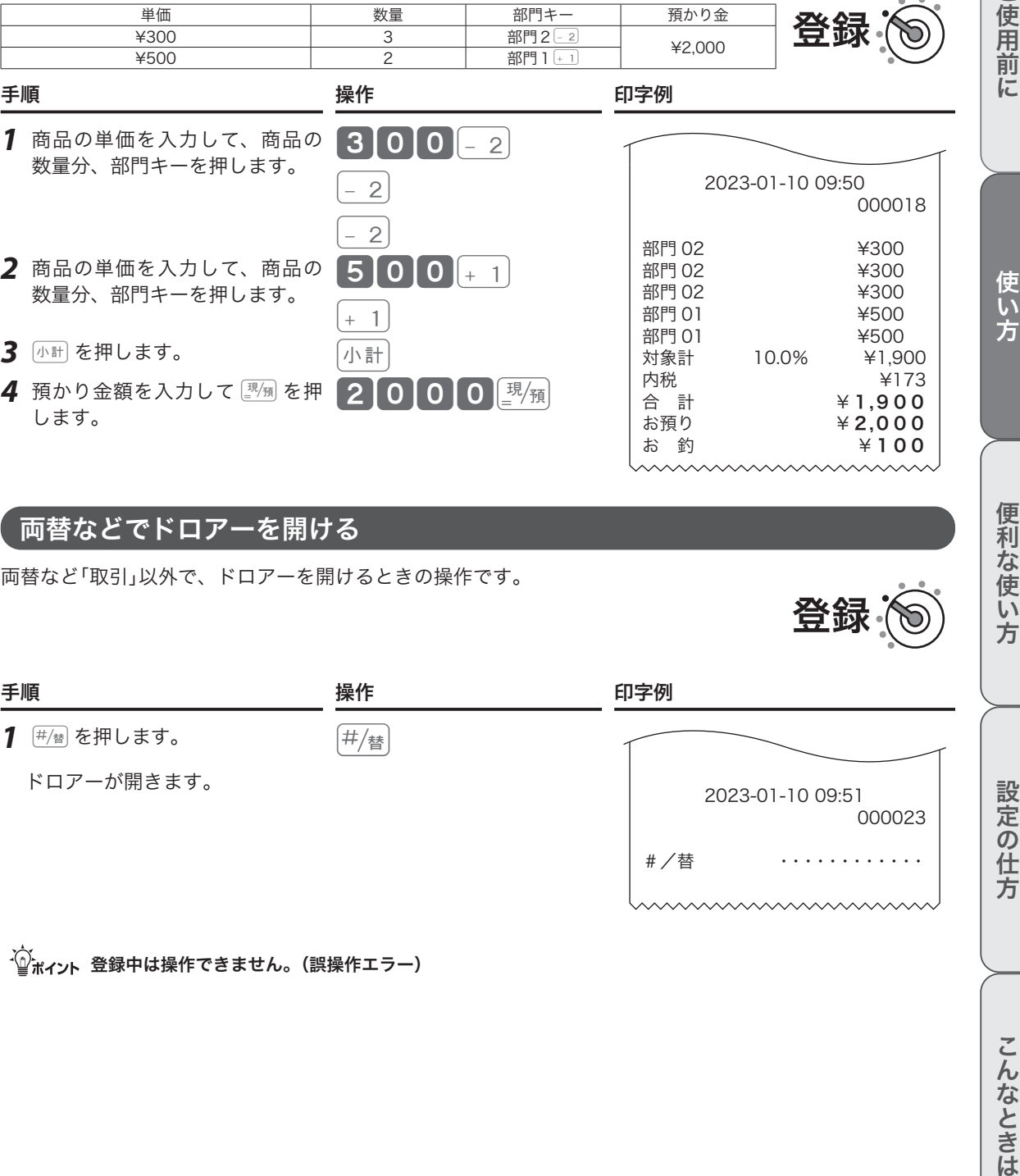

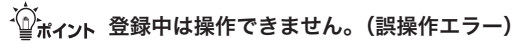

# <span id="page-29-1"></span><span id="page-29-0"></span>レシート・ジャーナルの見方

レシート/ジャーナルにはレジの操作内容が印字されます。ここでは、レシートとジャーナルの見方につい て説明します。

[\(129 ページ\)を](#page-128-0)参照してください。

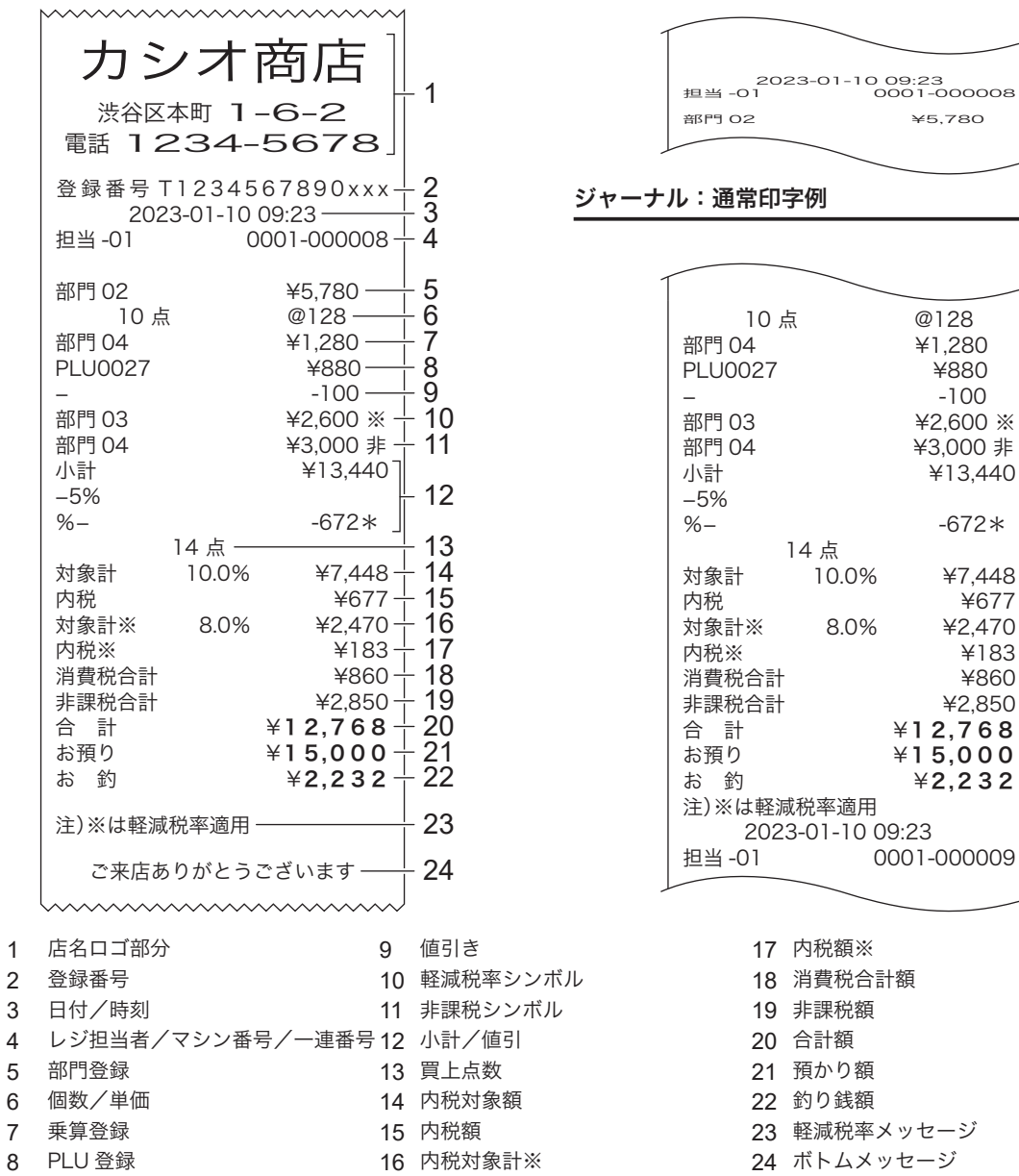

m• ご購入時の設定では、レジ担当者を使用できません。担当者の設定方法は、[「基本設定」担](#page-84-0)当者機能[\(85](#page-84-0) [ページ\)を](#page-84-0)参照してください。

- ジャーナルの印字は、上記例のように店名ロゴ部分の余白がなく、日付/時刻、レジ担当者/レジ番号/一 連番号の後ろと合計の前に、それぞれ 1 行分空きを詰めて印字します。
- ジャーナル(営業記録)は、ジャーナル巻き取りホルダーに巻き取ったあと保管してください。
- 印字内容の変更は、[「内容変更できる主な印字項目」\(129 ページ\)を](#page-128-0)参照してください。
- •「税2内税」「税2外税」に設定された部門または PLU が登録されると、「※」シンボルが横に印字され、「お釣」 の後に軽減税率のメッセージ「注)※は軽減税率適用」が印字されます。
- レシート シャーナル:圧縮印字例
- 店名や住所の設定は[、「内容変更できる主な印字項目」](#page-128-0) 圧縮印字の設定は[、「基本設定」](#page-84-0)ジャーナル圧縮[\(85](#page-84-0) [ページ\)](#page-84-0)を参照してください。

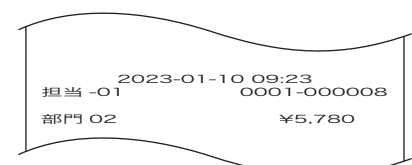

# <span id="page-30-0"></span>キー操作をまちがえたとき

訂正の方法を説明する前に、「取引」と「登録」について説明します。

- 登録:1 つの商品の単価・個数を入力した後、部門キーを押してレジに記憶させます。この一連の操作を、 商品ひとつひとつの「登録」と呼びます。
- ${\bf \overline{I\! R}}$  :一人のお客様に対し、すべての商品を「登録」後、お客様からお預かりした金額を入力して  $[\mathbb{F}_2]_2$  を押 すまでを、ひとつの「取引」と呼びます。

取引中に操作をまちがえた際の訂正方法は、操作の状況に応じて下記4つの方法があります。

#### 部門・取引キーを押す前 ◎ による置数訂正

「登録」の途中で置数入力のまちがいに気がついた場合、部門キーを押す前で あれば、Åを押して入力した単価や個数を取り消します。

部門キーを押した直後 【編集】による直前訂正 1 つの商品を「登録」した直後(部門キーを押した直後)にまちがいに気がつい た場合、 『#』を押して直前に「登録」した商品のみを取り消します。 取引の途中ですべてを 小計 第五 による取引中止

### 取り消す いくつかの商品を「登録」した後、まちがいに気がついて初めからやり直す場 合、「不計を押したあと「罪」を押して、今おこなっている「取引」を中止します。

取引中に何行か前の まちがいを訂正

### △ ▽ による返品処理 いくつかの商品を「登録」した後まちがいに気がつき、まちがえた商品にさか のぼって訂正する場合、 $\lceil \Delta \rceil$ マ を押してまちがえた商品を選択し、 $\overline{\mathbb{B}_\mathbb{H}}$  を押 して訂正した後、改めて登録し直します。

### 部門・取引キーを押す前の訂正(置数訂正 □)

部門キーを押す前は、すべて □ で訂正できます。

操作例

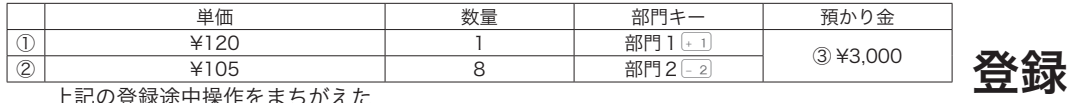

上記の登録途中操作をまちがえた

① ¥120 の単価を、¥1,200 に押しまちがえて入力した

### 手順 しゅうしゃ かいしゃ かいしゃ かいしょう 操作

**1** まちがえた単価を押します。 11200

- $2$   $_{\text{\tiny C/AC}}$  を押します。  $_{\text{\tiny C/AC}}$
- **3** 正しい単価を入力して部門キーを押します。 120120 + 1

②乗算登録時に、¥105 の単価を ¥150 に押しまちがえて入力した

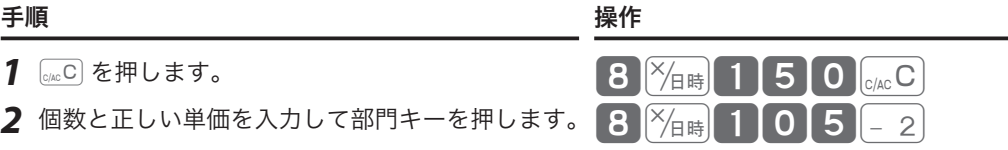

③ ¥3,000 の預かり金を、¥5,000 に押しまちがえて入力した

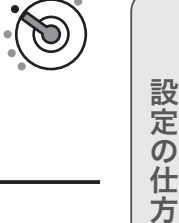

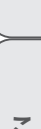

使い方

便利な使い

方

### <span id="page-31-0"></span>きょう きょうきょう きょうかん まいしゃ かいきょう かいきょう かいきょう かいきょう かいきょう かいきょう かいきょう はんしゃ はんしゃ こうしゃ こうしゃ はんしゃ こうしゃ こうしゃ きょうしょう きょうしょく こうしゃ こうしゅう こうしゅう こうしゅう こくりょう こうしょく こうしょく こうしょく こうしょう

- 1 auc を押します。
- 2 正しい預かり金を入力して **||3**7% を押します。

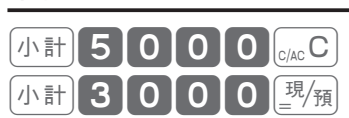

m• プリンターに印字される前であれば置数を訂正できますが、印字された後での訂正はできません。(ただし、「レ シート印字停止」に設定時は何も印字されないため、印字前/印字後の判断はできません。) ・ここでは「部門キーを押す前の訂正」と「 $\mathbb{F}\left[\mathbb{R}^d\right]$ を押す前の訂正」を例に説明しましたが、 $[\mathbb{P}\cup\mathbb{R}[\infty,-],[-],\mathbb{R}^d]$ 、

c、M、dも同様に、キーを押す前であればÅを押して置数を訂正できます。

### 部門キーを押した直後の訂正(直前訂正 開調)

#### 操作例

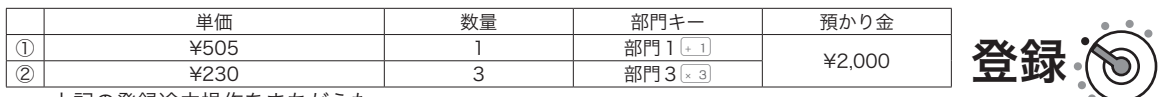

上記の登録途中操作をまちがえた

① ¥505 の単価を ¥550 に押しまちがえて入力し、部門キーを押した

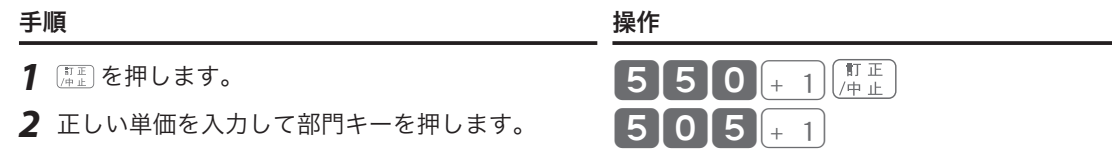

②乗算登録時に、¥230 の単価を ¥220 に押しまちがえて入力し、部門キーを押した

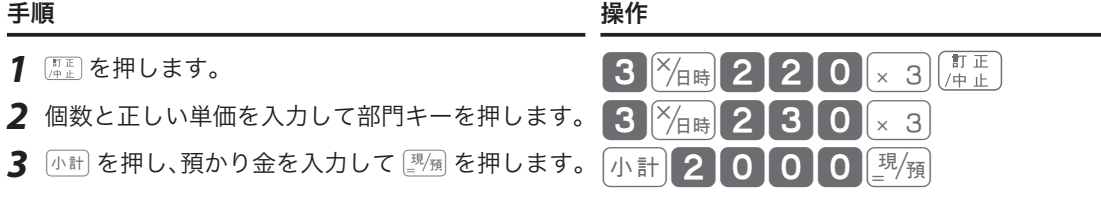

 $\widehat{\mathbb{Q}}_{\texttt{H}$ ィ $\gamma$ ト 部門キーと同様に、 $[\text{PLU}], [\text{\%}-], [-]$ を押した直後であれば、商品登録や割引き、値引きの取り消しができます。

# <span id="page-32-0"></span>キー操作をまちがえたとき

#### 印字例

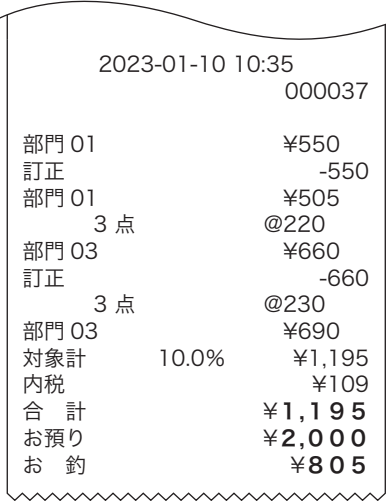

### 取引の途中ですべてを取り消す(取引中止 小計 原正)

取引の途中で初めからやり直す場合は、k で一括取り消しします。

### 操作例

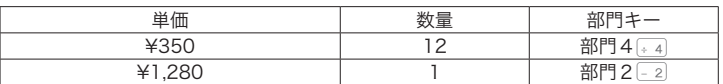

上記の登録途中操作をまちがえた

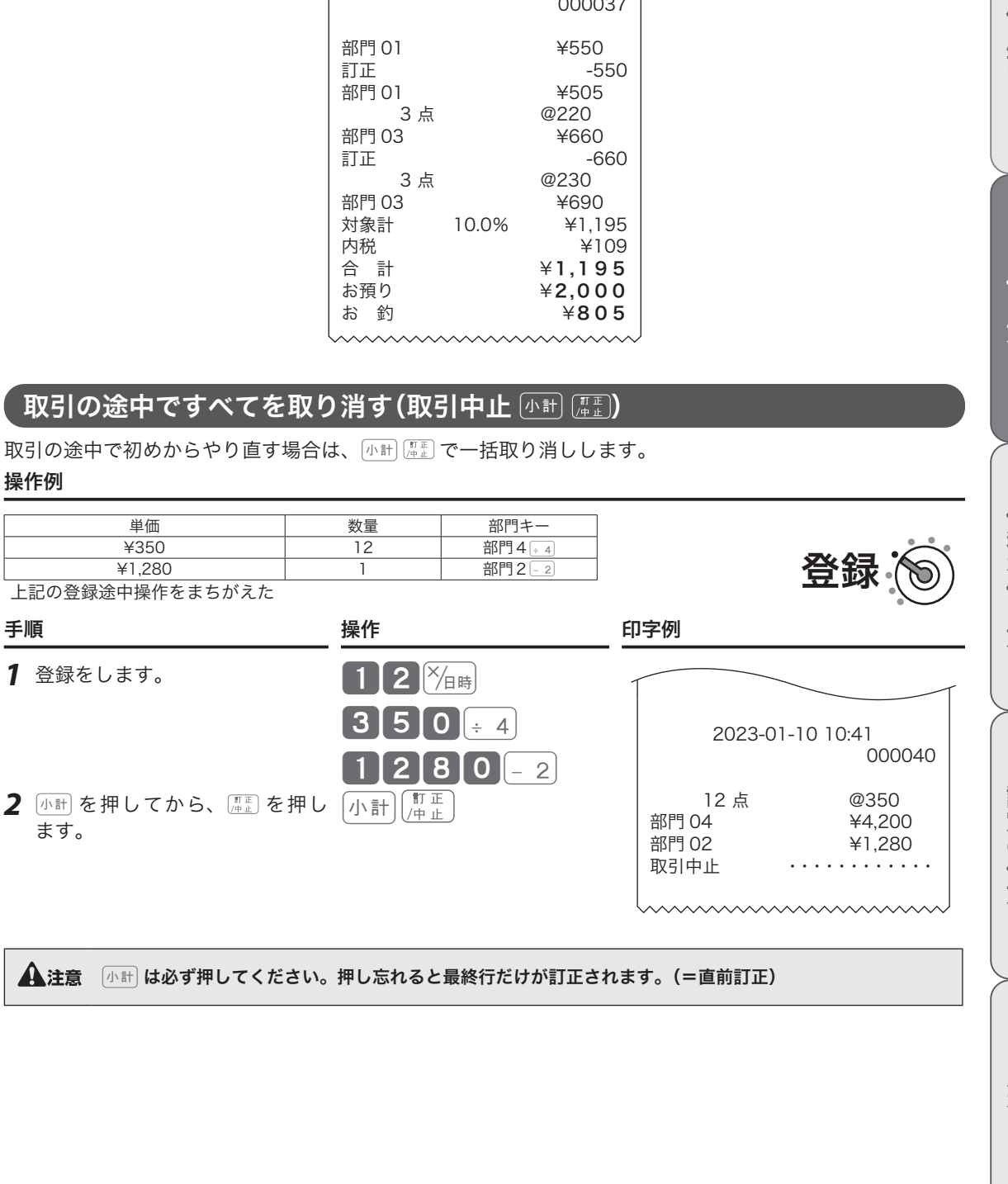

### $\bigoplus$ 注意  $\lceil \sqrt{n} \ln \rceil$ は必ず押してください。押し忘れると最終行だけが訂正されます。(=直前訂正)

登

### <span id="page-33-0"></span>取引中に何行か前のまちがいを訂正する(返品処理  $\boxed{\triangle|\triangledown}$ )

取引中、登録済みの商品のまちがいに気がついたり、お客様から取消しや変更を求められた場合は、4 を使って返品処理をします。

#### 操作例

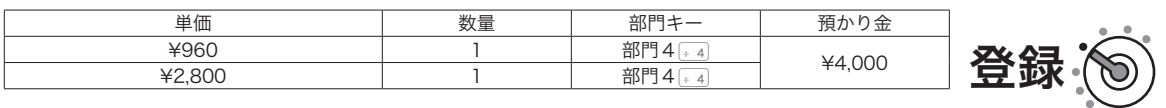

¥960 の単価を ¥990 に押しまちがえて部門キーを押し、続けて登録をした

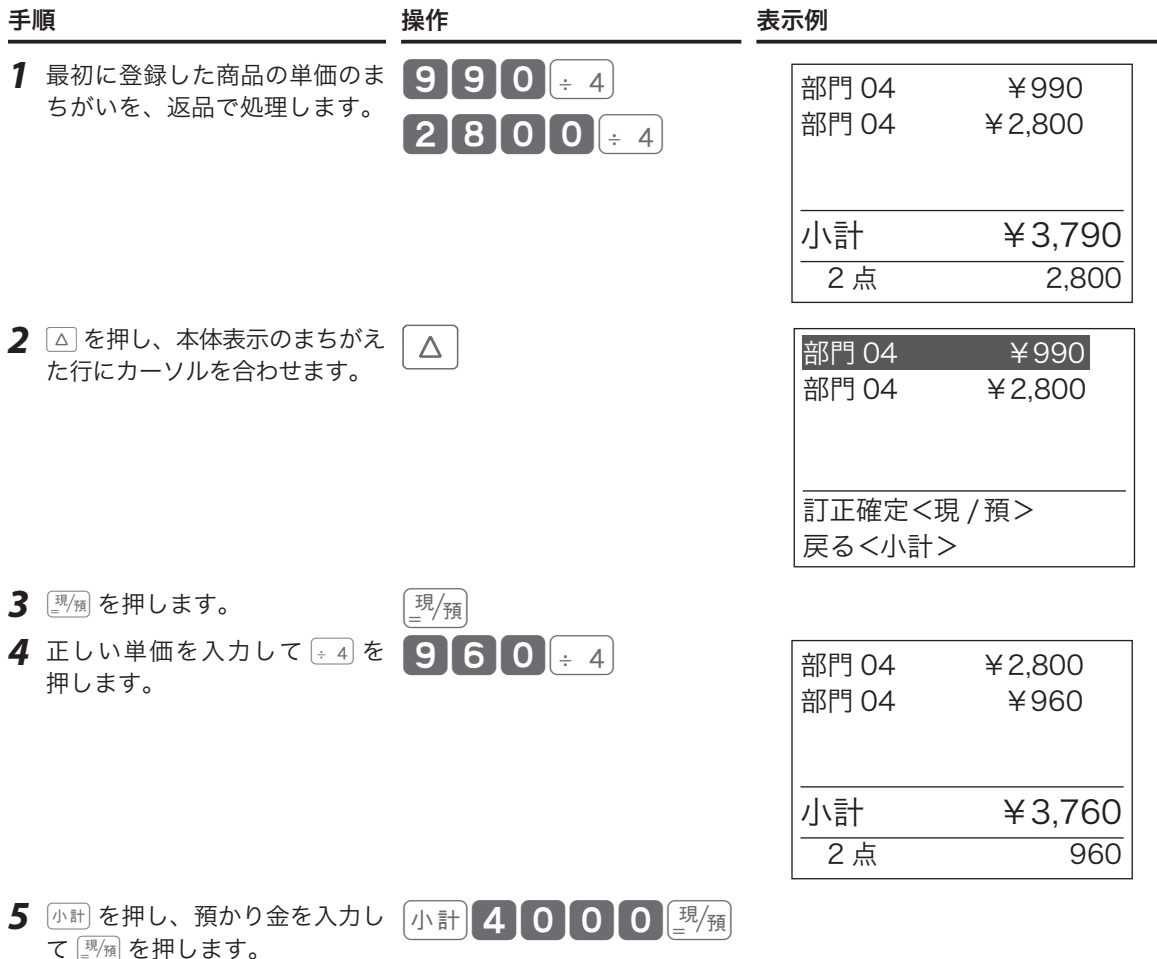

### <span id="page-34-1"></span><span id="page-34-0"></span>売り上げた商品の返品処理をする

すでに売り上げた(レシートの発行を終えた)商品の「返品戻し」は、モードスイッチを「戻」の位置に合わせて、 売上登録と同じように操作する「戻」モードで返品処理をします。 モードスイッチを「戻」にすると、本体表示窓の左側に "戻" が表示されます。

#### 操作例

インボイス対応では、返品の基になるレシートの年月日と一連番号を 「#/ | で番号を入力して、返品対象のレシートを明確にします。

基になるレシート

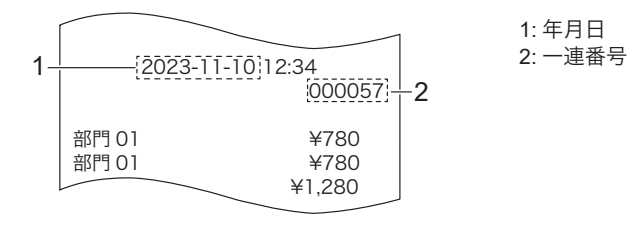

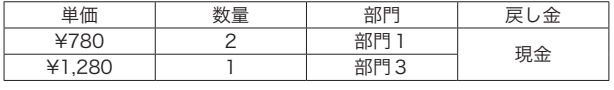

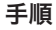

手順 しんしゃ かいかい 操作 かいかん かいかん いっぱん 印字例

*1* モードスイッチの位置 *2* 基になったレシート 20231110w

- の年月日を入力して、 #<sub>常</sub>を押します。
- 3 基になったレシートの 0057# 一連番号を入力して、 #<sub>替</sub>を押します。
- *4* 返品する商品の単価を 入力して、商品の数 量分部門キーを押しま す。
- 5 小計を押して[現象]を 押します。 小計 現桶
- *6* モードスイッチの位置 を「登録」にします。

▲ 注意 戻モードの処理が終わったら、モードスイッチの位置を「登録」に戻してください。そのままにすると、以降 の売上登録する商品がすべて返品扱いで処理されます。

 $8|0|$  + 1 + 1

 $1280 \times 3$ 

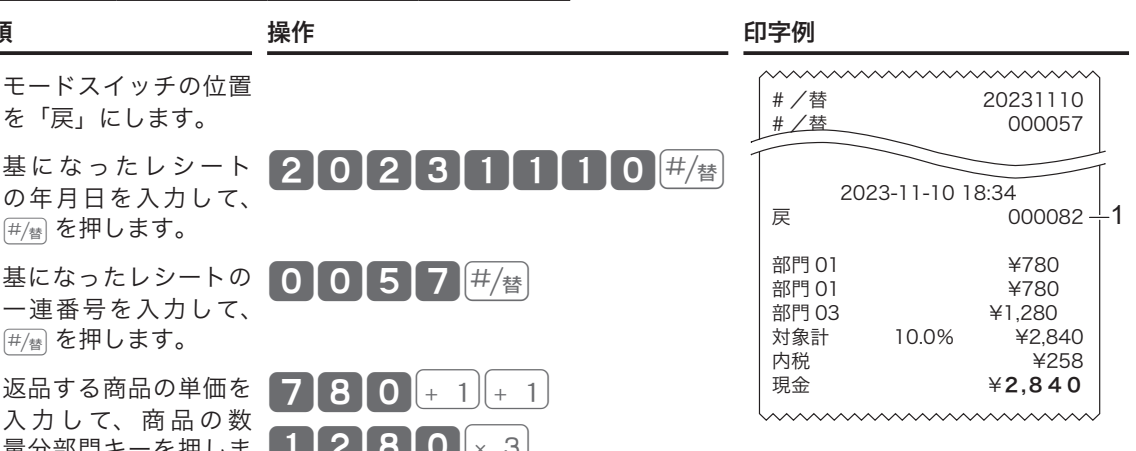

戻し

ご使用前

に

使い方

便利な使い

方

1:「戻」モードのしるし (一連番号の行に印字されます) 設定の仕方

こそして こうしゅうしょ こうしゅうしょ こうしゅうしょう こうしゅうしょう こうしゅうしょう こんなときは

# <span id="page-35-1"></span><span id="page-35-0"></span>閉店後の操作~精算

「精算」とは、その日の取引データを集計してレポートを印字した後、元になった取引データをすべてクリア(ゴ ハサン)する処理です。「精算」をすると、レジは電子ジャーナルの印字とレポート印字とデータクリアを続け て処理します。

オーナーはレポートを見て、その日の売上(金額、数量)、取引内容、現金や商品券の在高、レジの操作履歴 などを確認できます。(レポートは必要に応じて保管してください。) 精算については[、「売上の点検と精算」\(60 ページ\)](#page-59-0)を参照してください。

**▲注意 「精算」をしてデータをクリアしないと、今日のデータと翌日のデータが混ざってしまいます。毎日、閉店後** 

# に必ず「精算」をしてください。

### 1 日の取引内容と売上を打ち出す

#### 手順

日計明細の精算は、オーナー鍵でモードスイッチの位置を「精算」にし、△ | ▽ を押して 本体表示の「日計明細」にカーソルを合わせ [調]を押します。

#### 印字例

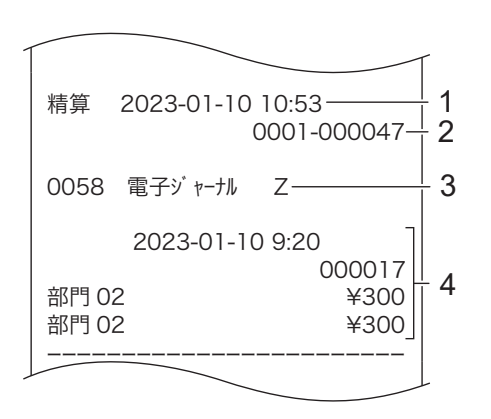

- 1 日付/時刻
- 2 モード/一連番号

精算

- 3 レポートタイトル
- 4 電子ジャーナル印字
### 閉店後の操作~精算

#### 印字例

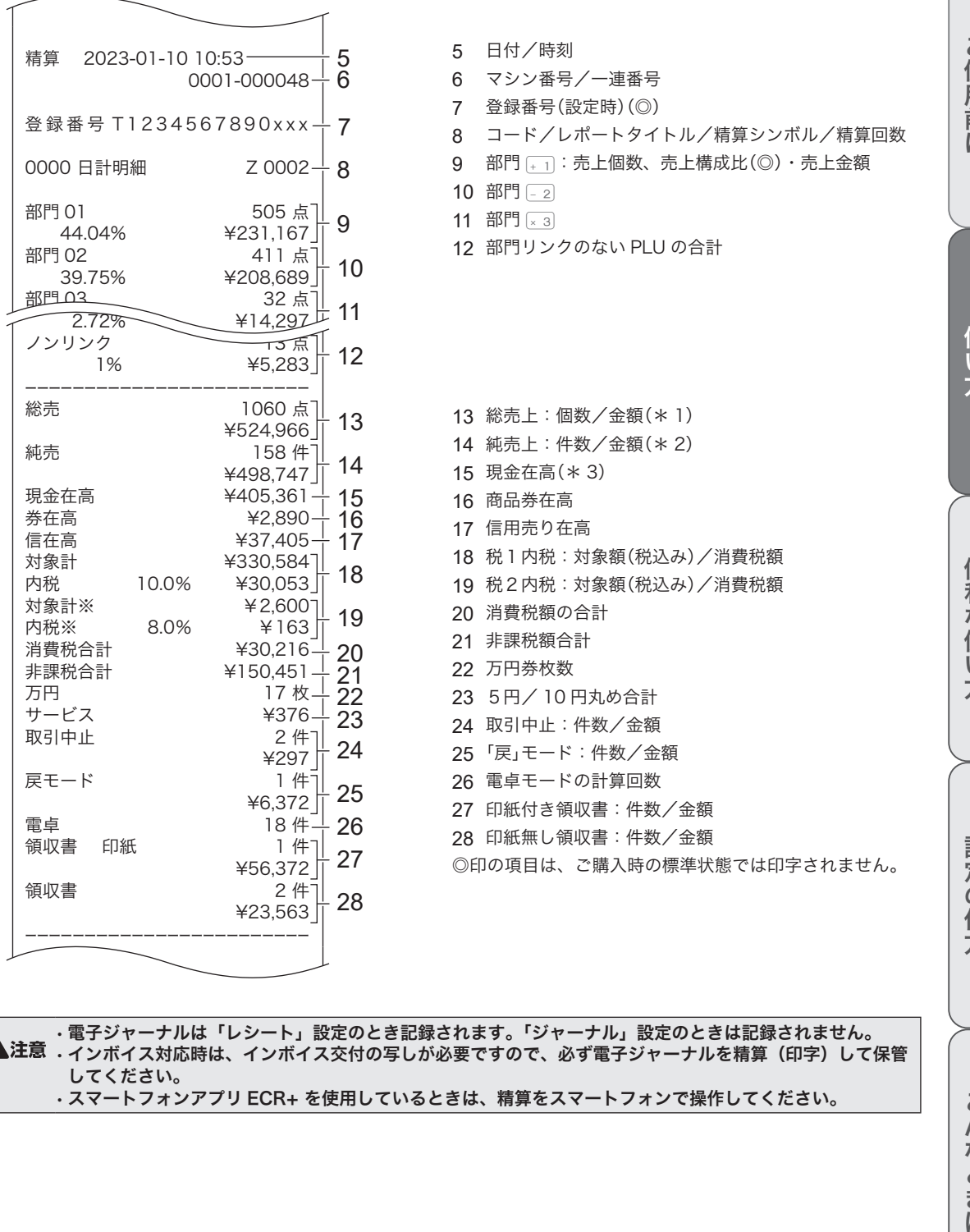

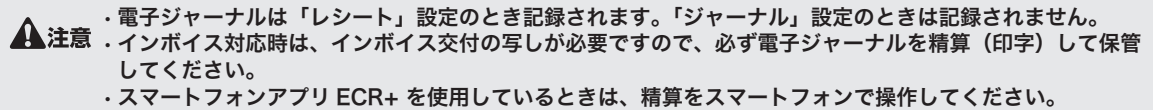

# ご使用前に

### 閉店後の操作~精算

### m精算時に電子ジャーナルを印字しない設定へ変更するときは[、「点検/精算レポートの内容を設定する](#page-132-0) 1/2」 [\(133 ページ\)を](#page-132-0)参照してください。

「日計明細」の精算(または点検)をはじめ、本機の点検/精算[\(60 ページ~](#page-59-0))で印字される各項目間には、 以下の関係式が成り立ちます。

- \* 1 総売上=部門合計+部門リンクしていない PLU 合計:個数、金額とも (部門リンクについては[、42 ページを](#page-41-0)参照してください。)
- \* 2 純 売 上=現金売上額+商品券売上+信用(クレジット)売上 =総売上ー値引きー割引きー5円/ 10 円丸め合計+外税額 (=お客様の支払い額の総合計)
- \* 3 現金在高=現金売上+入金合計ー出金合計(券売りでおつりがない場合) 総売上ー値引きー割引き=内税対象額+外税対象額+非課税額合計

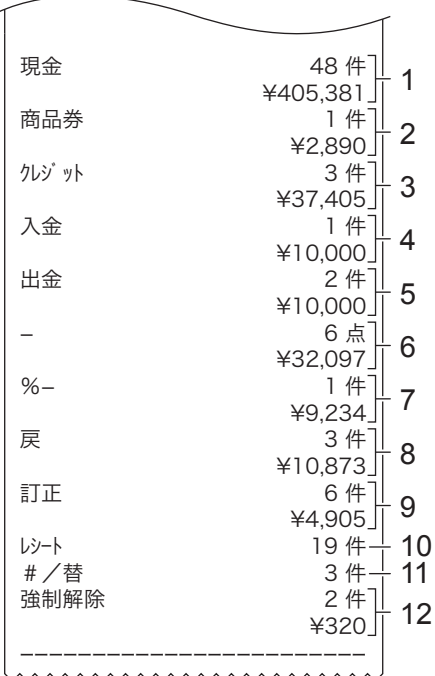

1 現金売上:件数/金額 2 商品券売上:件数/金額 3 信用売上:件数/金額 4 入金:件数/金額 5 出金:件数/金額 6 値引き:件数/金額 7 割引き:件数/金額 8 原 キー:回数/金額 9 直前訂正:回数/金額 10 レシート発行件数 11 両替回数 12 強制解除:件数/金額

◎印の項目は、ご購入時の標準状態では印字されません。 ※集計数値が "0" の部門および取引は、その部門および取引の項目が印字されません。

▲注意 スマートフォン用アプリを使用して精算データをスマートフォンへ送信する設定の場合、スマートフォンへ データ送信できないときは精算ができません。 ただし、このとき SD メモリーカードへバックアップ保存ができたときは精算が可能です。精算データをス マートフォンへ送信する設定の場合、SD メモリーカードを使用することをおすすめします。

### 部門の便利な使い方

#### 部門について

「部門」とは、商品を分類するもので「部門1~4」まで選択できます。

#### 例えば、

- • 扱う商品を分類して「部門 1 ~4」に割り振り、部門ごとに売上を集計する
- • 税計算を正しくおこなうため、「部門1」:非課税、「部門2」:外税、それ以外は内税と設定し、レジ打 ちの際は商品の課税方式に応じて該当の「部門」に登録する
- • 「部門3」は ¥100、「部門2」は ¥200 と設定して、レジ打ちの際の単価入力の手間を省く

など、お店にあった使い方を決めてご活用ください。

部門キーには以下の機能があります。必要に応じて設定してください。

参照ページ

- 商品単価 部門キーを押すだけで、設定した単価が登録されます。 [79](#page-78-0)
- 消費税 設定した税の種類(内税、外税、非課税)に応じて、税計算をします。 [79](#page-78-0)

部門名 おきにした名称は、レジ打ちの際に本体表示窓とレシート(ジャーナル)に表 示されます。インボイス対応では取引内容を具体的に示す必要があります ので、必ず部門名を設定してください。 [79](#page-78-0)

負単価部門 この部門に登録する商品は、マイナスとして処理されます。値引きやクー ポン券などの登録に使うと便利です。 [79](#page-78-0)

グループリンク 部門の上位にグループ(大分類)を想定し、部門をグループにひも付けます (リンク)。点検の際、グループ別(=いくつかの部門を合算)に集計ができ ます。 初期は「ノンリンク」に設定されています。 [79](#page-78-0)

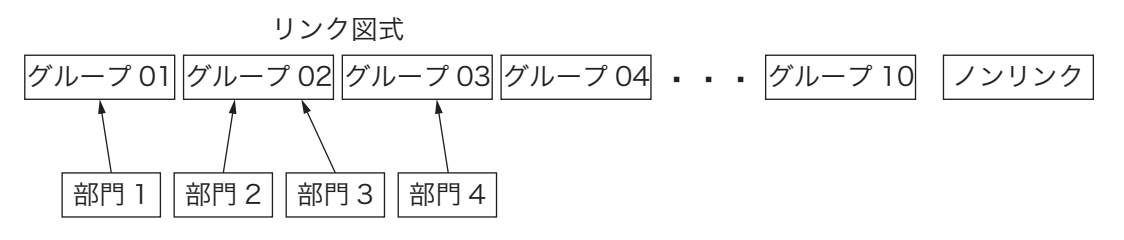

参照ページ

- 入力桁制限 誤登録を防ぐため、桁数制限を設けて制限を越える価格は登録できないよ うにします。 [110](#page-109-0)
- **単品売り** しジ打ちの際にこの部門に登録すると、そのまま取引が完了して「お客様 からお預かりした金額を入力して©を押す」操作を省くことができます。 現金による単品売りのような単純な取引の場合、手早く処理できます。 (「単品売りの商品」を登録する前、既に「単品売りではない商品」を登録し ている場合は、通常の手順で取引を締める必要があります。) [110](#page-109-1)

ご使用 前 に

こんなときは

#### 単価設定した部門/フラット PLU キーを用いて商品を登録する

よく使う単価を部門キーに設定できます。単価を部門キーに設定するときは、[「部門を設定する」](#page-78-0)単価 ([79](#page-78-0)、[80 ページ\)](#page-79-0)を参照してください。

#### 操作例

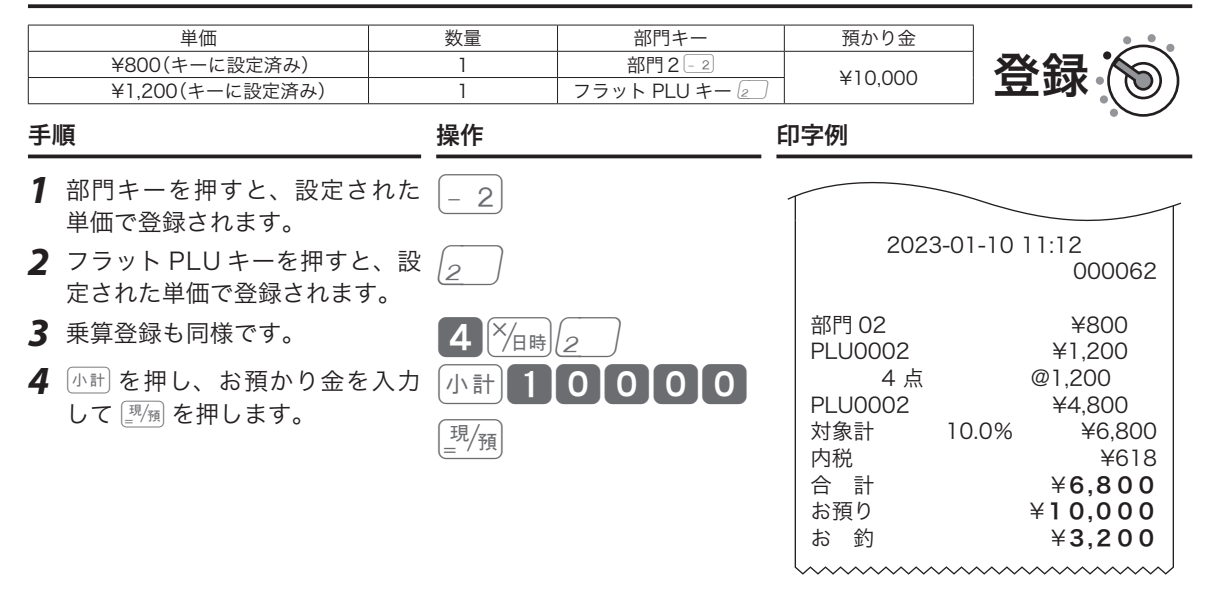

#### m• 手順2は、単価設定をしていない場合も同じ操作です。[「基本的な操作」\(26 ページ\)](#page-25-0)を参照してください。 この操作によって、部門キーに設定されている単価が変わることはありません。 ·フラット PLU は 麻痺 を使って下記のように指定できます。

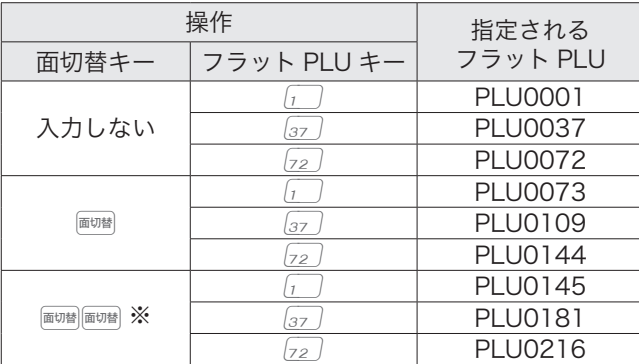

※ご購入時の設定では、2面まで使用できます。3面(PLU0145 ~ 0216)まで使用するとき[は「タッチキーの面切り替えを](#page-139-0) [設定する」\(140ページ\)を](#page-139-0)参照してください。

#### 部門キーに単価×数量の順で登録する

ご購入時、乗算登録は「数量×単価」の順で入力します。「単価×数量」の入力順に設定するときは[、「強制機能](#page-131-0) [や演算方式を設定する」\(132 ページ\)を](#page-131-0)参照してください。

操作例

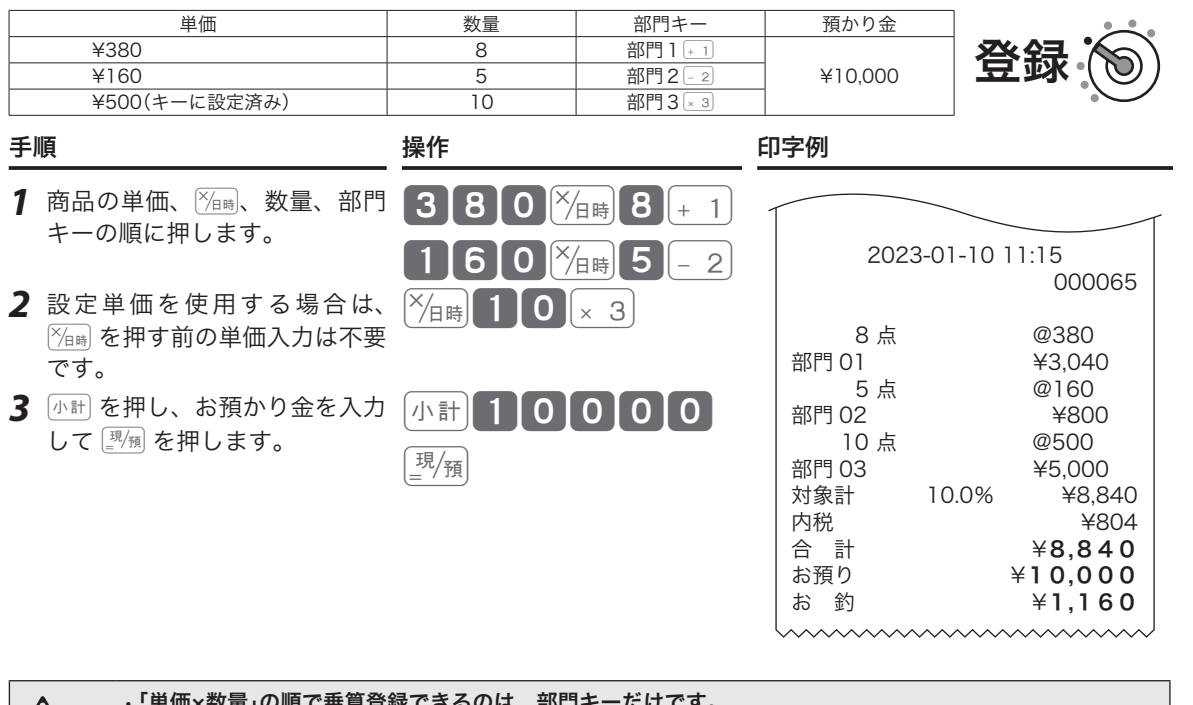

l•「単価×数量」の順で乗算登録できるのは、部門キーだけです。 • この機能を使用すると、「PLU の乗算登録」「時刻・日付の表示」はできません。

便利な使い方

ご使用前

に

使  $\mathsf{U}$ 方

### PLU の便利な使い方

#### <span id="page-41-0"></span>PLU(Price Look Up)について

PLU(プライス・ルック・アップ)は、あらかじめ決められた商品番号(PLU 番号)ごとに「商品単価」と「商品名」 を覚えさせておくことにより、その番号を指定するだけで商品登録ができる便利な機能です。本機にはご購 入時 2,500 本の PLU があり、最大 2,500 種の商品を設定できます。登録の際は、1 ~ 72 のフラット PLU キーを押すと、設定されている商品が登録されます。

点検/精算時には PLU ごとに集計ができ、商品単品の売上状況を確認できます。

#### $\widehat{\mathbb{Q}}_{\pi^\prime}$ ィント 商品名を記載したタッチキーシートを作成し、既存のタッチキーシートと取り替えると便利です[。\(18 ページ\)](#page-17-0)

PLU には以下の機能があります。必要に応じて設定してください。

参照ページ

商品単価 設定した単価が登録されます。 [77](#page-76-0) 消費税 設定した税の種類(内税、外税、非課税)に応じて、税計算をします。 [77](#page-76-0) 商品名 設定した名称は、レジ打ちの際に本体表示窓とレシート(ジャーナル)に表 示されます。インボイス対応では取引内容を具体的に示す必要があります ので、必ず商品名を設定してください。 [77](#page-76-0) 負単価 PLU この PLU は、マイナスとして処理されます。値引きやクーポン券などの登 録に使うと便利です。 [77](#page-76-0) 部門リンク PLU を任意の部門にひも付けます(リンク)。点検/精算時に、各 PLU の 売上をその部門に合算し、部門トータルとして集計できます。 [77](#page-76-0) 品番 PLU 「事前に設定しておいた単価」と異なる単価を入力できます。 ファンス アファ 入力桁制限 品番 PLU として使用する場合に、桁数制限を設けて制限を越える価格は登 録できないようにします。 [112](#page-111-0) 単品売り レジ打ちの際にこの PLU を登録すると、そのまま取引が完了します。 (「単品売りの商品」を登録する前、既に「単品売りではない商品」を登録して いる場合は、通常の手順で取引を締める必要があります。) [112](#page-111-1)

PLU キーを作成しておくと、PLU 番号を入力して PLU キーを押して、商品登録するような使い方もできます。 PLU キーの作成は[「システム設定-キー配列の変更」\(145ページ\)を](#page-144-0)参照してください。

### PLU の便利な使い方

#### PLU を使って登録する

#### 操作例

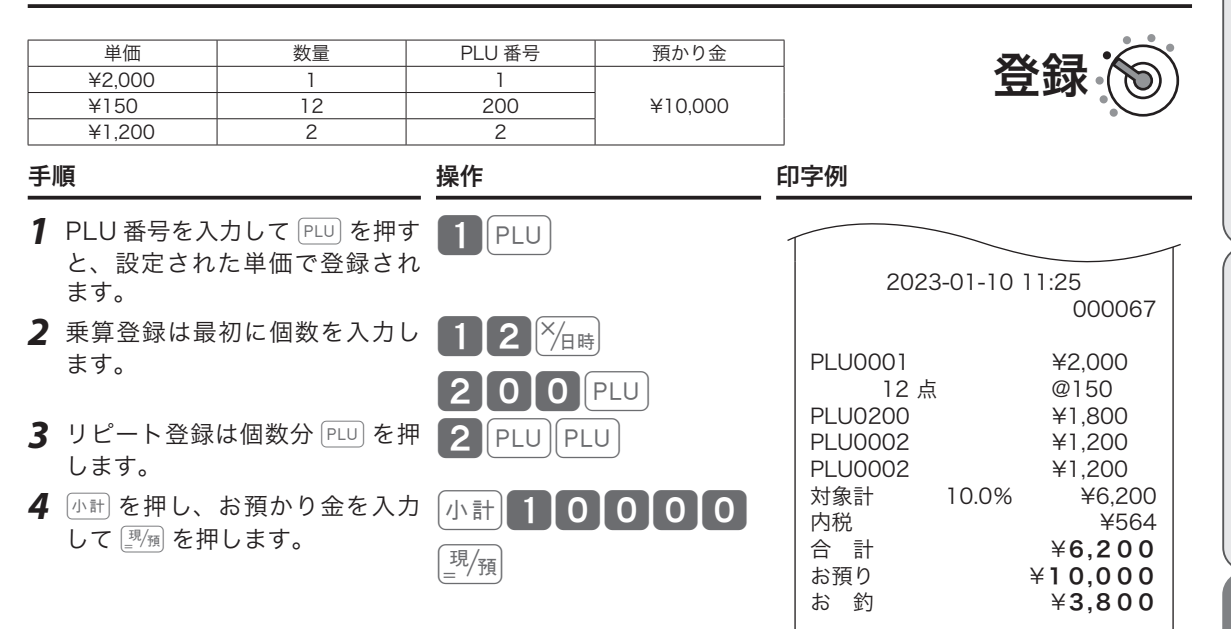

PLU キーの作成は[「システム設定-キー配列の変更」\(145ページ\)](#page-144-0)を参照してください。

ご使用前 に

### PLU の便利な使い方

#### **一品番 PLU 機能とは?**

「品番 PLU」は、1つの商品を「異なる単価」で登録する場合に使います。任意の PLU を「品番 PLU」として設 定できます。

レジ打ちの際は、該当する PLU 番号を入力して PLU) を押したあと、単価を入力して 金鋼 を押します。(単 価を入力せずにそのまま 金額 を押すと、PLU に設定されている単価が登録されます。)

品番 PLU の設定は「PLU を設定する」品番 PLU (77ページ)を参照してください。 PLU キーの作成は[「システム設定-キー配列の変更」\(145ページ\)を](#page-144-0)参照してください。

#### 品番 PLU を使って登録する

#### 操作例

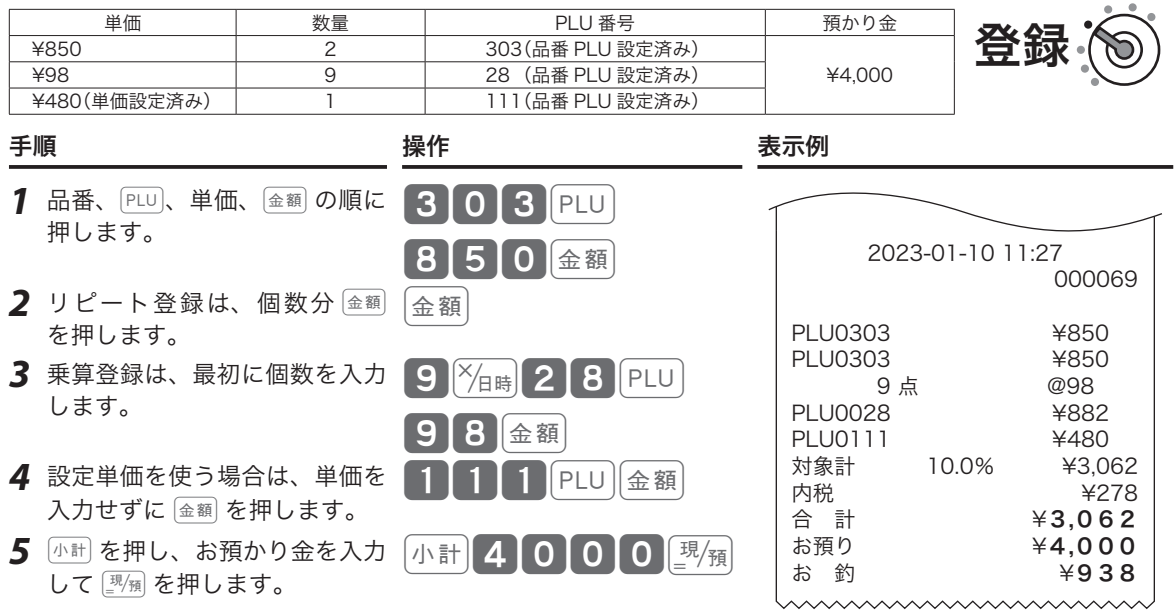

### スキャニング PLU の使い方

#### スキャニング PLU とは?

商品上に貼付されたバーコードラベルをスキャナーで読み取り、商品を登録します。本機はお買い上げの状 態で 2,284 本のスキャニング PLU を持っています。

スキャニング PLU を使うために、別売のスキャナーを接続します。また、バーコードを読み取れなかった場 合は、キーボードからバーコードラベルに書かれた数字を入れて PLU を押します。

扱うことのできるバーコードの種類は、JAN-8/13 PLUタイプ、EAN-8/13 PLUタイプ、UPC-A PLUタイプ、 UPC-E タイプです。

#### スキャナーとレジスターの接続

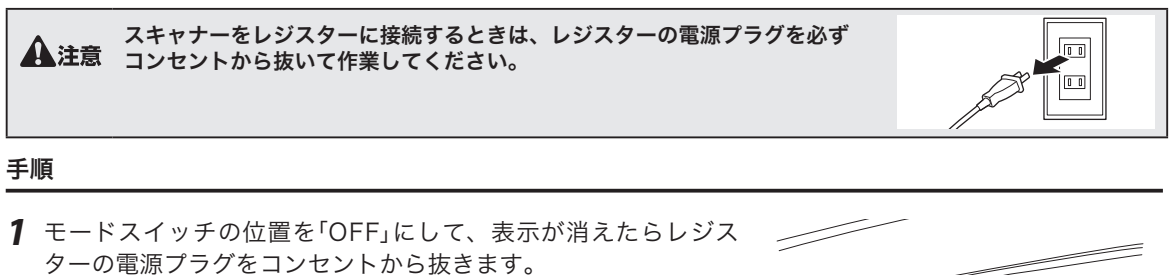

- *2* 右側面のコネクタカバーを外し、ハンドスキャナーの接続コネク タを「SCANNER」コネクタに接続して両端をネジで固定します。
- *3* コネクタカバーを取り付けます。

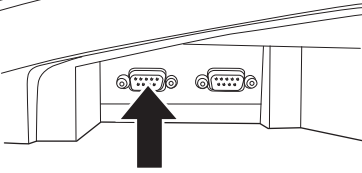

ご使用前 に

## スキャニング PLU の使い方

#### 。<br>スキャニング PLU 商品を売り上げる(新規登録:未学習)

登録されていないバーコードをスキャナーで読み取ると、登録と売上(単価登録)を同時にできます。 操作例

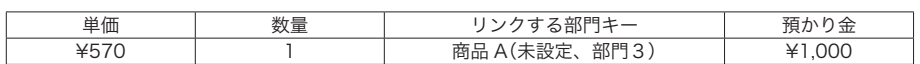

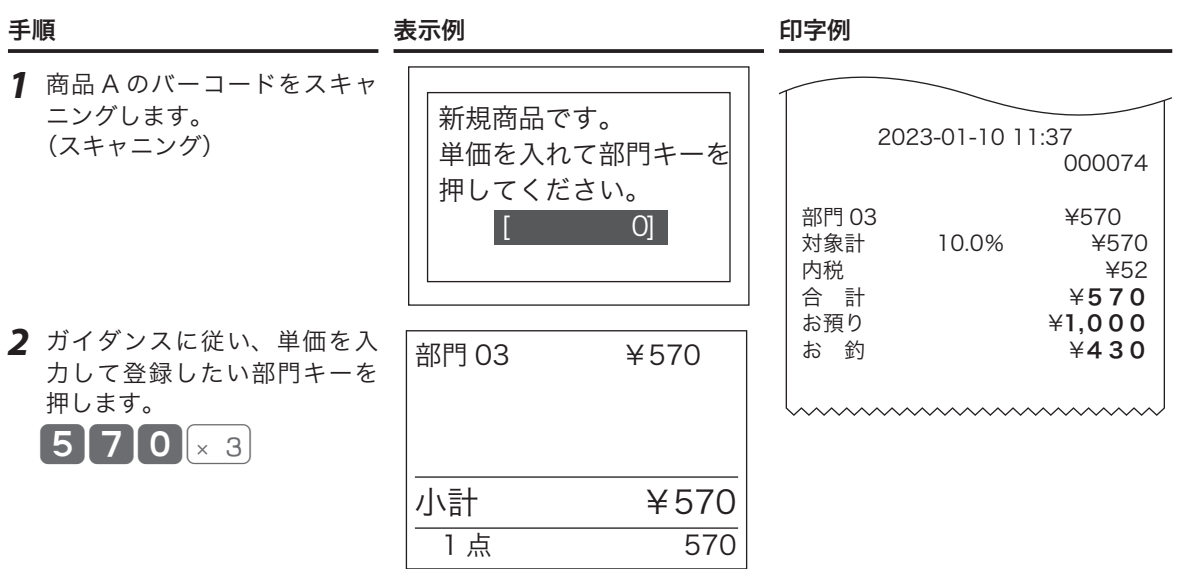

*3* レシートを発行します。 小計1000 團領

#### 商品ごとに割引きをする

売り上げる商品を登録したあと、その商品の割引きができます。

#### 操作例

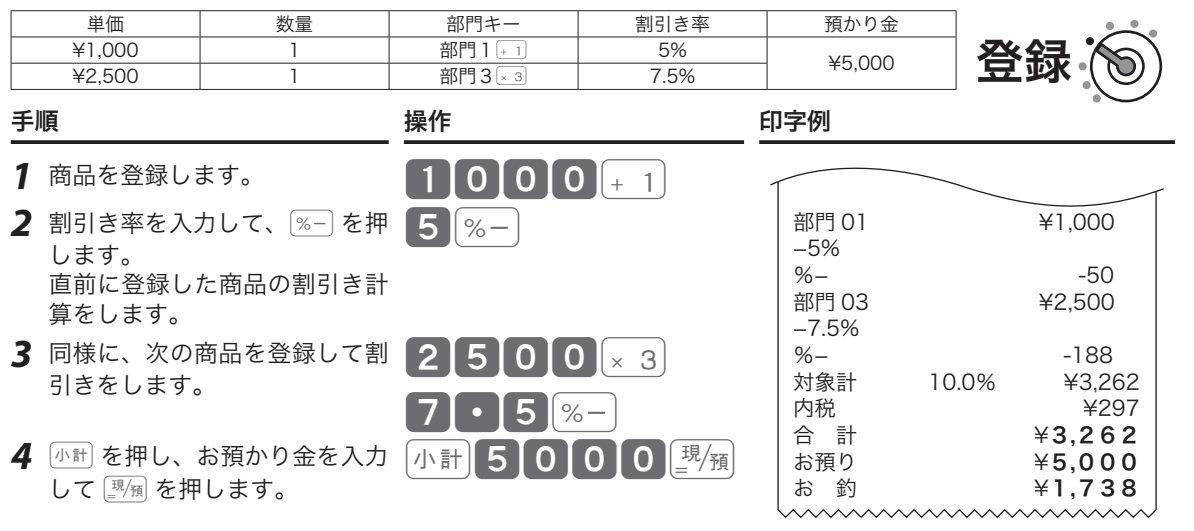

#### 合計金額から割引きをする

kを押したあとに割引きをすると、売り上げた商品の合計に対する割引きをします。

#### 操作例

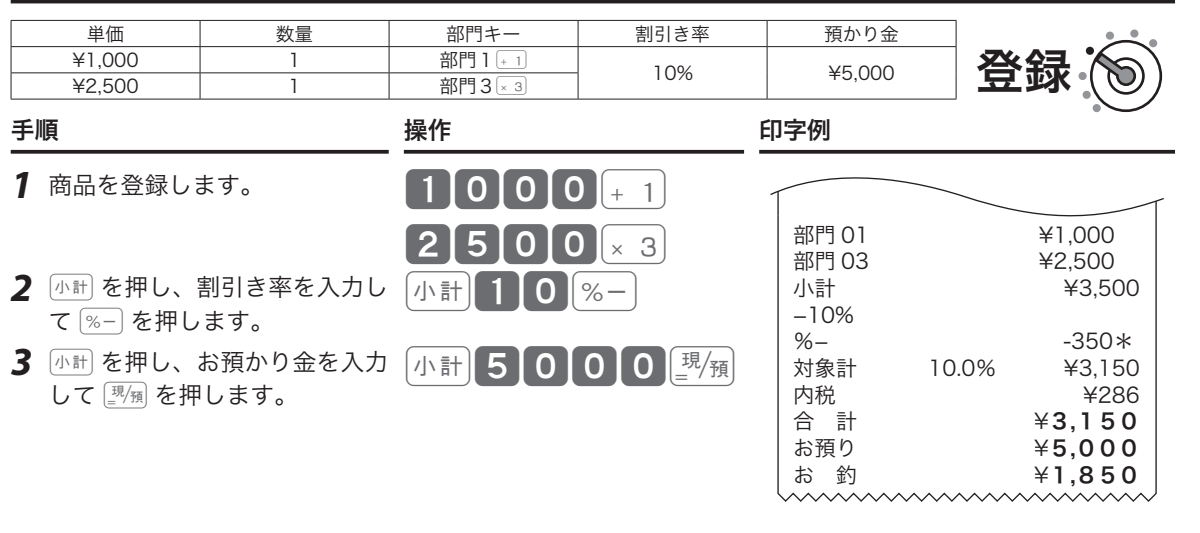

m•fに、あらかじめ「割引き率」を設定できます。事前に「割引き率5%」を設定しておくと、<sup>5</sup> を入力せずに fを押すだけで5%を割引きます。

- 1 円未満の端数は「四捨五入」ですが、「切り上げ」「切り捨て」の設定もできます。
- ・割引き率の設定は、「├─│※─│ [キーを設定する」\(86 ページ\)](#page-85-0)を参照してください。
- ・端数の設定は、「□∭※+〕[」\(128 ページ\)を](#page-127-0)参照してください。

l• 商品を 1 つずつ売上登録して都度割引きしたときと、複数売上登録(乗算登録)して割引したときで割引額 があわないときがありますので、ご注意ください。 • 合計金額から割引きした結果の個別印刷はできません。商品ごとの割引き金額を明記するには、商品登録直 後に商品ごとに割引き操作をしてください。

ご使用前 に

**47**

#### $\hat{f}$ 合計金額から $[\overline{-}]$ で値引きをする

値引きをするときは「一〕で登録します。

#### 操作例

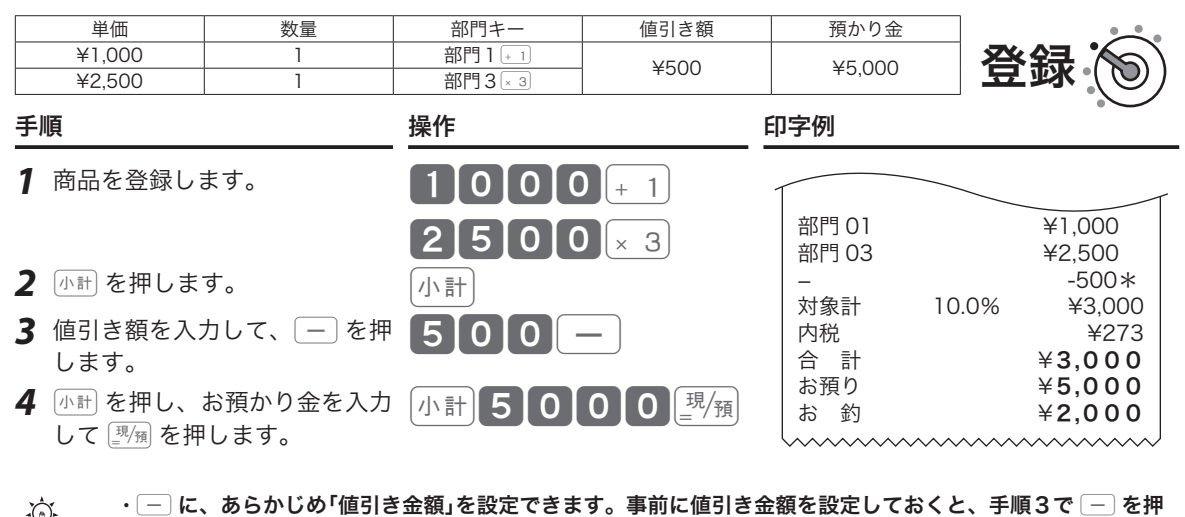

m•}に、あらかじめ「値引き金額」を設定できます。事前に値引き金額を設定しておくと、手順3で}を押 すだけで設定金額を値引きします。 •}の設定は、「}f[キーを設定する」\(86 ページ\)](#page-85-0)と「−[」\(127ページ\)](#page-126-0)を参照してください。

l<sup>k</sup>を押した直後の値引きは小計金額から値引きします。その値引き額を商品ごとに個別に割り振る機能は ▲注意 ありません。

### 万円キーを使う/日時の表示

#### 万円キーの使い方

事前にキー配列の変更で「万円」キーを設定します。「万円」キーの設定は、「15円[」\(126 ページ\)](#page-125-0)を参照して ください。

#### 操作例

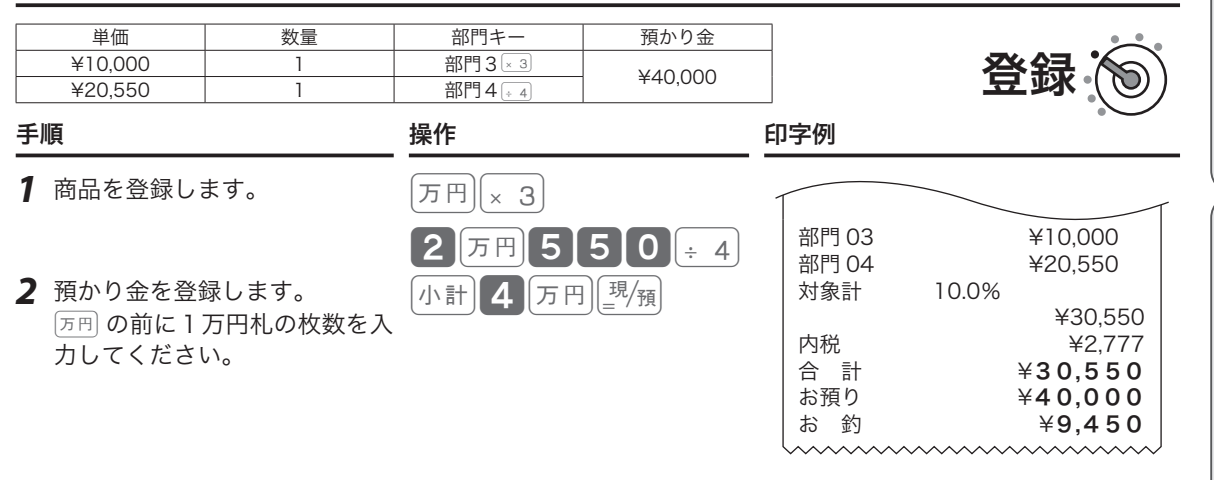

 $\hat{\mathbb{Q}}_{\pi\mathbb{Z}}$ 、・預かり金処理で  $\overline{\mathbb{Z}}$ 回 を使うと、点検/精算レポートに「一万円札」の枚数が印字されます。(商品登録時の使用 はカウントされません。) · **58 の設定は[、「システム設定-キー配列の変更」\(145 ページ\)](#page-144-0)を参照してください。** 

#### 日付と時刻を表示する

モードスイッチの位置を「登録」または「戻」にして  $\overline{{}^\rho\!{H\!B\!B\!B\!B\!B\!C}}$ 付と時刻を表示します。Åを押すと元に戻ります。 日付と時刻のセットは[、「日時を設定する」\(82 ページ\)](#page-81-0)を参照し てください。

m• 登録途中、日付と時刻は表示できません。 • 日付、時刻の表示中に、他の操作はできません。

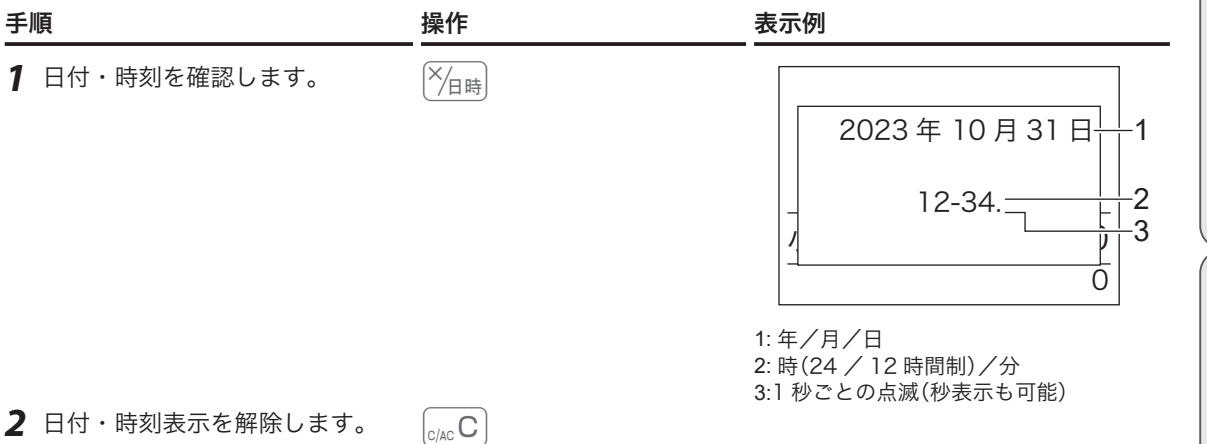

ご使用前

に

使  $\mathsf{U}$ 方

登録 (∕) 戻

### 入金処理と出金処理

#### 売上とは関係ない現金をドロアーに入れる

掛け売り代金の受け取りや釣銭用小銭の補充など、売上とは関係ない現金をドロアーに入れる(=入金)とき は、Mで登録して記録を残します。

この操作で、点検/精算時にドロアー内の現金在高を正確に把握できます。

#### 操作例

釣り銭準備として 8,000 円をドロアーに入れます。

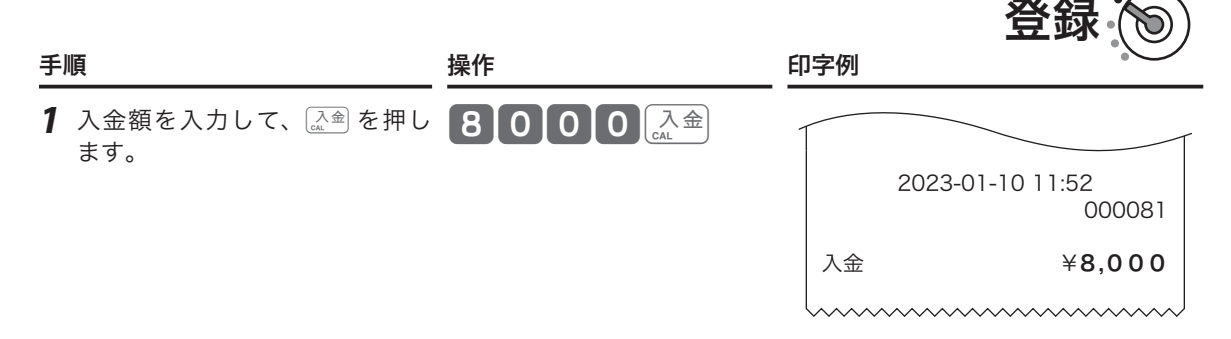

#### 売上とは関係ない現金をドロアーから出す

集金や、ドロアーがいっぱいになったときなど、売上とは関係ない現金をドロアーから出す(=出金)ときは、 Lで登録して記録を残します。

この操作で、点検/精算時にドロアー内の現金在高を正確に把握できます。

#### 操作例

1万円札を 15 枚ドロアーから金庫に移します。 手順 しんしゃ かいしゃ 操作 かいかん いっぽ 印字例 かいしょう 1 出金額を入力して、出金を押し ます。  $150000$ 出金  $\vert$  2023-01-10 12:04 000088 出金 ¥150,000 登録

### 番号を印字する/レシートの発行と停止

#### 伝票番号や商品コードを印字する

レシートに売上金額ではない数値(伝票番号、商品コード、お客様番号、電話番号など)を印字できます(番号 印字)。印字できる数値は最大 14 桁です。

#### 操作例

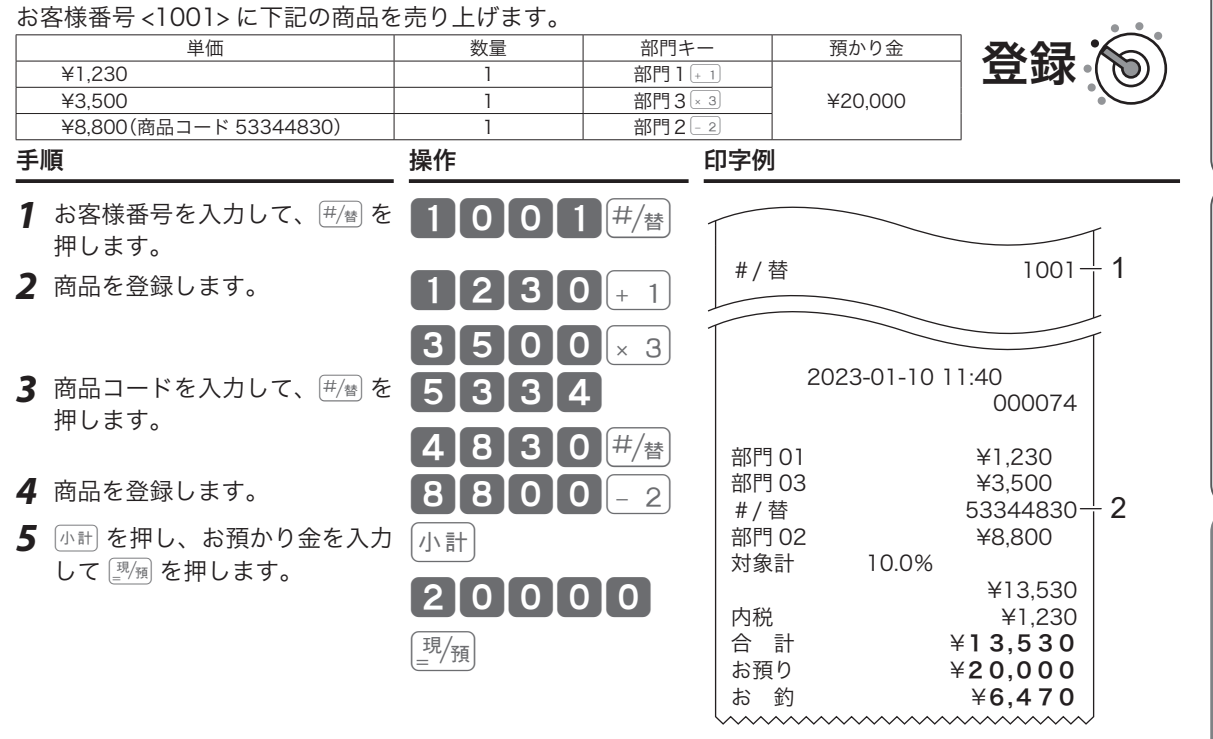

1: お客様番号 2: 商品コード

#### レシートの発行/停止と後レシート発行

 $\frac{[S_{\mathcal{S}}(z)]}{[S_{\mathcal{S}}(z)]}$ を使った発行と停止の切り替え プリンターをレシート発行用として使用中に、 続けて押すと、レシートを発行する/しない(停止)の切り 替えができます。

[※示] を使った後レシート発行 レシート発行しない(停止)設定にすると、レシートは発行 されません。取引後にお客様からレシートの発行を求めら れた場合は、『※#』を押して直前取引のレシートを発行でき ます。

lプリンターをジャーナル発行用として使用中のとき、後レシート発行はできません。

便利な使い方

ご使用前

に

使  $\mathsf{U}$ 方

### 商品券/クレジットの売上

#### 商品券で売り上げる

商品券(券売り)での売上は、「券 で登録します。

#### 操作例

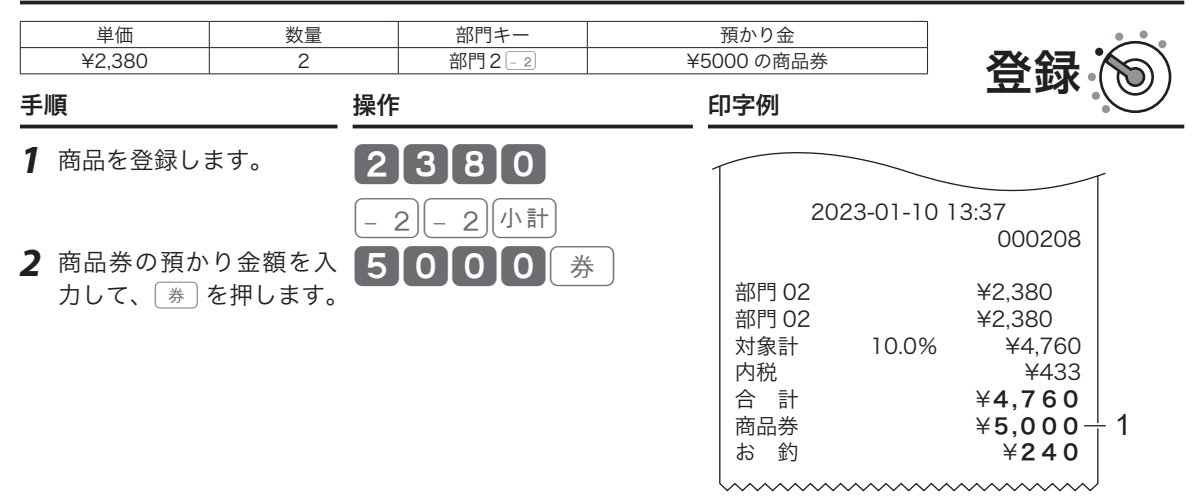

1: 券売りの預かり額

#### クレジットカードなどの信用売りで売り上げる

クレジットカードなどの売上は、「信」で登録します。

#### 操作例

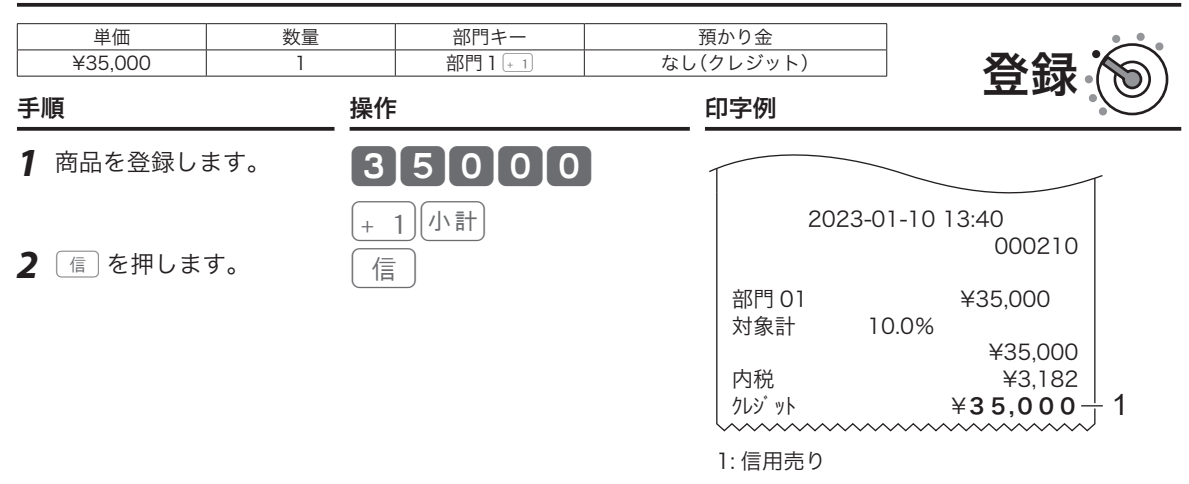

#### 一部を商品券・残りを現金で売り上げる

登録終了時(締め)に使う[<sup>现</sup>風、「券」、「信」は、1 つに限定する必要はありません。商品券と現金、商品券と クレジットカードなどの、組み合わせた売上を処理します。

操作例

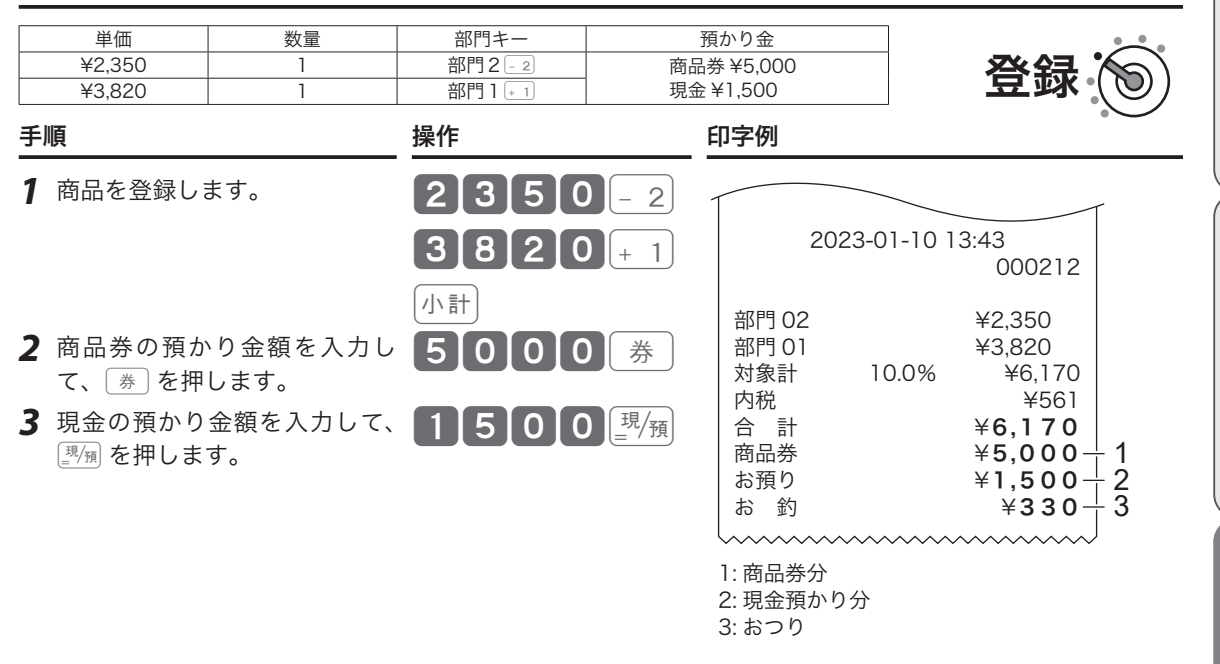

m一部入金を「不可」に設定すると、小計額よりも少ない預かり金を入力した場合に警告音(エラーブザー)を鳴ら すことができます。設定は、「ci[」\(124 ページ\)「](#page-123-0)s[」\(125 ページ\)を](#page-124-0)参照してください。

ご使用前

に

使  $\overline{u}$ 方

### 客数を入力する

### 客数を入力する

jキーを使ってお客様の人数を入力できます。

操作例

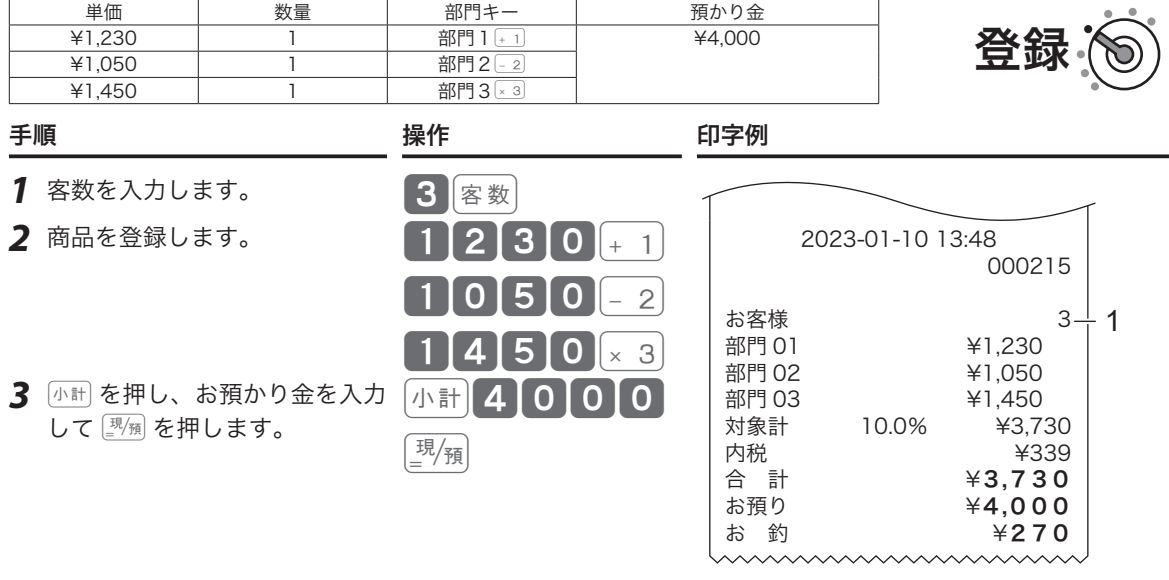

1: お客様の人数

### 領収書を発行する

#### 取引直後に領収書を発行する

領収書を発行するときは、売上レシートを発行した後に 『零』キーを押します。ジャーナルでお使いの場合は 領収書を発行できません。

 $\bigwedge_{\alpha,\pm,\beta}$  インボイス(適格請求書等保存方式)では取引内容の記載が要件になっているため、横書き領収書では簡易イ ンボイスの要件を満たしていません。 そのため一連番号でひも付きされたレシートも合わせてお渡しください。

#### 操作例

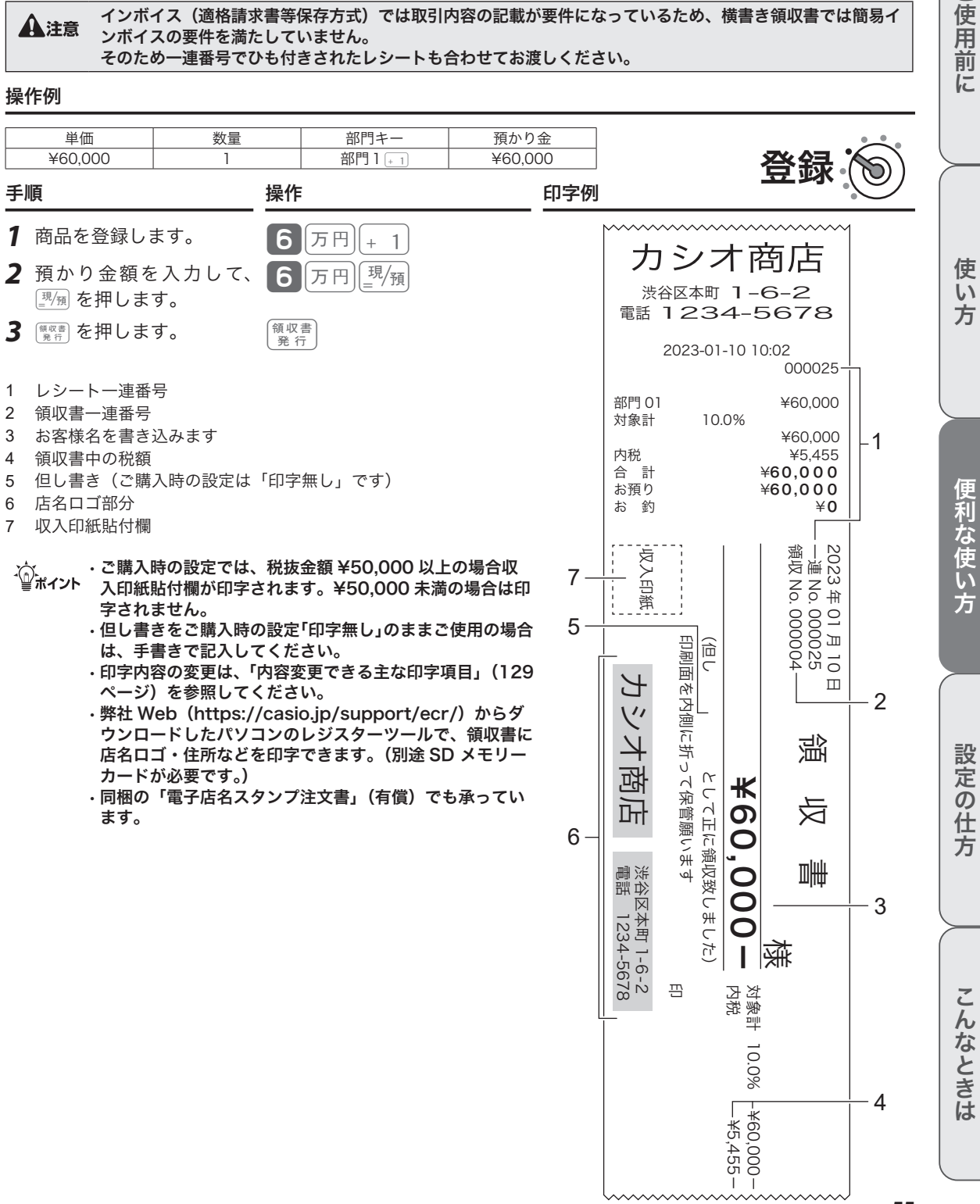

**55**

ご使用前

に

### 領収書を発行する

#### 金額指定の領収書発行

金額を入力して、領収書の発行ができます。

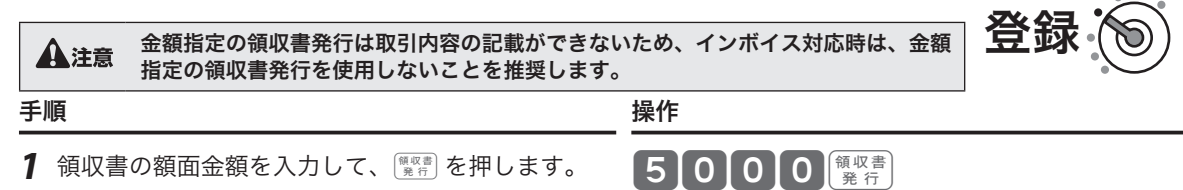

領収書印字例

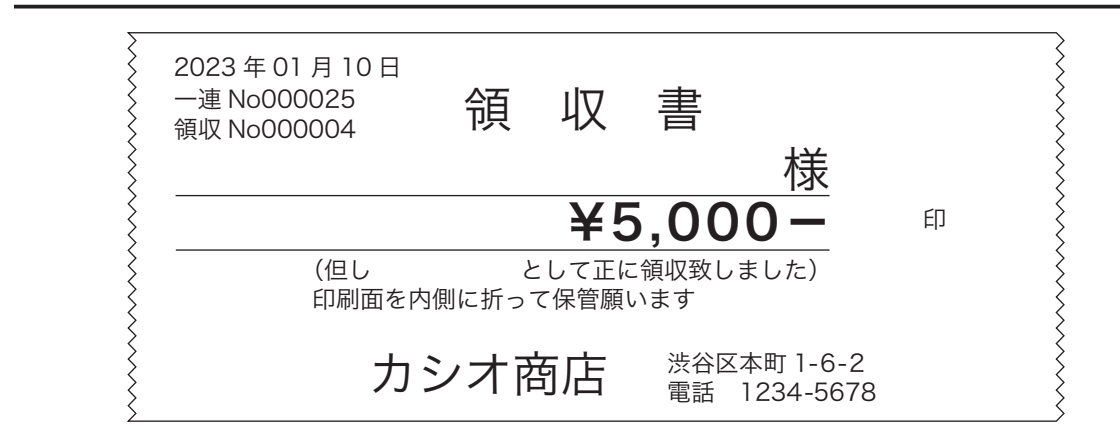

m• 取引中にこの操作はできません。取引が完了してから発行処理をしてください。 • 税額は印字されません。

• ご購入時の設定では、税抜金額 ¥50,000 以上の場合、収入印紙貼付欄が印字されます。¥50,000 未満の 場合は印字されません。

• 印字内容の変更は、[「内容変更できる主な印字項目」\(129 ページ\)を](#page-128-0)参照してください。

#### 領収書発行時のレシート用紙のご注意

- ●領収書には、高保存タイプのロールペーパーの使用をお薦めします。
- ●感熱記録紙(サーマル用紙)は、通常紙に比べて吸湿性が劣る傾向があります。収入印紙貼付後や捺印 後は、すぐに擦ったりしないでください。
- ●感熱記録紙(サーマル用紙)は、強い光に当てると印字が見えにくくなります。保管・保存には注意し てください。
- ●お客様にお渡しするときは、「汚れ防止」と「光から遮断」のため、印字面を内側に 2 つ折りにしてお渡 しください。

### 担当者機能を使う

#### レジ担当者機能とは

担当者機能を「使用する」に設定すると、レジ操作時は最初に担当者番号を入力してyを押す必要がありま す。この手順を省くとレジを使用できません。

- • スタッフごとに担当者番号を決めておくと誰がレジを操作したかを明確にでき、担当者名をレシートに印 字したり、担当者別に売上を集計できます。
- • ご購入時、担当者番号は 01 ~ 20 に設定されています。任意の4桁の数字に変更してパスワード(暗証番号) としてご使用いただければ、セキュリティの向上を図れます。

mご購入時の設定では、担当者機能は使用しないに設定されています。設定を変更する場合は、「基本設定」担当 者機[能\(85ページ\)を](#page-84-0)参照してください。

#### レジ担当者を使う場合の登録手順

レジスターに担当者が指定されている状態を「サインオン」状態、指定されていない状態を「サインオフ」状態 と呼びます。

#### 操作例

担当者 -01 をサインオンします。

きょう きょうきょう きょうかん まいしゃ かいきょう かんきょう かんきょう かいきょう かんきょう かいきょう かいきょう かいきょう かいきょう きょうしょう きょうしょう きょうしょう きょうしょう きょうしょう

1 担当者番号を入力して、 理当 を押します。 これでレジが使える状態になります。

 $\bigcirc_{\mathfrak{m}}\mathfrak{m}$  パスワードとして使用する場合は、担当者番号を入力する前に  $\mathbb{H}$ 着 を押すと、表示窓に担当者番号を表示し ません。

1 担当者

#### 操作例

担当者 -01 をサインオフします。

手順 しゅうかん かいしん かいしん 操作 かいきん かいしょく

1 ゼロを入力して、<sup>胆当者</sup>を押します。

レジは使えなくなります。

<sub>(①・</sub>・・レシートに印字する担当者の名前を変更する場合は[、「担当者を設定する」\(83ページ\)を](#page-82-0)参照してください。<br><sup>「</sup> <sup>』ポイント</sup>・担当者がサインオン時の番号(ご購入時は担当者番号と同じ)を、任意の4桁の数字(0001 ~ 9999)に変更で きます。設定[は「担当者を設定する」\(83 ページ\)を](#page-82-0)参照してください。

10 担当者

• 印字例は[、「レシート・ジャーナルの見方」\(30 ページ\)を](#page-29-0)参照してください。

ご使用前 に

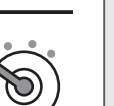

登録

### 担当者機能を使う

#### <span id="page-57-0"></span>勤怠管理

[ 出退勤 ] キーを割り当てると、担当者の勤怠の打刻が使用できます。[ 出退勤 ] キーの 割り当ては、キー配列の変更のページ([145、](#page-144-0)[146 ページ\)](#page-145-0)を参照してください。

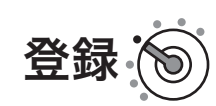

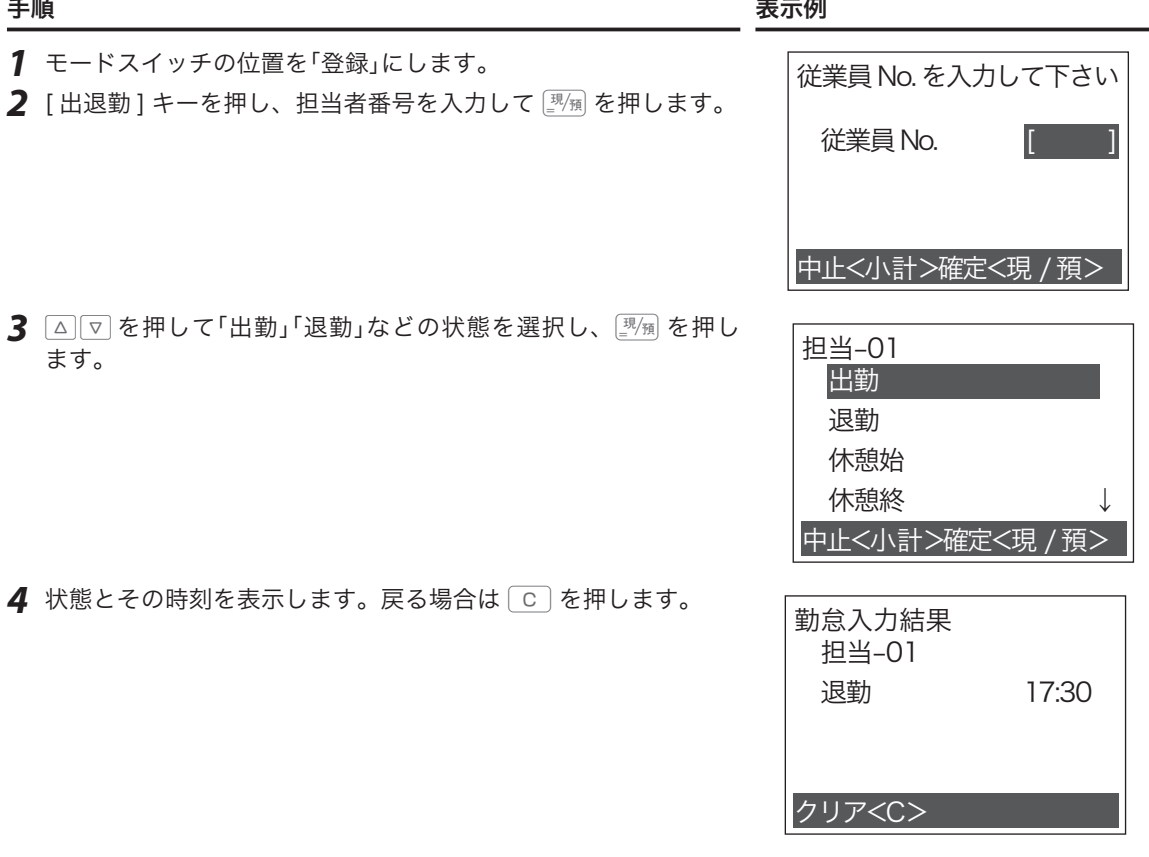

#### 勤怠データを出力する

担当者の勤怠結果を出力します。

2 △ |▽ を押して「勤怠」にカーソルを合わせ、 **||||**|| を押します。

点検 ⑥ 精算

手順 印字例

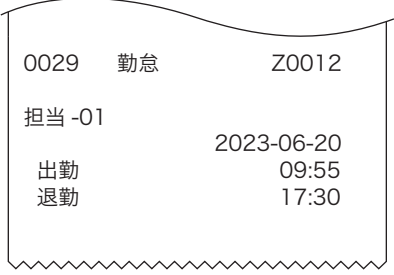

### 飲食店向け機能を使う

本機は、テーブル別売上管理機能(チェックトラッキング機能)を持っています。テーブルごとのオーダー登 録や追加登録、仮締めができます。(飲食店向けの機能を使う場合は各種設定が必要になります。販売店にご 相談ください。)

#### 新しく伝票を登録する

新しくテーブルに着いたお客様から注文を受けた場合、[57] で新しい伝票番号を指定してから、登録を始め ます。(伝票番号として、従来からお使いの紙に印刷された伝票個々の番号やお店のテーブルに振られた番号 が使用できます。)

#### 操作例

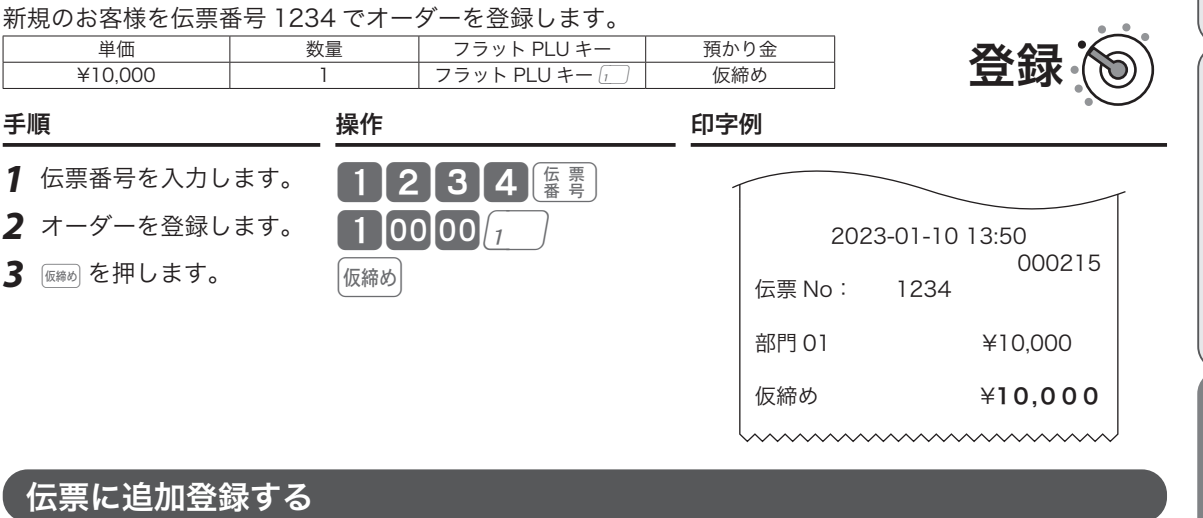

お客様からの追加注文を受けた場合、[55] でお客様の伝票番号を指定して登録した内容を呼出し、追加登録 したり支払いします。

#### 操作例

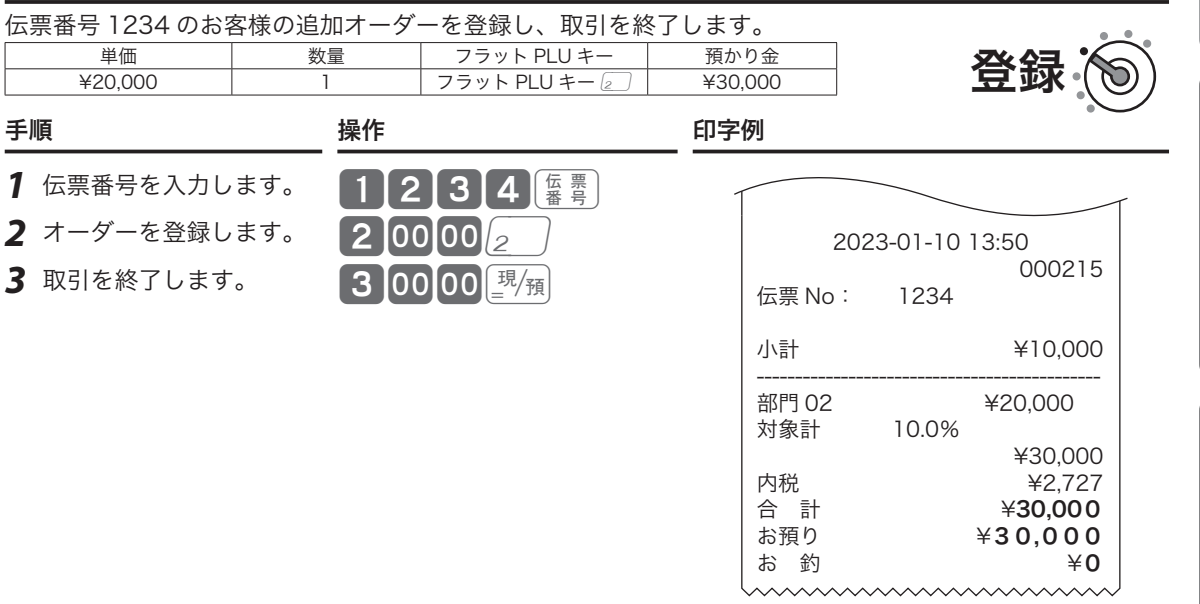

 $\widehat{\mathbb{Q}}$ ポイント  $\left(\frac{m}{2}\right)$ @@@o) は「システム設定-キー配列の変更」(145ページ) を参照して設定してください。

ご使用前

使い方

### <span id="page-59-0"></span>売上の点検と精算

点検とは、営業中にその日の途中経過を確認する操作です。

#### 点検時のモードスイッチ位置

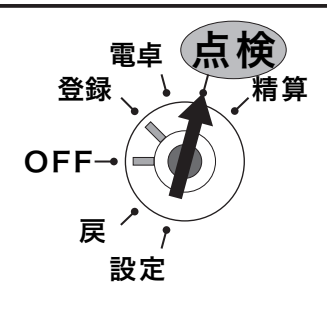

モードスイッチの位置を「点検」または「精算」にすると、 本体表示にメニューが表示されます。△ ▽ を押して 点検する項目にカーソルを合わせ、國編を押します。

#### レポート名称とその内容

#### ●在売点検

売上と在高(ドロアー内の現金などの合計)をワンタッチで知ることができます。

#### ●日計明細

1日の最後に必ず精算してください。

売上総額、ドロアー内の現金在高、税額総計等、取引別の内容(現金、商品券、クレジット等や割引き、 値引き、入出金)、部門別の売上状況、レジ担当者別の扱い金額などを集計します。

#### ● PLU

個々の商品別の売上金額と売上数量を集計します。

#### ●グループ

数個の部門をグループにまとめて合計を集計します。

#### ●時間帯

1 日の売上を時間帯別に集計します。

#### ●月間日別

1 ヶ月の売上を日付別に集計します。

#### ●期間集計 1

週単位や月単位など、一定期間の売上を累積します。「期間」は、レジに何かの値を設定するのではなく、 期間集計1を精算して以降の売上を自動で累積し続けます。週単位であれば「週末の閉店後」、月単位で あれば「月末の閉店後」などの運用ルールを決め、定期的に期間集計1を精算してください。

#### ●期間集計 2

期間集計 1 とは別に、もう 1 つ期間集計します。例えば、キャンペーン期間中や半年分など、期間集計 1 とは異なる期間の集計にご使用ください。操作方法は期間集計 1 と同じです。

#### ●電子ジャーナル

電子的に記録された営業記録(ジャーナル)を印字します。開始日付、開始一連番号を指定できます。ご 購入時の設定では、電子ジャーナルの記録は「日計明細の精算」により消去されます。

- ・電子ジャーナルを消去せず残す場合は、「日計明細の精算で電子ジャーナルをクリアしない[」\(134ペー](#page-133-0) [ジ\)](#page-133-0)設定にしてください。このとき、電子ジャーナルがいっぱいになると以降の記録はできません。
- ・ 電子ジャーナルの空き容量が少なくなると通知されます。できるだけ早く精算してください。(精算す ると電子ジャーナルの記録は自動でクリアされます。)
- ・電子ジャーナルは SD メモリーカードへ保存することができます。([98 ページ「](#page-97-0)SD カード-売上 / EJ 保存設定」)
- ・ 電子ジャーナルは印刷して保存しておきましょう。印刷をせず、電子ジャーナルを電子データとして 保存する場合には、電子帳簿保存法の要件を満たす必要があります。

#### **●個別(部門/ PLU)**

知りたい部門や PLU を指定して見ることができます。

.☆<br> ・グループ集計は、「部門」にあらかじめグループ番号を設定する必要があります。[\(79 ページ\)](#page-78-0)<br> 「明細レポートへの売上構成比」を「印字する」に設定します。[\(130 ページ\)](#page-129-0)

精算とは、閉店後に売上データを集計してレポート印字したあと、元になったデータをクリア(ゴハサン)に する操作です。

精算時のモードスイッチ位置

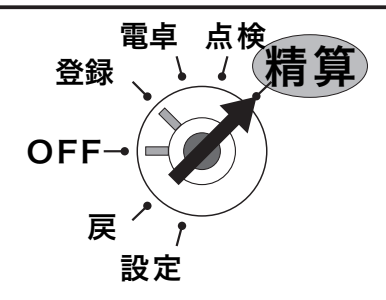

モードスイッチの位置を「点検」または「精算」にする と、本体表示にメニューが表示されます。 △ ▽ を 押して精算する項目にカーソルを合わせ、图 します。

#### レポートとキー操作

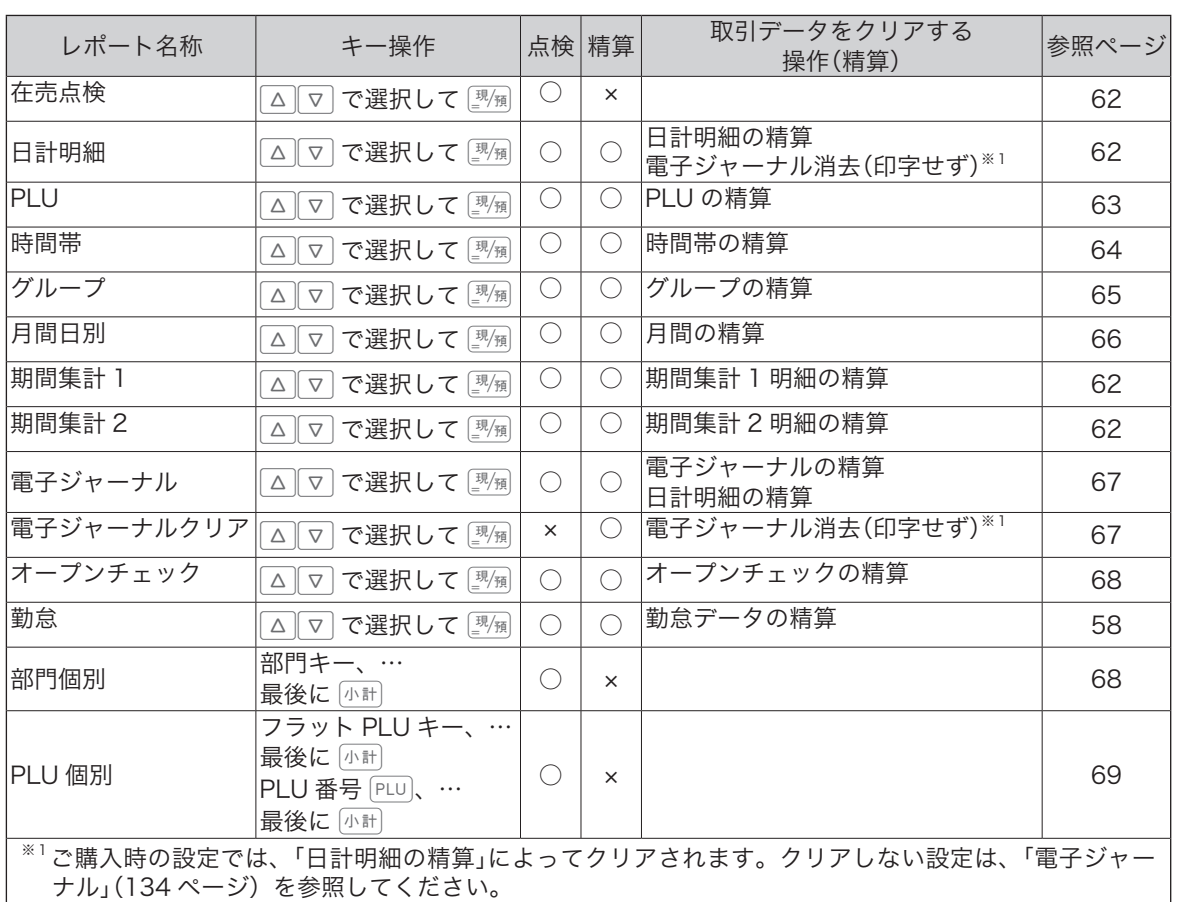

点検または精算は、モードスイッチ位置を「点検」または「精算」にして以下のキーで操作します。点検・精算 によって、メモリの中に集計された内容が印字出力されます。これを「レポート」と呼びます。

※ レポートには、集計された内容のほか「種別コード」・「レポートタイトル」などが印字されます。点検時は、印字シンボル「X」、精算時に は印字シンボル「Z」が印字されます。精算レポートによっては、累積発行数(精算回数と呼びます)を印字します。

#### ※長いレポートを途中で止めたい場合は… [※※8] を2回押します。(止まるまで数秒かかるときもあります。)

このことは、このことは、このことは、このことは、このことは、このことは、このことは、このことは、このことは、このことは、このことは、このことは、このことは、このことは、このことは、このことは、このこと 便利な使い方

設定の仕方

こんなときは

ご使用前 に

> 使い 方

### 売上の点検と精算

#### <span id="page-61-0"></span>在売点検の点検

点検

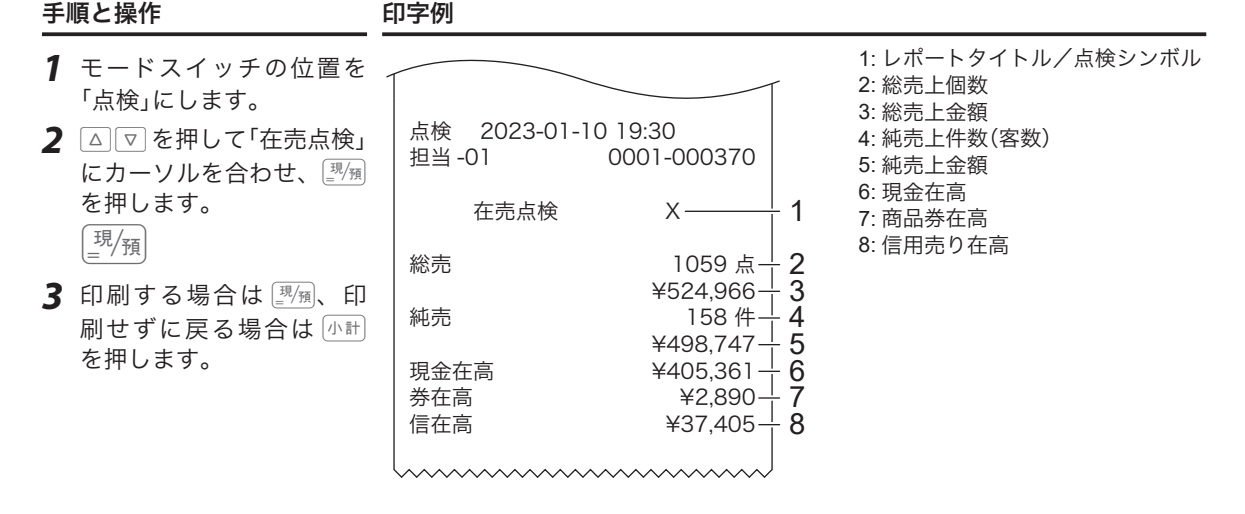

<span id="page-61-1"></span>日計明細/期間集計の点検・精算

#### 手順と操作 印字例

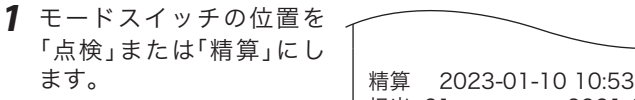

**2** 日計は、△ ▽ を押して「日 計明細」にカーソルを合わ せ、四/綱を押します。

風福

 期間集計 1、期間集計 2 も、 それぞれ「期間集計 1」、「期 間集計 2」にカーソルを合 わせて [取例] を押します。

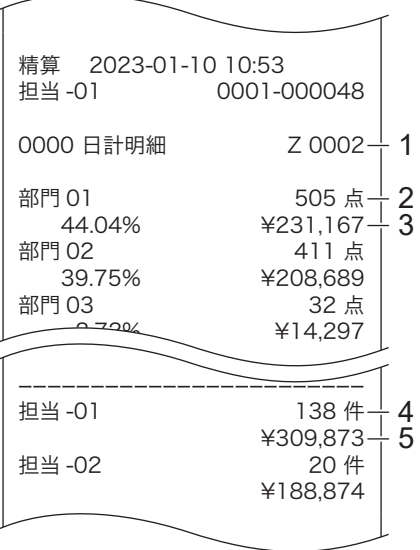

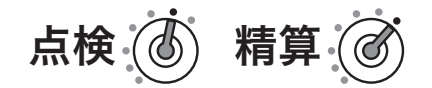

- 1: レポートタイトル、コード/精算 シンボル/精算回数
- 2: 部門名/売上個数
- 3: 売上構成比(◎)・売上金額
- 4: 担当者 -01 純売上件数
- 5: 担当者 -01 純売上金額
- ◎印の項目は、ご購入時の標準 状態では印字されません。

印字例は日計明細の精算です。

※期間集計 1 および期間集計 2 の印字は、 精算(点検)シンボルが、「XX」または 「ZZ」になります。(以外の印字は変わ りません。)

### 売上の点検と精算

#### <span id="page-62-0"></span>PLU の点検・精算

*1* モードスイッチの位置を 「点検」または「精算」にし<br>ます。

手順と操作 けいしょう 印字例

2 A **P** を押して「PLU」に カーソルを合わせ、風 を押します。 黑角

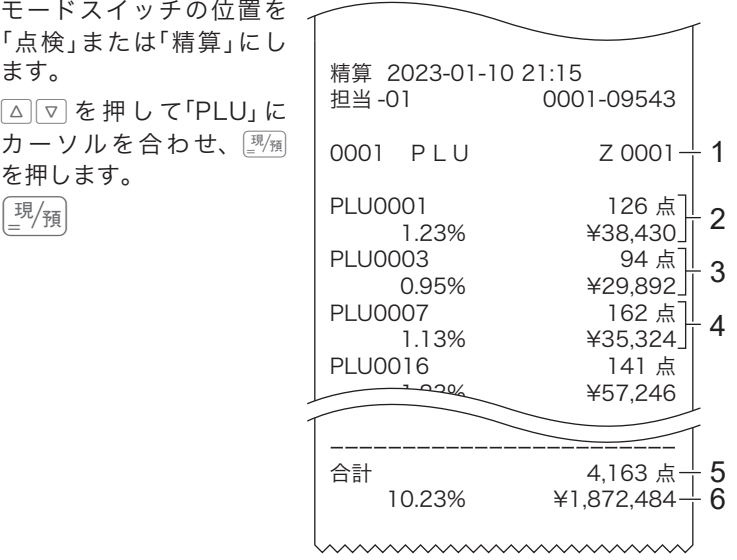

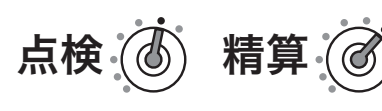

/金額 3: PLU003 4: PLU007

率です。

キップします。

5: 全 PLU の合計個数 6: 構成比(◎)/合計金額

1: 種別コード/レポートタイトル/ 精算シンボル/精算回数 2: PLU001 名称/個数/構成比(◎)

◎印の項目は、ご購入時の標準 状態では印字されません。 ※構成比は、総売上に対する個々の比

※集計数値のない PLU は印字をス

ご使用前に

使い方

売上の点検と精算

#### <span id="page-63-0"></span>時間帯別集計の点検・精算

手順と操作 みんじょう 印字例

- *1* モードスイッチの位置を 「点検」または「精算」にし
- 2 △ ▽ を押して「時間帯」 にカーソルを合わせ、風風 を押します。  $\left( \frac{\mathbb{E}}{-}\sqrt{\mathbb{E}}\right)$

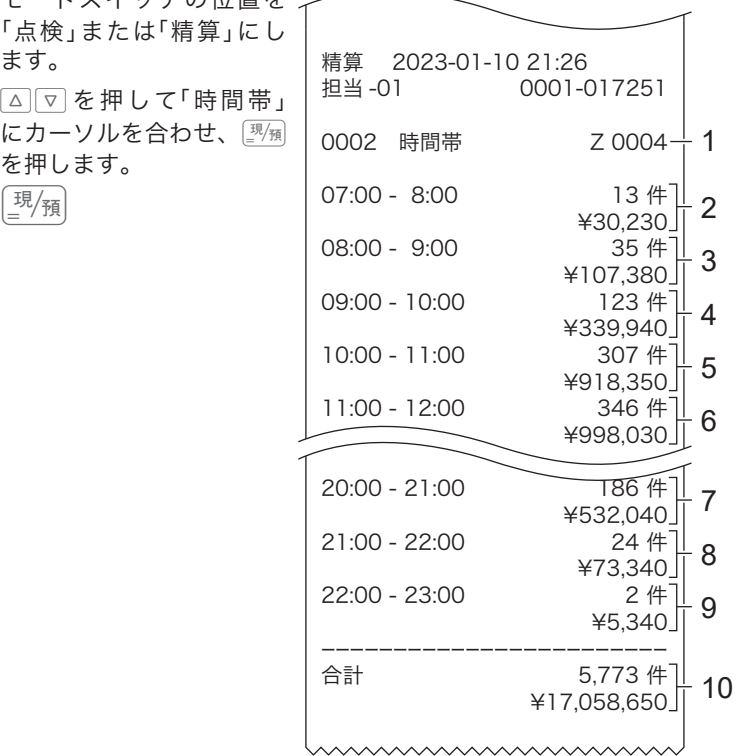

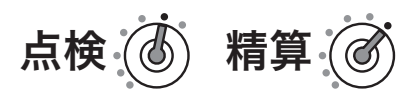

- 1: 種別コード/レポートタイトル /精算シンボル/精算回数 2: 時間帯 07:00 ~ 08:00 3: 時間帯 08:00 ~ 09:00 4: 時間帯 09:00 ~ 10:00 5: 時間帯 10:00 ~ 11:00 6: 時間帯 11:00 ~ 12:00 7: 時間帯 20:00 ~ 21:00 8: 時間帯 21:00 ~ 22:00 9: 時間帯 22:00 ~ 23:00
- 10: 時間帯総合計/純売上金額合計
- ※集計数値のない時間帯は印字をス キップします。

売上の点検と精算

<span id="page-64-0"></span>グループ別集計の点検・精算

点検 ⑥ 精算 ◎

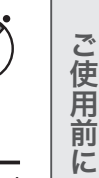

#### 手順と操作 けいしゃ 印字例

- *1* モードスイッチの位置を 「点検」または「精算」にし
- 2 △ | ▽ を押して「グループ」 にカーソルを合わせ、 を押します。

 $\left(\frac{\pmb{\mathfrak{R}}}{\pmb{\mathfrak{m}}}\right)$ 

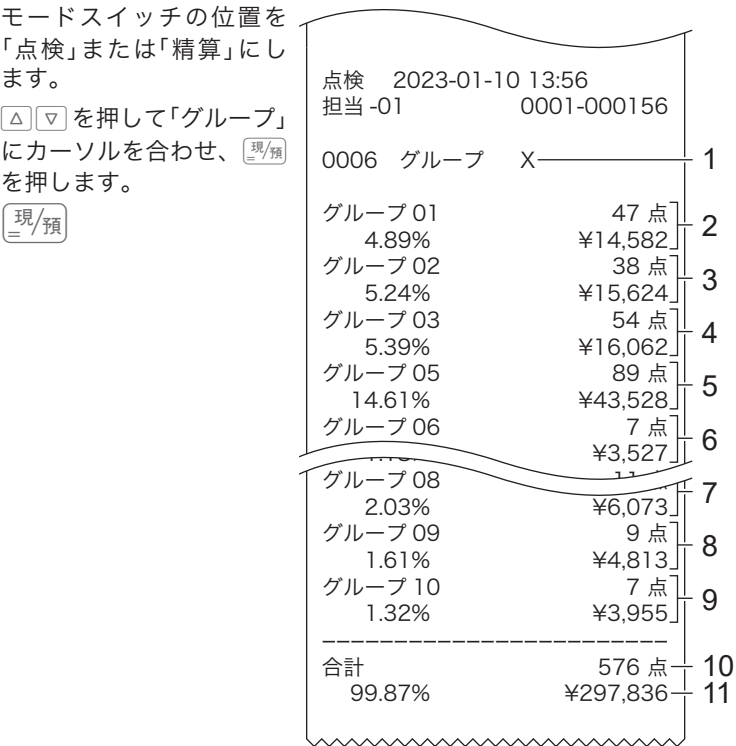

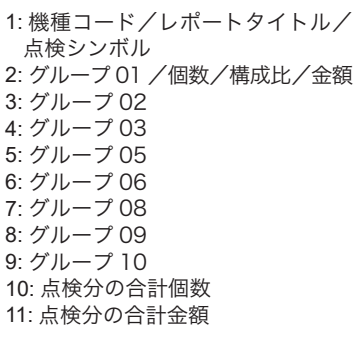

使い方

### 売上の点検と精算

#### <span id="page-65-0"></span>月間日別集計の点検・精算

点検 ⑥ 精算

#### 手順と操作 けいしゃ 印字例

- *1* モードスイッチの位置を 「点検」または「精算」にし
- 2 △ **2 を押して「月間日別」** にカーソルを合わせ、 を押します。 黑角

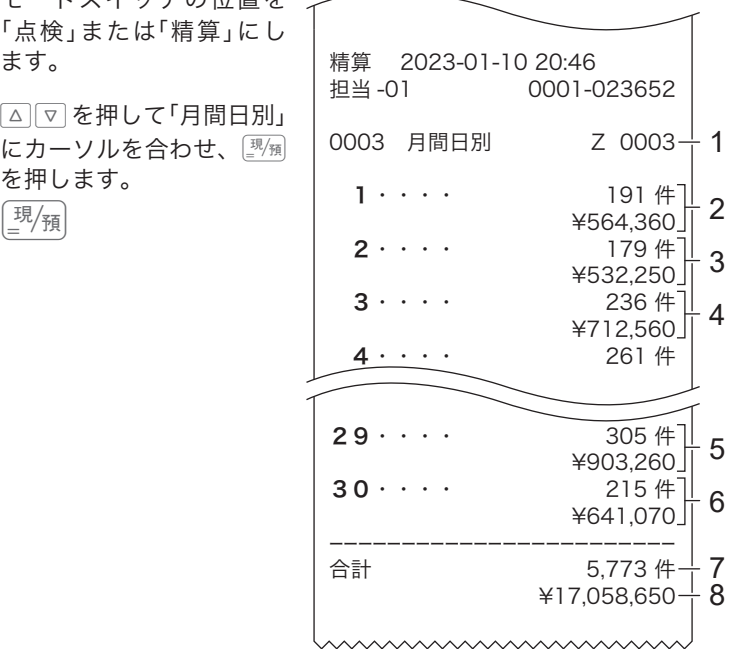

- 1: 種別コード/レポートタイトル/
- 精算シンボル/精算回数
- 2: 1 日/売上件数/純売上金額
- 3: 2 日 4: 3 日
- 5: 29 日
- 6: 30 日
	- 7: 月間日別件数合計
	- 8: 純売上合計
	- ※集計数値のない日付は印字をス キップします。

売上の点検と精算

#### <span id="page-66-0"></span>電子ジャーナルの区間点検

ある決まった日付や一連番号からのジャーナルを印字します。

<span id="page-66-1"></span>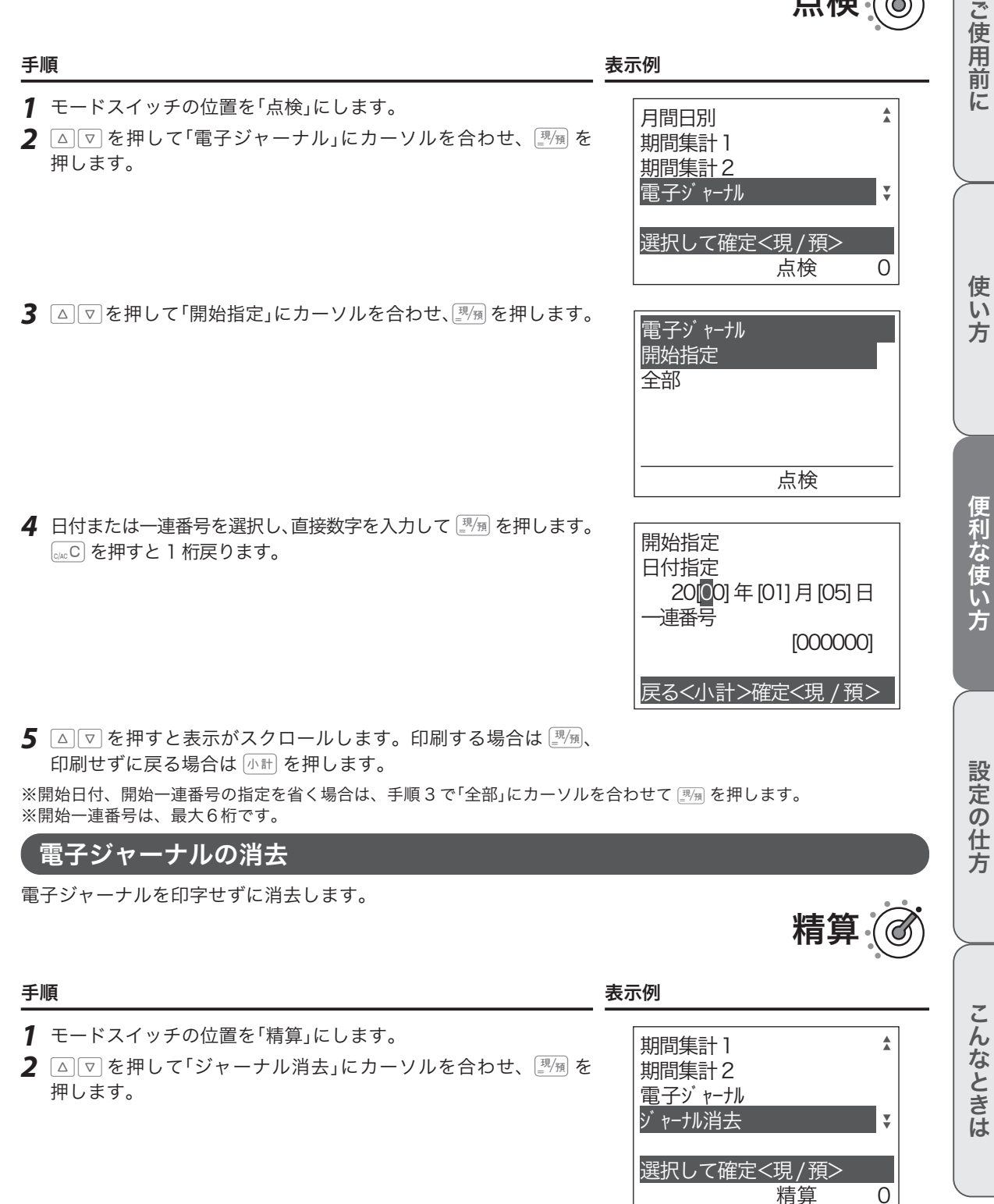

**67**

点検

売上の点検と精算

#### <span id="page-67-0"></span>オープンチェックの点検・精算

点検 ⑥ 精算

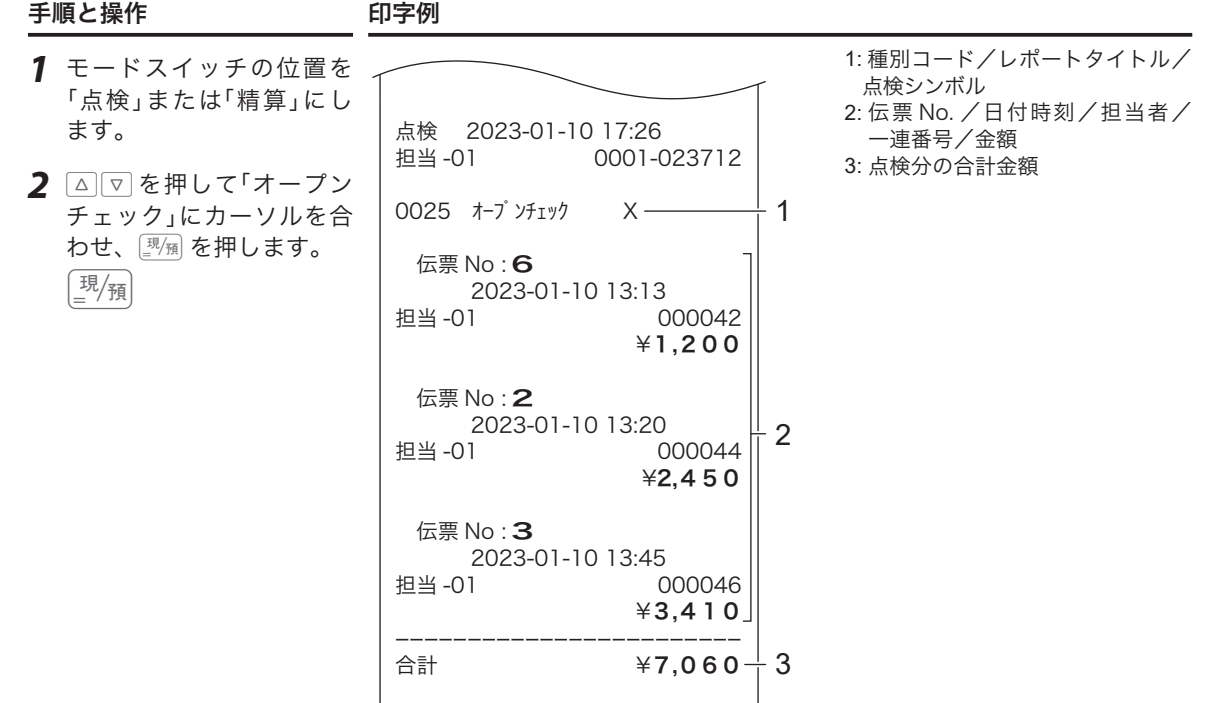

#### <span id="page-67-1"></span>部門個別の点検

#### 操作例

部門  $1_{+1}$ と 3  $\times$  3 の売上金額を確認します。

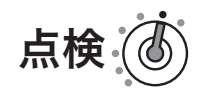

#### 手順と操作 けいちょう 印字例

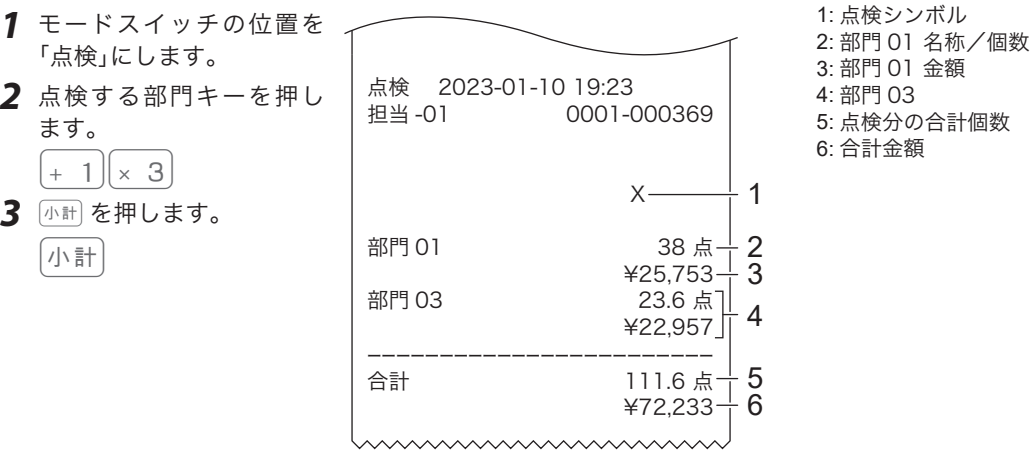

売上の点検と精算

手順と操作 けいしゃ 印字例

#### <span id="page-68-0"></span>フラット PLU キー個別の点検

#### 操作例

フラット PLU キー 2 、 6 、 8 、 5 、 5 、 および PLU 番号 111、112、200 の売上 金額を確認します。

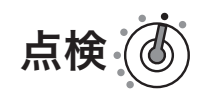

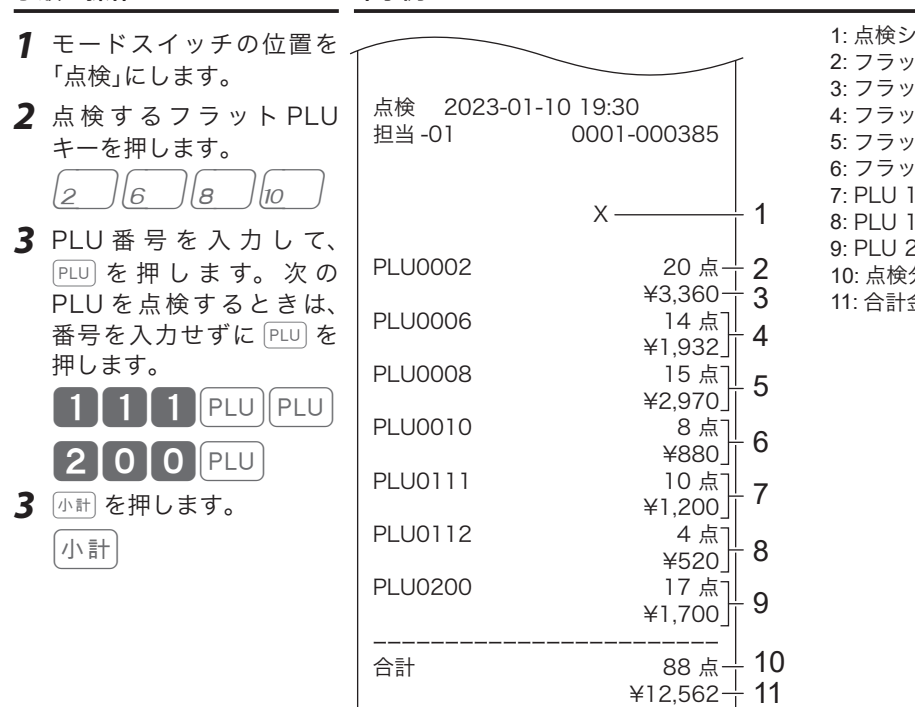

mmmmm

ンボル **ト PLU キー2 名称/個数 ト PLU キー2 金額** 4: フラット PLU キー 6 5: フラット PLU キー 8 6: フラット PLU キー 10 11<sup>1</sup> 12 200 分の合計個数 11: 合計金額

ご使用前に

使い方

モードスイッチの位置を「電卓」にすると、下図のキーで電卓と同様に計算できます。そのほかにも便利な機 能があります。ご活用ください。

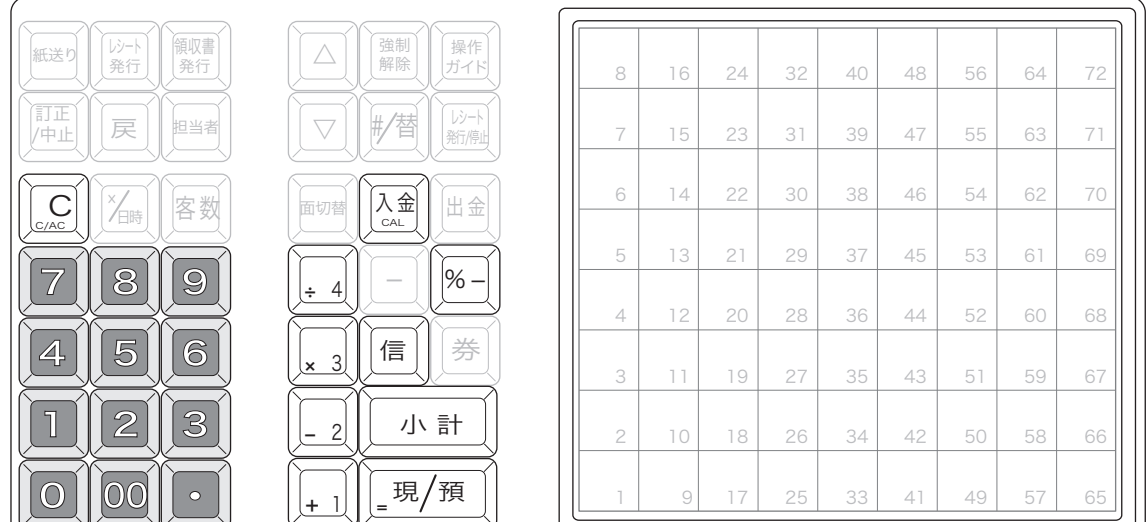

▲注意 10桁(負数のときは9桁)を超えるとエラーになります。

#### 税抜き金額・税額を計算する おおし おおし おおし おおし おおし (信1) (信2)

1,500 円の税抜き金額と内税額は? (「税 1」が税率 10%、内税、端数四捨五入の場合)

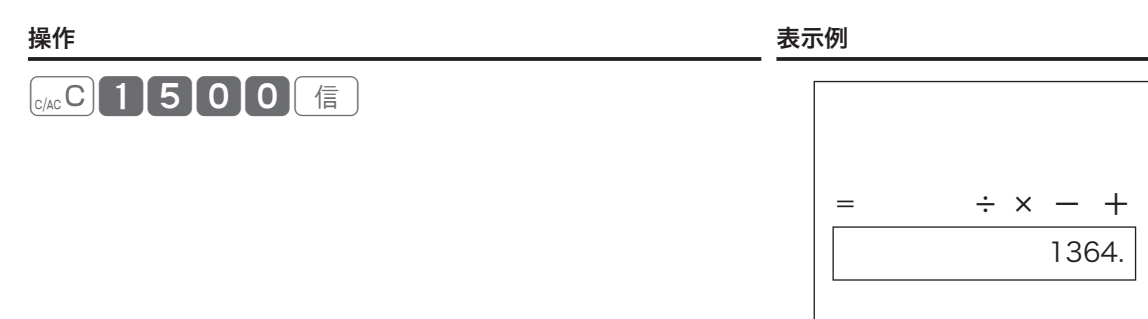

税抜き金額

電卓

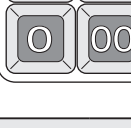

.☆<br>『<sup>第イント</sup>・電卓モード中は、生湿のほか └─」 が減算に、<u>‱</u> が乗算に使用できます。<br>『<sup>ポイント</sup>・電卓モード中は、<del>『/</del>☞ を押すとドロアーが開きます。

電卓機能の使い方

(続けて) [信

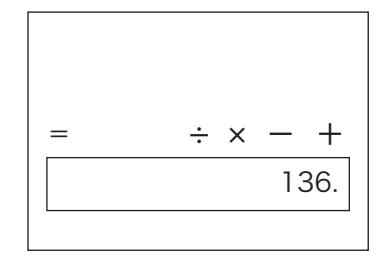

内税額

▲注意 ・税計算は、「税 1」に設定されている税率、計算方式、端数処理方法が使用されます。設定内容によって、求 められる答は異なります。

• 端数処理の設定については、[「税額の1円未満の端数処理を設定する」\(113 ページ\)を](#page-112-0)参照してください。

#### 「<sup>%−」</sup>を使って計算する framework in the form of the form of the form of the form of the form of the form of the form of the form of the form of the form of the form of the form of the form of the form of the form of the form of

[%-] を使うと下表の計算が簡単にできます。

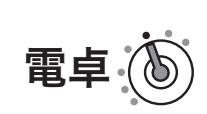

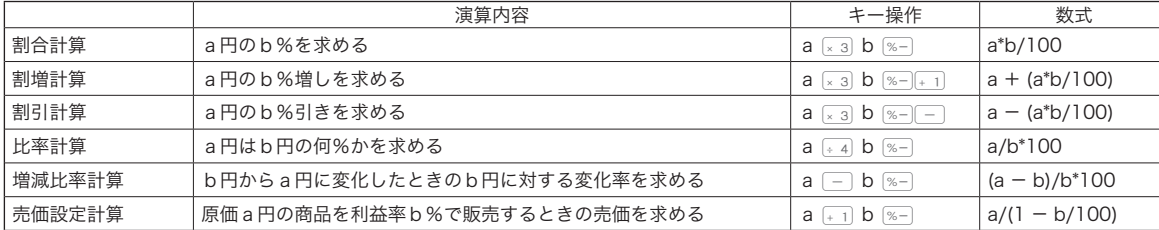

#### 単価を計算する

「税込み商品(内税 10%)の単価が、軽減税率 8%ではいくらになるか?」 今まで説明したキー操作を組み合わせることで簡単に求めることができます。

#### 操作例

現在、税込1万円(内税 10%)の商品が、税率 8%になるといくらになるか。

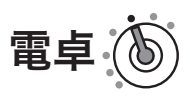

操作 しょうかん しゅうしょう しゅうしょう あいしゃ まんこう 表示例 100000  $\vdash$   $\div$   $\times$   $\rightarrow$   $\ +$ 10000.

ご使用前に

設定の仕方

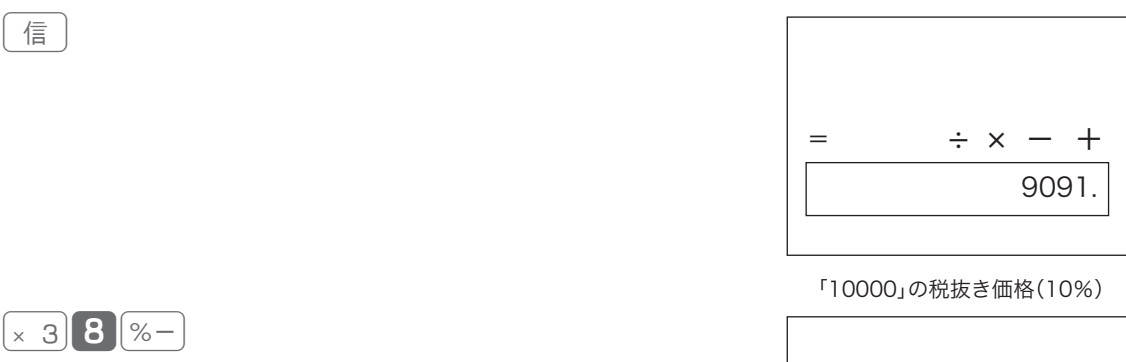

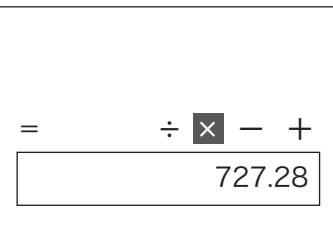

「9091」の8%分

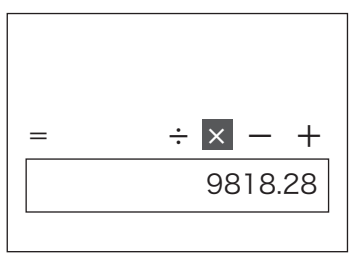

税率(8%)での税込価格

#### …

信

#### 呼び出し機能を使って計算する Management Management Management Management Management Management Management Management Managem

#### 操作例

以下の商品の売上合計を 4 人で割り勘にします。

・部門 1 キーに登録されている単価 930 円の商品を 4 個お買い上げ

・部門 2 キーに登録されている単価 1,240 円の商品を 1 個お買い上げ

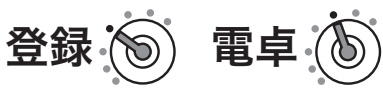

5 点 1,240

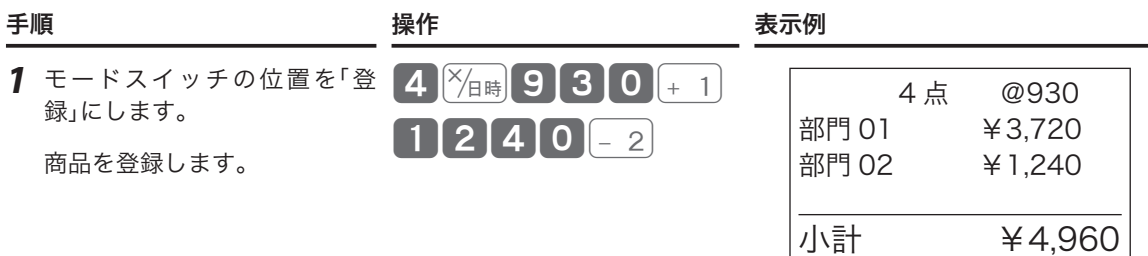
電卓機能の使い方

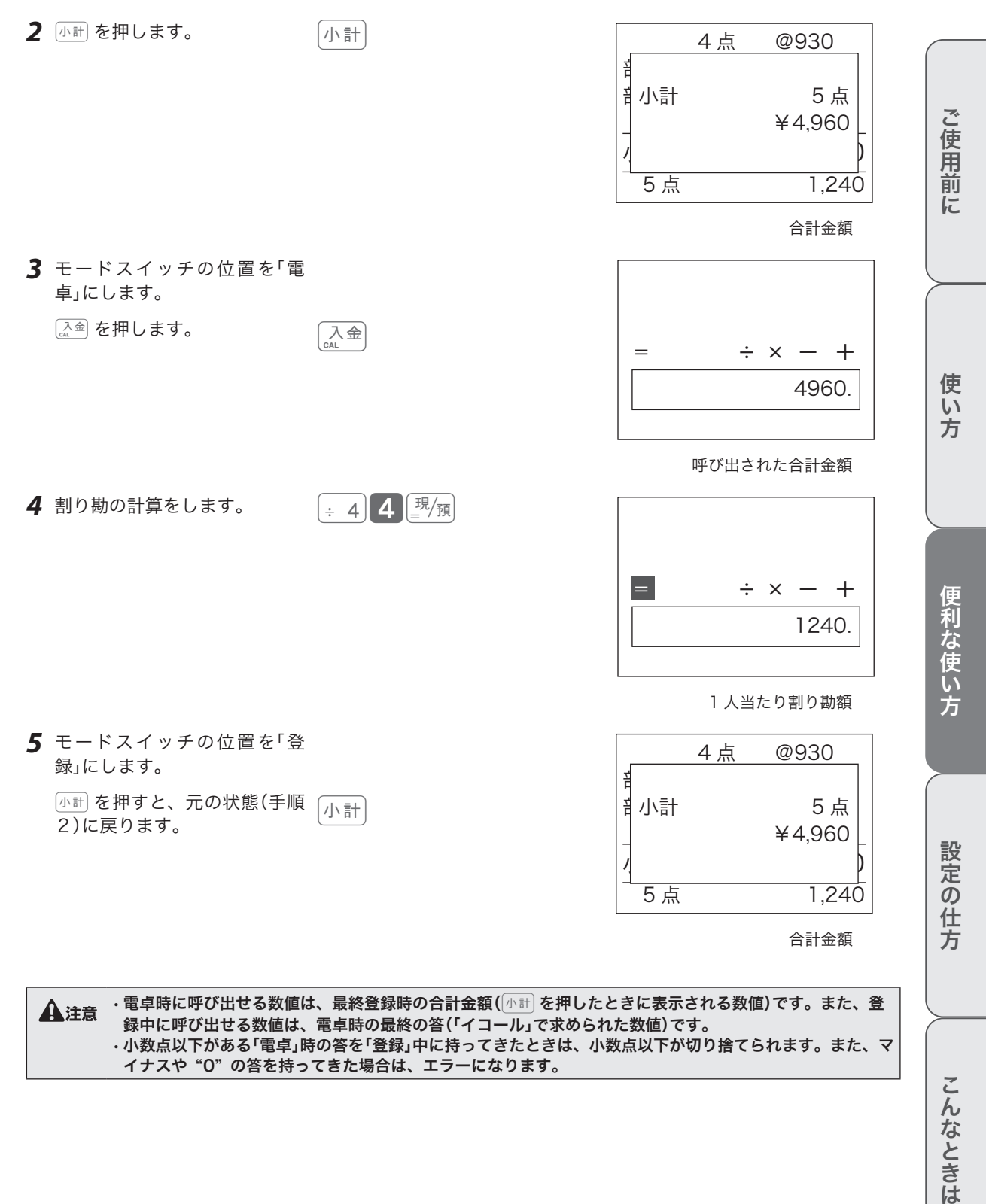

**▲注意 ・電卓時に呼び出せる数値は、最終登録時の合計金額(**小計)を押したときに表示される数値)です。また、登 録中に呼び出せる数値は、電卓時の最終の答(「イコール」で求められた数値)です。 • 小数点以下がある「電卓」時の答を「登録」中に持ってきたときは、小数点以下が切り捨てられます。また、マ イナスや "0" の答を持ってきた場合は、エラーになります。

**73**

こんなときは

設定メニュー

モードスイッチの位置を「設定」にすると、本体表示に設定項目ごとの メニューが表示されます。△ ▽ を押して設定する項目にカーソルを 合わせ、<sub>"</sub>澜 を押します。戻る場合は を押します。

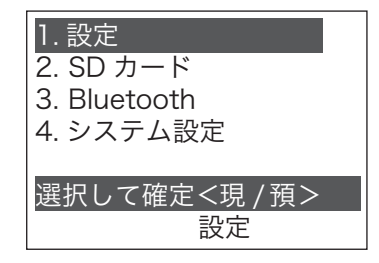

メニュー構成

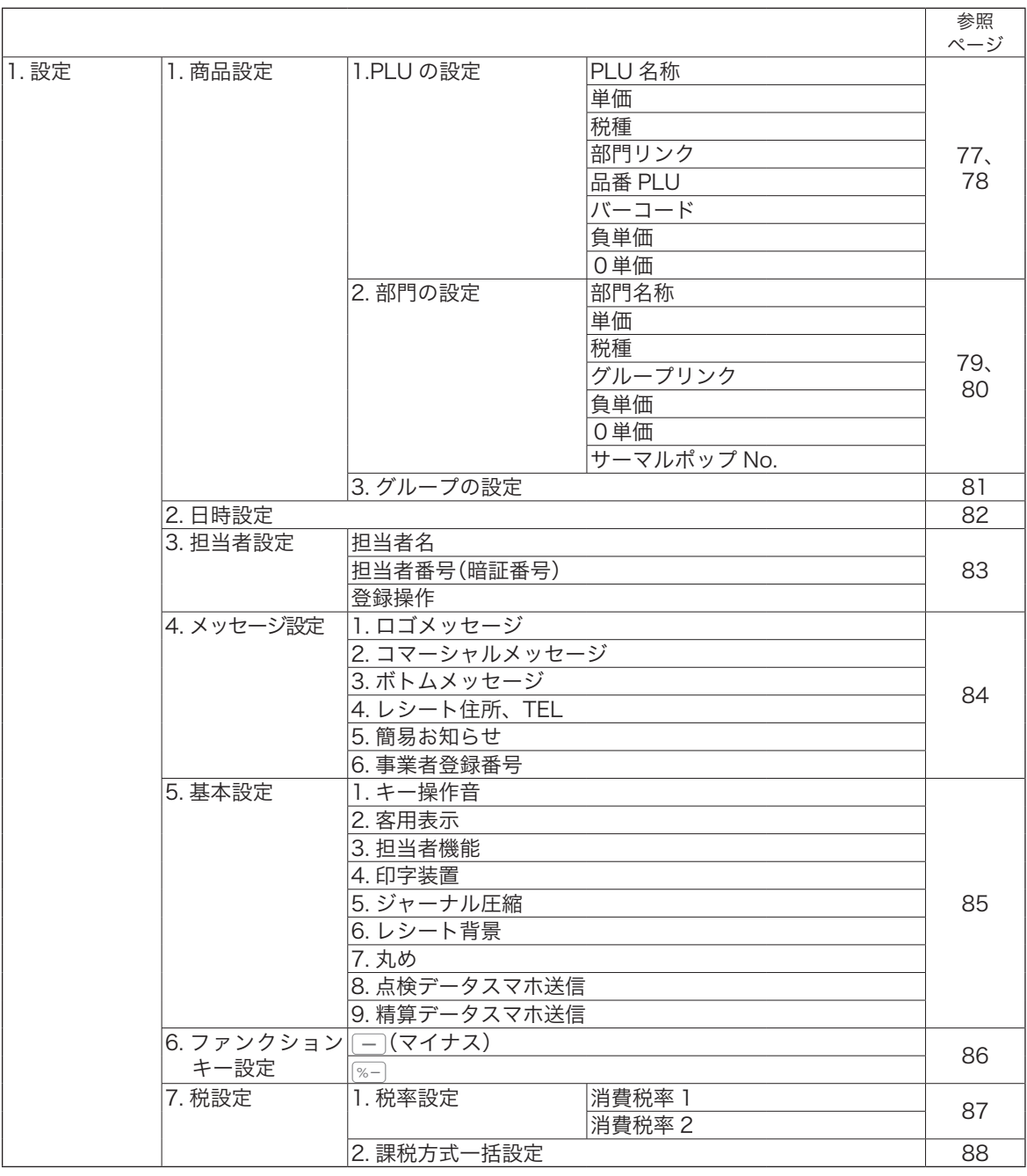

# 設定メニュー

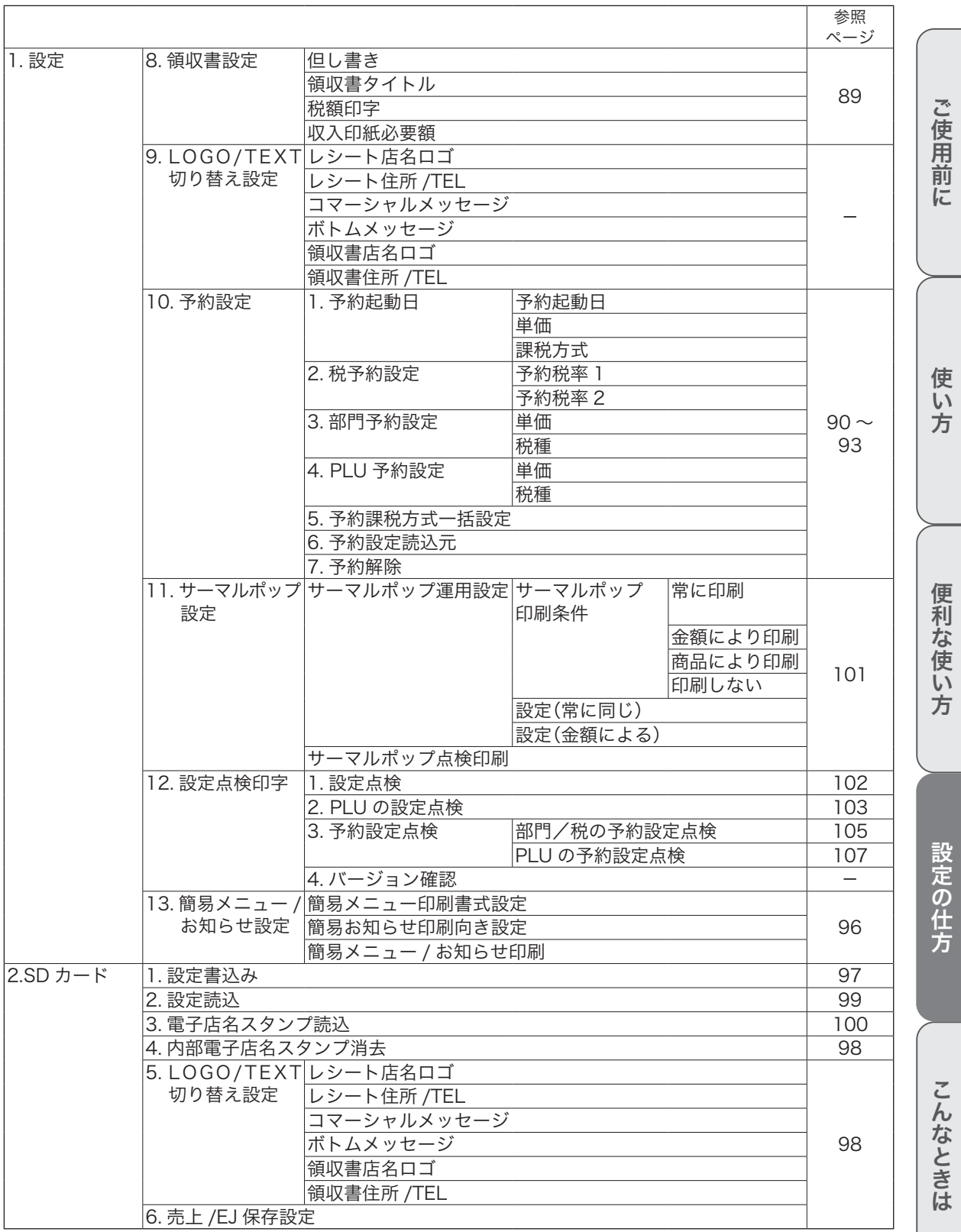

設定メニュー

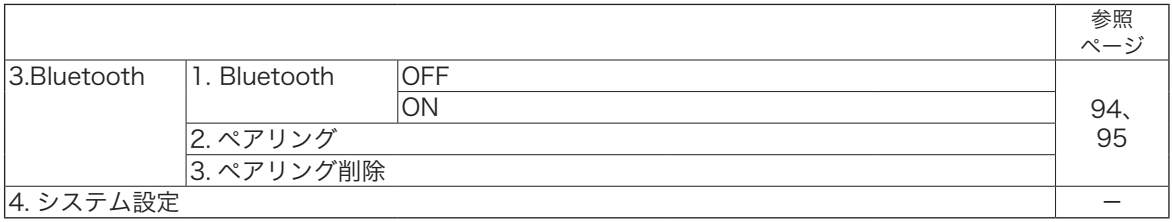

## <span id="page-76-0"></span>PLU を設定する

### 操作例

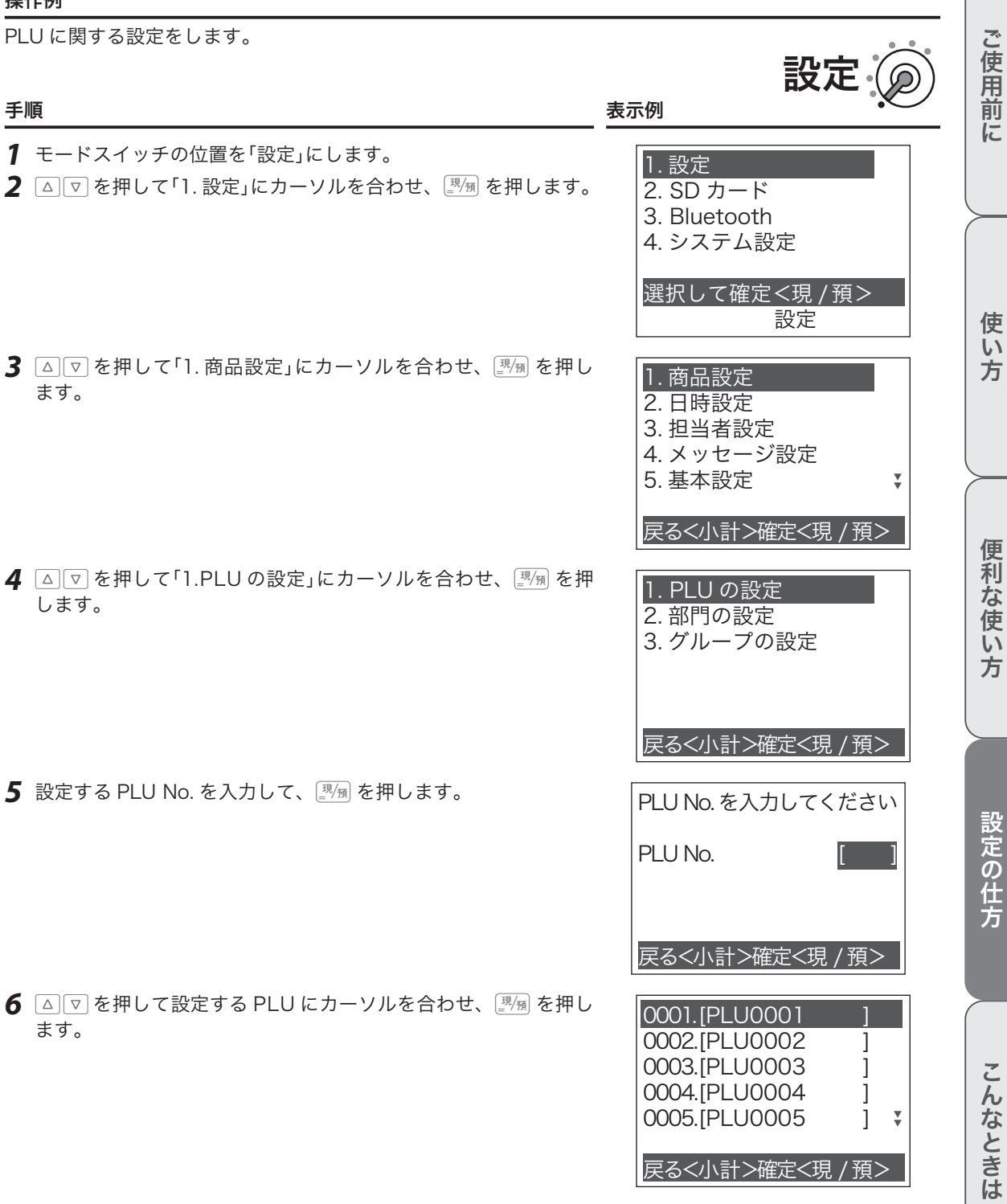

<span id="page-77-0"></span>7 △ | ▽ を押して設定する項目にカーソルを合わせ、図例を押し ます。手順を1つ戻る場合は <br />
同 を押します。

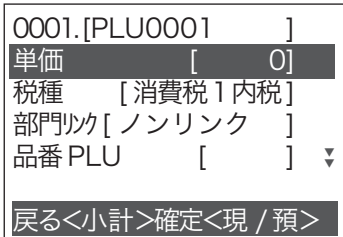

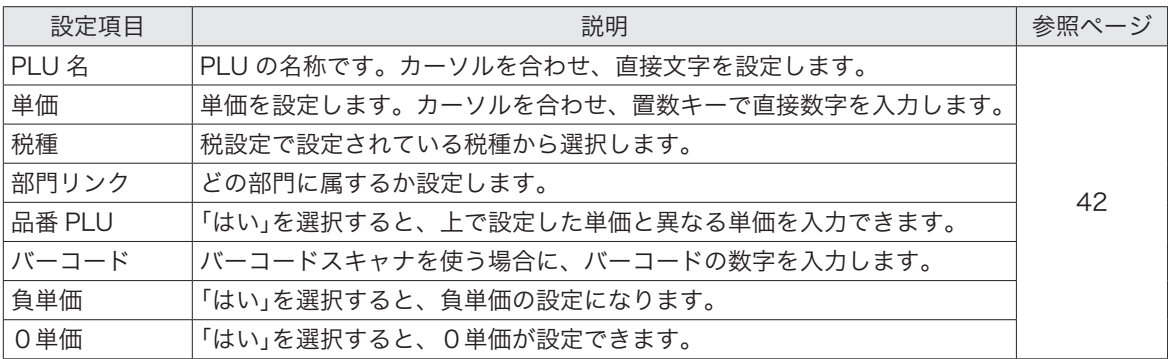

PLU 名の文字入力は [114、](#page-113-0)[115、](#page-114-0)[117\(](#page-116-0)手順 2 以降)ページを参照してください。 バーコードは PLU0217 以降に設定してください。

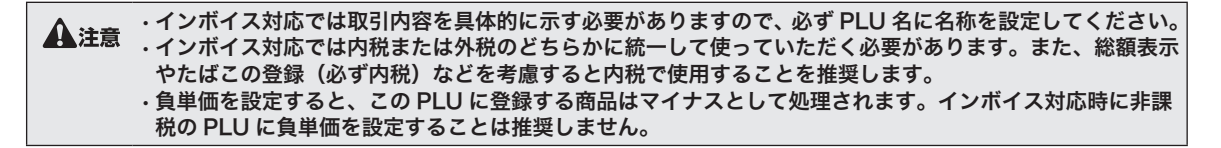

## <span id="page-78-0"></span>部門を設定する

### **提发的**

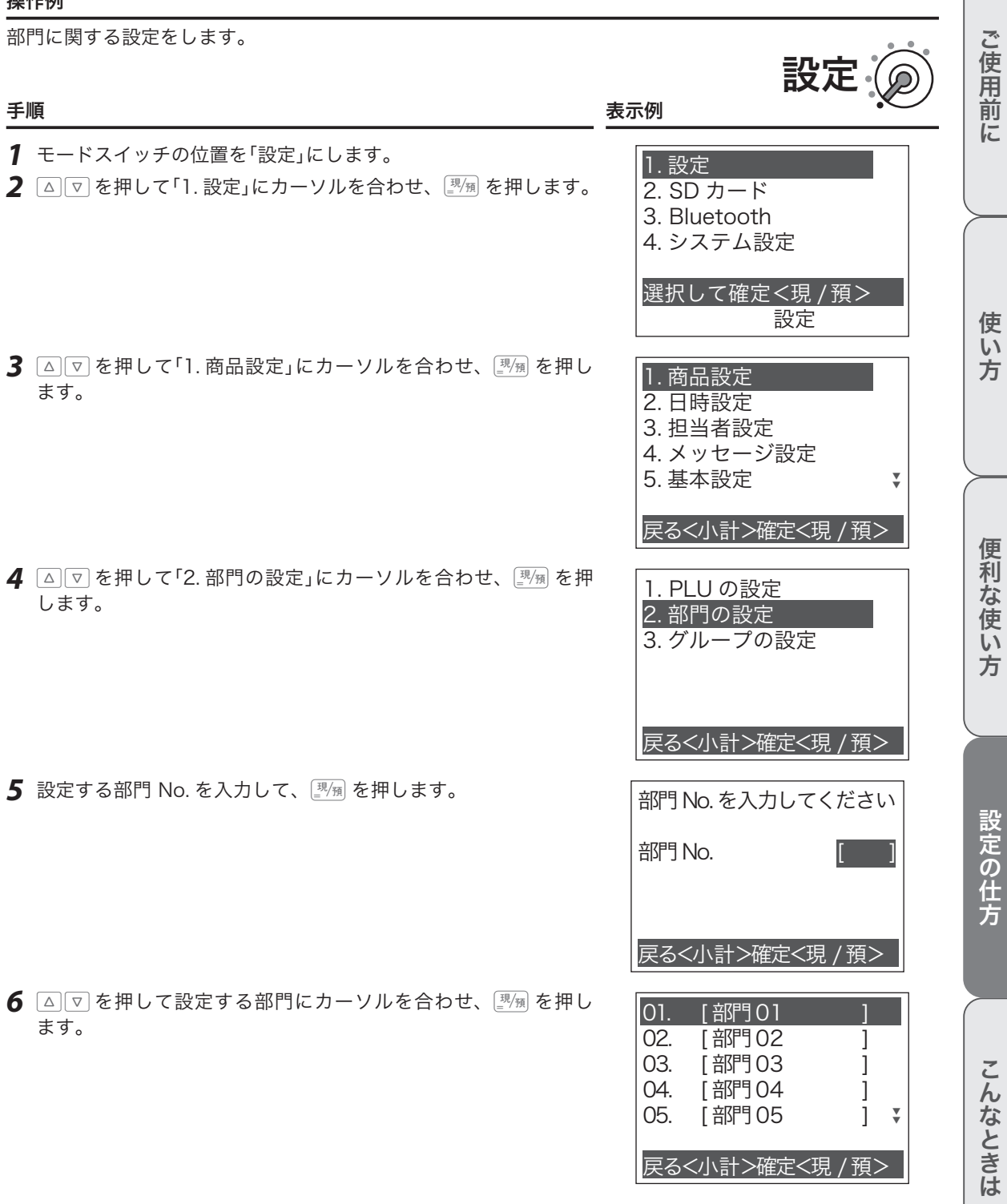

戻る<小計>確定<現 /預>

設定-商品設定

<span id="page-79-0"></span>7 △ ▽ を押してカーソルを合わせ、 <sub>■</sub> を押します。手順を1 つ戻る場合は <a | を押します。

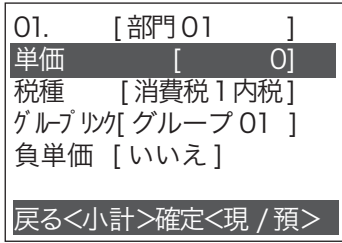

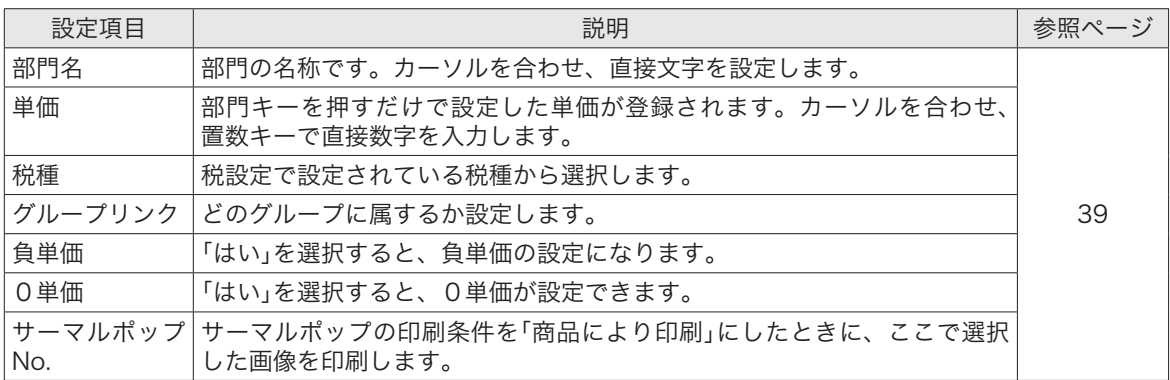

部門名の文字入力は [114](#page-113-0) ~ [116 ページを](#page-115-0)参照してください。

▲ → インボイス対応では取引内容を具体的に示す必要がありますので、必ず部門名に名称を設定してください。<br>◆ 注意 → インボイス対応では内税または外税のどちらかに統一して使っていただく必要があります。また、総額表示 やたばこの登録(必ず内税)などを考慮すると内税で使用することを推奨します。 • 負単価を設定すると、この部門に登録する商品はマイナスとして処理されます。インボイス対応時に非課税 の部門に負単価を設定することは推奨しません。

## <span id="page-80-0"></span>グループを設定する

#### 操作例

ー<br>*グループの*名称を設定をします。

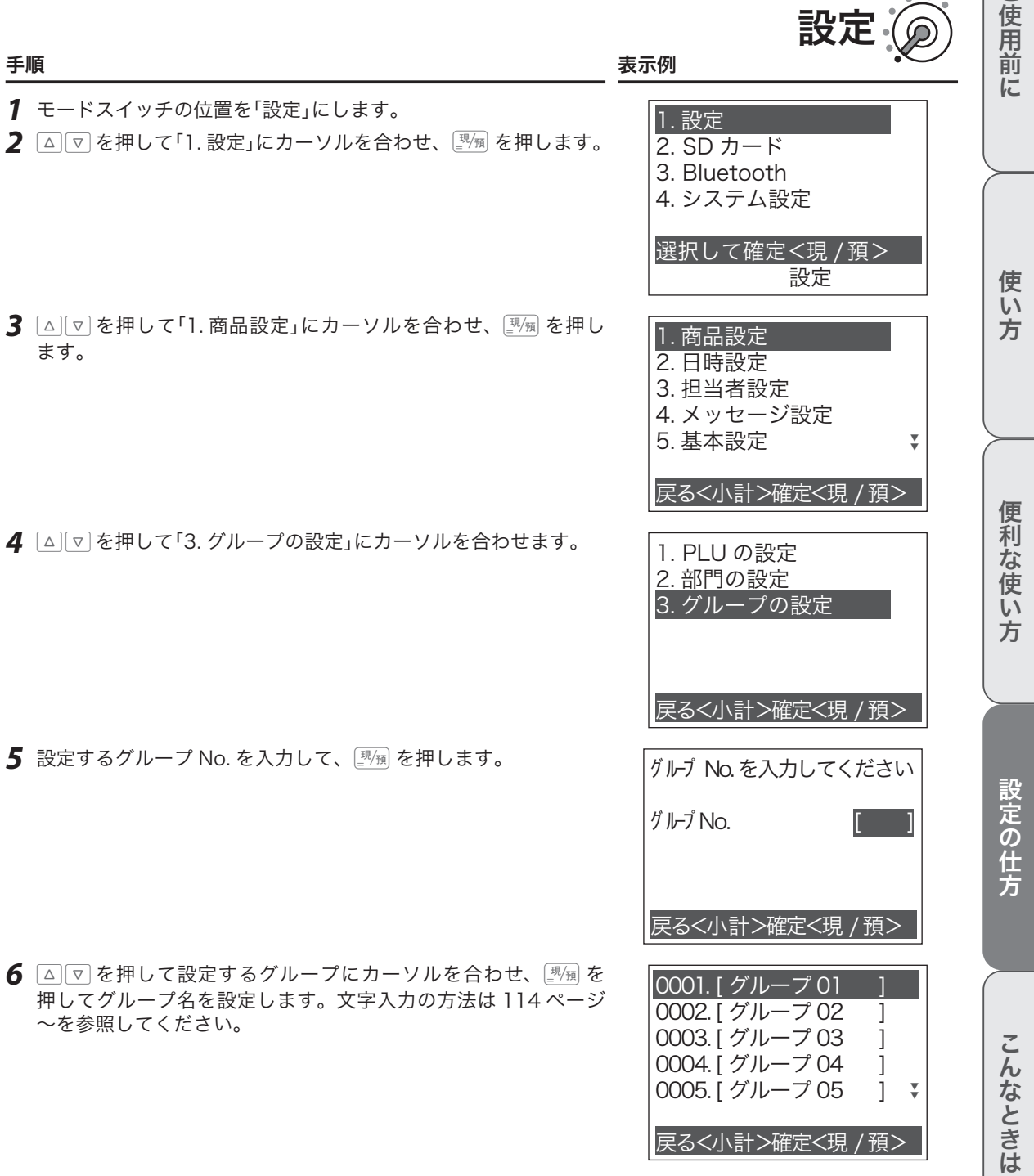

7 入力が完了したら <sup>[現</sup>例 を押します。手順を1つ戻る場合は <br /> を押します。

|ご

 $\frac{1}{2}$ 

# 設定-日時設定

## <span id="page-81-0"></span>日時を設定する

#### 操作例

2023 年 10 月 31 日 15 時 26 分に設定します。

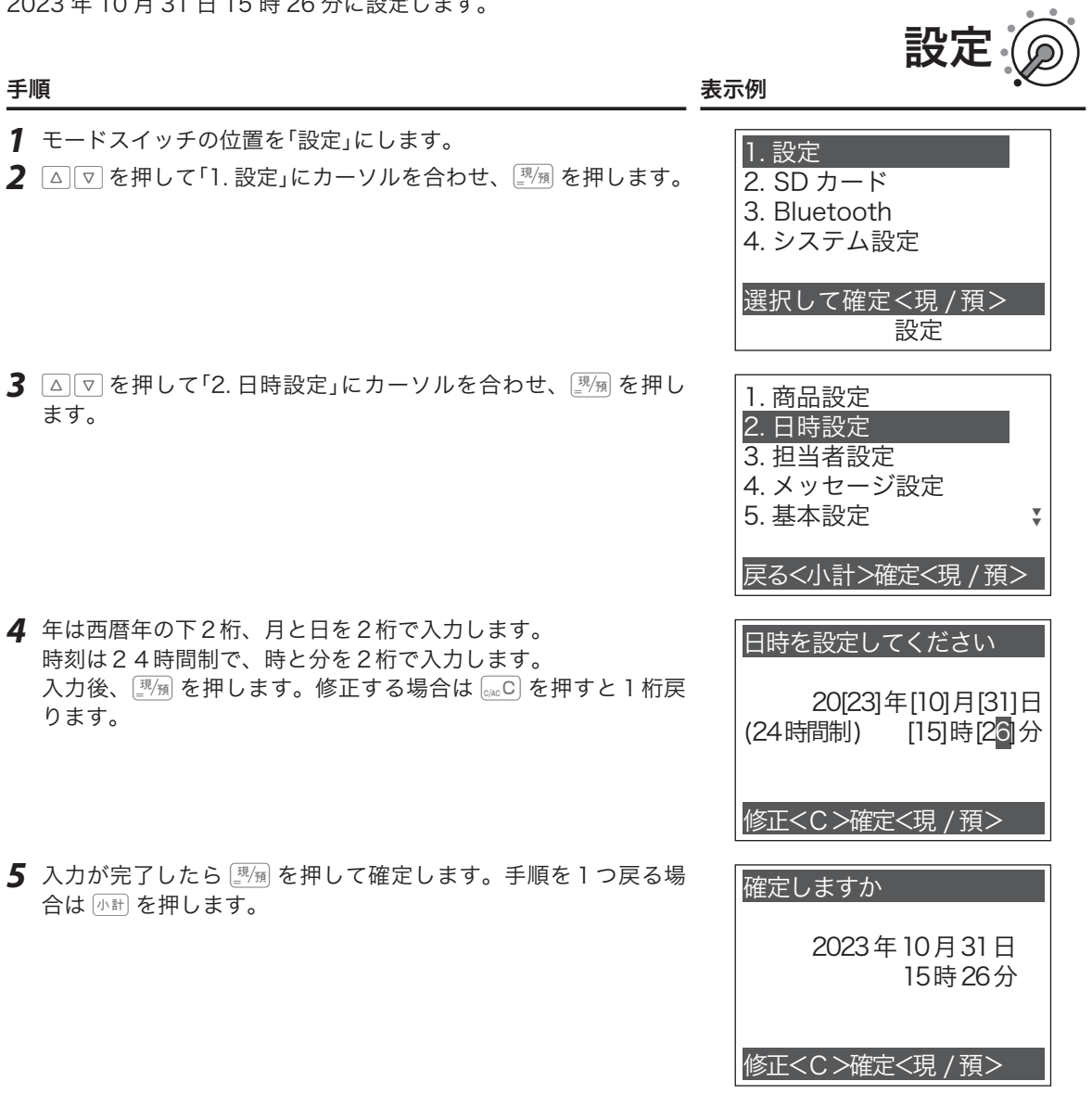

# 設定-担当者設定

## <span id="page-82-0"></span>担当者を設定する

#### 操作例

担当者名と担当者番号を設定します。

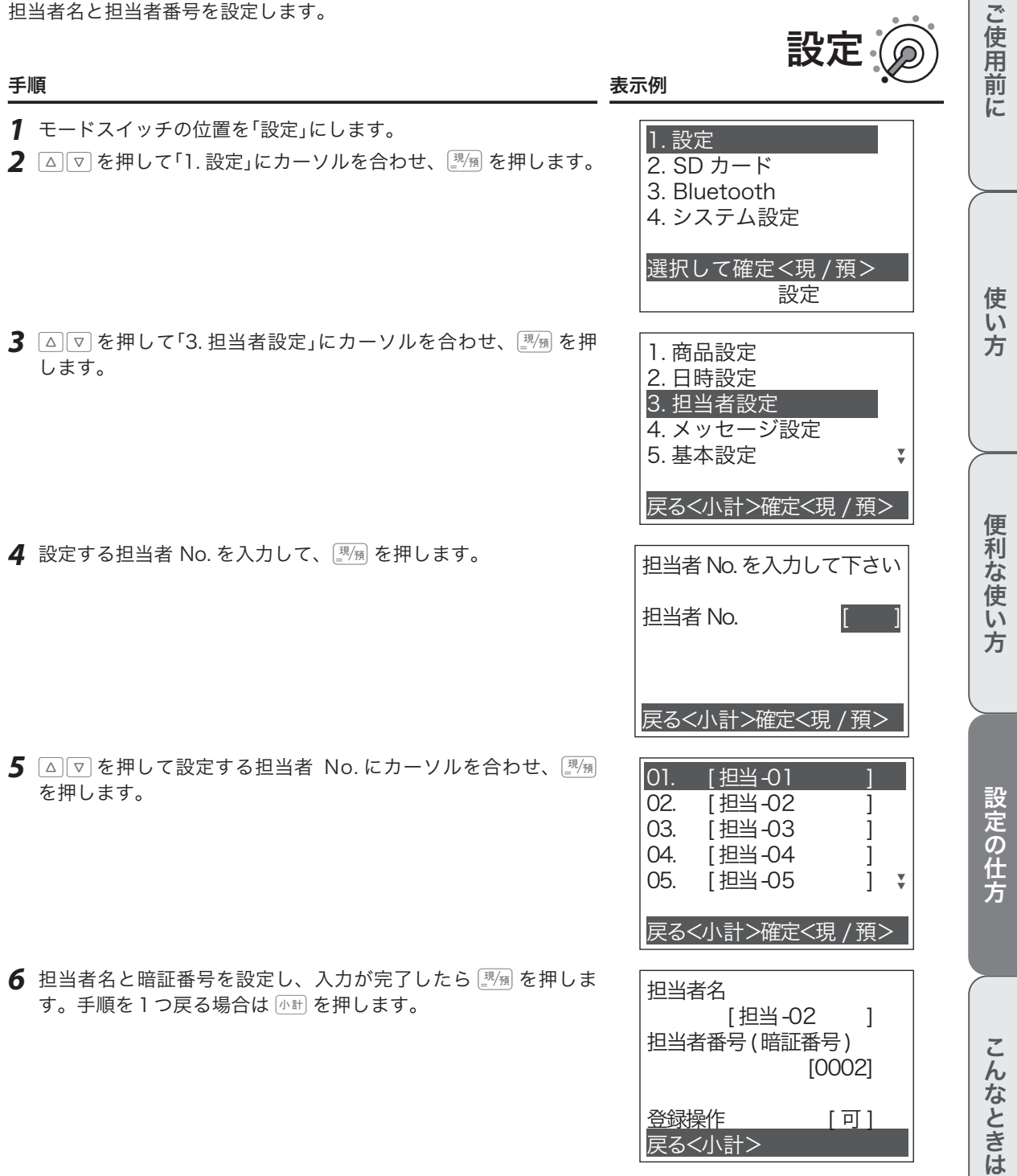

担当者名の文字入力は [114 ページ](#page-113-0)~を参照してください。

**83**

## 設定-メッセージの設定

## <span id="page-83-0"></span>メッセージを設定する

#### 操作例

ロゴメッセージを設定します。

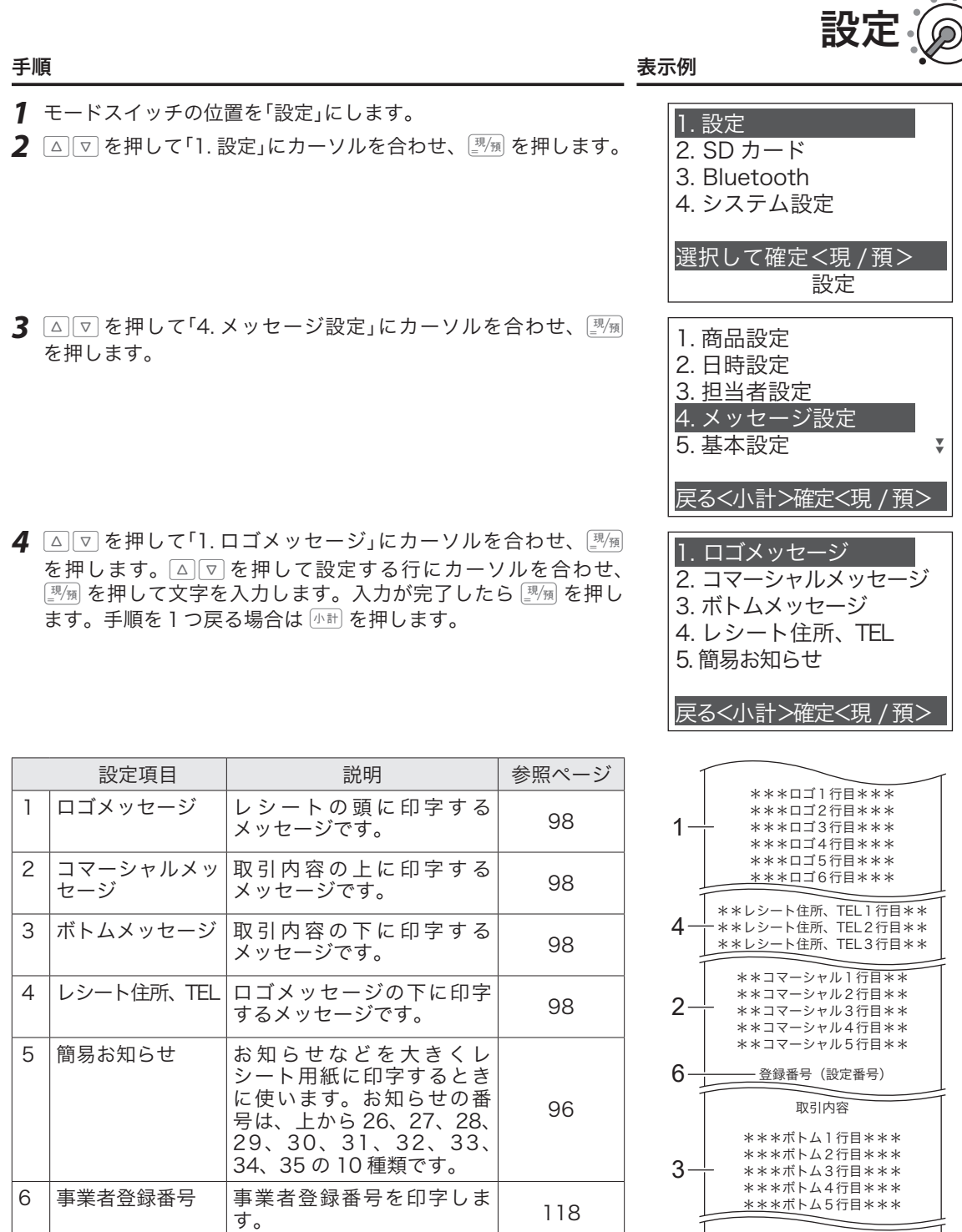

文字入力は [114](#page-113-0)[、115](#page-114-0)[、116\(](#page-115-0)手順 2 以降)ページを参照してください。

## 設定-基本設定

### <span id="page-84-0"></span>基本設定

#### 操作例

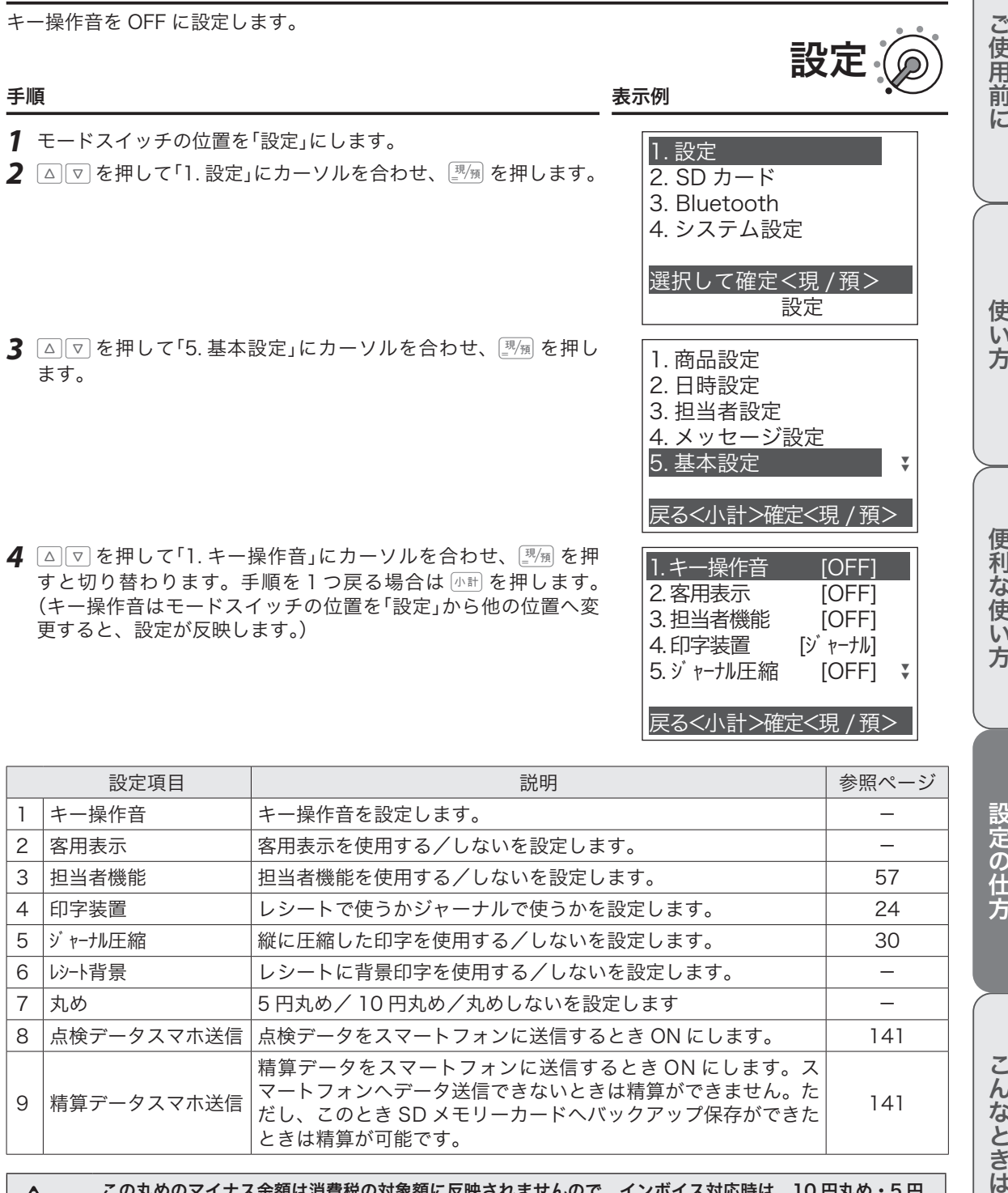

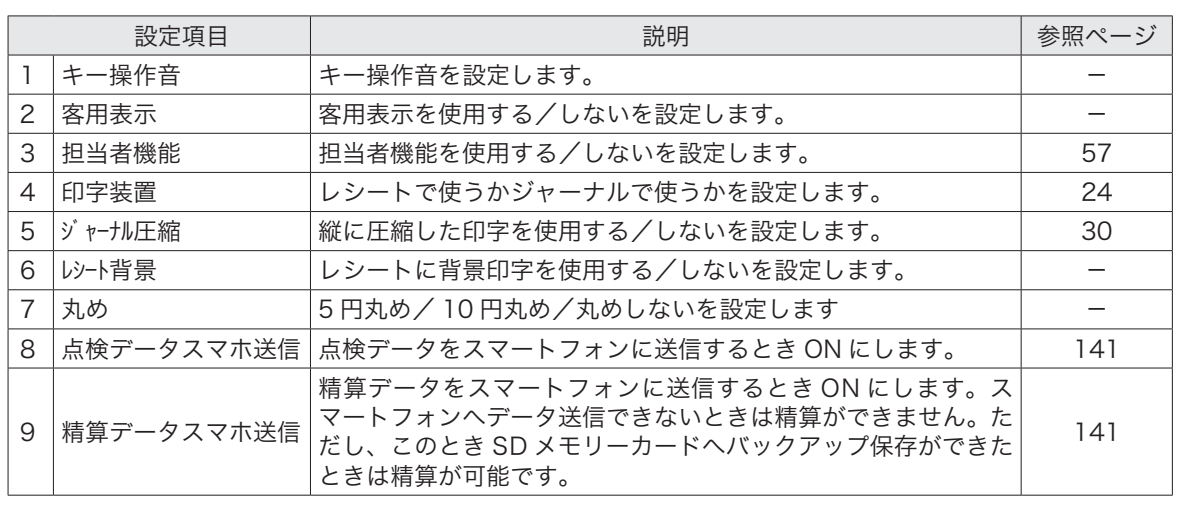

▲注意 この丸めのマイナス金額は消費税の対象額に反映されませんので、インボイス対応時は、10 円丸め・5 円 丸めの機能を使用しないことを推奨します。

設定の仕方

戻る<小計>確定<現 /預>

こんなときは

## 設定-ファンクションキー設定

<span id="page-85-0"></span>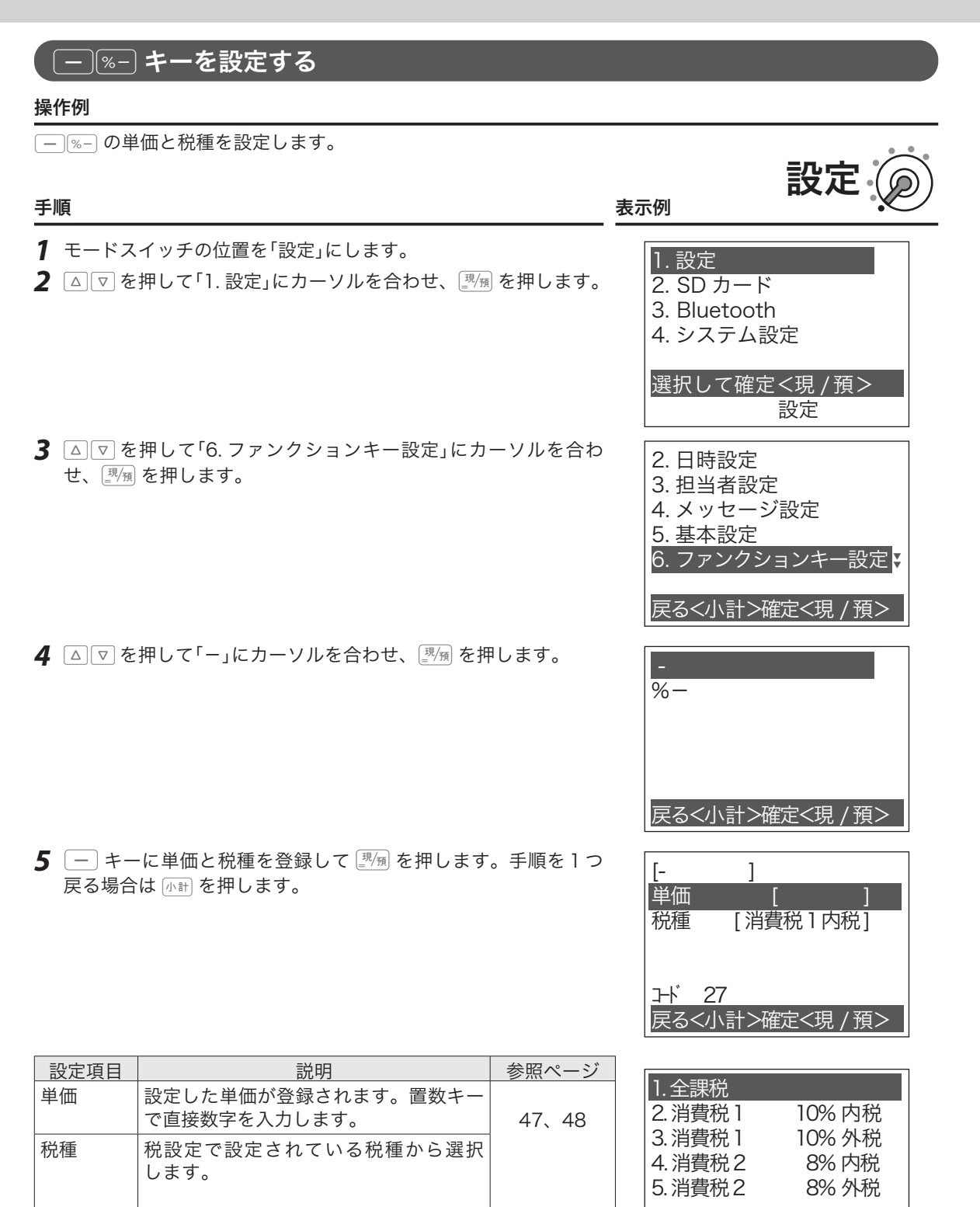

 $\bigwedge_{i=1}^{\infty}$ 値引き/割引きは、各商品の消費税(課税対象額と税額)に反映する必要がありますので、値引き( $\bigcup_{i=1}^{\infty}$ 割引き(f)の設定を非課税にして使用することは推奨しません。

戻る<小計>確定<現 /預>

## 設定-税設定

「一般の消費税率」と「軽減税率(食料品の税率を小さくするなど)」2種類の税率が併用されることを、「複数税 率」と呼びます。本機では複数税率に対応するため、「消費税率1」と「消費税率2」の 2 種類の税率を設定で きます。

### <span id="page-86-0"></span>すぐに税率を設定する

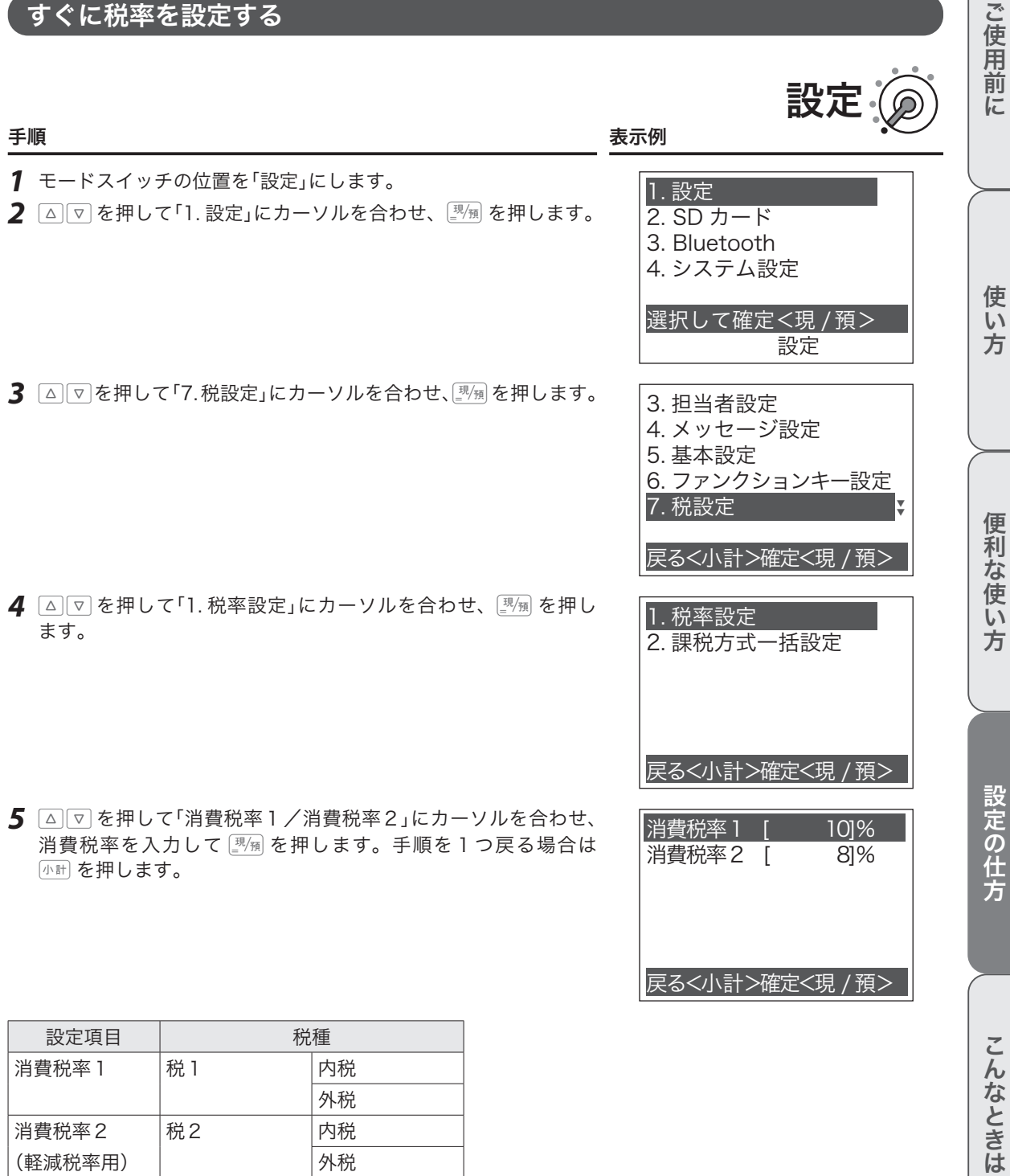

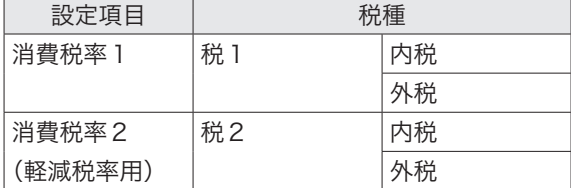

**87**

# 設定-税設定

## <span id="page-87-0"></span>課税方式を一括設定する

#### 操作例

すべての商品の課税方式を一括で変更します。

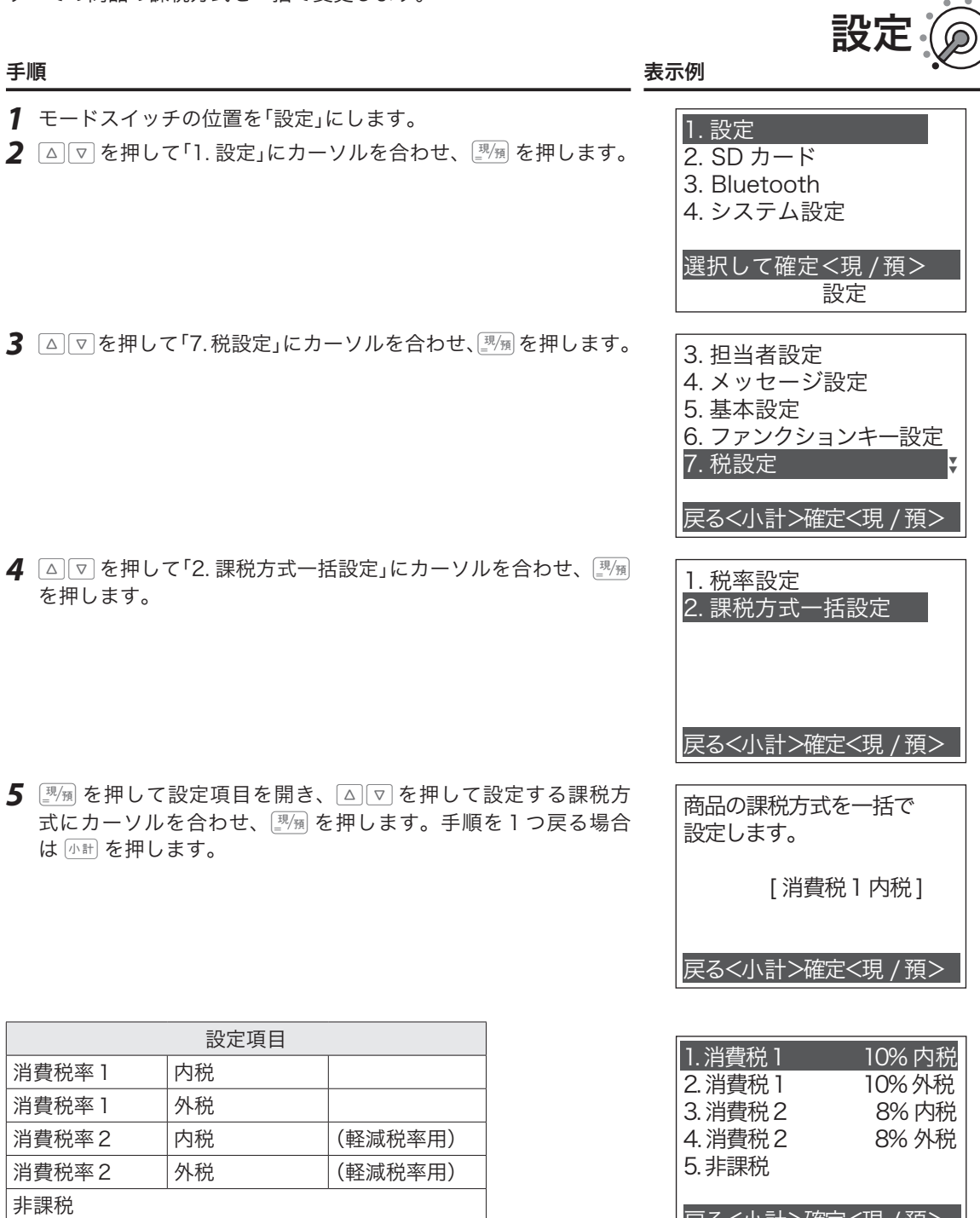

戻る<小計>確定<現 /預>

**88**

## 設定-領収書設定

<span id="page-88-0"></span>領収書を設定する

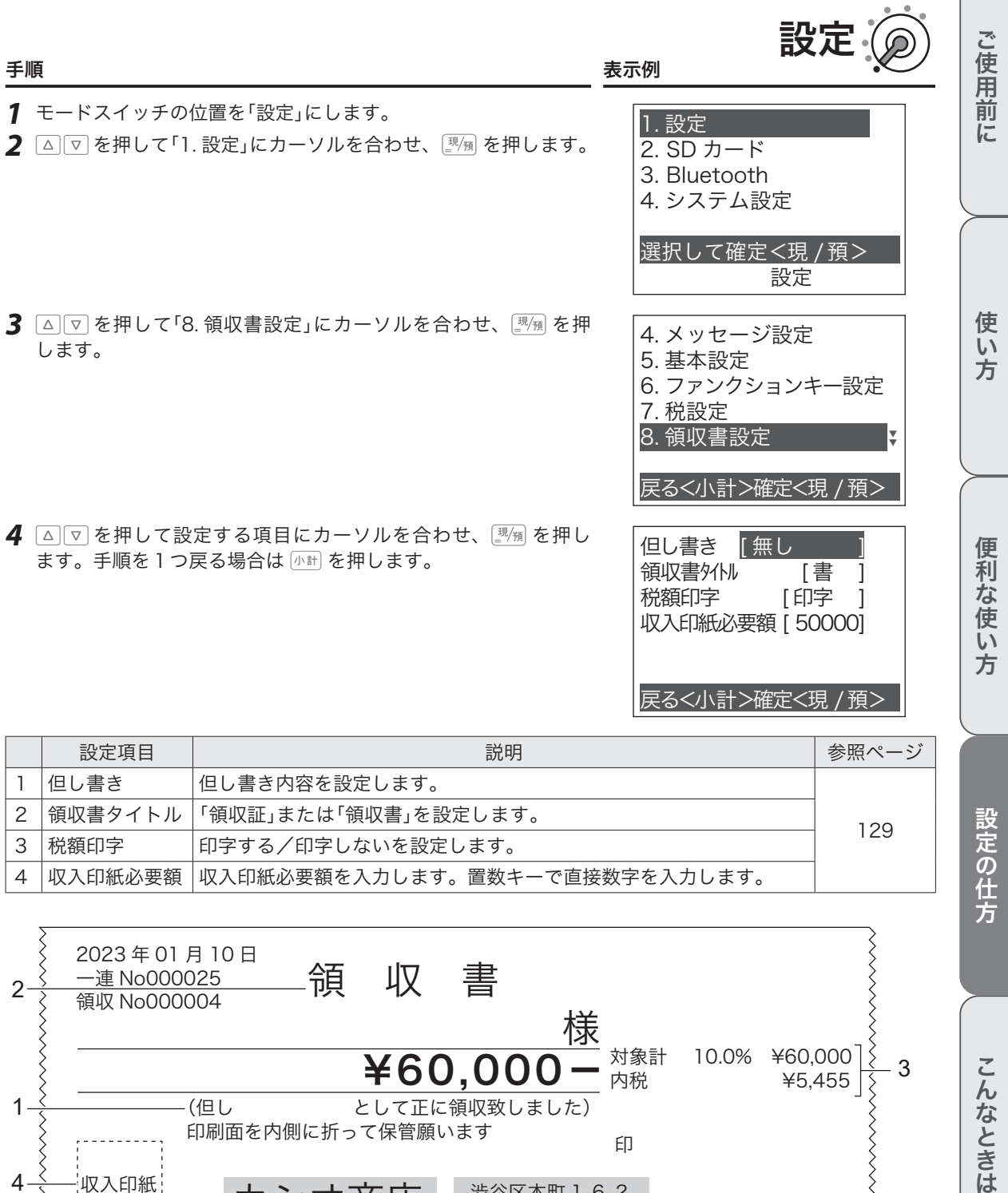

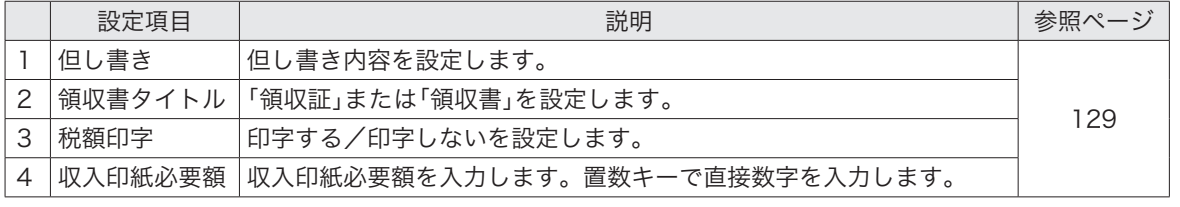

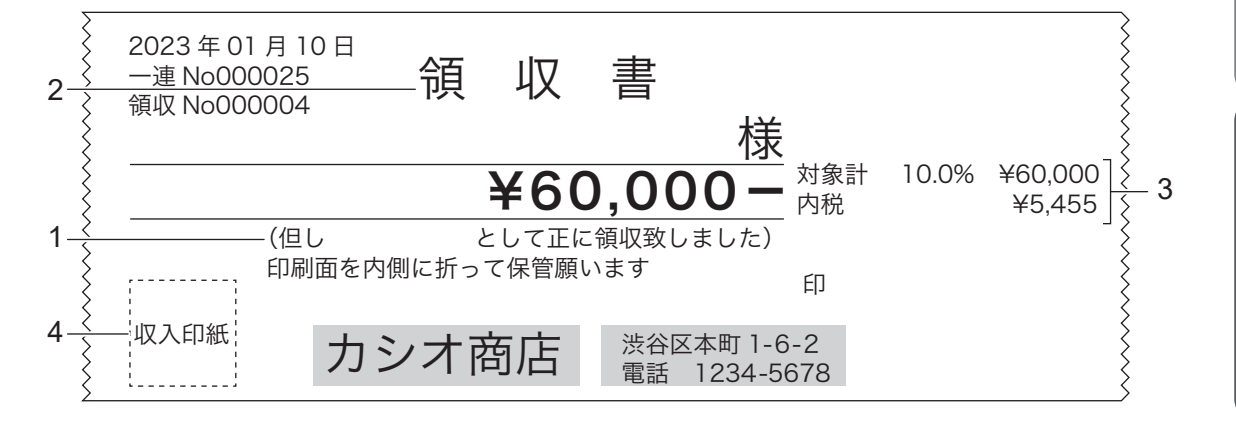

**89**

設定の仕方

こんなときは

## 設定-予約設定

## <span id="page-89-0"></span>予約を設定する

予約を設定すると、設定した予約起動日に自動で設定を変更することができます。税率を変更する、単価を 変更する、課税方式の設定を変更するなどが予約できます。

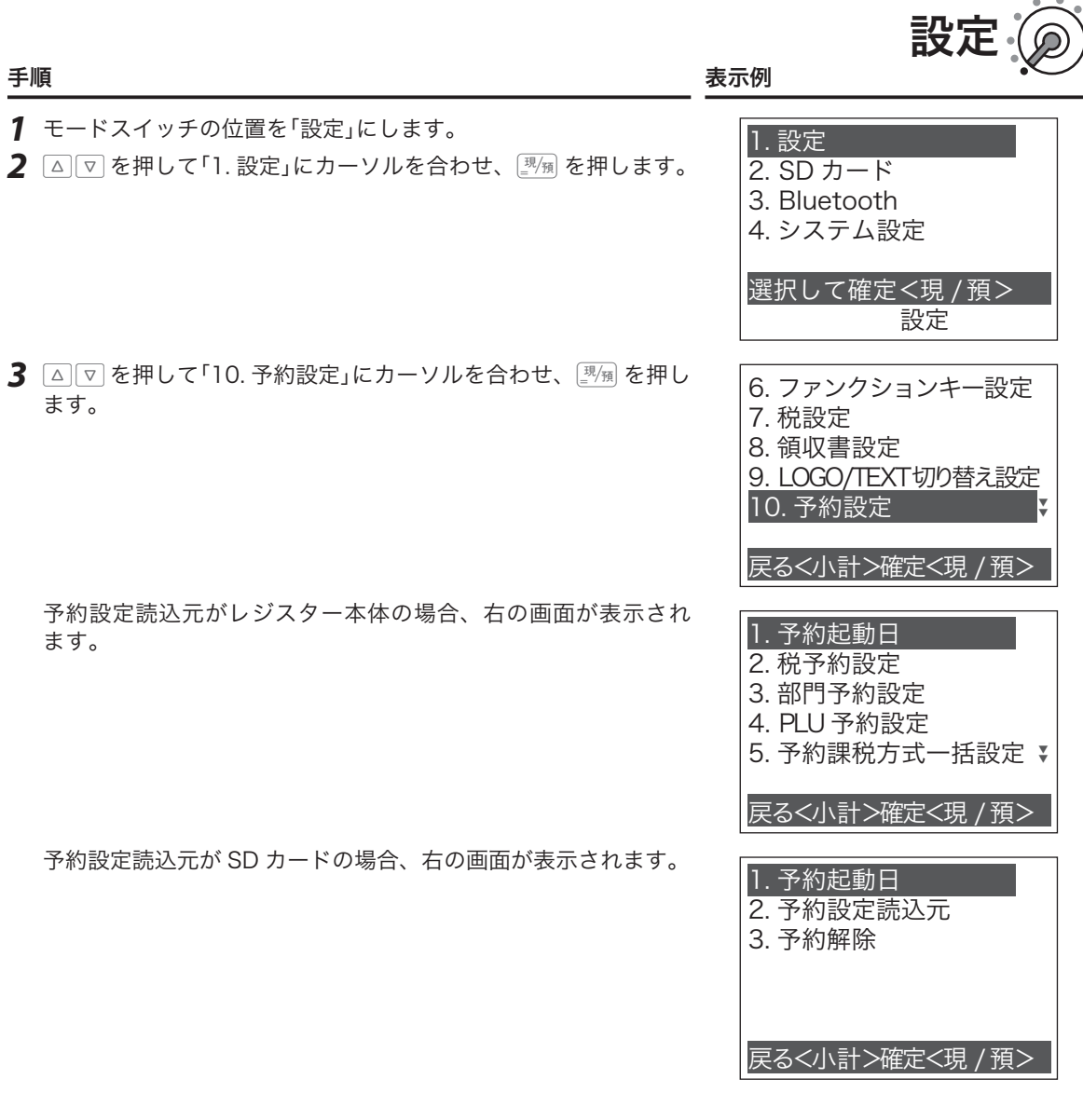

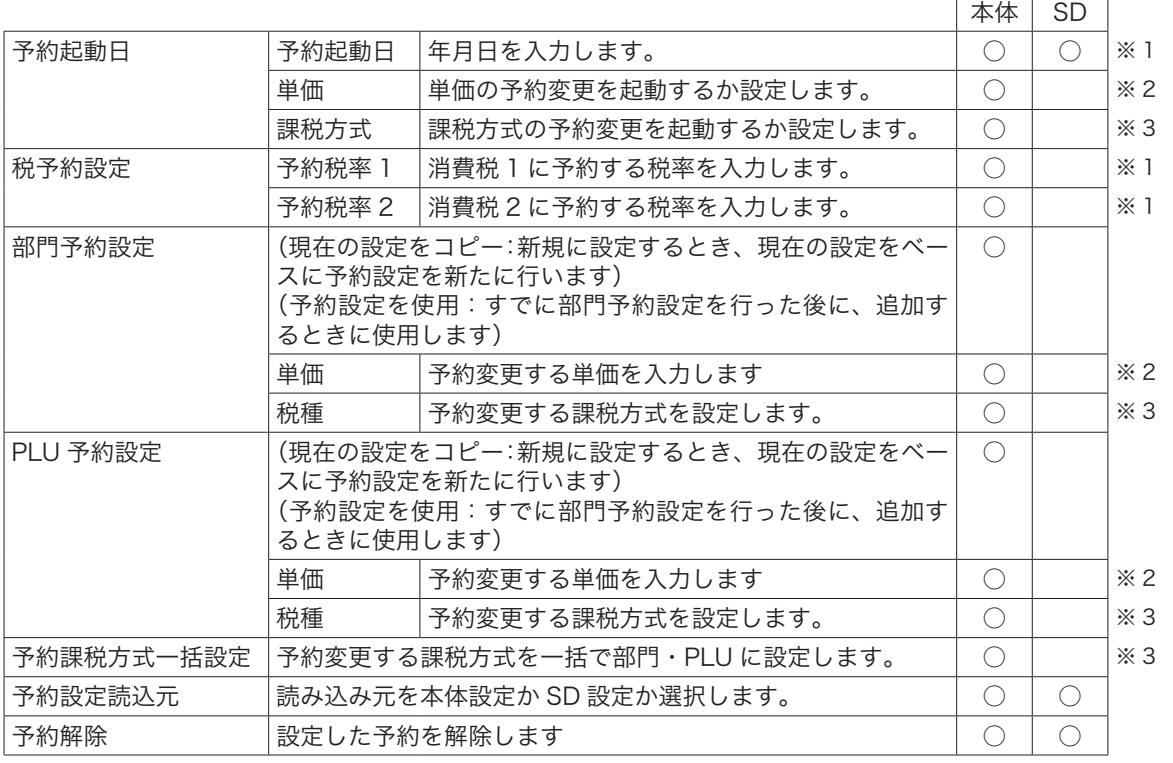

○は設定できる項目です。SD の場合はパソコンのレジスタツールで予約の設定をします。詳しくは、弊社 Web([https://casio.jp/support/ecr/\)をご](https://casio.jp/support/ecr/)確認ください。

※1「予約起動日」−「予約起動日」に年月日を入力すると予約されます。

※2 「予約起動日」−「予約起動日」に年月日を入力、「予約起動日」−「単価」を『変更する』に設定して、「部門予約設定」/「PLU 予約設定」の単価を設定すると予約されます。

※3 「予約起動日」−「予約起動日」に年月日を入力、「予約起動日」−「課税方式」を『変更する』に設定、「部門予約設定」/「PLU 予約設定」の「税種」か「予約課税方式一括設定」を設定すると予約されます。

ご使用前に

使い方

**91**

設定-予約設定

### 税率改定の予約機能(予約税率)

税率改定当日に、自動で新しい税率に変更するよう事前に予約できます。この機能を使うと、設定日の午前 0時以降モードスイッチをいったん OFF にすると、設定された税率に変更します。

設定

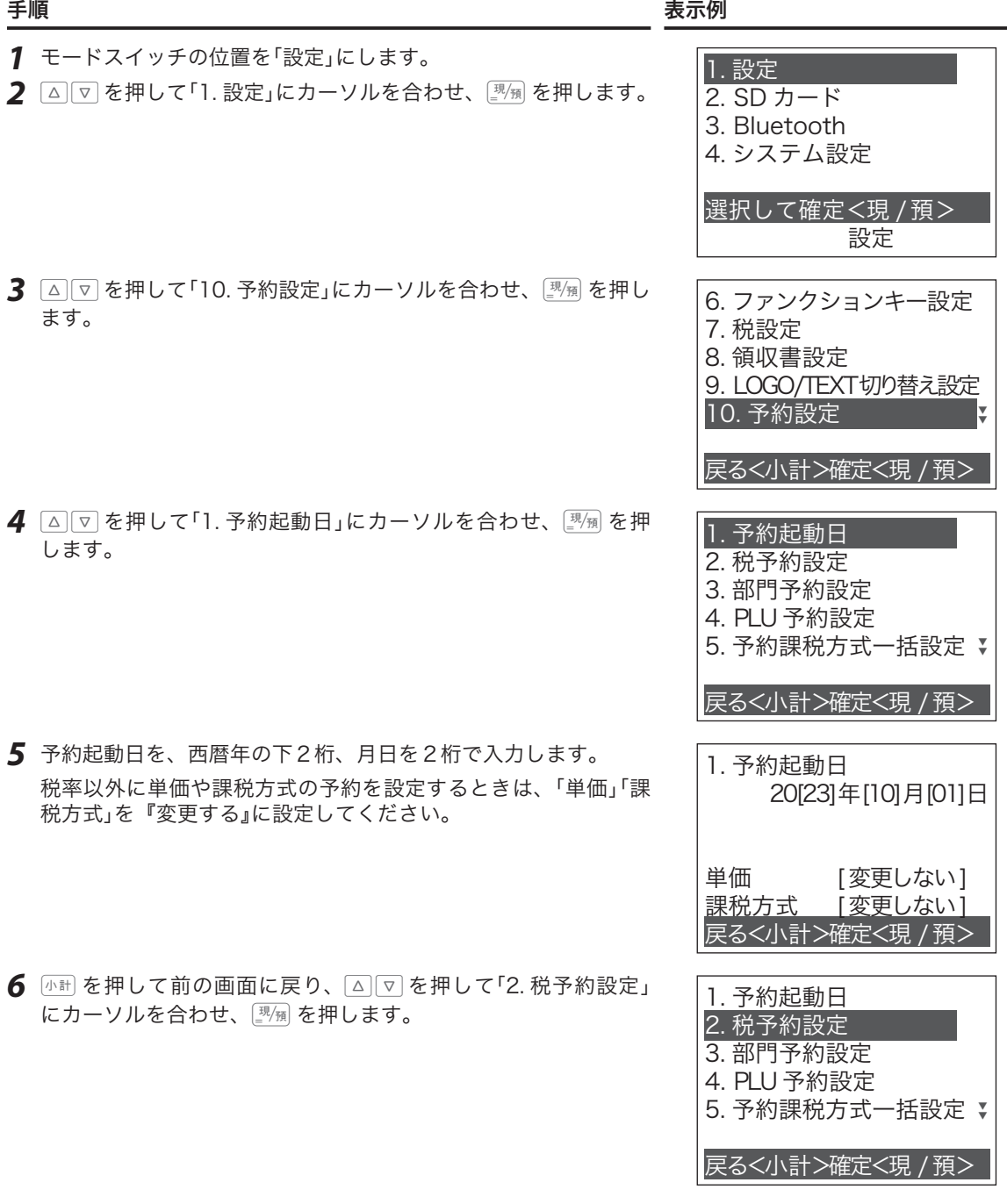

## 設定-予約設定

<span id="page-92-0"></span>*7* 予約税率1、予約税率2を設定します。 △ ▽ を押してカーソルを合わせ、置数キーで直接数字を入力し ます。

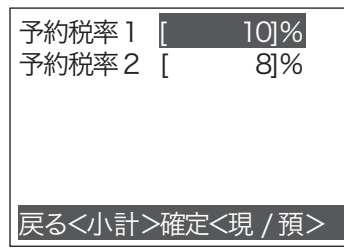

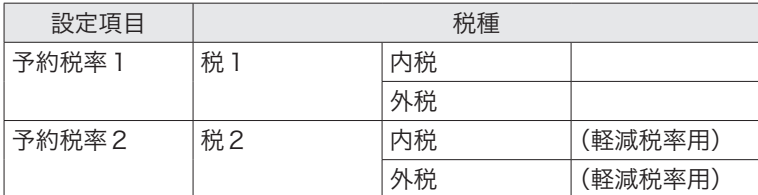

.;^; 予約の設定内容は「設定」ー「設定点検印字」-「予約設定点検」-「部門/税の予約設定点検」 (105 ページ)で<br>『<sup>ポイント</sup> 確認できます。

ご使用前に

使い方

設定の仕方

# Bluetooth

無料のスマートフォン用アプリ "CASIO ECR+" を使うとレジの設定や売上確認がとて も簡単にできます。"CASIO ECR+" を利用するには、レジとスマートフォンを以下の手 順で設定してください。 レジと接続するスマートフォンで右記の QR コードを読み込む、または下記 URL から "CASIO ECR+"をインストールします。

<https://web.casio.com/ecr/app/>

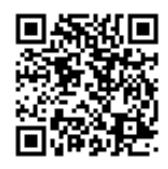

### <span id="page-93-0"></span>Bluetooth ペアリング(接続)設定

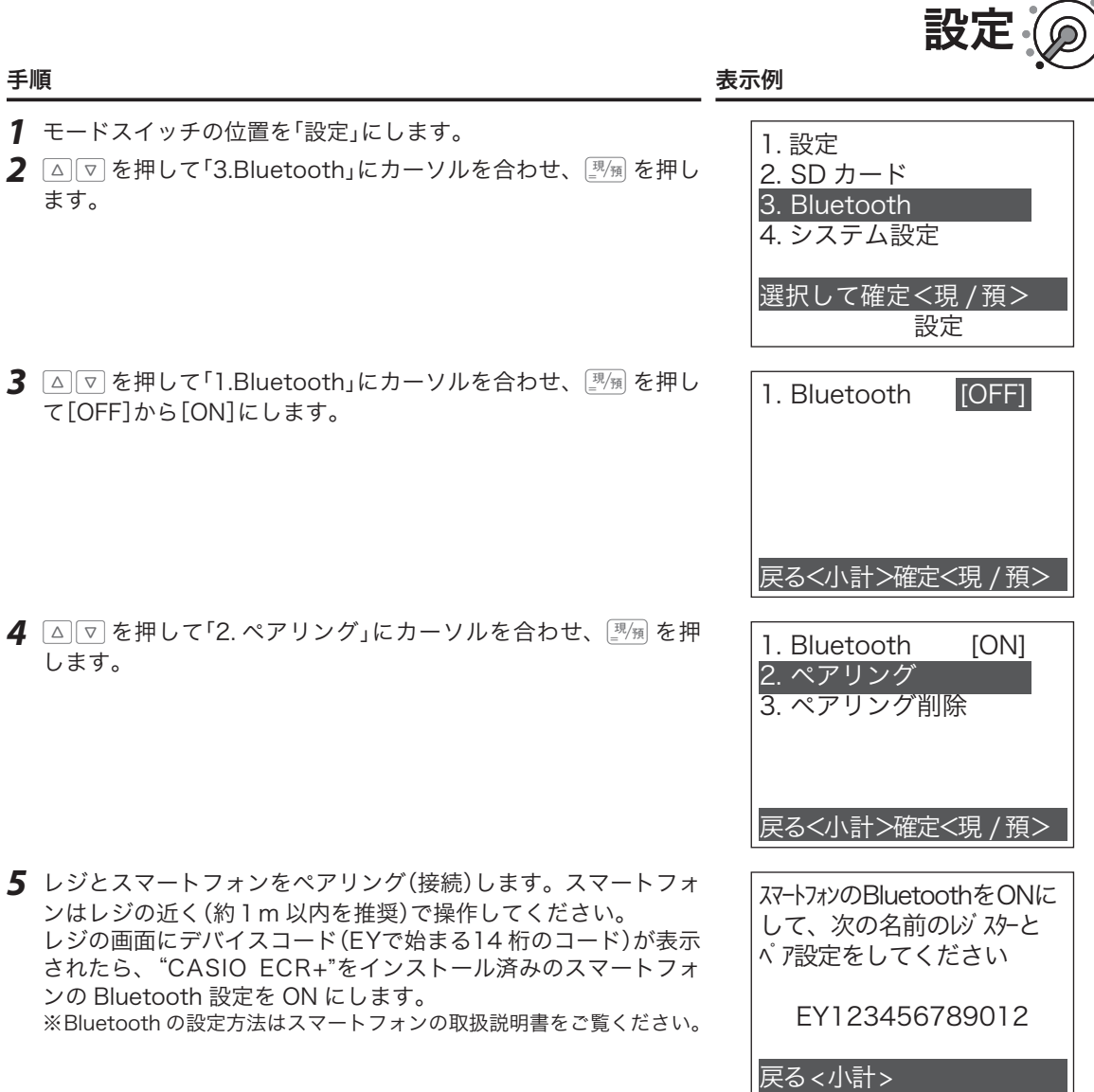

<span id="page-94-0"></span>*6* スマートフォンで接続するレジのデバイスコードを検索します。検索方法は、Android と iPhone で操 作が異なります。デバイスコードはレジにより異なります。実際のレジ画面をご覧ください。

#### <Android をお使いの方 >

スマートフォンのBluetooth設定をONにすると画面に表示されているデバイスコード「EY123456789012 (例)」をタップして選択します。

#### <iPhone をお使いの方 >

スマートフォンにインストールした"CASIO ECR+"を起動します。起動すると最初に対象レジを検索します。 デバイスコード「EY123456789012(例)」をタップして選択します。

*7* スマートフォンでレジのデバイスコードをタップして選択すると、 レジの画面はパスキーを表示します。レジ画面に表示されている パスキー「123456(例)」をスマートフォンへ入力します。パスキー はレジにより異なります。実際のレジ画面をご覧ください。 ペアリングが完了するとレジの画面表示と音でお知らせします。

次の6桁のコードをスマートフォンへ 入力してください。 123456

> 使い 方

ご使用前

に

*8* 以上でレジの Bluetooth 設定は終了です。引き続きスマートフォンの "CASIO ECR+" を、ガイダンス に従って設定してください。

#### <Android をお使いの方 >

スマートフォンにインストールした "CASIO ECR+" を起動して設定してください。

#### <iPhone をお使いの方 >

継続して設定してください。

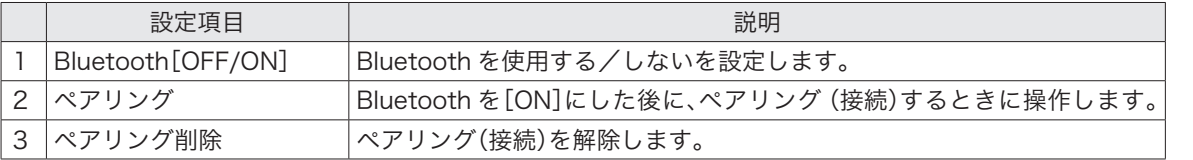

便利な使い

方

## <span id="page-95-1"></span>設定-簡易メニュー/お知らせ設定

## <span id="page-95-0"></span>簡易メニュー/簡易お知らせ印刷

#### 簡易メニュー印刷

部門、PLU に設定したキャラクターと金額を、店舗に貼って利用するメニューのような形式でレシート用紙 に印刷できる機能です。

#### 簡易お知らせ印刷

店舗でお客様へお知らせするためのメッセージをレシート用紙に印刷できる機能です。簡易お知らせ印刷の メッセージを設定してご使用ください。

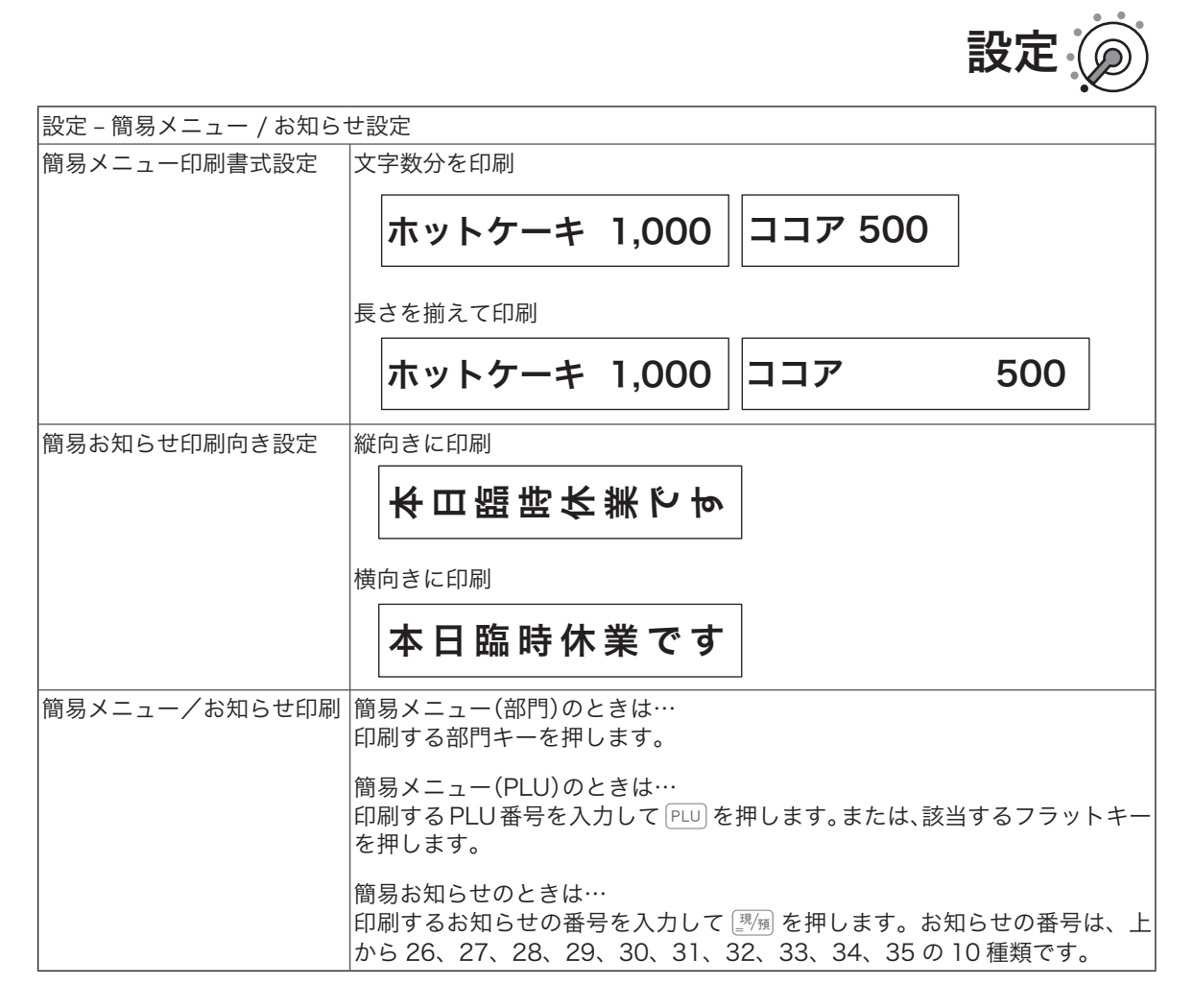

## SD カードー設定書込み

### オプションの SD メモリーカードを使用する場合のご注意

本機に使用できるメモリーカードは、SD メモリーカードまたは SDHC メモリーカードです。

- • SD 規格に準拠したメモリーカードに対応しており、規格上の容量は SD メモリーカードは 2GB 以下、 SDHC メモリーカードは 2GB 超~ 32GB 以下です。
- ※ 上記のメモリーカードであっても、容量をはじめすべてのカードで動作を保証するものではありません。新しい SD カードを使用する ことをおすすめします。
- • SD メモリーカードにアクセスしている間はカードを抜いたり、電源を OFF にしないでください。データ が破損する恐れがあります。
- • 当社で動作確認されたメモリーカードをおすすめします。具体的なメーカー名や対応容量などの詳細は、 電子レジスターオフィシャル web「電子レジスターお客様サポートメニュー[」https://casio.jp/support/](https://casio.jp/support/) ecr/ をご確認ください。
- • 静電気、電気的ノイズ等により、記録したデータが消失または破損することがあります。大切なデータはバッ クアップしておくことをおすすめします。

<span id="page-96-0"></span>SD メモリーカードにレジスター本体の設定を書き込みする

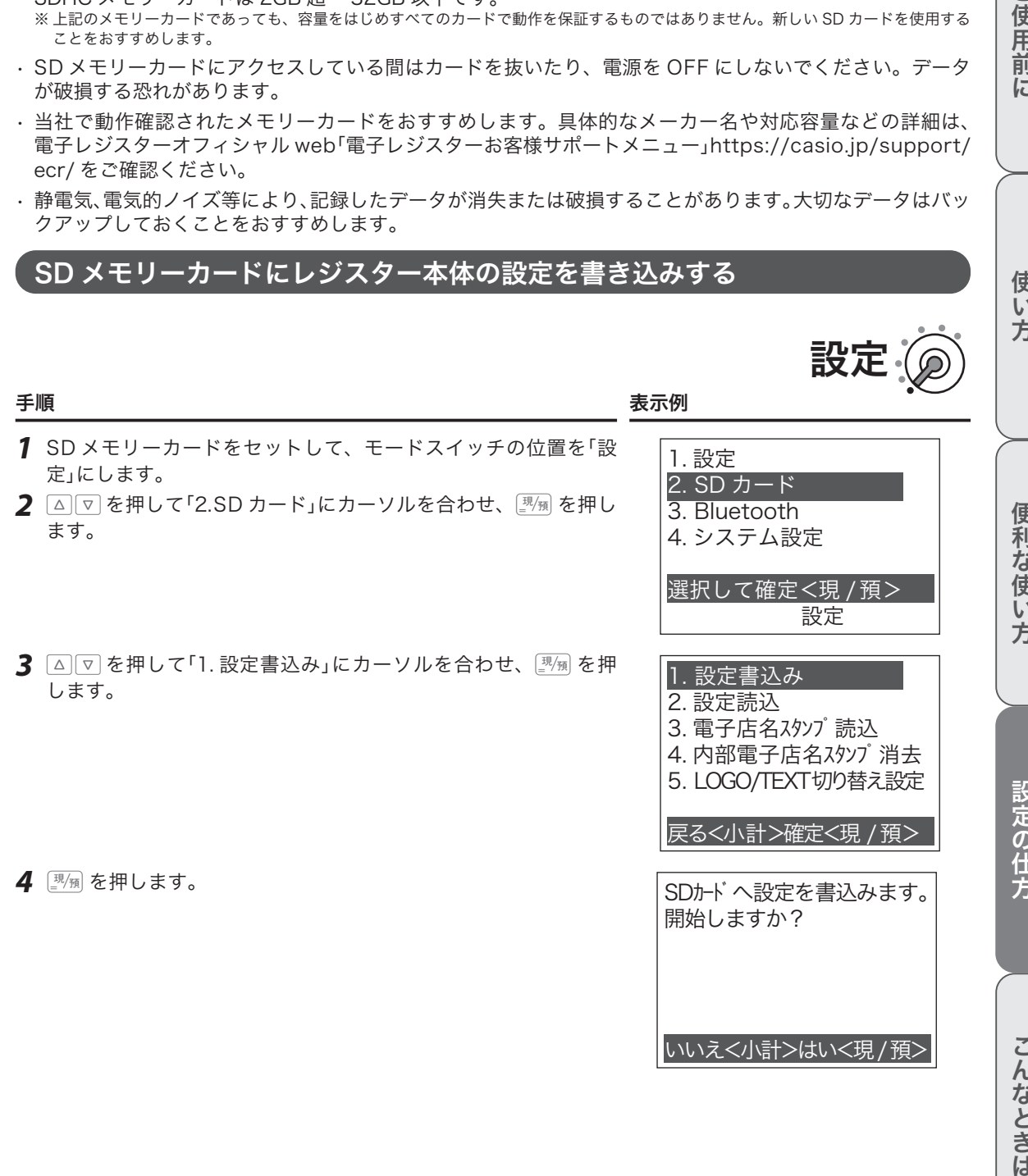

使い 方

設定 $\sqrt{a}$ 

こさは

## SD カードー設定書込み

 処理中の画面が表示されます。 手順を1つ戻る場合はkを押します。 1. 設定書込み

・・・・

お待ちください

<span id="page-97-1"></span><span id="page-97-0"></span>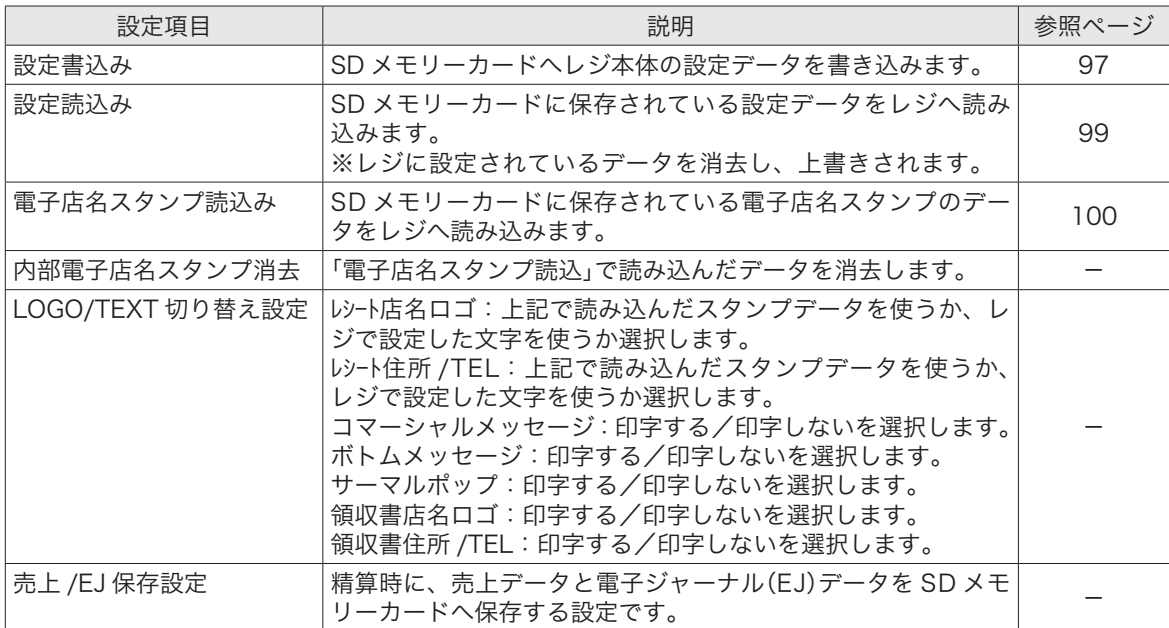

# SD カードー設定読込

## <span id="page-98-0"></span>レジスター本体に SD メモリーカードの設定を読み込む

本体に設定されているデータを消去し、SD メモリーカードに保存されている設定が上書きれさます。ご注 意ください。

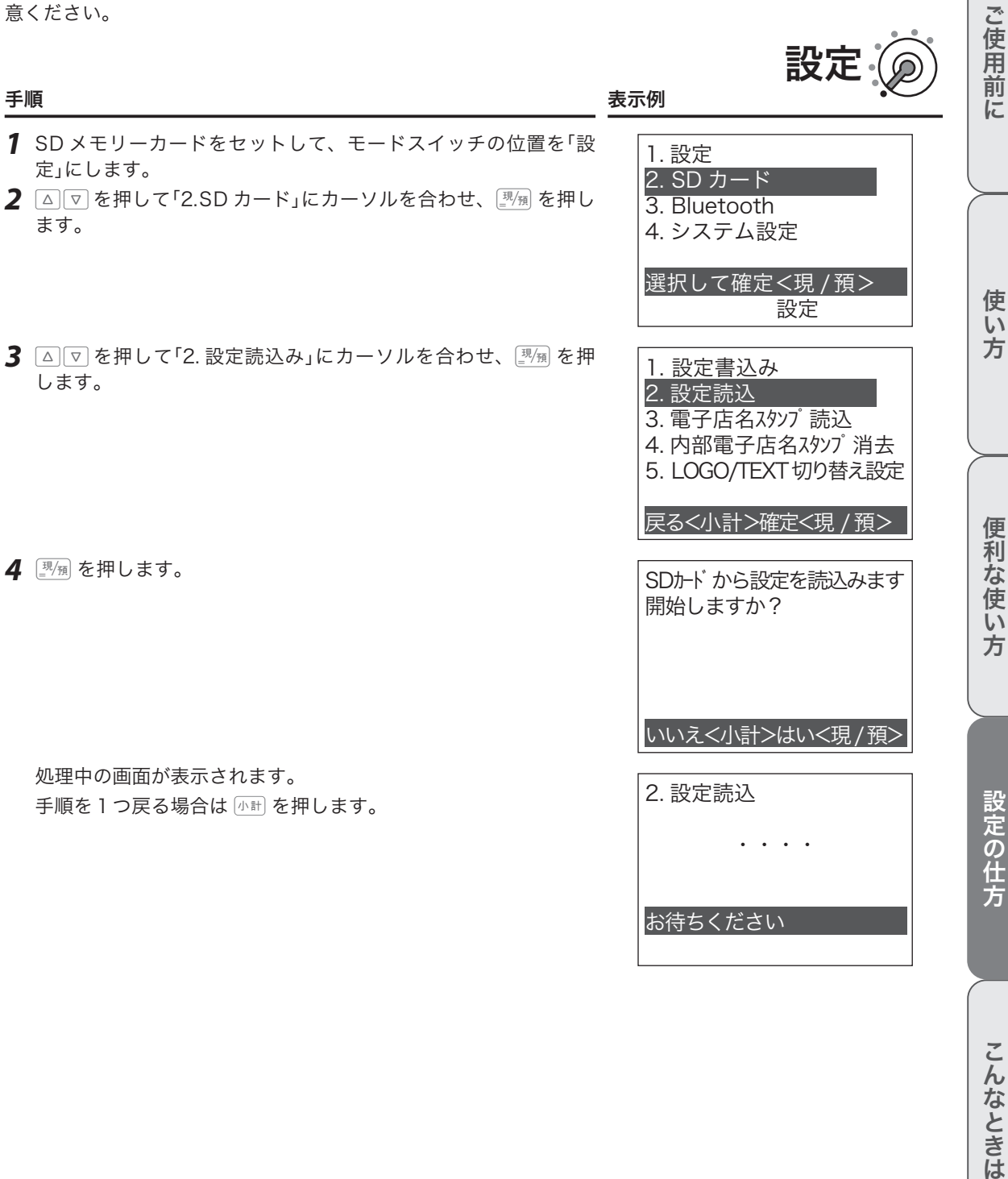

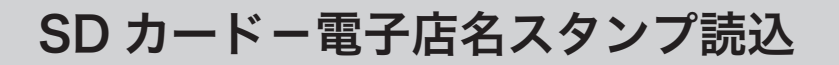

### <span id="page-99-0"></span>レジスター本体に SD メモリーカードの電子店名スタンプを読み込む

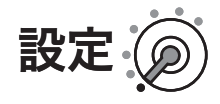

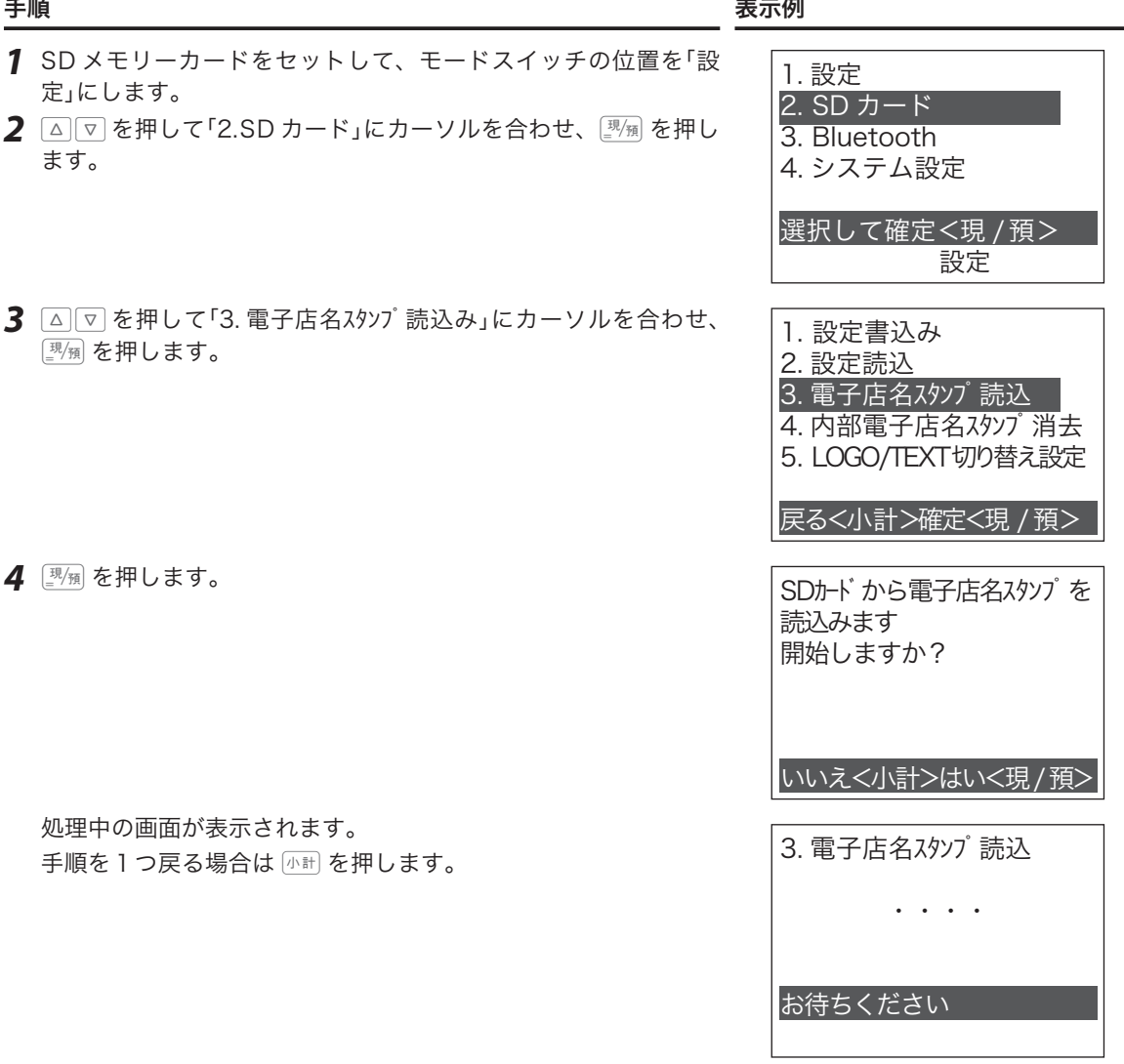

<sub>.{{)</sub>; 電子店名スタンプを読み込むと、自動的に「LOGO/TEXT 切り替え設定」の「レシート店名ロゴ」「レシート住所<br><sup>「</sup> <sup>まポイント</sup> /TEL」「領収書店名ロゴ」「領収書住所 /TEL」がスタンプに切り替わります。サーマルポップのデータもあると きは、「サーマルポップ」も印字するに切り替わります。

### <span id="page-100-0"></span>サーマルポップを設定する

設定 - サーマルポップ設定

設定条件に応じて、複数のサーマルポップを選択してレシートの下部に印刷すること ができます(印刷位置は固定です)。

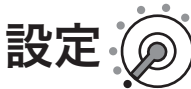

ご使用前に

使い方

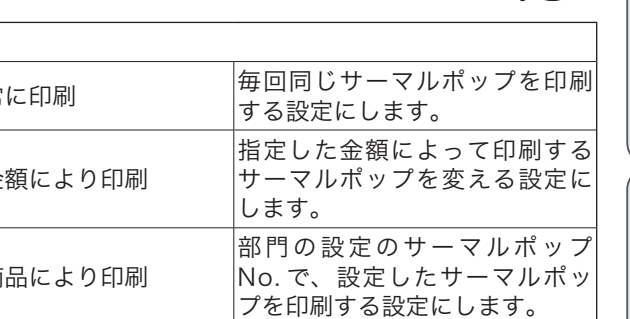

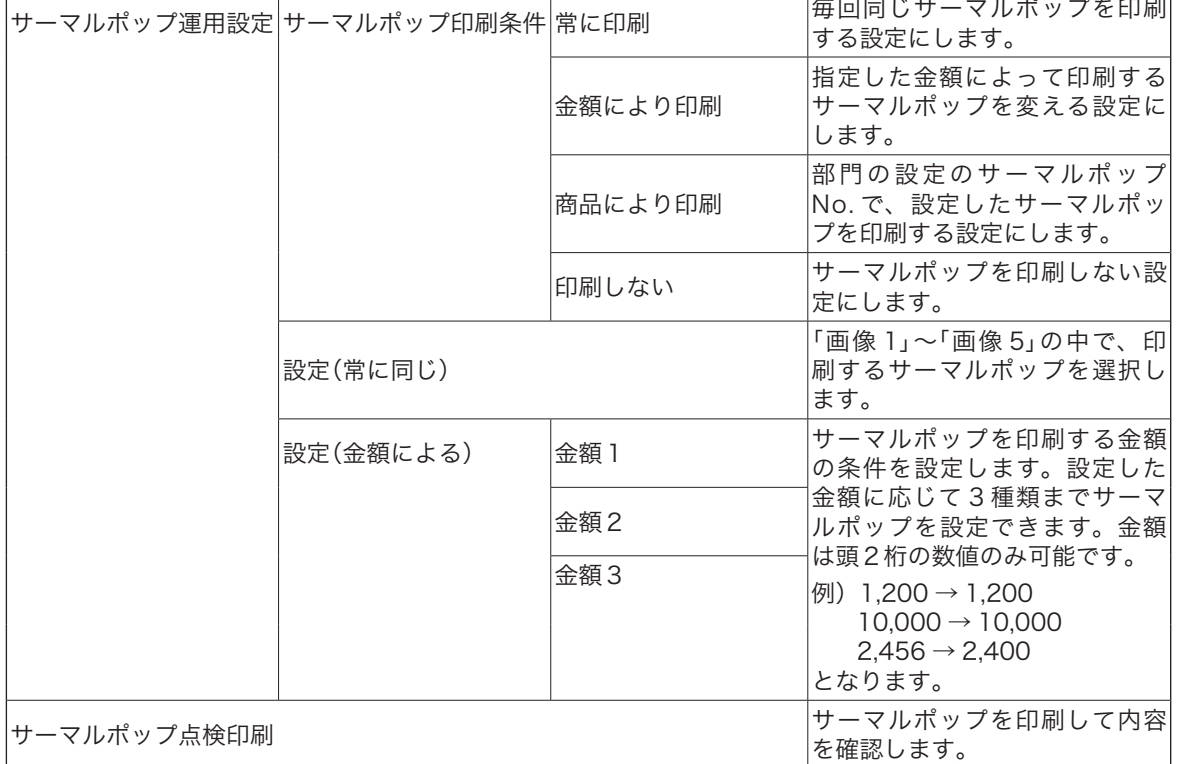

m• サーマルポップの画像は、PC のレジスターツールで SD メモリーカードに保存しておきます。その後、SD メモリーカードをレジに差し込み「電子店名スタンプ読込」でデータを取り込みます。

•「金額により印刷」で印刷するサーマルポップは、金額 1= 画像 1、金額 2= 画像 2、金額 3= 画像 3 となります。 •「金額により印刷」の設定で複数の条件を満たした場合の優先順位は、金額 3> 金額 2> 金額 1 となります。

設定の仕方

便利な使い方

## 設定-設定点検印字

### <span id="page-101-0"></span>設定内容を印字する

本体に設定されている設定内容を印字します。

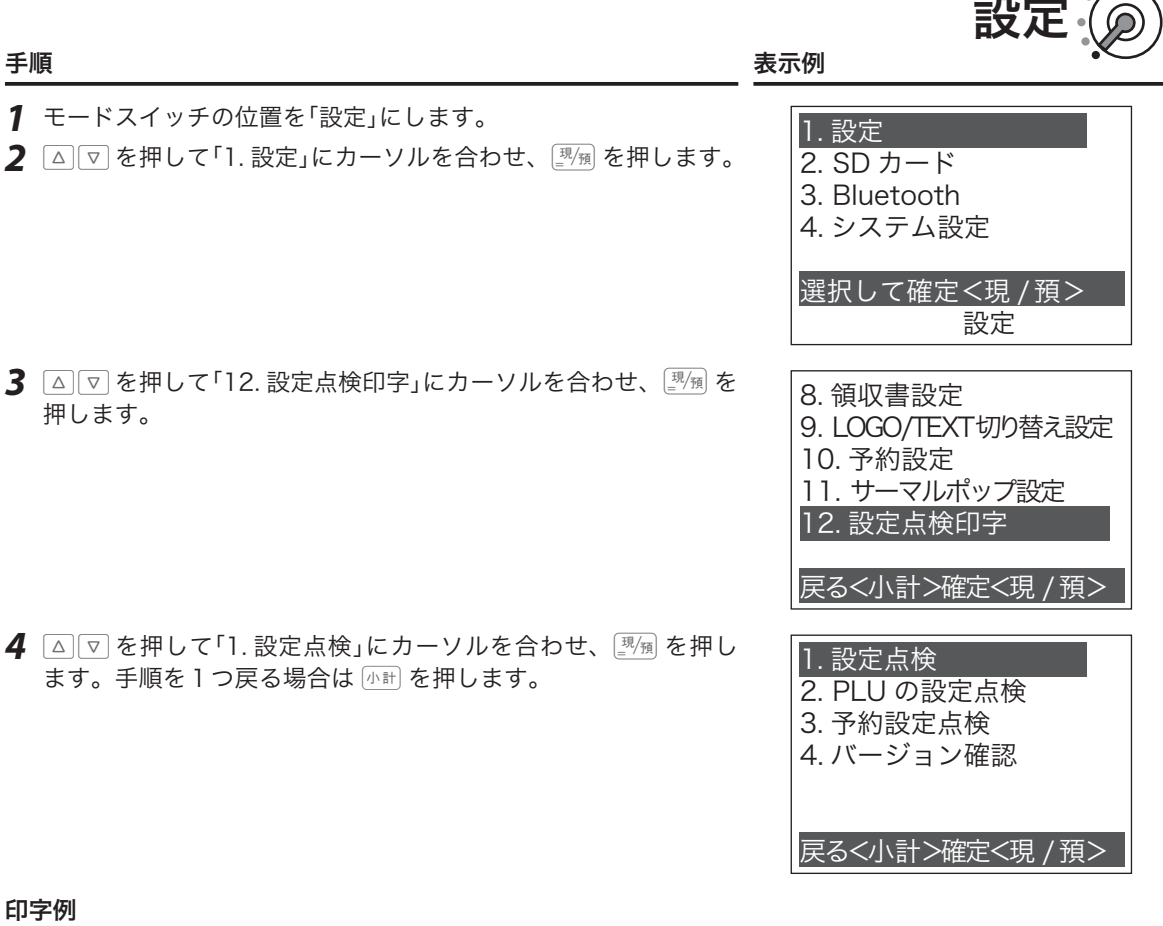

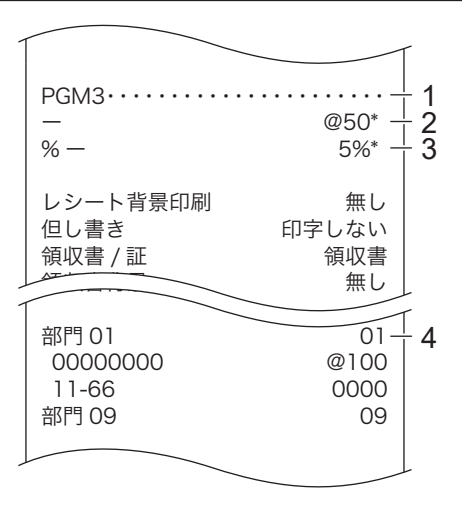

- 1: タイトル
- 2: 値引キー/値引単価
- 3: % キー/パーセントレート 4: 部門商品名/部門番号/設定内容 /単価/グループリンク

 $\mathbb{R}^2$ 

※長いレポートを途中で止めたい場合は…  $\left(\frac{\hat{B}}{\hat{B}}\frac{\hat{B}}{\hat{B}}\right)$ を2回押します。(止まるまで数秒かかるときもあります。)

設定-設定点検印字

## <span id="page-102-0"></span>PLU の設定内容を印字する

範囲を指定して、PLU の設定内容を印字します。開始 No. と終了 No. を入力してください。

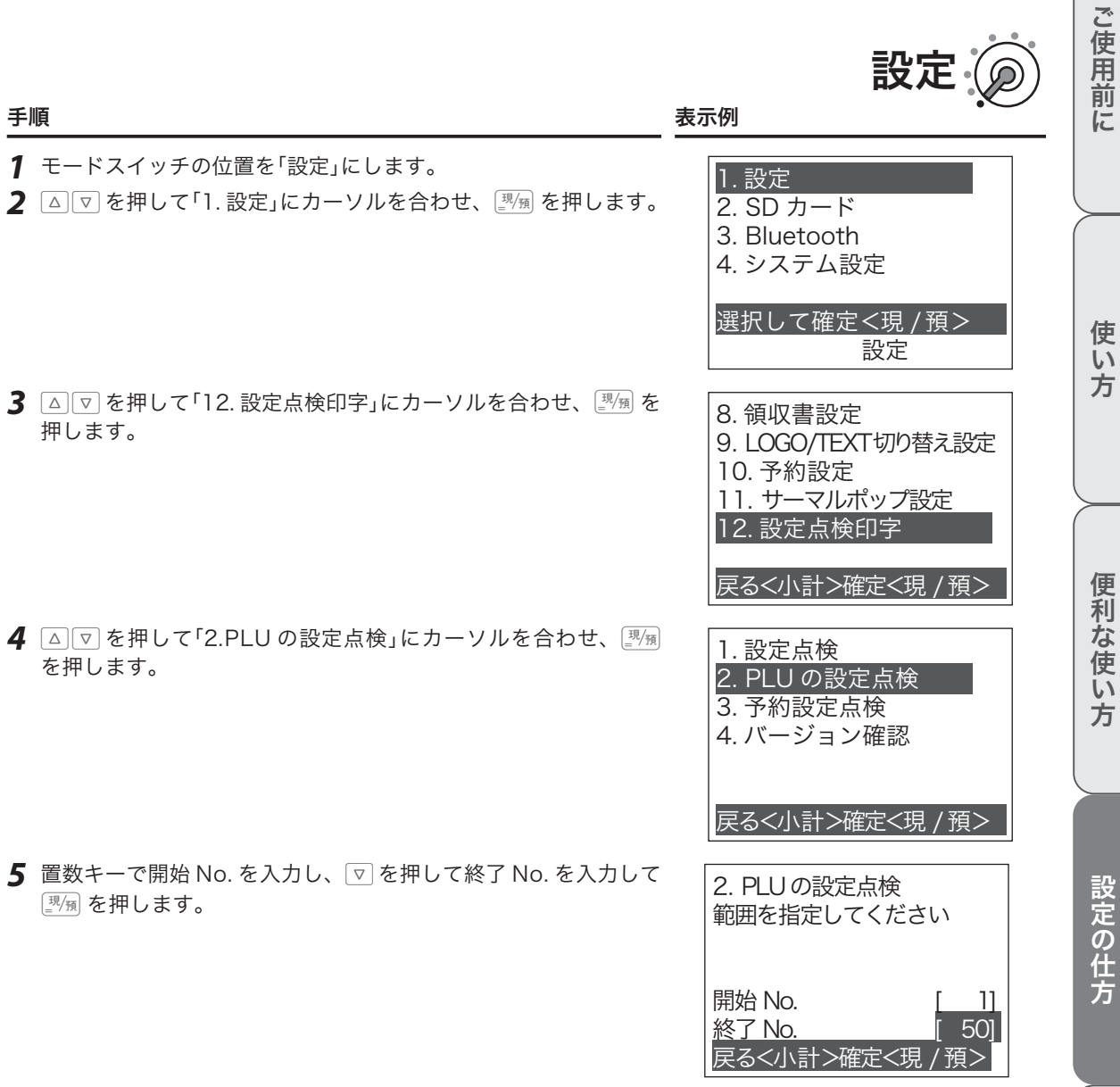

こんなときは

この仕方に使い方便利な使用が使い方である。この仕方に使い方に使い方に使い方に使い方を使用することができるように使い方である。

 $\overline{\phantom{a}}$ 

# 設定-設定点検印字

### 印字例

| PGM1           |    |   |         |   |
|----------------|----|---|---------|---|
| <b>PLU0001</b> |    | 非 | 0001    | 2 |
| 00000000       |    |   | @100    | 3 |
| 11-66          |    |   | 0000    |   |
| 13-66          | ╱╌ |   | 0000-28 |   |
| $\sqrt{2}$     |    |   | 0002    |   |
| 00000000       |    |   |         |   |
| <b>PLU0050</b> |    |   |         |   |
| 00000000       |    |   | @100    |   |
|                |    |   |         |   |

 $\overleftarrow{\mathbb{Q}}$ ポイント設定変更されていない PLU は印字しません。

- 1: タイトル 2: PLU 商品/税シンボル/メモリ
	- 番号
- 3: 設定 3 の設定内容/単価

設定-設定点検印字

## <span id="page-104-0"></span>税予約の設定内容を印字する

本体に設定されている税予約の設定内容を印字します。

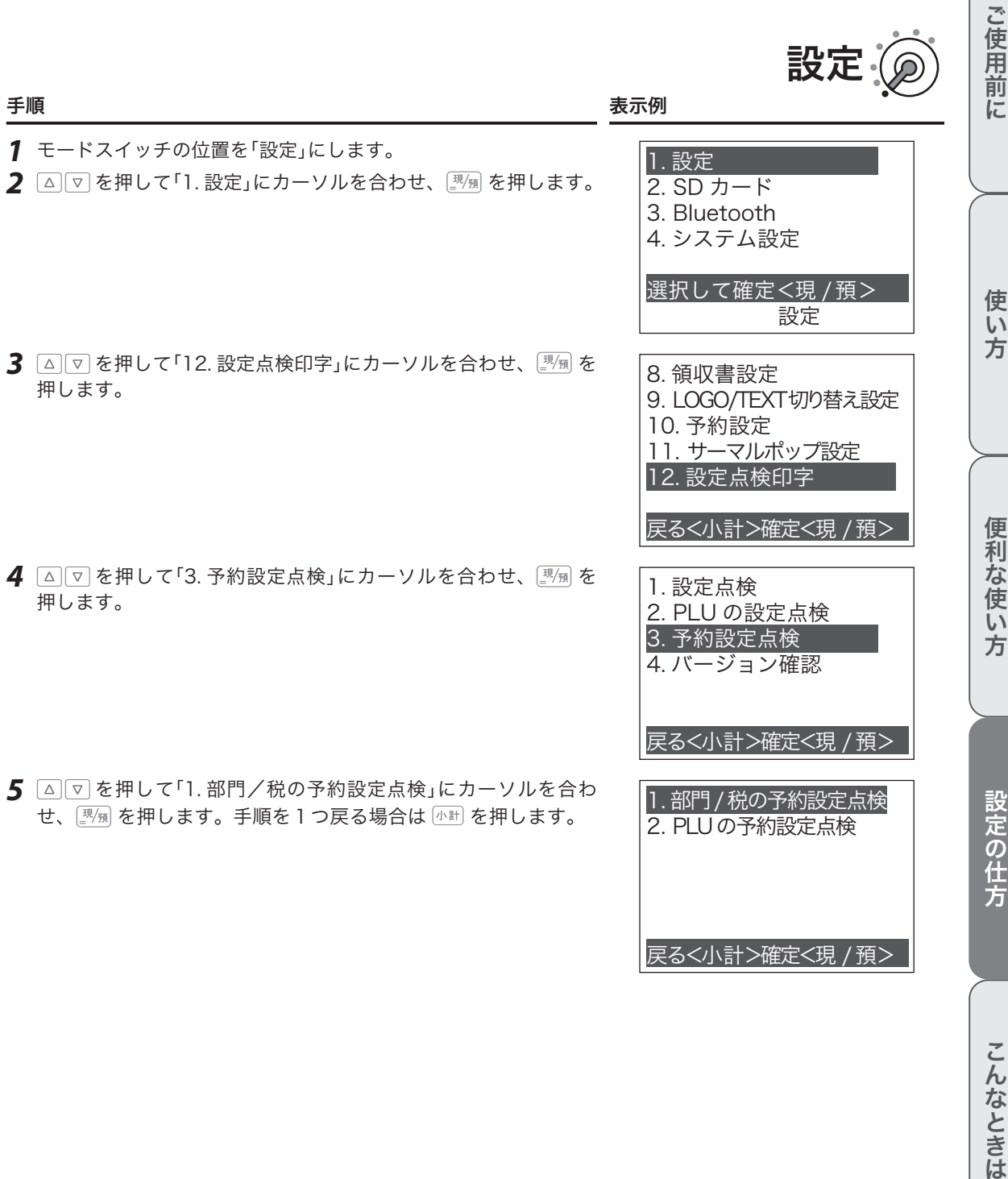

**105**

こんなときは

## 設定-設定点検印字

#### 印字例

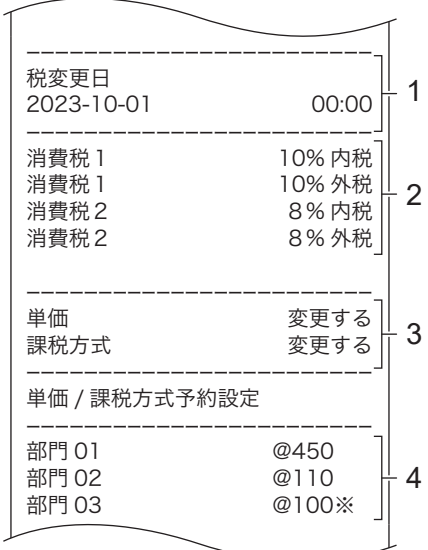

- 1: 税率改定年月日
- (予約設定されている場合は年月 日を印字)
- 2: 予約されている税率改定内容
- 3: 単価と課税方式の予約項目
- 4: 単価と課税方式の予約内容

設定-設定点検印字

## <span id="page-106-0"></span>PLU の税予約の設定内容を印字する

範囲を指定して、PLU の予約設定内容を印字します。開始 No. と終了 No. を入力してください。

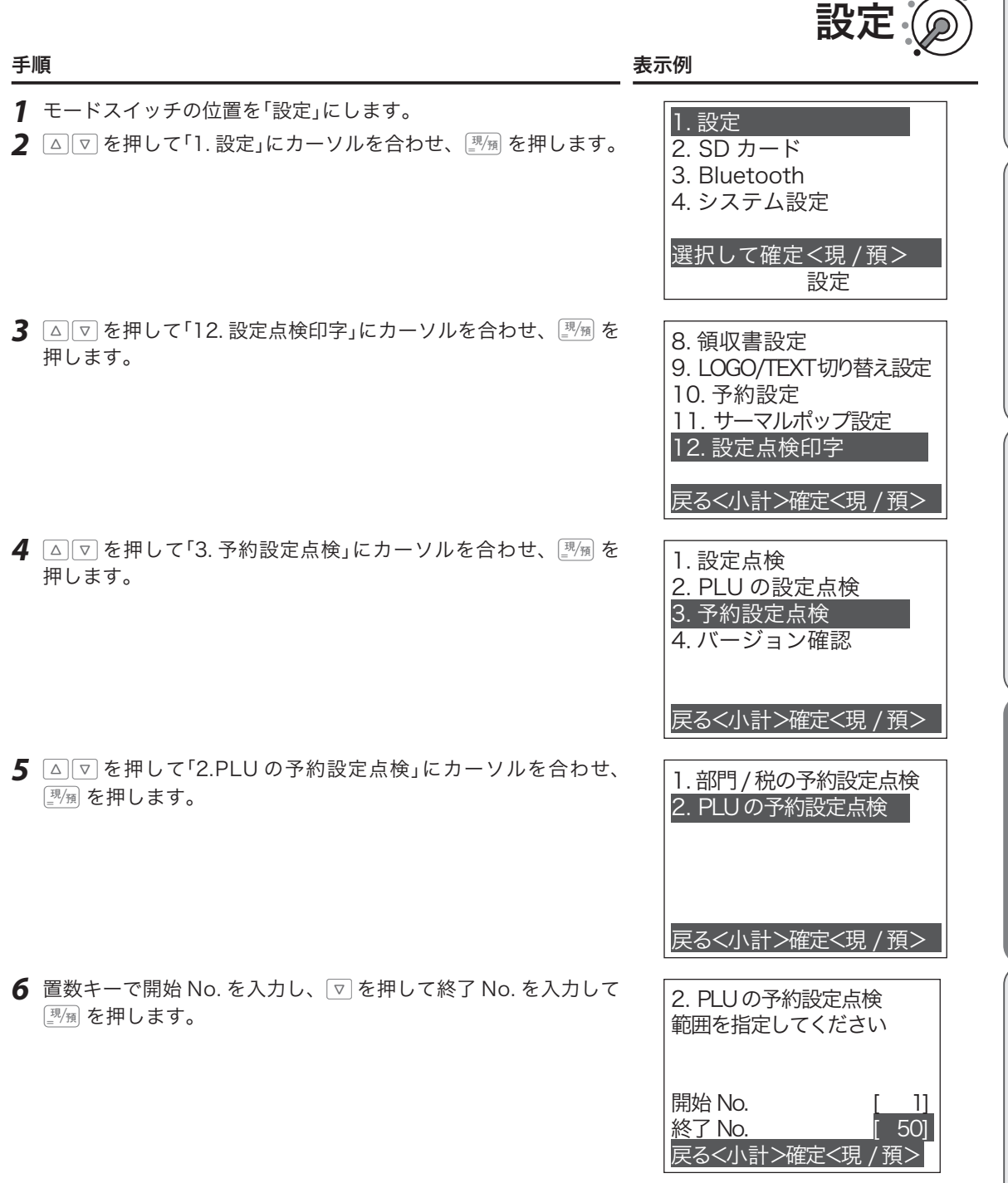

この仕方に使い方便利な使い方便利などでは、これは、これはこれは、これはこれは、これはこれは、これはこれは、これはこれは、これはこれは、これはこれは、これはこれは、これはこれは、これはこれは、これはこれ

便利な使い方

設定の仕方

こんなときは

ご使用前に

使い方

 $\sim$ 

# 設定-設定点検印字

### 印字例

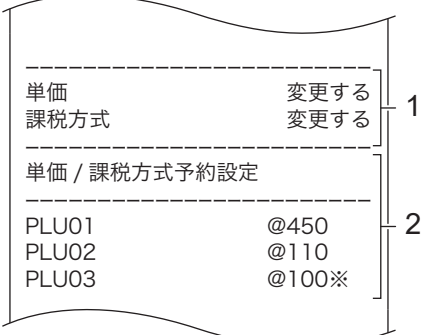

1: 単価と課税方式の予約項目 2: 単価と課税方式の予約内容
## <span id="page-108-0"></span>システム設定-部門キーの機能設定

### 部門/フラット PLU に「負単価部門」を設定する(個別設定) この部門に登録する商品は、マイナスとして処理されます。値引きやクーポン券などの 設定( 登録に使うと便利です。 ご使用前 この仕方に使い方便利な使い方便利などでは、この仕方に使い方を使っていることができます。 手順と操作 *1* モードスイッチの位置を「設定」にします。 に *2* ?>を押して「4. システム設定」にカーソルを合わせ、©を押します。  $\begin{array}{|c|c|c|c|}\hline \textbf{0} & \textbf{1} & \textbf{1} &$ | 3 ||小計|| 0 || 1 || 6 || 6 ||小計|| 通常部門 しゅうしょう しゅうしょく しゅうしょく しゅうしょく 0 単価 1 使 負単価部門 2  $\mathsf{U}$ 方 ハッシュ品目 インファイル インタント インタント しょうしょう 負単価でハッシュ品目 6 が、ご購入時の設定です。 複数の部門キーを設定する場合は、連続して入力することができます。 操作例:部門1、部門4に、続けて「負単価部門」を設定します。 3 小計011666小計 2 + 1 …部門1に「負単価部門」を設定 便利な使い 2 | ÷ 4 | …部門4に「負単価部門」を設定 │小計 ……所計を押して設定を完了します。 ※ [「システム設定-部門キーの機能設定」\(109](#page-108-0)[、110 ページ](#page-109-0))の際、複数の部門キーを続けて設定する 方 場合は、同様に操作してください。 m総売上に入らないものの登録には「ハッシュ品目」を、金額を負(マイナス)で集計したい場合は「負単価」 .^^).<br>└**──ポイント をそれぞれ設定します。**<br>←

▲ 主意 真単価を設定すると、この部門/フラット PLU に登録する商品はマイナスとして処理されます。インボイ<br>● 注意 → ささせに北部鉄の部門/コニット PLU に合当年も設定することは世界しさせん ス対応時に非課税の部門/フラット PLU に負単価を設定することは推奨しません。

設定の仕方

こんなときは

## システム設定-部門キーの機能設定

### 部門/フラット PLU に「入力桁制限」を設定する(個別設定)

誤登録を防ぐため、桁数制限を設けて制限を越える価格は登録できないようにします。

#### 手順と操作

- *1* モードスイッチの位置を「設定」にします。
- *2* ?>を押して「4. システム設定」にカーソルを合わせ、©を押します。

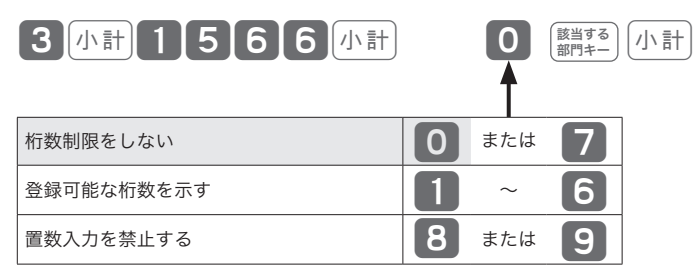

が、ご購入時の設定です。

### <span id="page-109-0"></span>部門/フラット PLU に「単品売り」を設定する(個別設定)

入力時にこの部門に登録すると、そのまま取引が完了して「お客様からお預かりした金 額を入力して $[{\overline{{\mathbb{F}}}_{{\mathbb{F}}}}]$ を押す」操作を省くことができます。現金による単品売りのような単 純な取引の場合、手早く処理できます。(「単品売りの商品」を登録する前に、既に「単品 売りではない商品」を登録している場合は、通常の手順で取引を締める必要があります。)

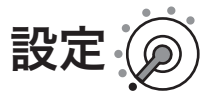

設定

### 手順と操作

- *1* モードスイッチの位置を「設定」にします。
- 2 △ ▽ を押して「4. システム設定」にカーソルを合わせ、<u>调例</u>を押します。

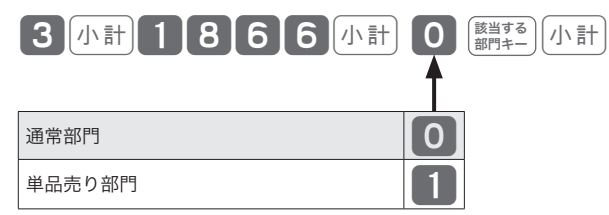

が、ご購入時の設定です。

<span id="page-110-0"></span>PLU に「負単価 PLU」を設定する(個別設定) この PLU は、マイナスとして処理されます。値引きやクーポン券などの登録に使うと 便利です。 システム設定- PLU の機能設定

### 手順と操作

*1* モードスイッチの位置を「設定」にします。

3小計01666冰計

*2* ?>を押して「4. システム設定」にカーソルを合わせ、©を押します。

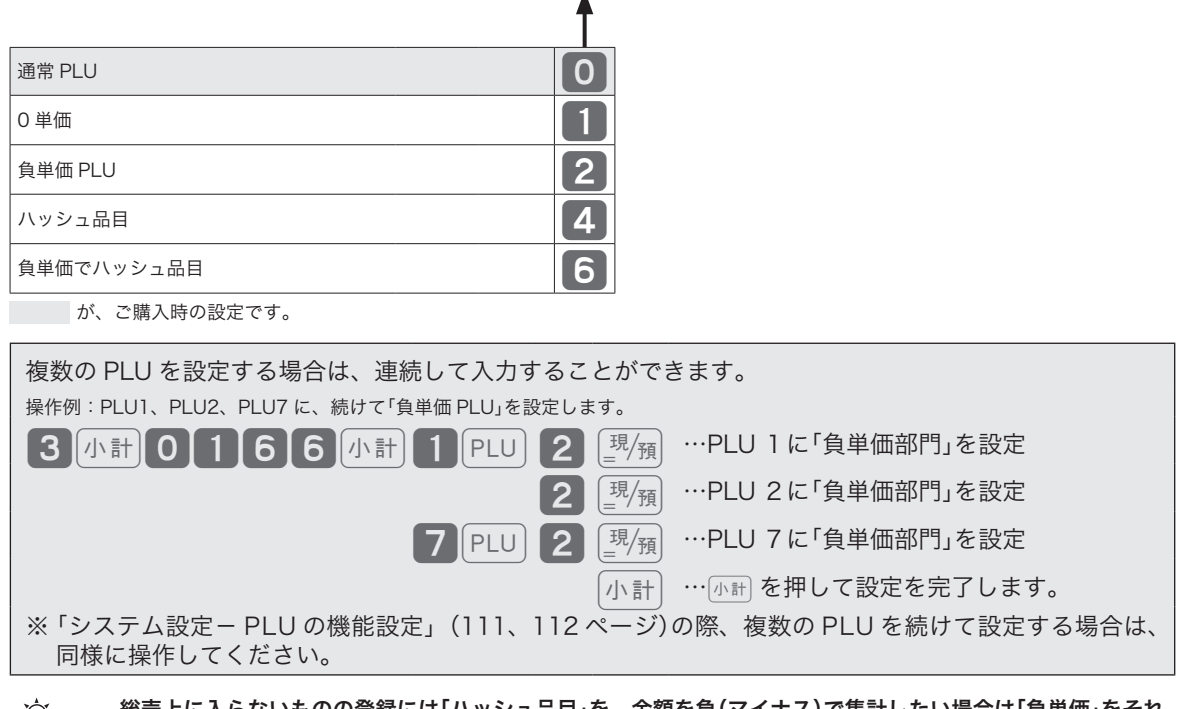

 $[PLU]$   $\bigcirc$   $\left[\frac{\text{\tt\footnotesize{H}}}{\text{\tt\footnotesize{=}}} \right]$   $\left[\text{\tt\footnotesize{N}}\right]$   $\left[\text{\tt\footnotesize{N}}\right]$ 

 $\hat{\mathcal{C}}$  総売上に入らないものの登録には「ハッシュ品目」を、金額を負(マイナス)で集計したい場合は「負単価」をそれ<br>└ ホインド ストム ヨハ☆! ます ぞれ設定します。

▲注意 負単価を設定すると、この PLU に登録する商品はマイナスとして処理されます。インボイス対応時に非課 税の PLU に負単価を設定することは推奨しません。

# ご使用前

設定

に

こんなときは

## システム設定- PLU の機能設定

### <span id="page-111-0"></span>品番 PLU に「入力桁制限」を設定する(個別設定)

品番 PLU として使用する場合、桁数制限を設けて制限を越える価格は登録できないよ うにします。

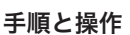

- *1* モードスイッチの位置を「設定」にします。
- 2 △ |▽ を押して「4. システム設定」にカーソルを合わせ、<u>國殉</u>を押します。

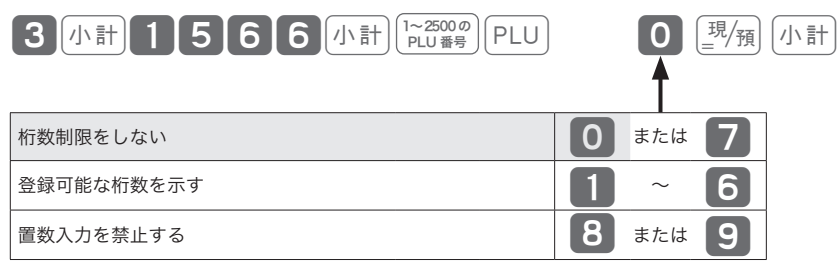

が、ご購入時の設定です。

### PLU に「単品売り」と「品番 PLU」を設定する(個別設定)

単品売り:入力時にこの PLU を登録すると、そのまま取引が完了して「お客様からお預 かりした金額を入力して風風を押す」操作を省くことができます。現金によ る単品売りのような単純な取引の場合、手早く処理できます。 (「単品売りの商品」を登録する前に、既に「単品売りではない商品」を登録し ている場合は、通常の手順で取引を締める必要があります。)

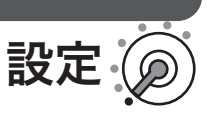

設定

品番 PLU:登録の際、「事前に設定しておいた単価」とは異なる単価を入力できます。

#### 手順と操作

*1* モードスイッチの位置を「設定」にします。

2 △ | ▽ を押して「4. システム設定」にカーソルを合わせ、 **| <sub>■/ 润</sub> を押します。** 

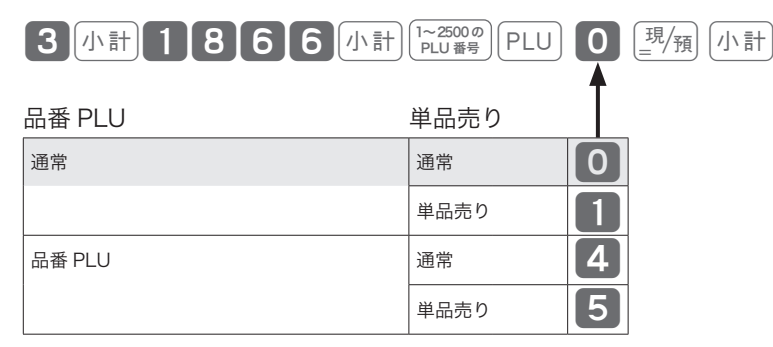

が、ご購入時の設定です。

## システム設定ー消費税の設定

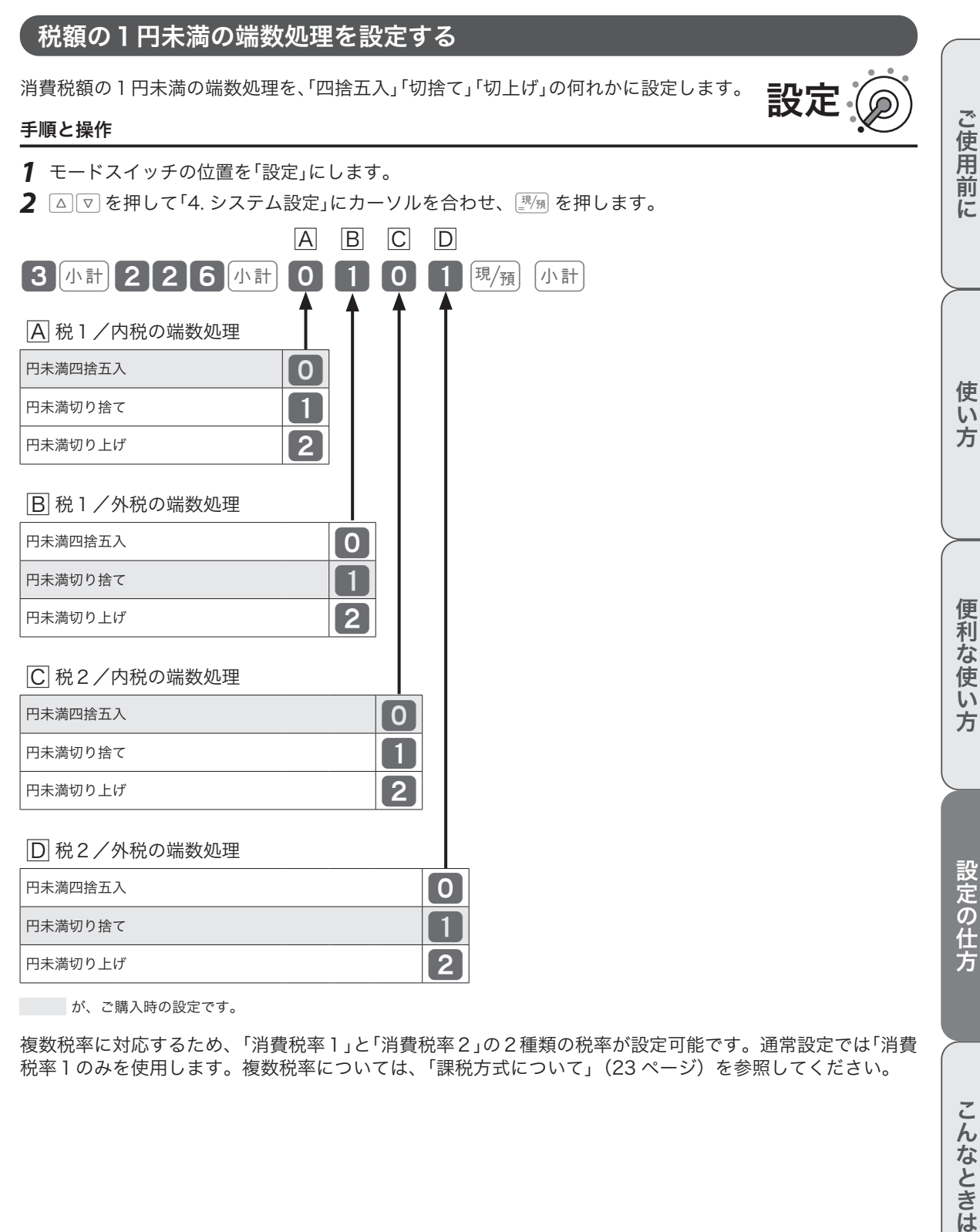

が、ご購入時の設定です。

複数税率に対応するため、「消費税率1」と「消費税率2」の2種類の税率が設定可能です。通常設定では「消費 税率1のみを使用します。複数税率については[、「課税方式について」\(23 ページ\)](#page-22-0)を参照してください。

**113**

こんなときは

### 1文字ずつ入力して漢字変換する

1文字ずつ入力し、かな・カナ・漢字・英字・記号に変換して設定する方法を説明します。

### 文字入力の方法

携帯電話の文字入力に似た、「かなめくり方式」で入力します。入力した文字の種類(ひらがな・カタカナ・英 文字・数字)などを < 切替 > キーで切り替え、50 音などに基づいた文字を置数キーで入力します。

ひらがなで入力した文字は、続けて < ↑ > キー、< 変換 > キーを押して、単漢字または単語ごとのかな漢字 変換ができます。(内蔵のかな漢字変換辞書の登録語数に制限があるため、ご希望の漢字変換ができない場合 があります。その場合は、変換したい漢字の読み(音読み/訓読み)を変えて入力し、変換してください。)

#### 文字設定時のキーボード

文字設定時のキーボードは、以下の配列です。

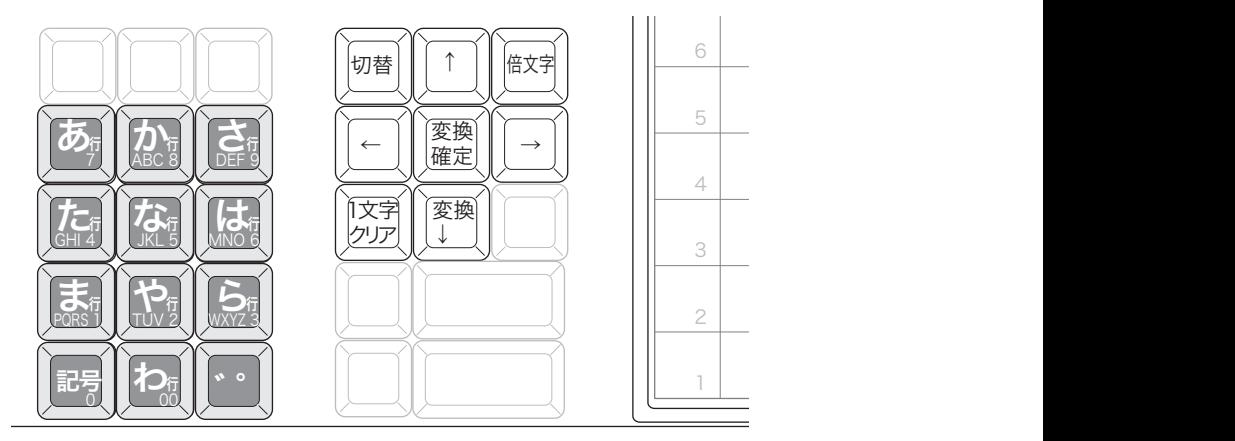

キーの機能は、各キーの側面手前側に刻印されています。 各キーの機能については、次ページを参照してください。

#### 各キーの機能

<切替 > キー 文字入力モードを

全角ひらがな入力 $(\forall k$ 態表示 「漢あ」)→半角カタカナ入力 $(\forall k$ 態表示 「 カタカナ 」)→ 半角英字入力(状態表示 「ABab」)→ 半角数字入力(状態表示 「1234」)→ 全角ひらがな入力(状態表示 「 漢あ 」)→ ..... の順番に切り替えます。

< 文字入力 > キー それぞれの文字入力モードで、表中の文字を順に指定します。

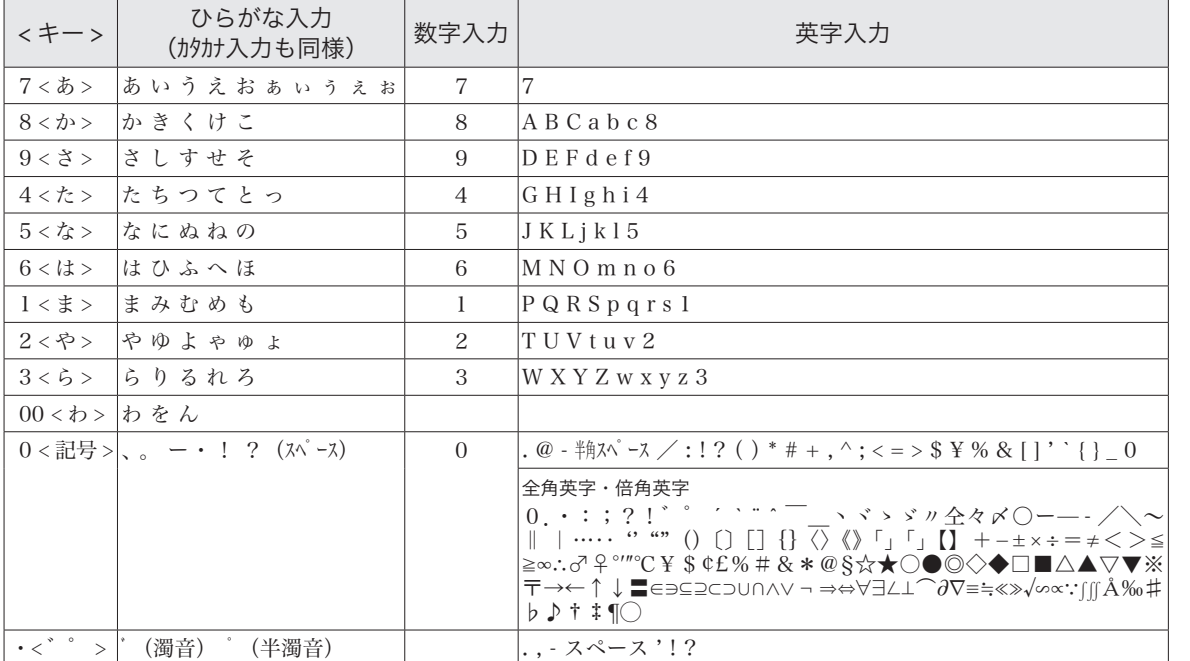

< 倍文字 > キー 倍文字設定する文字、または倍文字から元の大きさに戻す文字の前に入力します。 • 全角ひらがなでは、全角横倍「漢」→全角「漢あ」を切り替えます。

- · 半角かかでは、全角「カナ」→全角横倍「プコ」→半角「かか」を切り替えます。
- · 半角英字では、全角「A a」→全角横倍「 A 」→半角「ABab」を切り替えます。
- • 半角数字では、全角「12」→全角横倍「1」→半角「1234」を切り替えます。
- <↑>キー スカした文字列を単漢字変換します。変換中に前候補を表示します。
- < ↓変換 > キー 入力した文字列を漢字変換します。変換中は次候補を表示します。
- < ← > キー 文字設定のカーソルを一文字左に動かします。
- < → > キー 文字設定のカーソルを一文字右に動かします。
- <1 文字クリア > キー 入力中に入れまちがった文字や、確定した漢字1文字をクリアします。(クリアする のは反転表示されている文字です)
- <C> キー すでに設定された文字など指定された文字列全体をクリアします。

<変換確定 > キー と文字列の変換が確定したとき、またはその文字列を無変換にするときに押します。

### 半角文字、全角文字、倍文字、縦倍文字について

文字の大きさは4種類あります。通常登録の金額部の数字の大きさを基本とし、「半角文字」といいます。内 税対象計等の漢字が「全角文字」(数字2文字分の横幅)です。これらの文字の横方向に倍の大きさにしたもの が、「倍文字」です。レシート印字の際、縦方向に倍の大きさにしたものが、「縦倍文字」です。「縦倍文字」は、 「倍文字」と組み合わせて 4 倍文字になります。

ご使用前 に

使  $\mathsf{U}$ 方

便利な使い 方

この仕方に使い方便利な使い方便利などでは、この仕方に使い方を使っていることができます。 設定の仕方

### 商品名や分類名を部門キーに設定する

### 操作例

部門 01 [+1] に「雑貨」、部門 02 [-2] に「食品 A」を設定します。

設定

単価

9

8 信  $\overline{\phantom{0}}$ 界/預

4 ×6回

 $9<sub>2</sub>$ 

税種 [ 消費税1内税] グルブリング グループ 01 1 負単価 [いいえ]

戻る<小計>確定<現 /預>

*1* [「部門を設定する」\(79](#page-78-0)[、80 ページ](#page-79-0))を参照して、部門 01 '部门を設定 9 る」(79、80 ペーン)を参照して、部门 01. ]<br>の部門名の入力画面までの操作をします。 0]

きょう きょうかん きょうかん かいしょう かんきょう かんきょう かいきょう 接作する かいしょう かいしょう かいしょう かいしょう かいしょう かいしょう

- $\bm{2}$  設定されている商品名を消去します。  $\left( \begin{array}{ccc} 0 & 0 \end{array} \right)$
- *3* 部門 01 に「雑貨」を登録します。

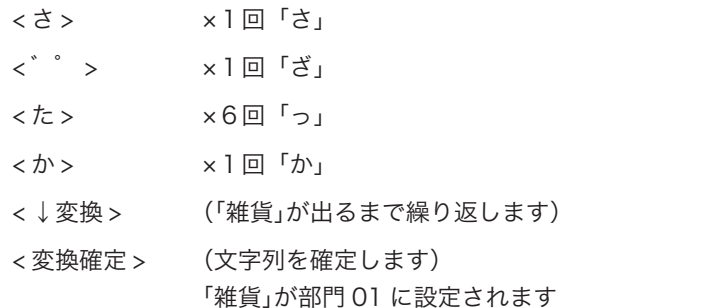

**4** 下計を押して前の画面に戻り、△▽を押して「02.[部門 02]」 にカーソルを合わせ、||观 を押します。△ ▽ を押して部門 02 の文字入力行へカーソルを合わせます。

*5* 部門 02 に「食品 A」を登録します。

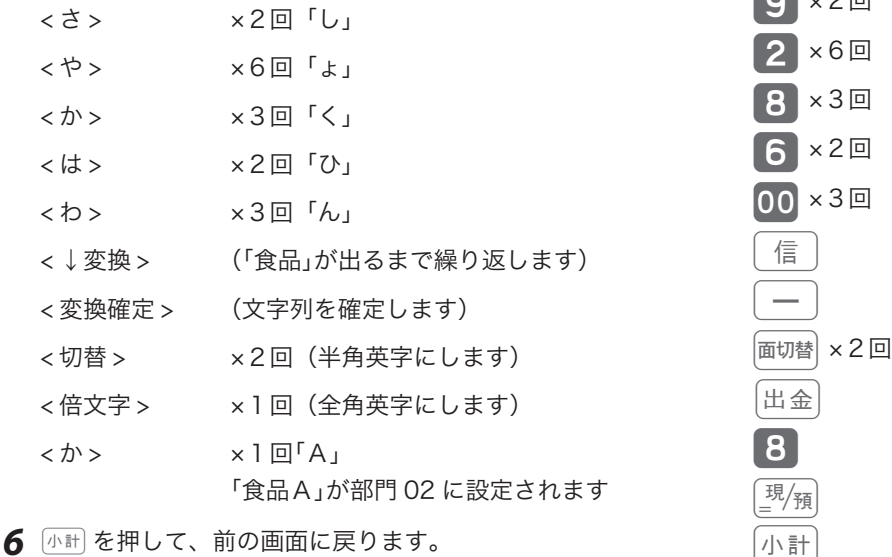

 $\widehat{\mathbb{Q}}_{\pi}^{\mathbb{Z}}$ <sub>ボイント</sub> 部門キーへ設定できる名称の文字数は、半角 16 文字または全角8文字です。

### 入力途中で文字を訂正する

#### 操作例

フラット PLU0003 に「乾物」を設定途中でまちがった文字を訂正します。

- 手順 しょうかん しゅうしょう しんしゃ かんしゃ かいしょく 操作 かいしょく *1* [「PLU を設定する」\(77、](#page-76-0)[78 ページ\)](#page-77-0)を参照して、フラッ 'PLU を設定する」(77、78 ペーン)を参照して、ノフッ<br>ト PLU0003 の名称の入力画面までの操作をします。 <u>単価 [ 0]</u> 単価 税種 [ 消費税1内税] 部門リンク [ ノンリンク ] 品番 PLU [いいえ] 戻る<小計>確定<現 /預> ▼ ▼  $2$  設定されている商品名を消去します。  $\overline{\phantom{a}}_{\rm calc}$ *3* フラット PLU0003 に「乾物」を登録します。 <か> ×1回「か」 <わ> ×3回「ん」 < ま > x5回「も」 <な> ×5回「の」 <1 文字クリア > ×2回 (直前の「の」と「も」を消します) <は> ×3回「ふ」 < ゛゜ > ×1回「ぶ」 <た> ×3回「つ」 <↓変換 > (「乾物」が出るまで繰り返します) < 変換確定 > (文字列を確定します) 「乾物」がフラット PLU0003 に設定されます  $\mathbf{B}$  $\boxed{00}$   $\times$  3回  $\times$ 5回  $5 \times 5 =$  $\times$  3  $\times$  2 回  $6 \times 3$ 回 4×3回 信  $\overline{\phantom{0}}$ 现<sub>通</sub> **4** 小計を押して、前の画面に戻ります。 keeping and heat for the first field of the first field of the first field of the first field of the first field of the first field of the field of the field of the field of the field of the field o
- この仕方に使い方便利な使い方便利などでは、この仕方に使い方を使っていることができます。 こんなときは

設定の仕方

設定

ご使用前に

使  $\mathsf{U}$ 方

便利な使い方

### <span id="page-117-0"></span>事業者登録番号を設定する

インボイス制度(適格請求書等保存方式)で、課税事業者の登録番号を印字する際に使用します。

▲注意 インボイス制度の登録申請をして、取得した登録番号を設定してください。

#### 操作例

登録番号を「T1234567890123」に設定します。最初の「登録番号」は自動 で印字されるので、文字設定は不要です。

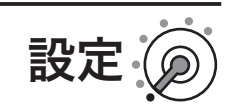

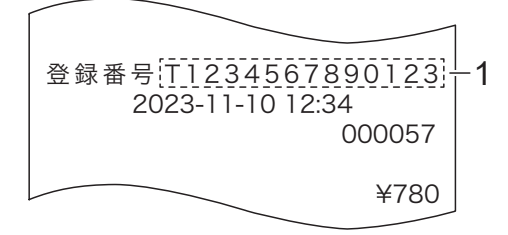

1: 設定した登録番号 (例は T1234567890123)

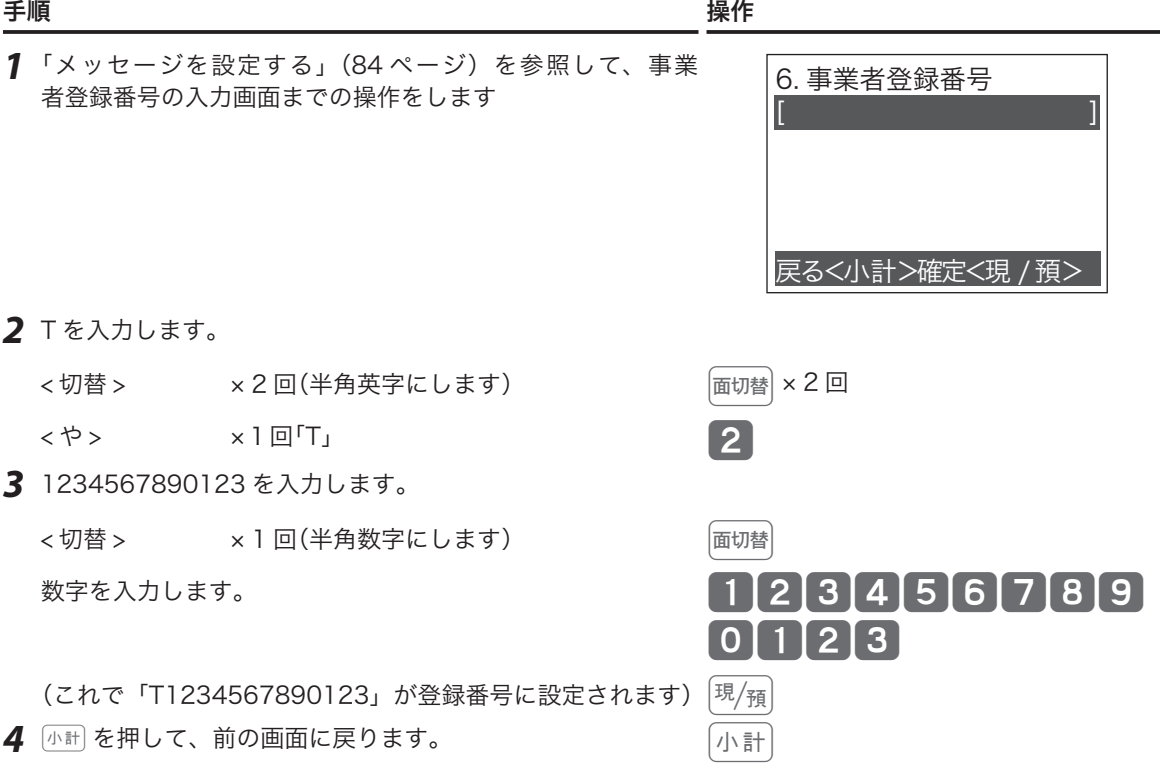

・◎<br>└◎\*\*/>ト 事業者登録番号を設定するとレシートや日計明細に自動で印字します。

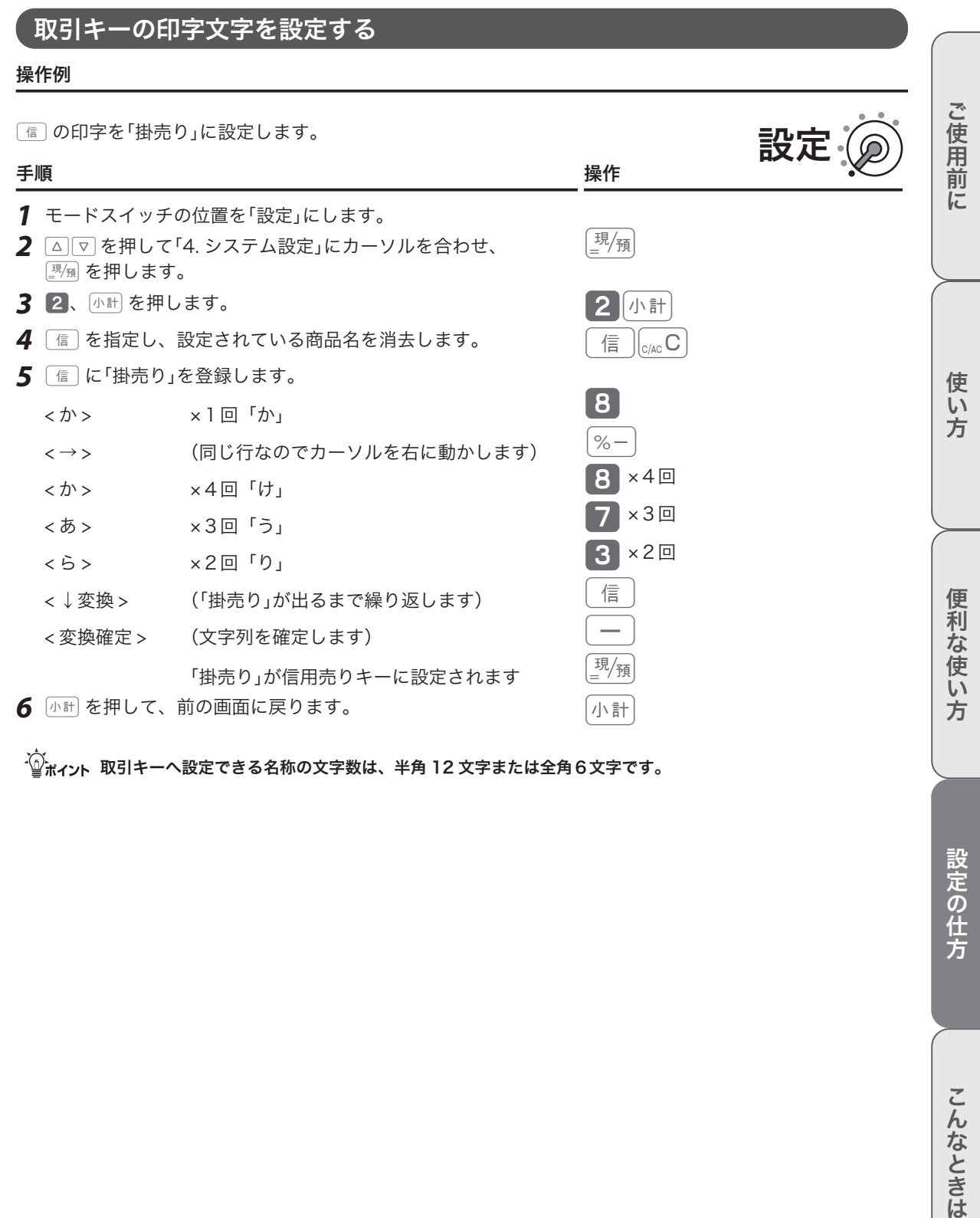

..^;<br>´—ੂੰ;\*/\*ント 取引キーへ設定できる名称の文字数は、半角 12 文字または全角6文字です。

設定の仕方

### 領収書の背景を設定する

領収書の背景印字[は「サーマルポップと背景印字を設定する」\(138ページ\)](#page-137-0)を参照してください。

#### 領収書印字例

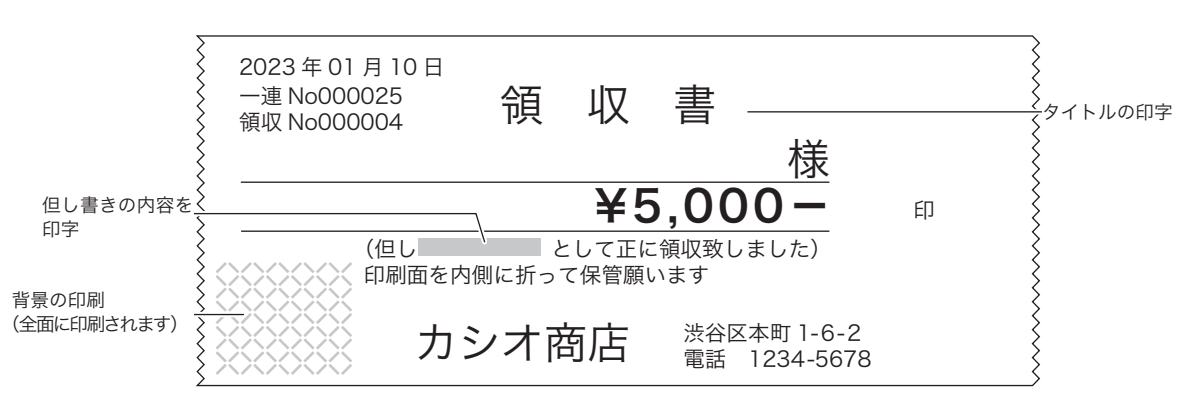

その他の項目について[は「内容変更できる主な印字項目」\(129ページ\)](#page-128-0)を参照してください。

m• 弊社 Web([https://casio.jp/support/ecr/\)から](https://casio.jp/support/ecr/)ダウンロードしたパソコンのレジスターツールで、領収 書に店名ロゴ・住所などを印字できます。(別途 SD メモリーカードが必要です。) • 同梱の「電子店名スタンプ注文書」(有償)でも承っています。

### 文字設定できるその他の項目

本機では、品名、メッセージ、部門/取引キー名称、担当者名のほか、下記の印字・表示の変更ができます。

- • 固定合計器レポート上の項目(総売、純売など)
- • 日計明細や時間帯などのレポートタイトル
- · 特殊キャラクター(¥マーク、小計/預かり印字など)

#### 手順と操作

- *1* モードスイッチの位置を「設定」にします。
- *2* ?>を押して「4. システム設定」にカーソルを合わせ、©を押します。
- 3 2、 小計を押します。
- 4 「種別コード」を入力して「小計を押します。
- 5 文字を入力し、<sup>[現</sup>例<sup>小計]</sup> を押して確定します。
- ※ 項目の設定をまちがえると、レシートやレポートの意味が変わったり、意味を持たなくなる可能性があり ます。十分に注意して変更してください。

#### 文字設定時の本体表示窓

文字設定時の本体表示窓は、以下の内容です。

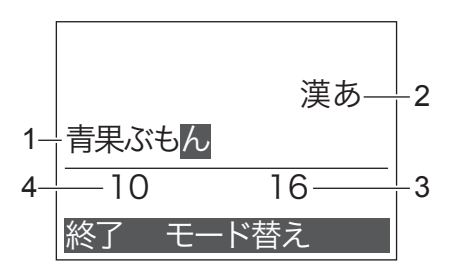

1: 入力中または操作中の文字(反転表示)

- 2: 文字入力モードを表示:漢あ カタカナ ABab 1234 など
- 3: 設定可能な文字の総数(半角文字換算)を表示
- 4: 既に入力されている文字数(半角文字換算)を表示
- 「青果ぶもん」は全角で5文字ですが、半角文字換算では10文字です。

### <span id="page-120-0"></span>固定合計器「種別コード」一覧表

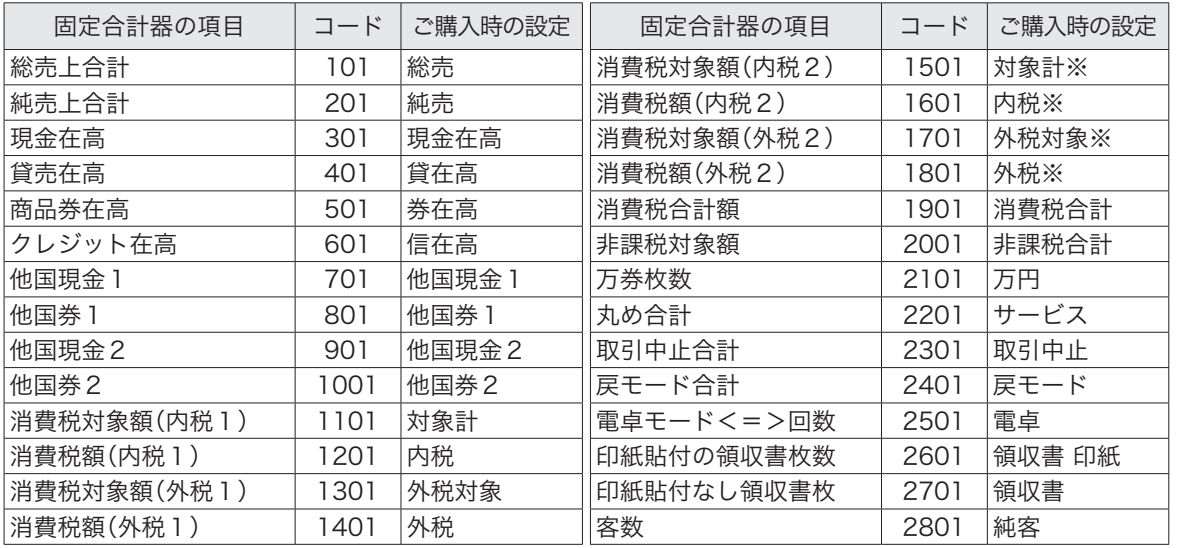

ご使用前 に

この仕方に使い方便利な使い方便利などでは、この仕方に使い方を使っていることができます。 便利な使い 方

設定の仕方

### <span id="page-121-1"></span>レポートタイトル「種別コード」一覧表

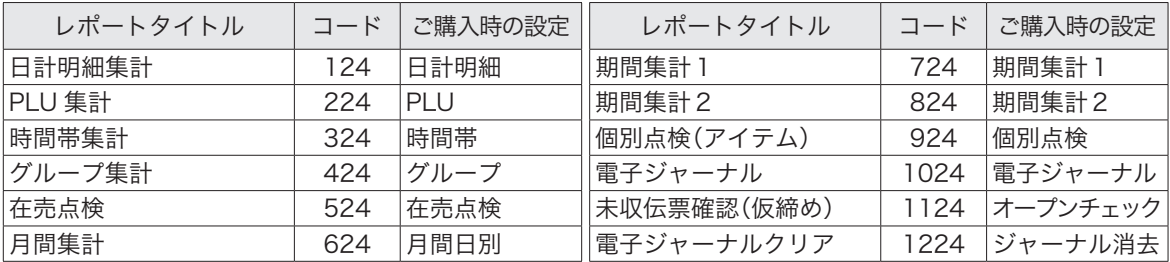

### <span id="page-121-0"></span>特殊キャラクター「種別コード」一覧表

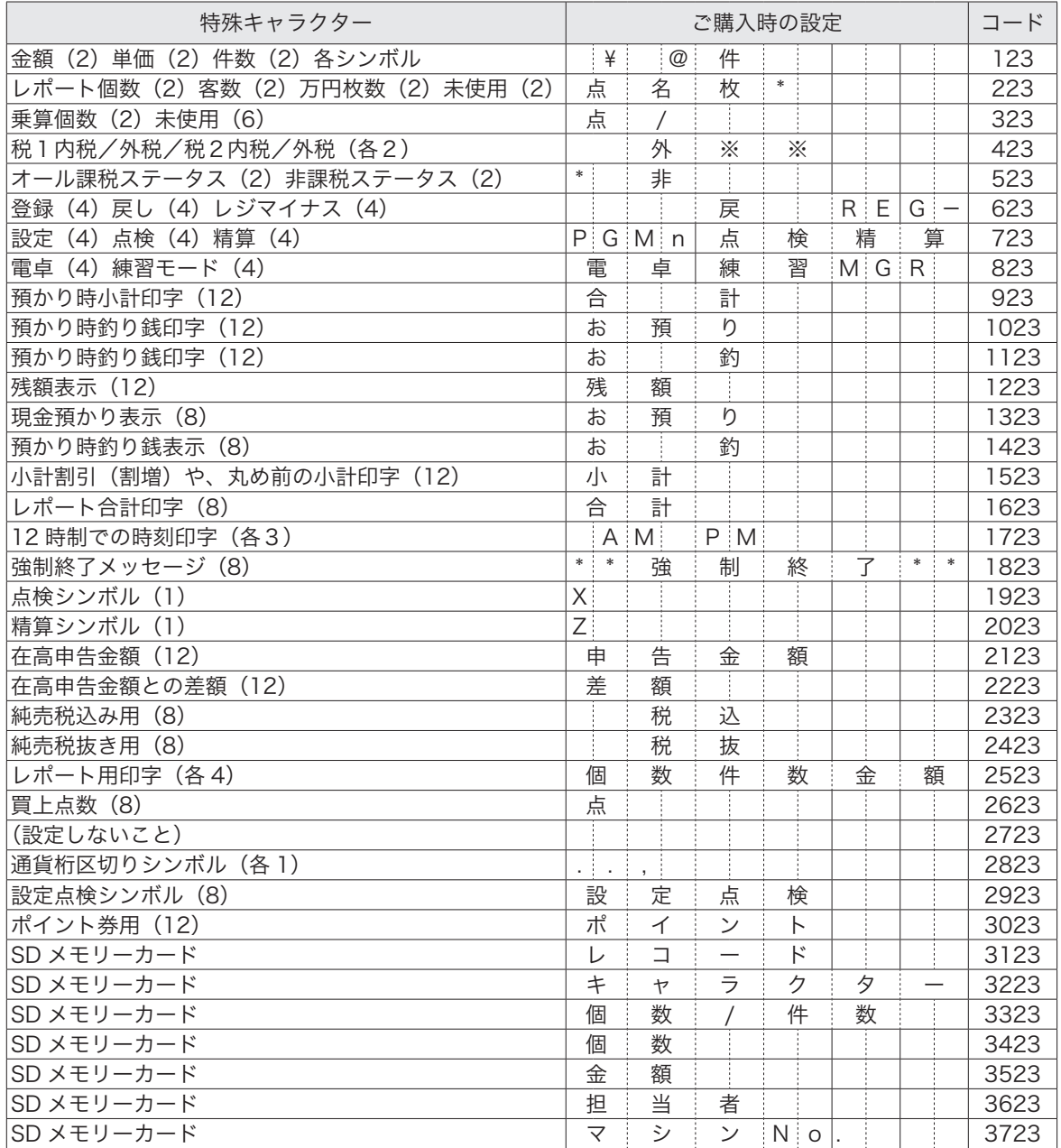

<span id="page-122-0"></span>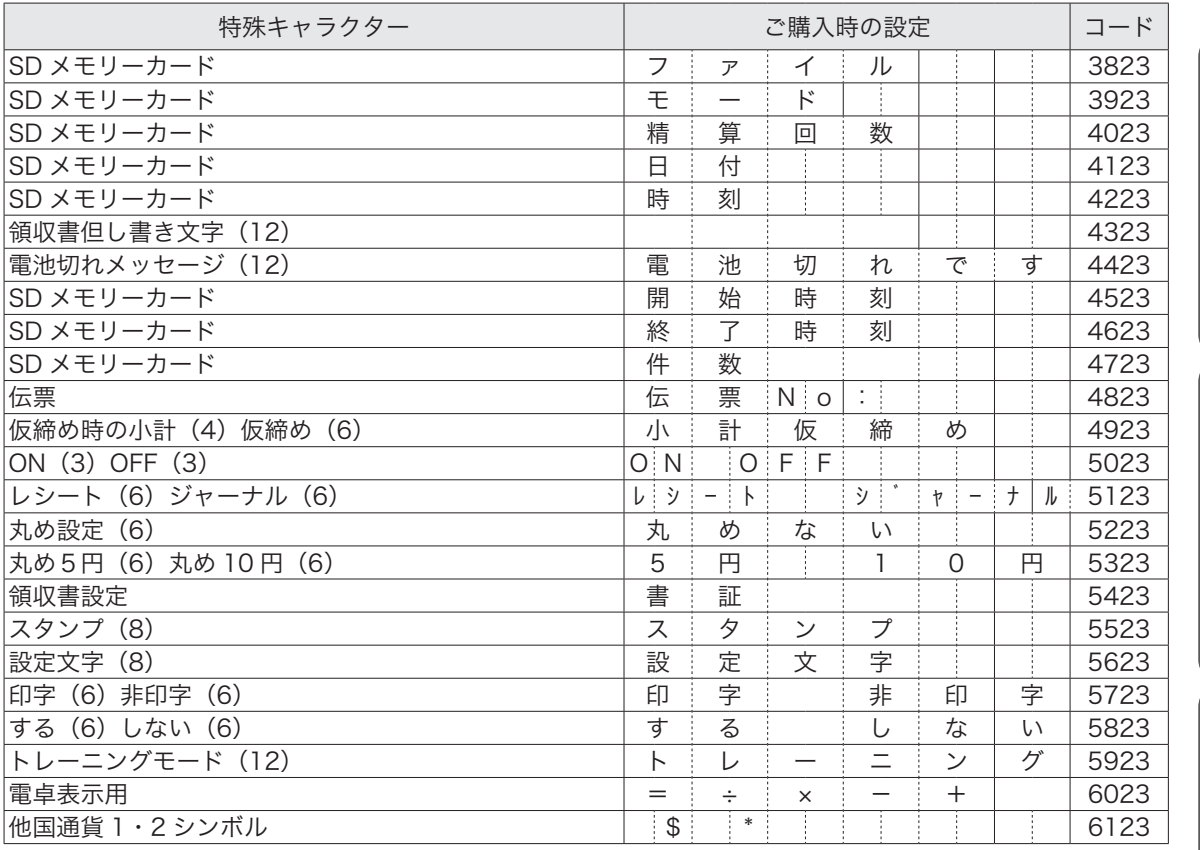

### メッセージ「種別コード」一覧表

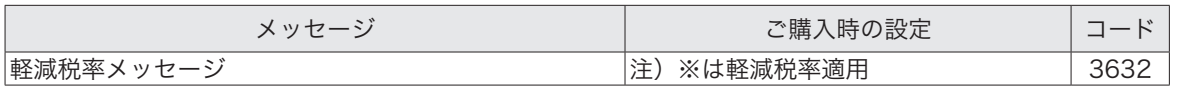

使い方

各キーに、いろいろな機能を設定できます。

<span id="page-123-0"></span>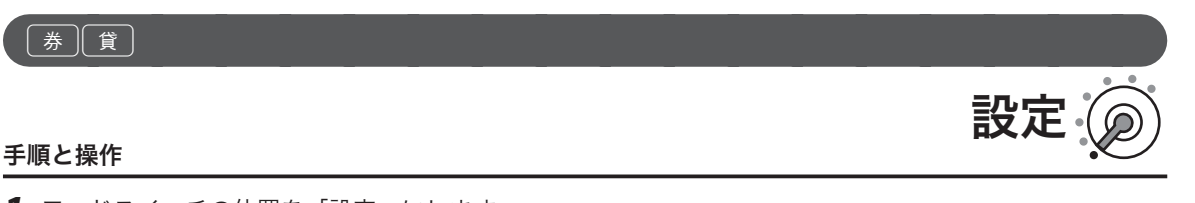

- *1* モードスイッチの位置を「設定」にします。
- 2 △ < P を押して「4. システム設定」にカーソルを合わせ、
<sup>[3]</sup> % を押します。

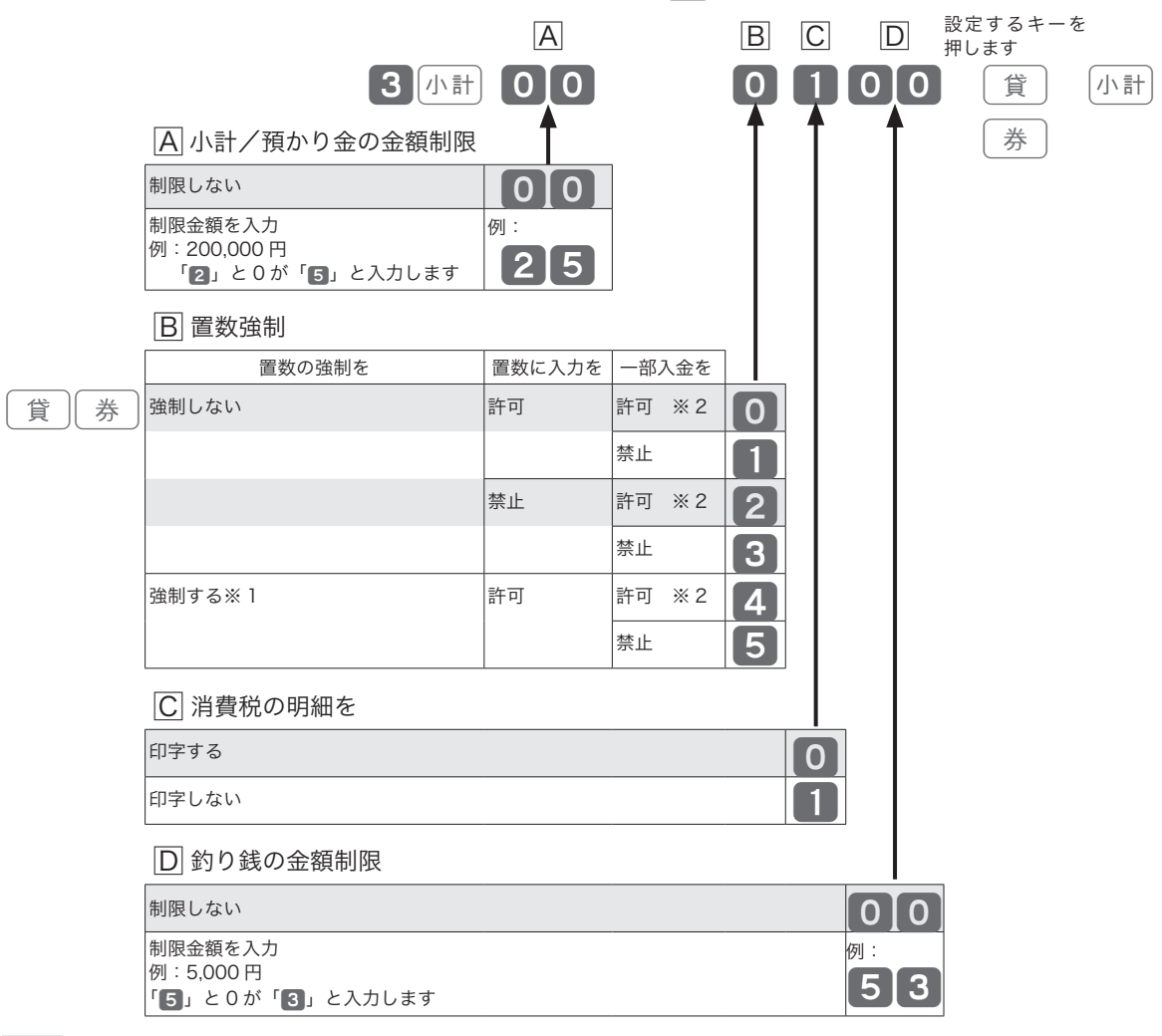

が、ご購入時の設定です。

※ 1 誤操作防止を目的とするものです。レジ打ちの際、金額を入力(置数)する前にキーを押すとレジは操 作を受け付けません。必ず置数してからキーを押してください。

※ 2 一部入金を「許可」は、小計した金額よりも少ない金額の置数を許可します。

mご購入時の設定は、"000000" です。

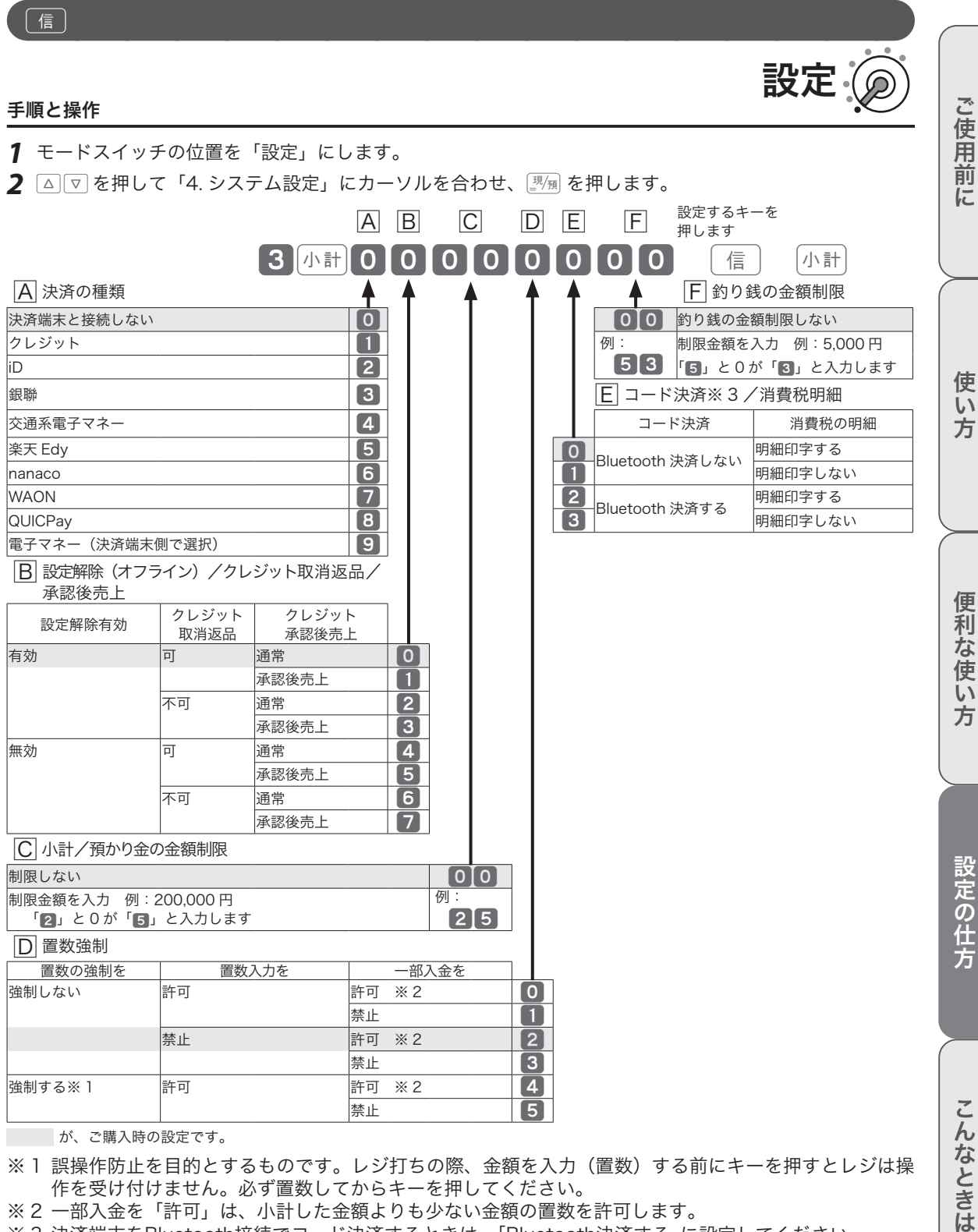

が、ご購入時の設定です。

※ 1 誤操作防止を目的とするものです。レジ打ちの際、金額を入力(置数)する前にキーを押すとレジは操 作を受け付けません。必ず置数してからキーを押してください。

- ※ 2 一部入金を「許可」は、小計した金額よりも少ない金額の置数を許可します。
- ※ 3 決済端末をBluetooth接続でコード決済するときは、「Bluetooth決済する」に設定してください。

 $\widetilde{\mathbb{Q}}_{\pi}$ ィント ご購入時の設定は、"002000"です。

決済の設定については販売店などにお問い合わせください。

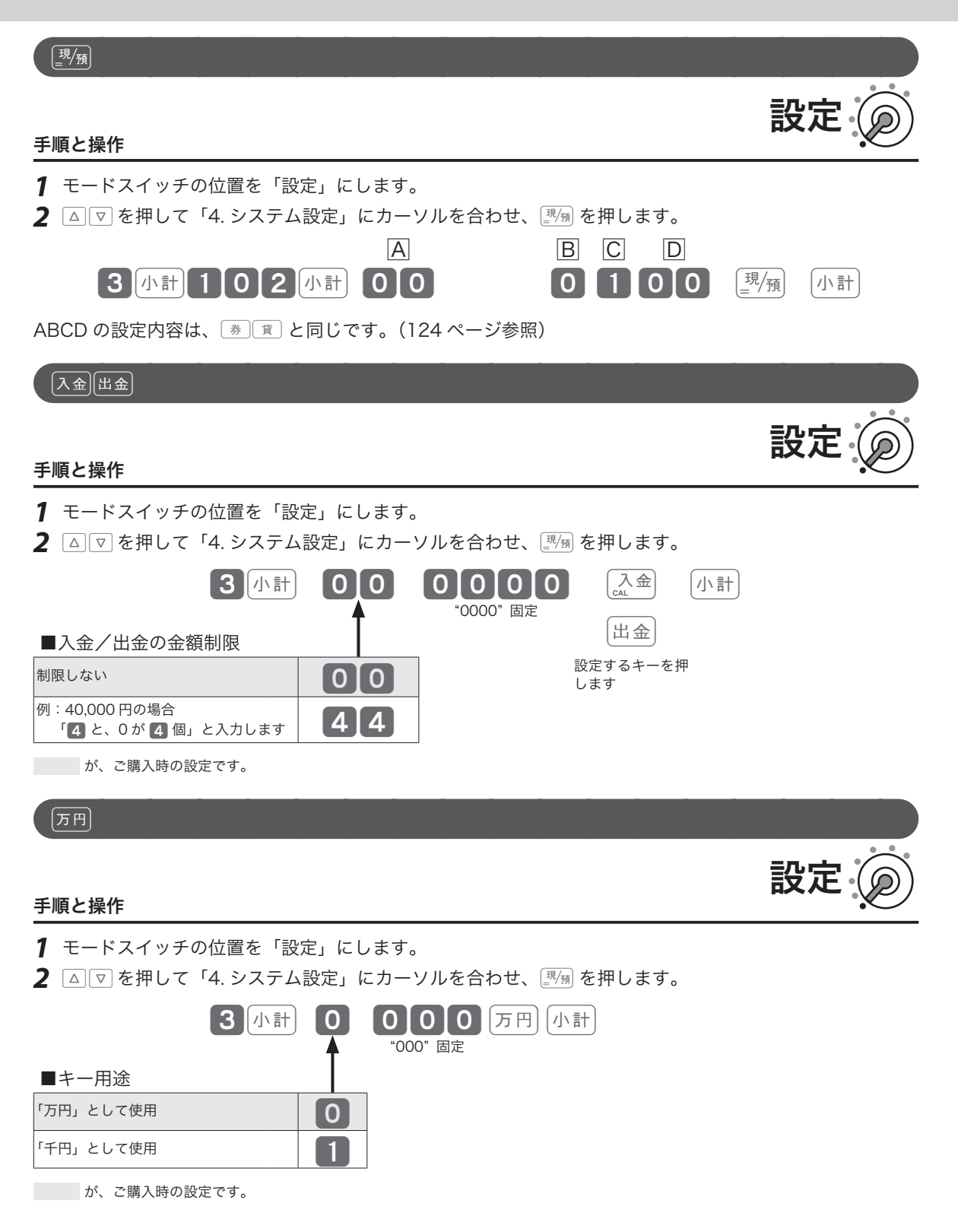

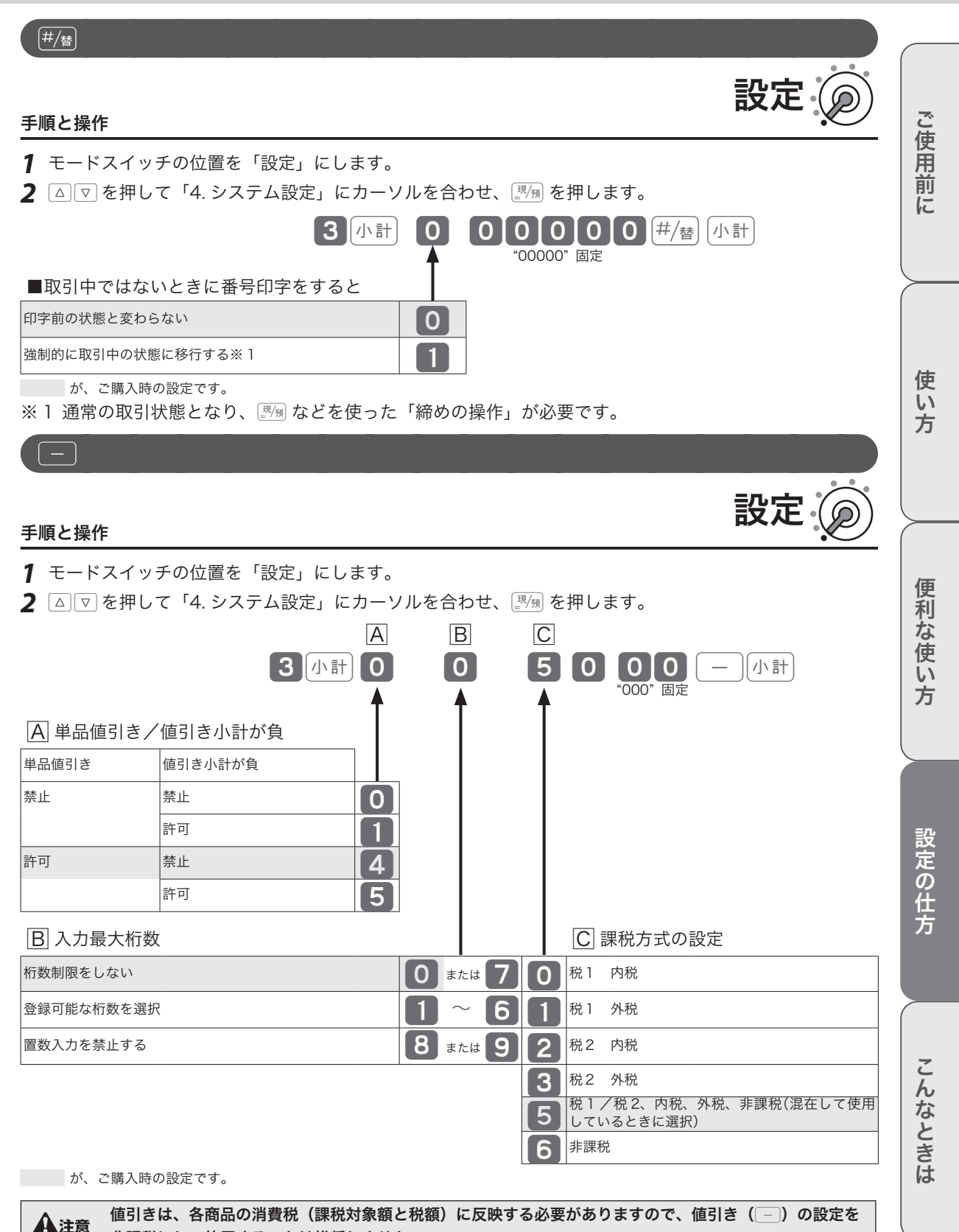

非課税にして使用することは推奨しません。

**127**

### $(x-)(x+)$

#### 手順と操作

*1* モードスイッチの位置を「設定」にします。

2 | △ | ▽ | を押して「4. システム設定」にカーソルを合わせ、L<sup>现</sup>测 を押します。

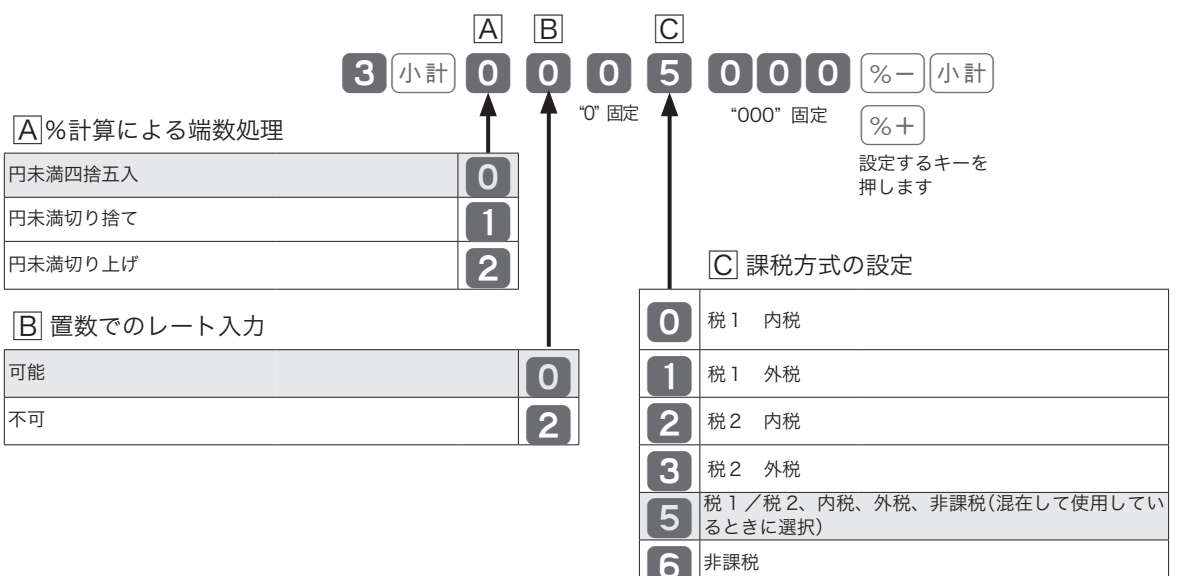

設定

が、ご購入時の設定です。

 $\bigoplus_i$ 注意 割引きは、各商品の消費税(課税対象額と税額)に反映する必要がありますので、割引き()の設定を 非課税にして使用することは推奨しません。

### <span id="page-128-0"></span>内容変更できる主な印字項目

#### レシート印字例

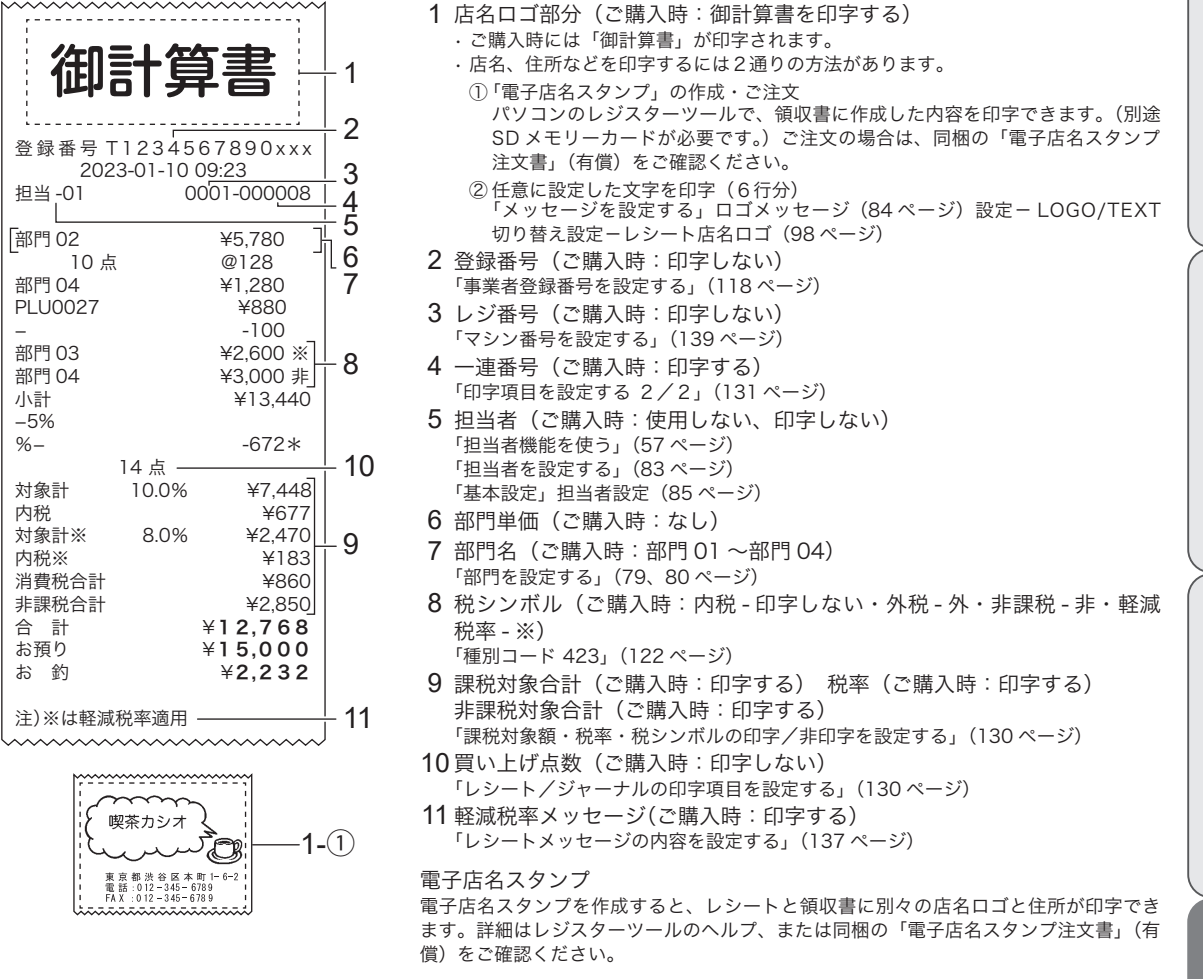

#### 領収書印字例

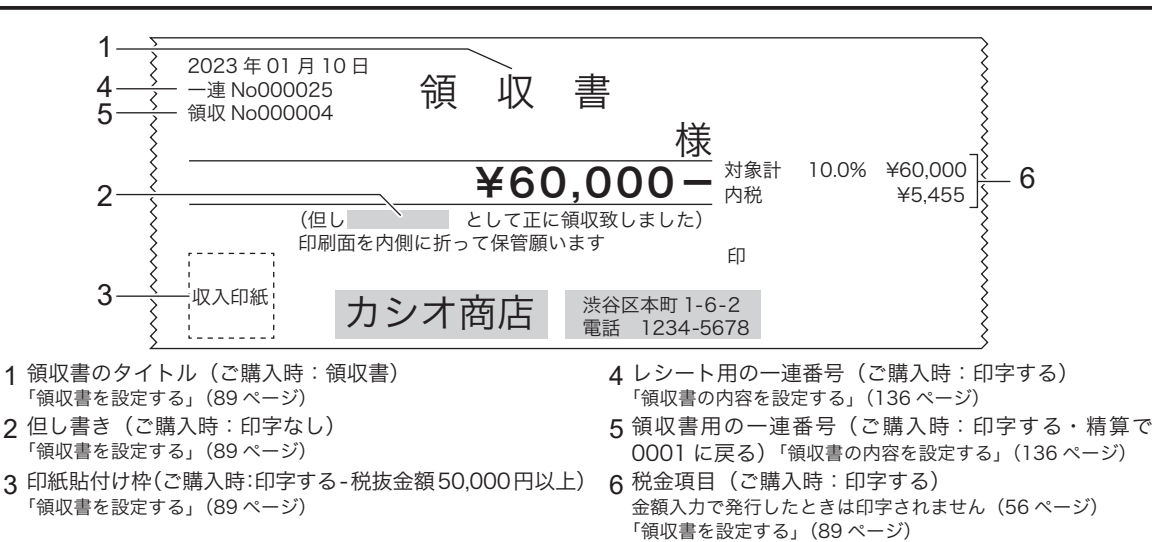

### <span id="page-129-0"></span>印字項目を設定する 1/2

印字項目を設定します。

#### 操作例

時間の表示を 12 時間制に設定します。

- 手順と操作
- *1* モードスイッチの位置を「設定」にします。

2 △ < 
<sup>7</sup> 2 △ <sub>○</sub> を押して「4. システム設定」にカーソルを合わせ、 <sub>[<sup>現</sup>風 を押します。</sub>

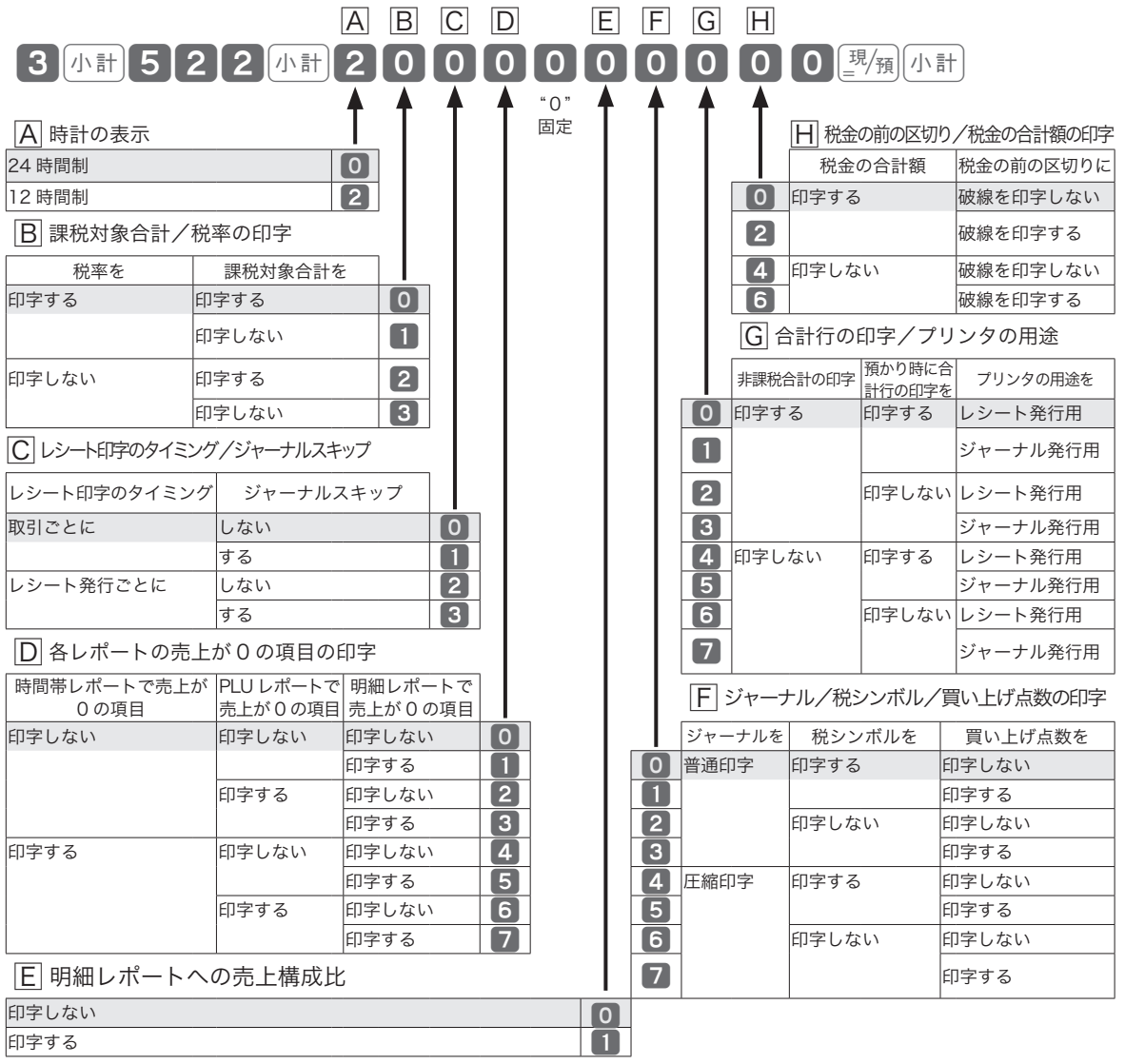

設定

が、ご購入時の設定です。

### <span id="page-130-0"></span>印字項目を設定する 2/2

### 操作例

時刻の印字を「印字しない」に設定します。

#### 手順と操作

- *1* モードスイッチの位置を「設定」にします。
- **2** A <del>@</del> を押して「4. システム設定」にカーソルを合わせ 「现象を押します。

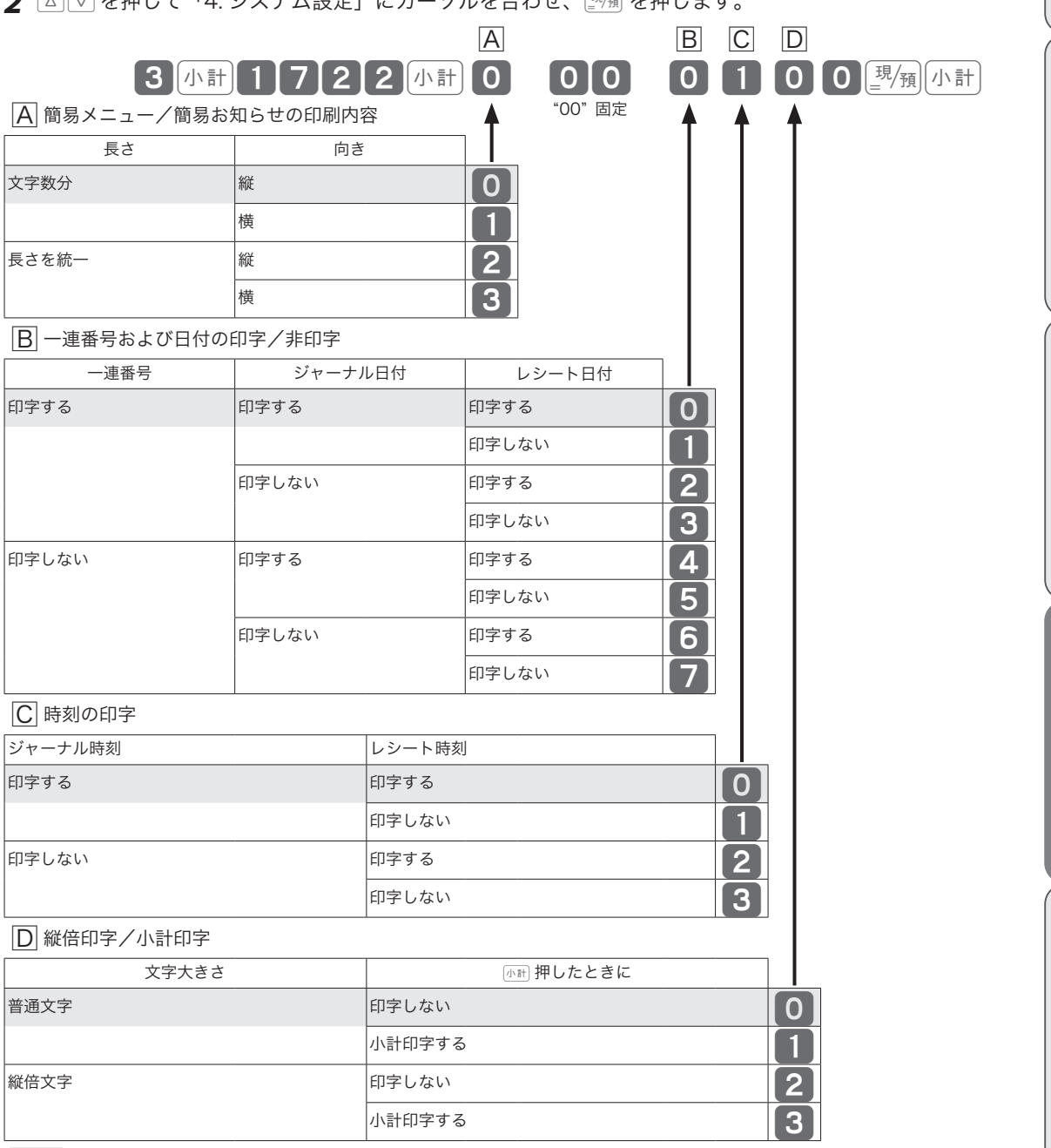

が、ご購入時の設定です。

この仕方に使い方便利な使い方便利などでは、この仕方に使い方を使っていることができます。

便利な使い方

設定の仕方

こんなときは

ご使用前に

使い方

### 強制機能や演算方式を設定する

強制機能や演算方式を設定します。

#### 操作例

締め操作時の小計入力を「強制する」に設定します。 (戻モードの件数「加算する」)

#### 手順と操作

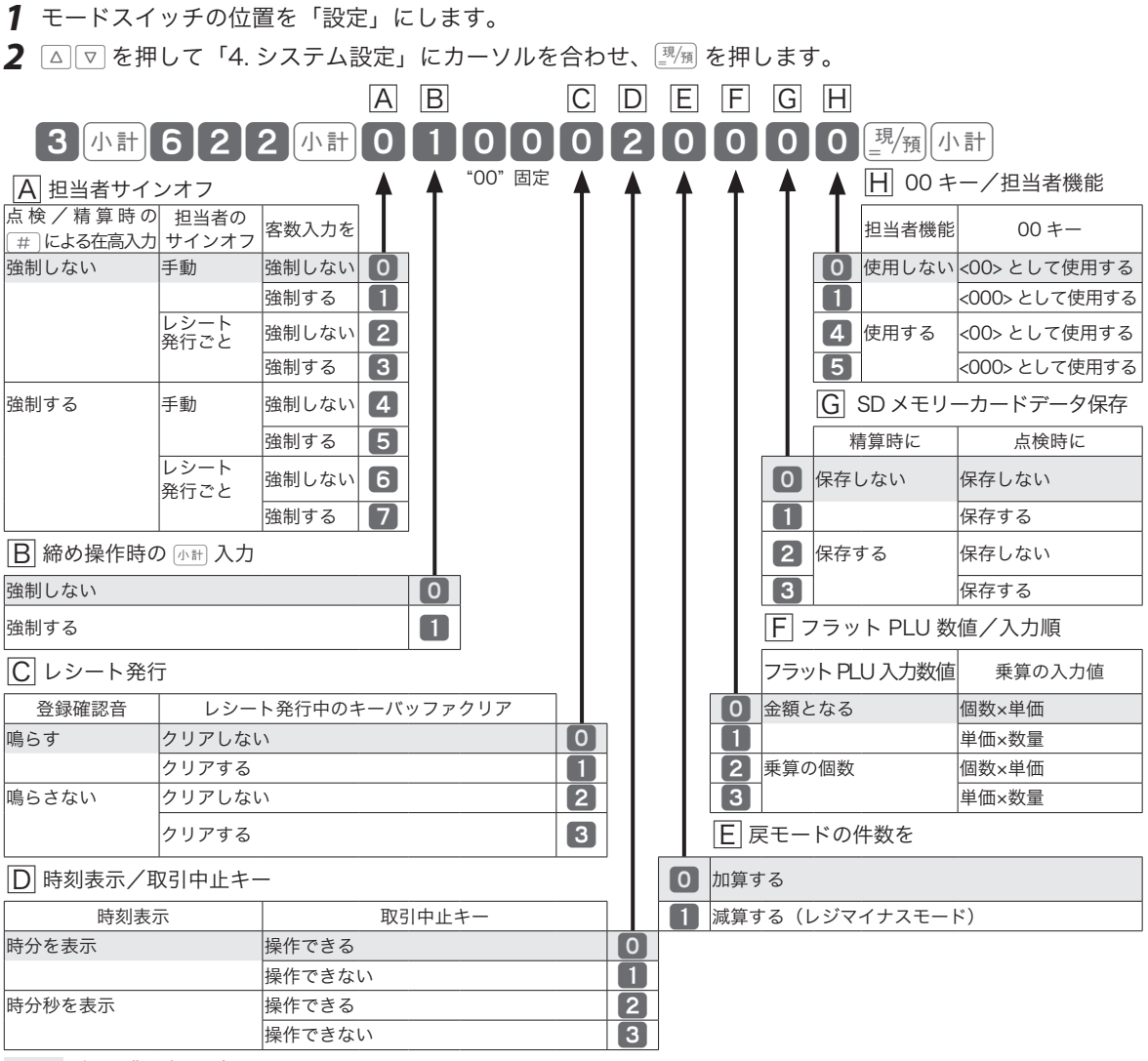

設定

が、ご購入時の設定です。

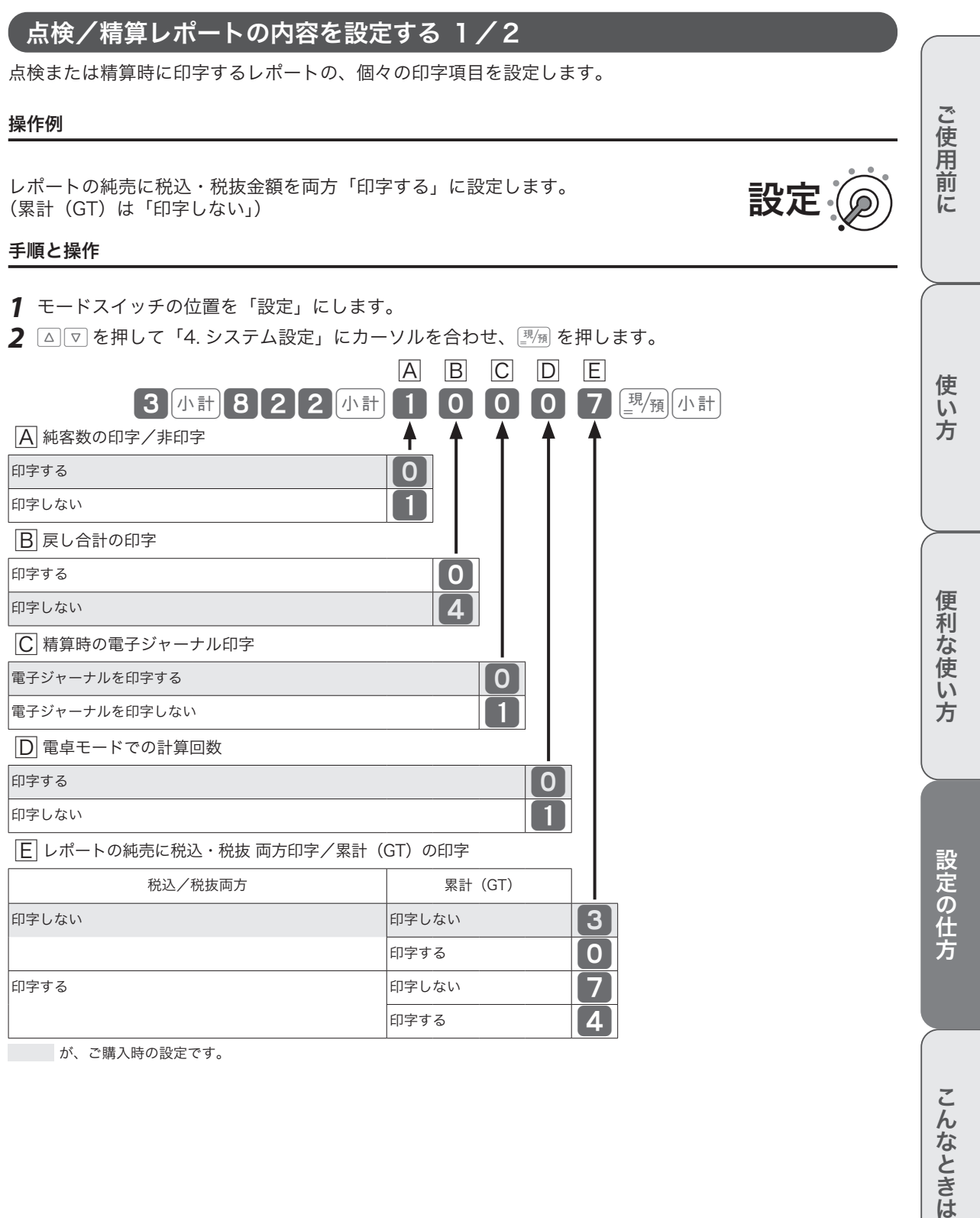

が、ご購入時の設定です。

**133**

こんなときは

点検/精算レポートの内容を設定する 2/2

#### 操作例

日計明細の精算レポートに、一連番号の始まりの番号を「印字する」に設定します。

#### 手順と操作

- *1* モードスイッチの位置を「設定」にします。
- 2 △ < P を押して「4. システム設定」にカーソルを合わせ、2<sub>8例</sub> を押します。

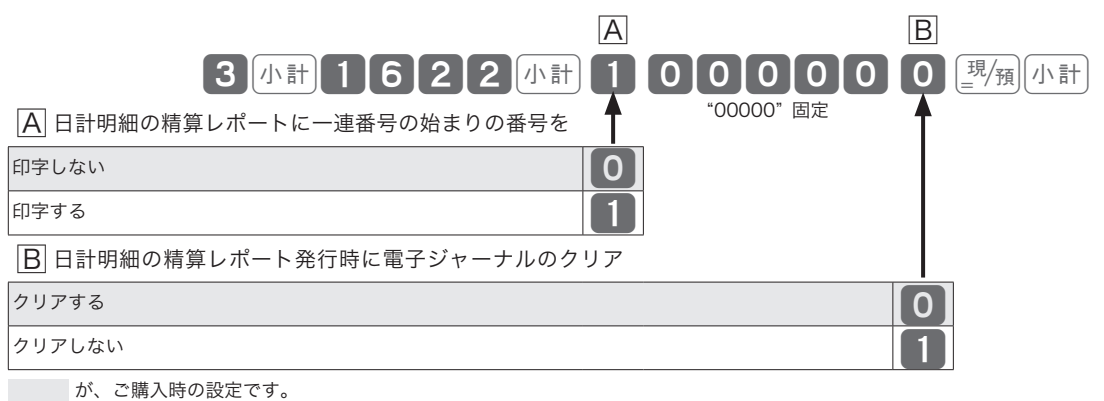

### 電卓モードの機能を設定する

電卓モードの機能を設定します。

#### 操作例

電卓モードのときに 涵 でドロアーを「開ける」に設定します。(##) で開けない)

#### 手順と操作

- *1* モードスイッチの位置を「設定」にします。
- 2 A < F & 押して「4. システム設定」にカーソルを合わせ、図例 を押します。

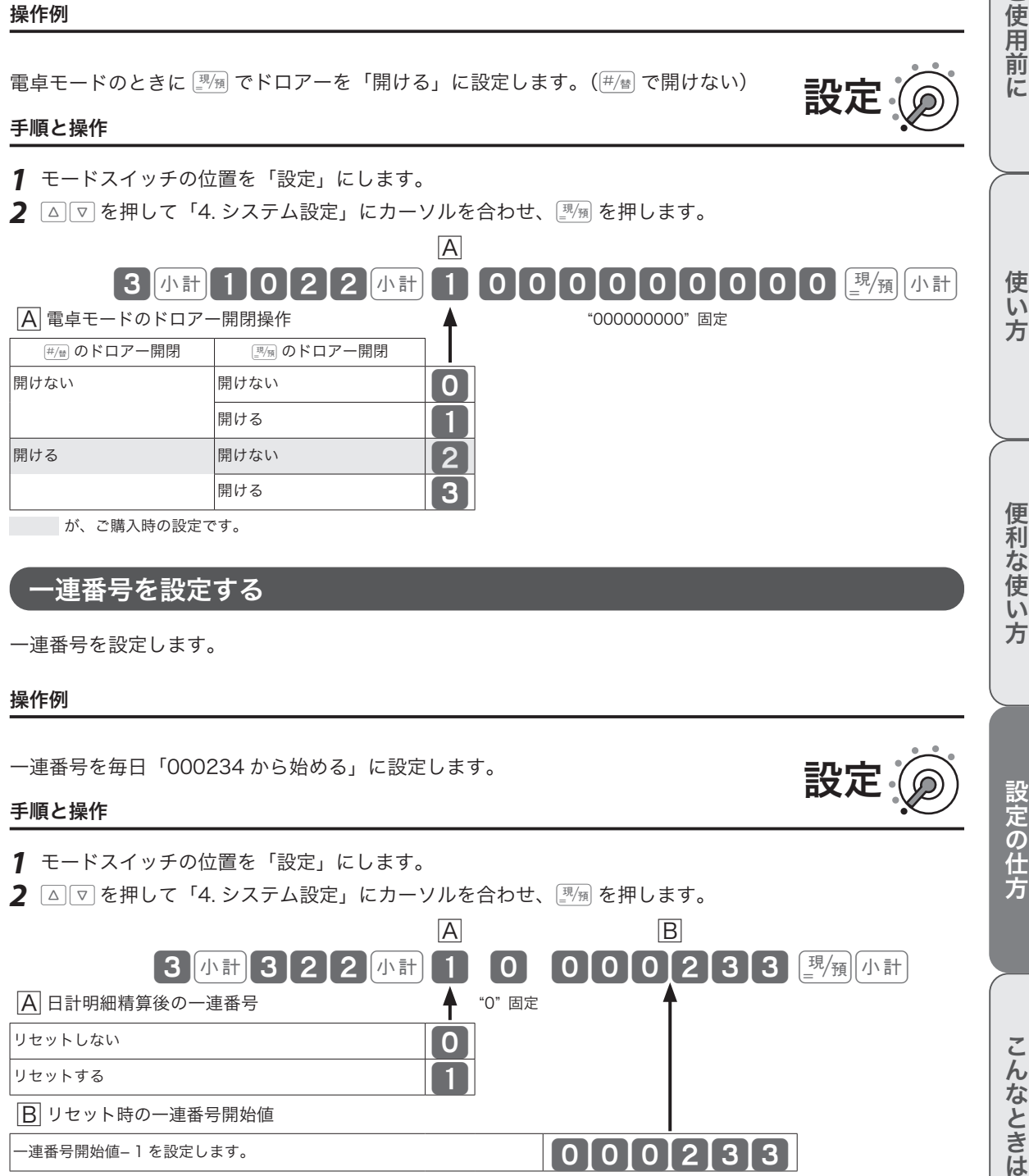

が、ご購入時の設定です。

### 一連番号を設定する

一連番号を設定します。

操作例

一連番号を毎日「000234 から始める」に設定します。

#### 手順と操作

*1* モードスイッチの位置を「設定」にします。

2 △ |▽ を押して「4. システム設定」にカーソルを合わせ、L<sup>现</sup>输 を押します。

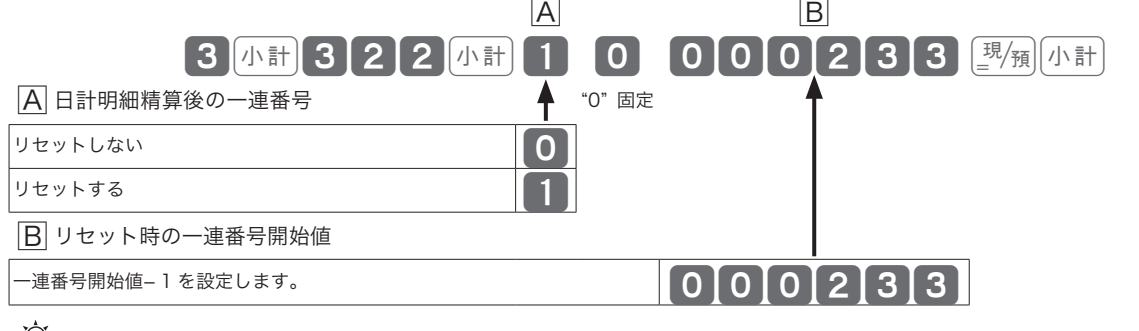

mご購入時の設定は、"00000000" です。

設定の仕方

こんなときは

設定

ご使用前に

### <span id="page-135-0"></span>領収書の内容を設定する

領収書に印字する内容を設定します。

#### 操作例

但し書きを「ご飲食代」に設定します。

#### 手順と操作

*1* モードスイッチの位置を「設定」にします。

2 A V を押して「4. システム設定」にカーソルを合わせ、図例 を押します。

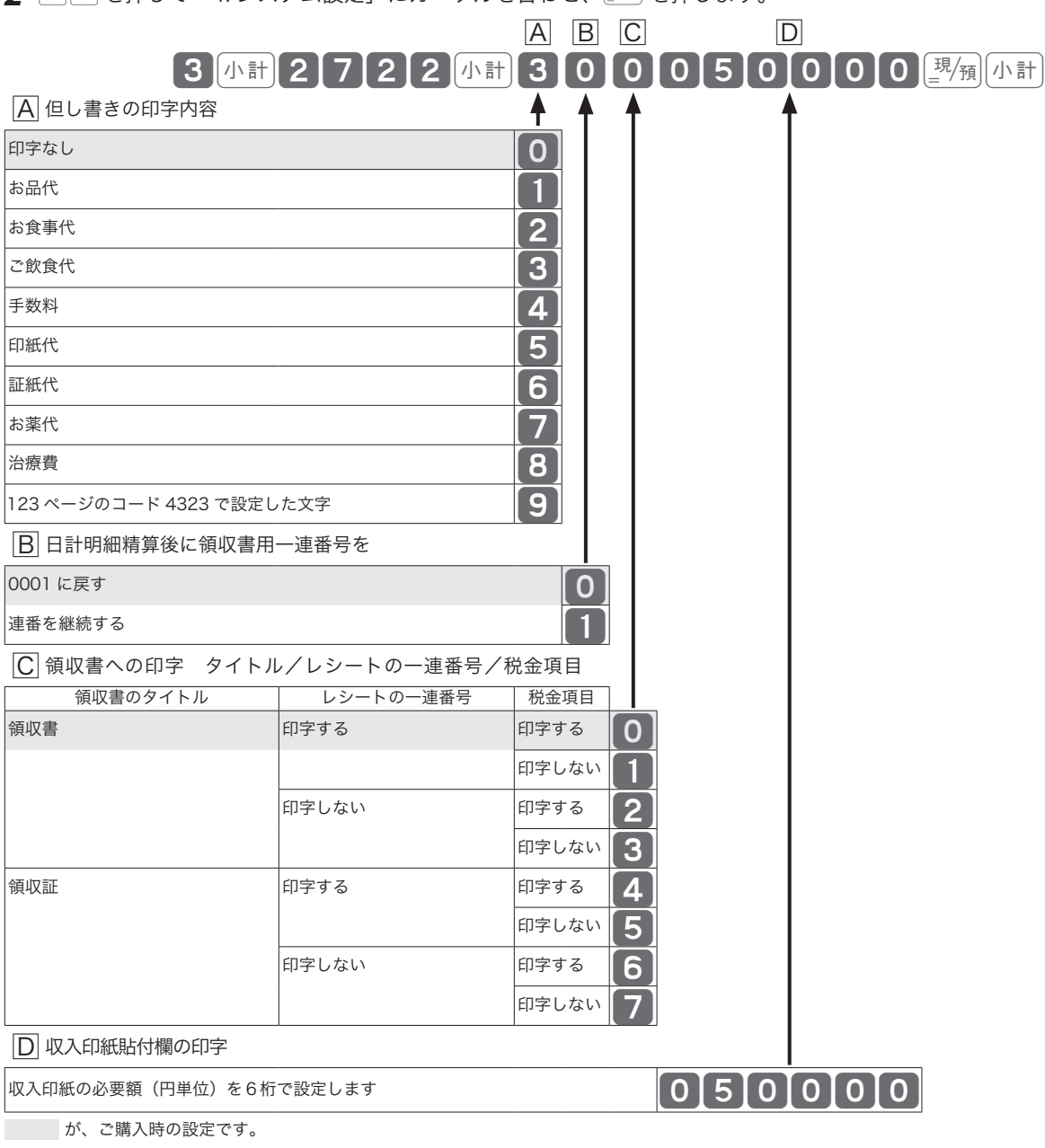

システム設定-その他の設定

<span id="page-136-0"></span>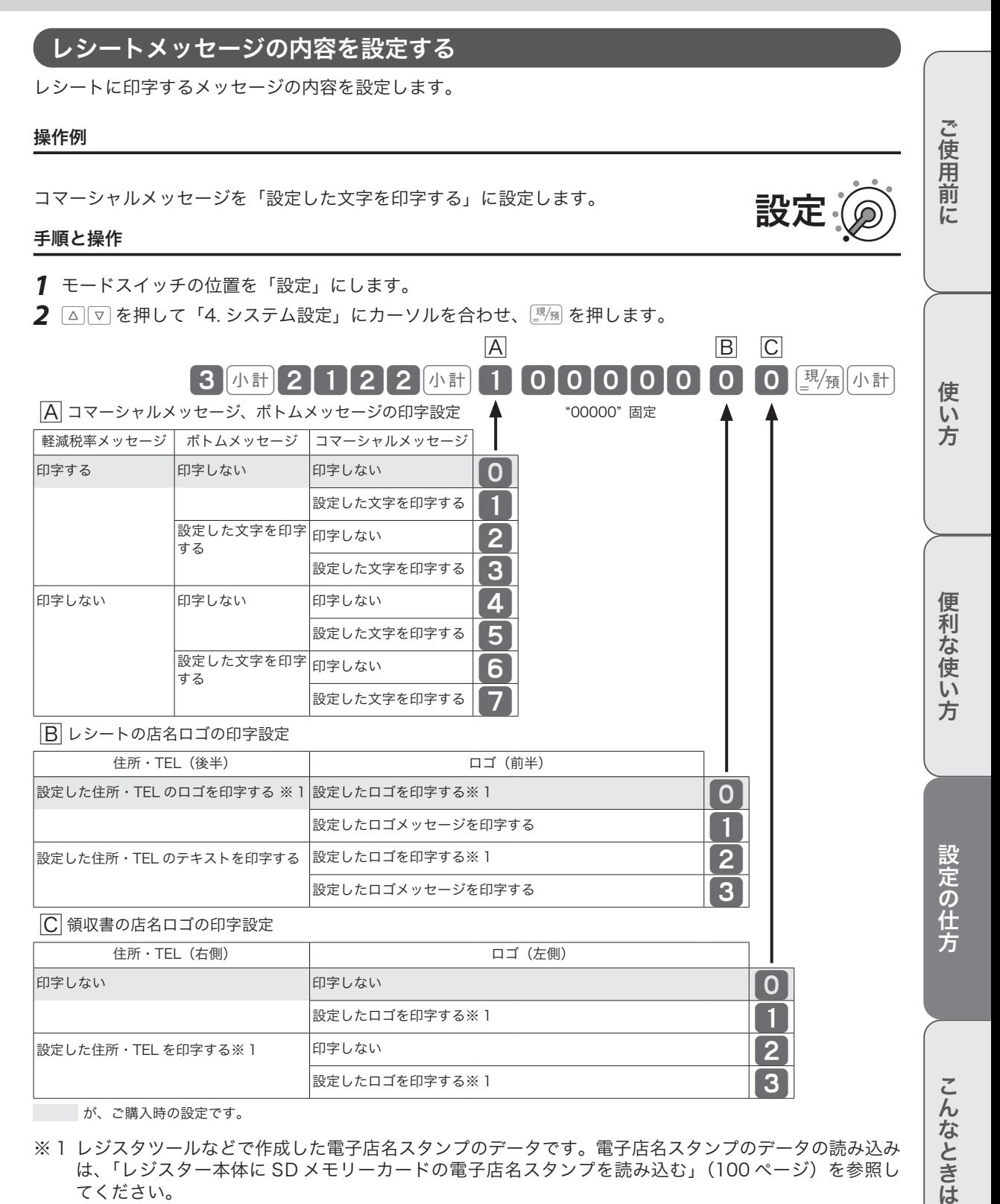

※ 1 レジスタツールなどで作成した電子店名スタンプのデータです。電子店名スタンプのデータの読み込み は[、「レジスター本体に SD メモリーカードの電子店名スタンプを読み込む」\(100 ページ\)を](#page-99-0)参照し てください。

**137**

### <span id="page-137-0"></span>サーマルポップと背景印字を設定する

レシートや領収書に印字する、サーマルポップと背景を設定します。

#### 操作例

レシートに背景を「印字する」に設定します。

#### 手順と操作

*1* モードスイッチの位置を「設定」にします。

2 △ |▽ を押して「4. システム設定」にカーソルを合わせ、図例を押します。

設定

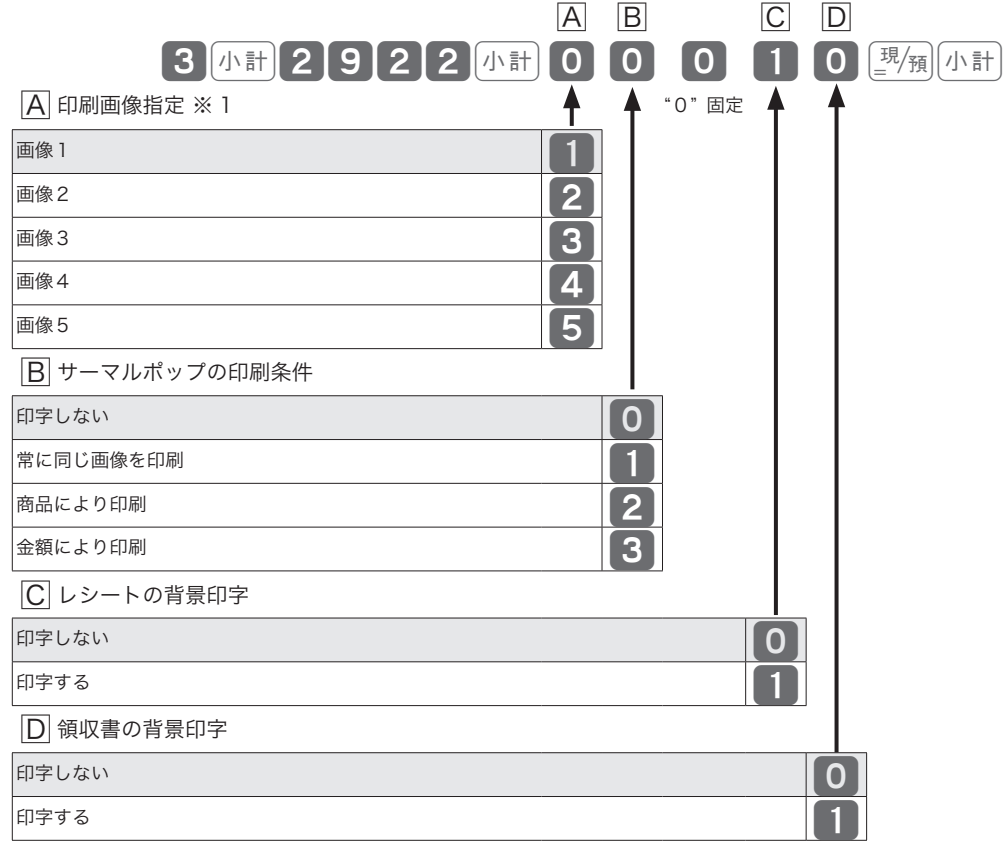

が、ご購入時の設定です。

※ 1 サーマルポップの印刷条件を「常に同じ画像を印刷」に設定したときの画像指定です。

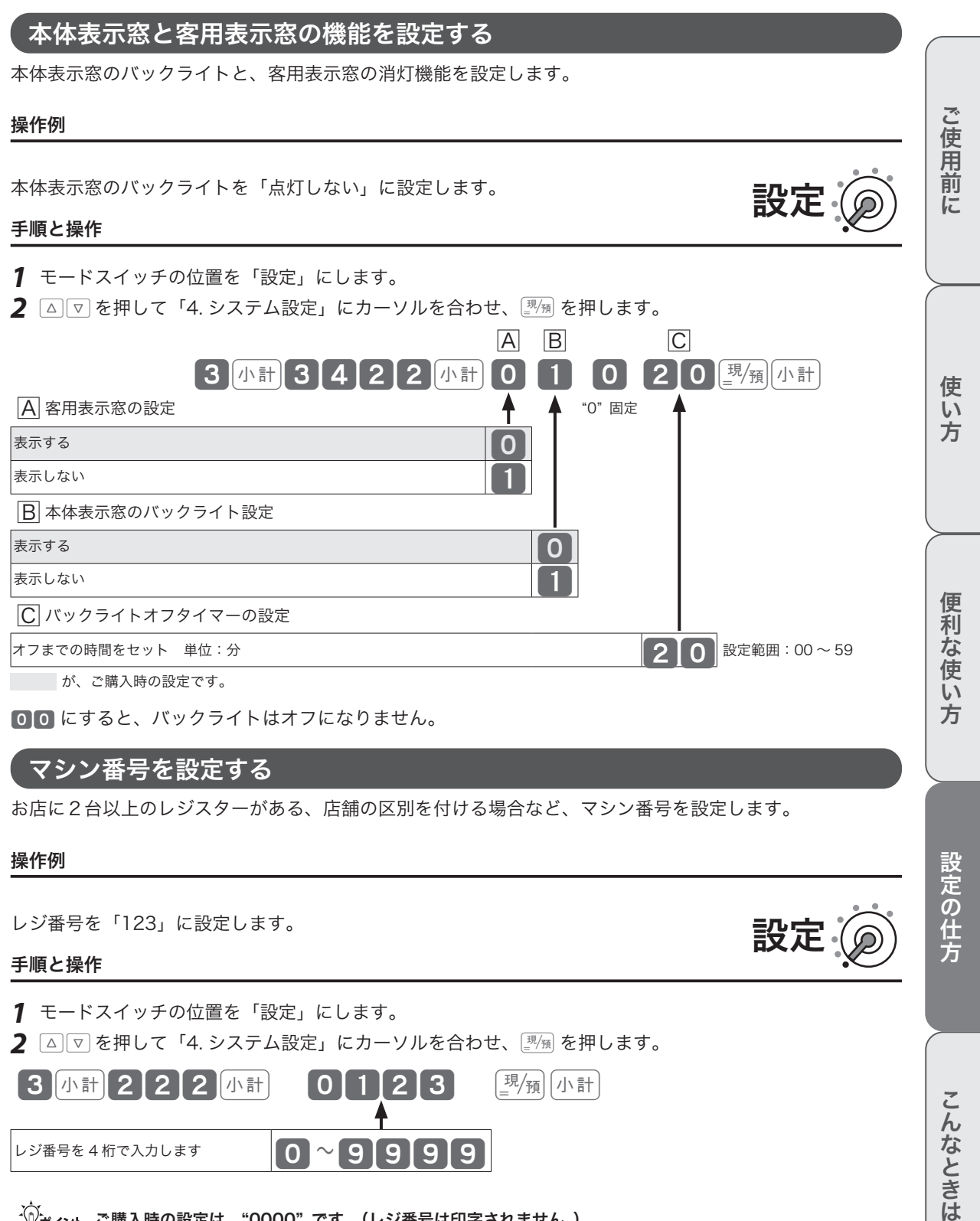

■■ にすると、バックライトはオフになりません。

### <span id="page-138-0"></span>マシン番号を設定する

お店に2台以上のレジスターがある、店舗の区別を付ける場合など、マシン番号を設定します。

#### 操作例

レジ番号を「123」に設定します。

#### 手順と操作

*1* モードスイッチの位置を「設定」にします。

*2* ?>を押して「4. システム設定」にカーソルを合わせ、©を押します。

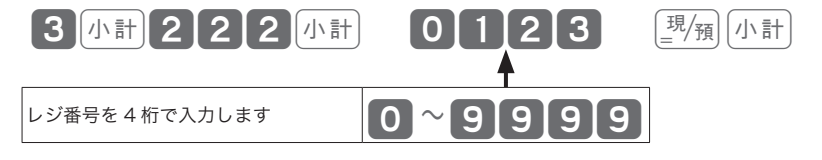

、<br>「≌ポィント ご購入時の設定は、"0000"です。(レジ番号は印字されません。)

設定の仕方

こんなときは

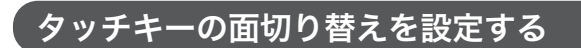

タッチキーの面切り替えの動作を設定します。

### 操作例

面切替の最大面数を「1面」に設定します。

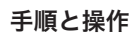

*1* モードスイッチの位置を「設定」にします。

*2* ?>を押して「4. システム設定」にカーソルを合わせ、©を押します。

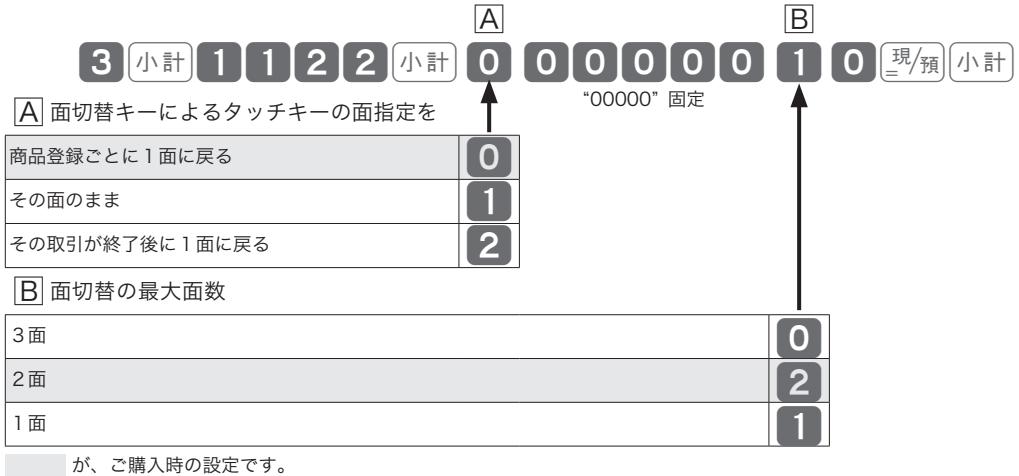

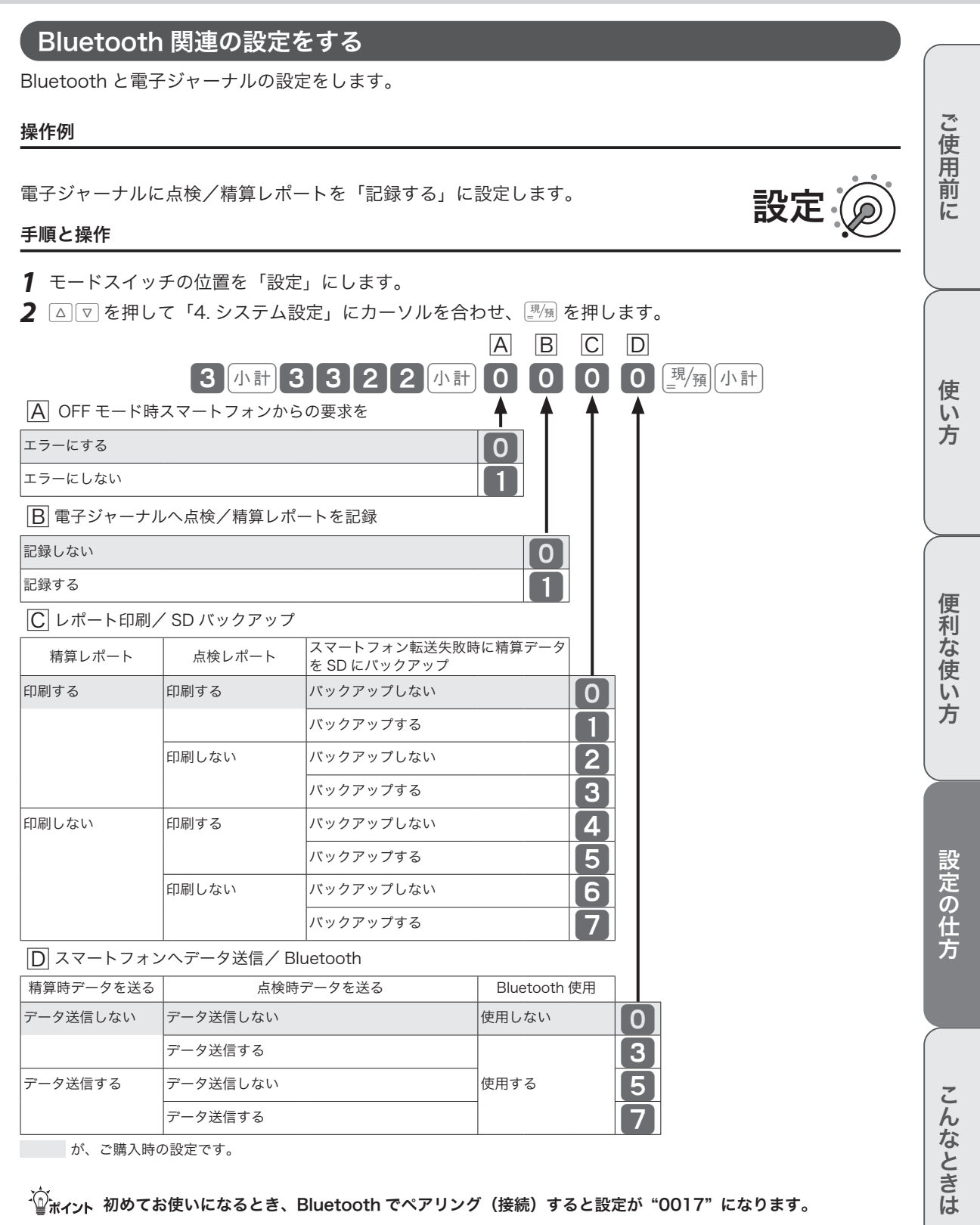

### チェックトラッキングの機能を設定する

チェックトラッキングの動作を設定します。

#### 操作例

仮締め時に税計算を「仮計算する」に設定します。

#### 手順と操作

*1* モードスイッチの位置を「設定」にします。

2 A V を押して「4. システム設定」にカーソルを合わせ、図例を押します。

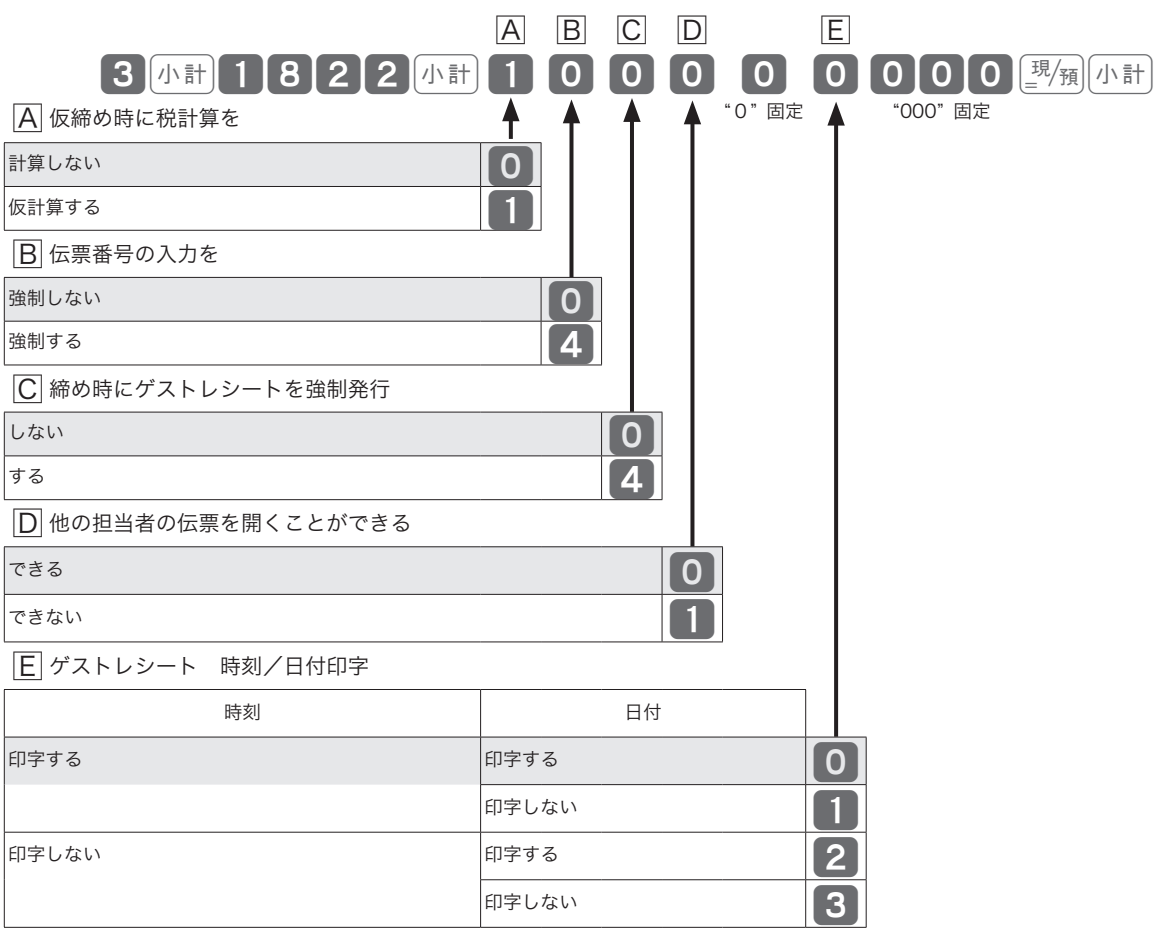

設定

が、ご購入時の設定です。

## システム設定ーレジ設定内容の確認

### 商品名・メッセージ項目の設定点検

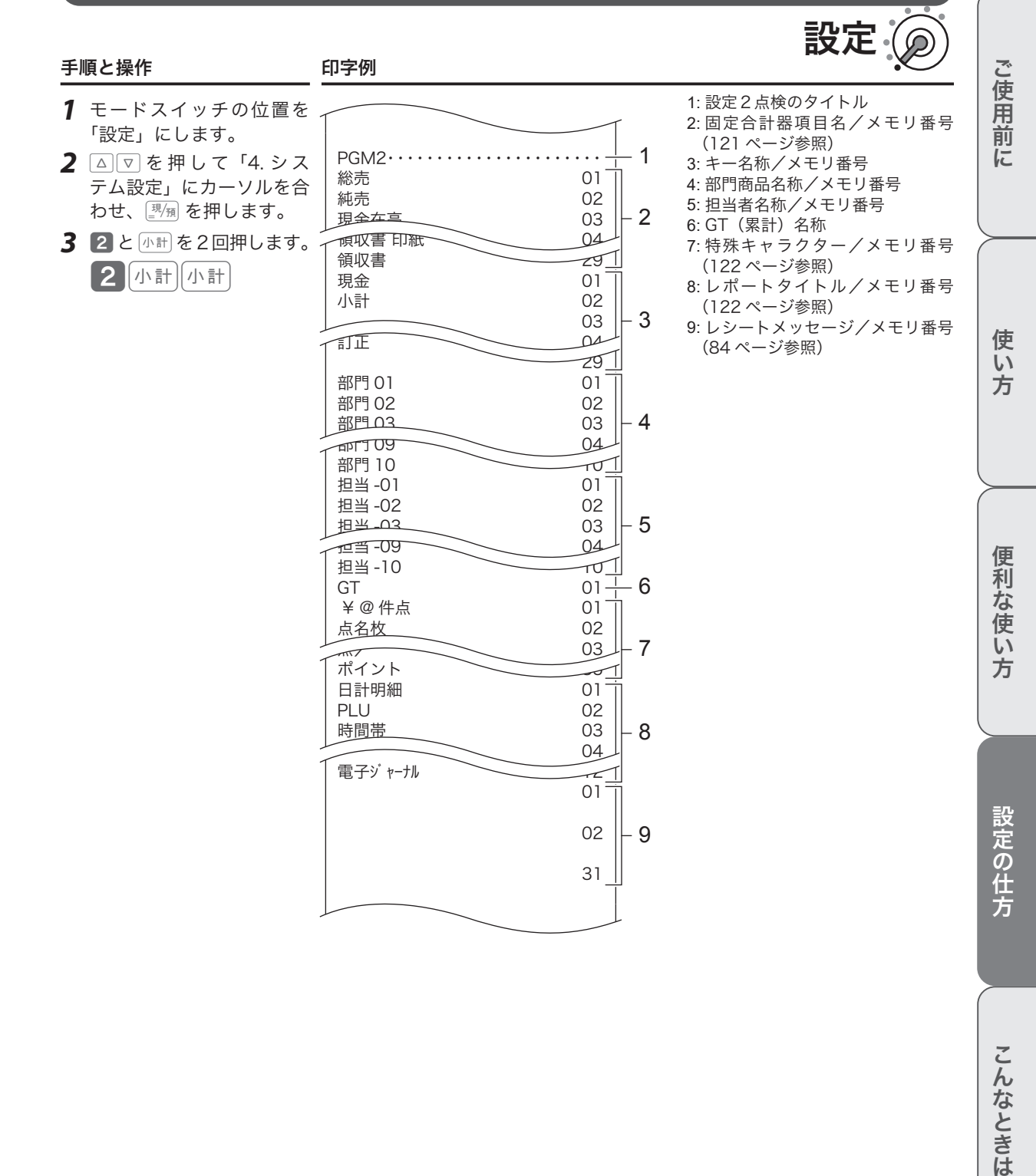

こんなときは

## システム設定ーレジ設定内容の確認

### キー機能・レジスター機能項目の設定点検

#### 手順 きょうしゃ ののころ 印字例

 $\tau$ 

- *1* モードスイッチの位置を 「設定」にします。
- 2 △ ▽ を押して「4. シス テム設定」にカーソルを合 わせ、©を押します。
- 3 3 と 小計 を2回押します。  $\textbf{3}$   $\text{[}$   $\text{[}$   $\text{$

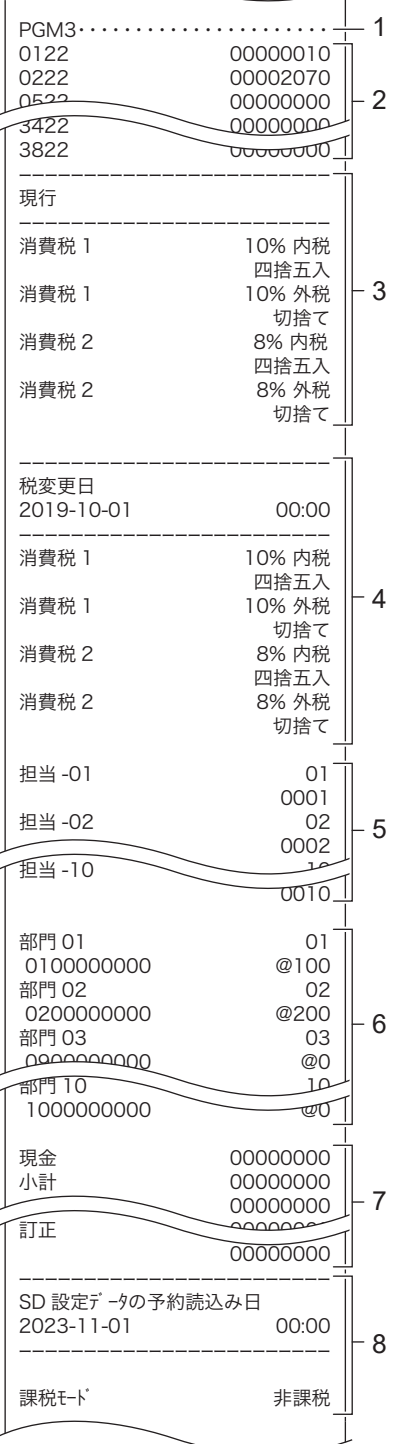

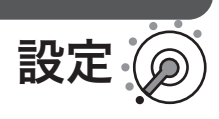

- 1: 設定3点検のタイトル
- 2: 全体設定項目名/設定内[容\(130](#page-129-0) [ページ参照\)](#page-129-0)
- 3: 現行税テーブル/レート/外税· 内税
- 4: 税改定後税率/レート/外税・内税 (予約設定されている場合印字)
- 5: 担当者名/メモリ番号/担当者番号
- 6: 部門商品名/メモリ番号/部門 キー設定内容/単価(79ペー [ジ参照\)](#page-78-0)
- 7: 取引キーキャラクター/取引キー 設定内容
- 8:SD 設定データ予約読込(設定さ れている場合印字)
# システム設定ーキー配列の変更

ご購入時のキー配列を、お店で必要なキー配列に変更することができます。

## キーを配列できる位置とキー番号

設定できるキーは、下記イラスト内3桁の番号(キー番号)のキーです。

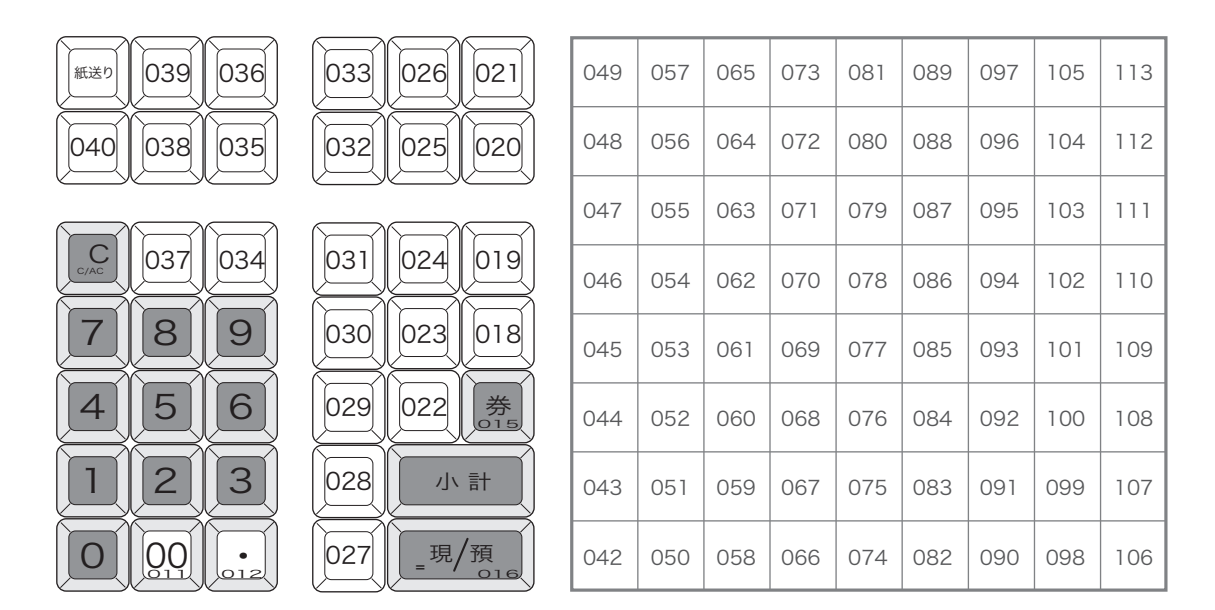

#### 操作例

 $\sim$   $\sim$ 

キー番号「085」の位置に「仮締め」を、キー番号「078」の位置に「伝票番号」を設 定します。 設定

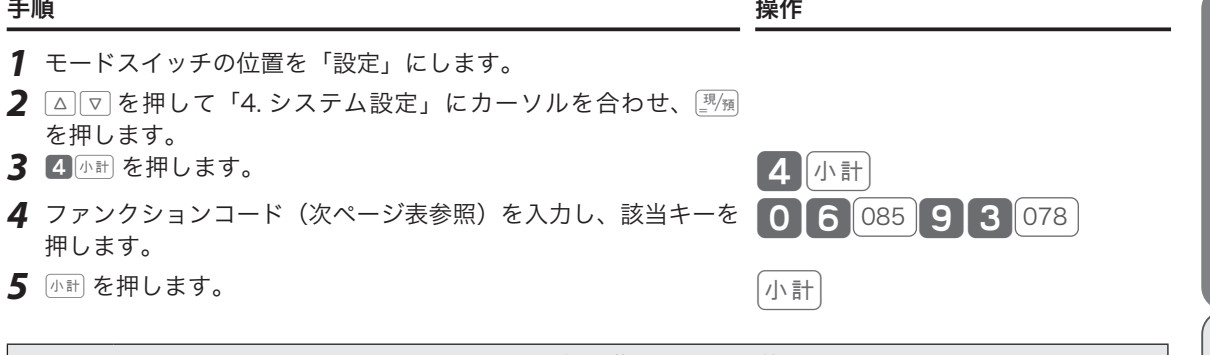

**▲注意** キーを設定する場合は、最初に日計明細および期間集計1、2の精算をしてください。変更の印字はキー番 号の順に印字されます。

# ご使用前に

# システム設定ーキー配列の変更

# <span id="page-145-0"></span>設定できる主なキー(取引キー)の種類とファンクションコード

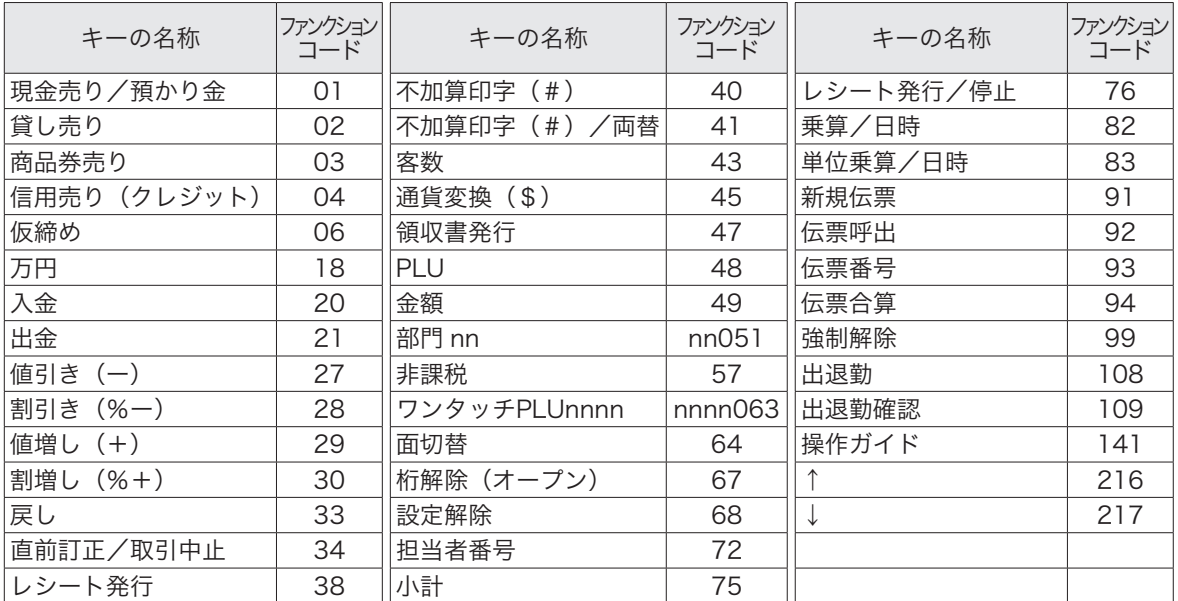

m同じ取引命令キーを複数設定できます。 例:「割引き率」が2種類あり、それぞれの率ごとに金額と件数を集計したい場合は、fを2個設定します。

#### 主なキーの働き

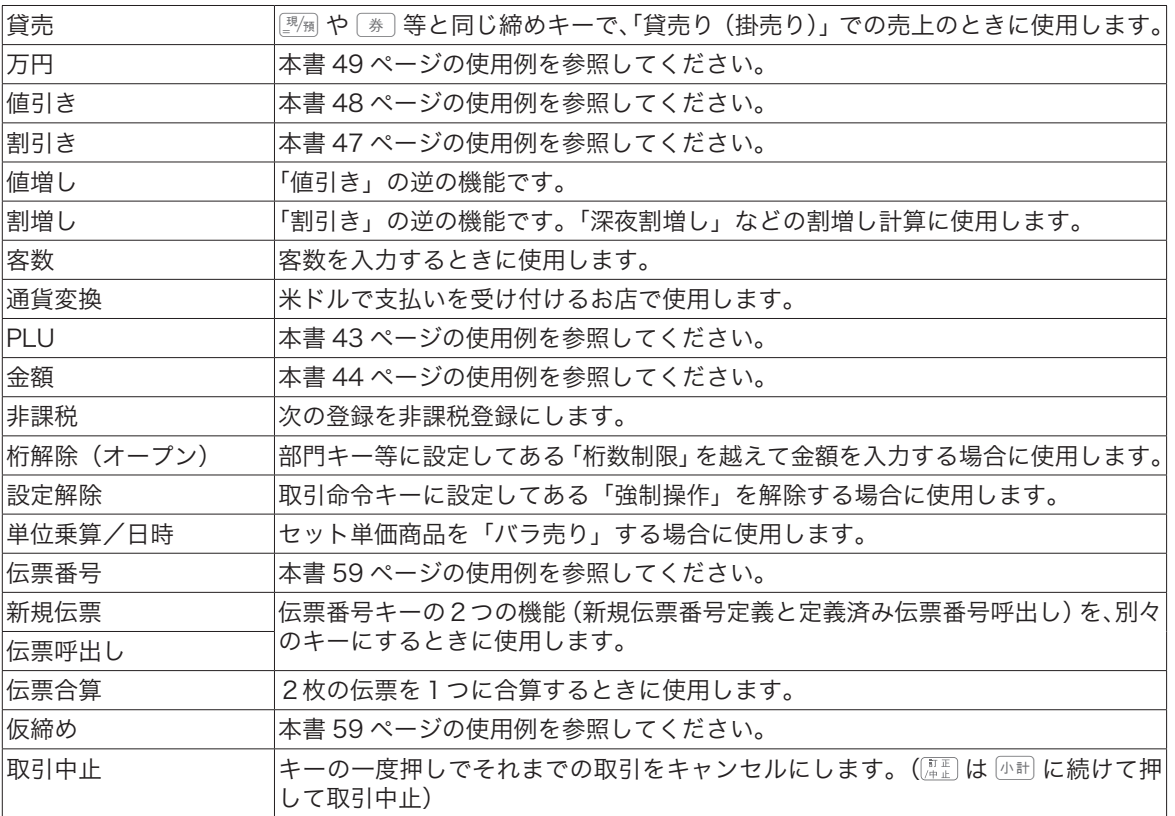

部門は 1 ~ 20 まで設定できます。

# こんなときは

本体表示窓に、エラーの原因や解決方法を示したガイダンス(案内表示)が表示します。表示に従ってエラー を解除してください。[を押すと、いろいろな機能や使用方法を説明したレシートを発行します。

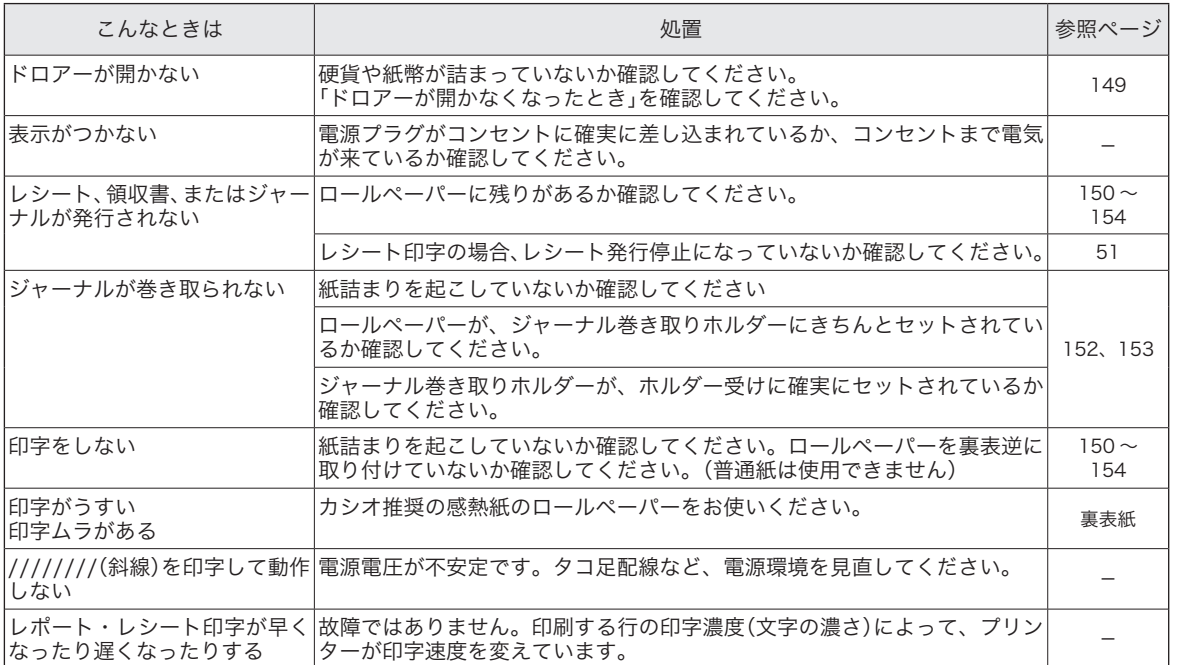

# 表示窓に「E」やメッセージが表示されたときには

上部に「E」の文字と、エラーコードやエラーの原因や解決方法を示したガイダンス(案内表示)が表示するこ とがあります。下表を参照して適切に処置してください。

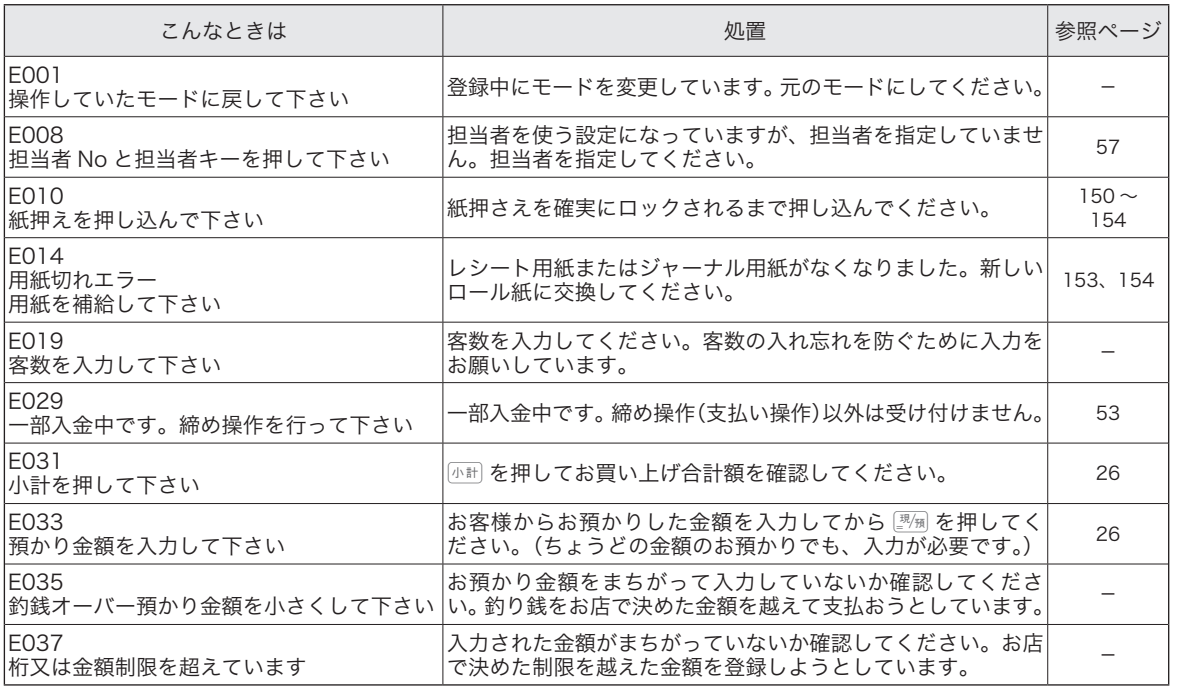

ご使用前に

こんなときは

**147**

# 故障かなと思ったら

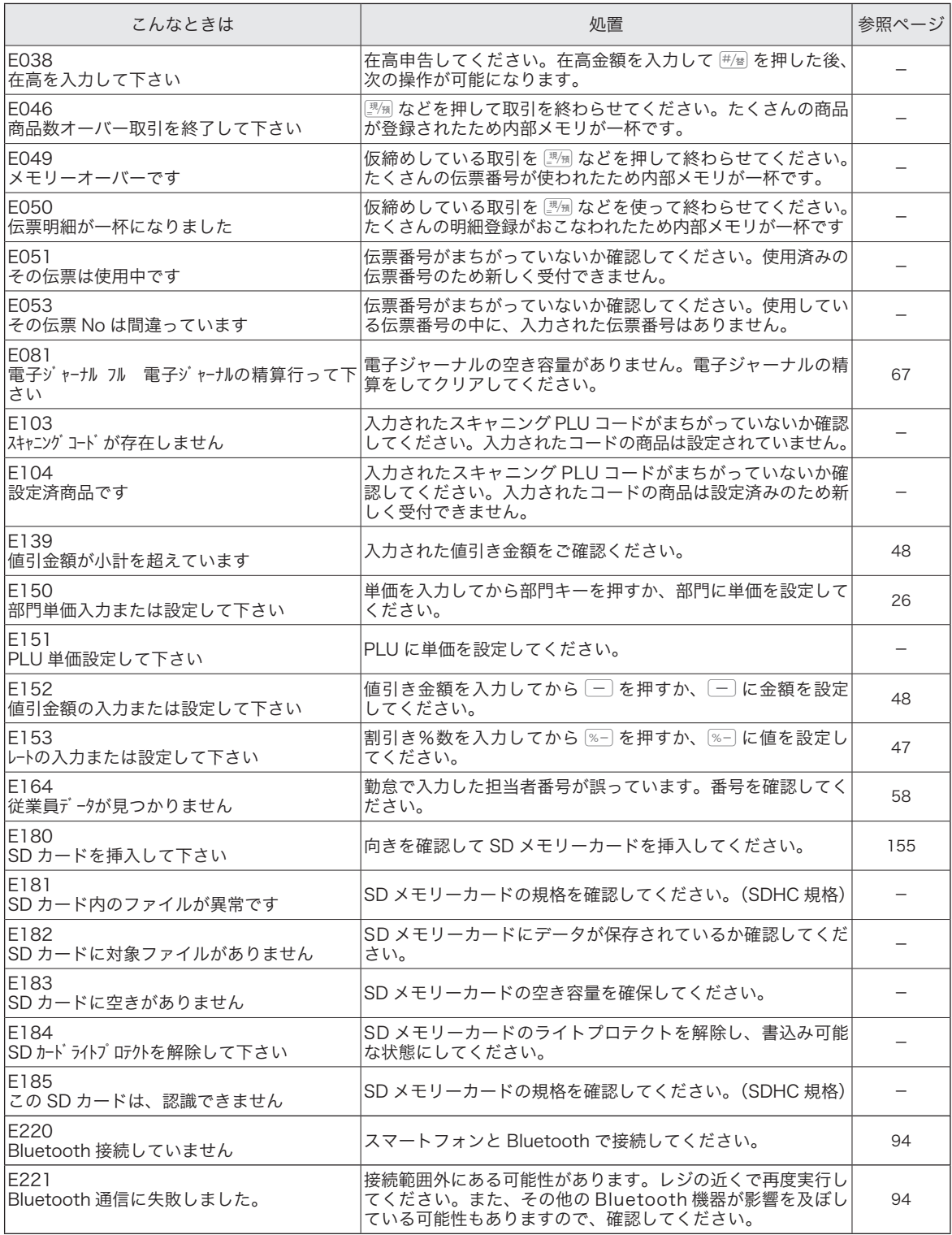

# 故障かなと思ったら/レジ操作の練習

# 正しく動作しないとき

レジ操作中に、操作ミスを検出してエラー音が鳴ることがあります。通常はエラーの自動解除機能により、 そのまま操作を続けることができます。

操作ミスのエラーは、Eを続けて2回押して強制的に解除できます。その際は下記にご注意ください。

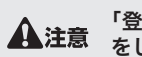

 $\bigwedge$ 注意 「登録」の操作中に強制解除をすると、現金売上として処理されます。売上から取り消す場合は、「返品処理」<br> をしてください。

# <span id="page-148-0"></span>ドロアーが開かなくなったとき

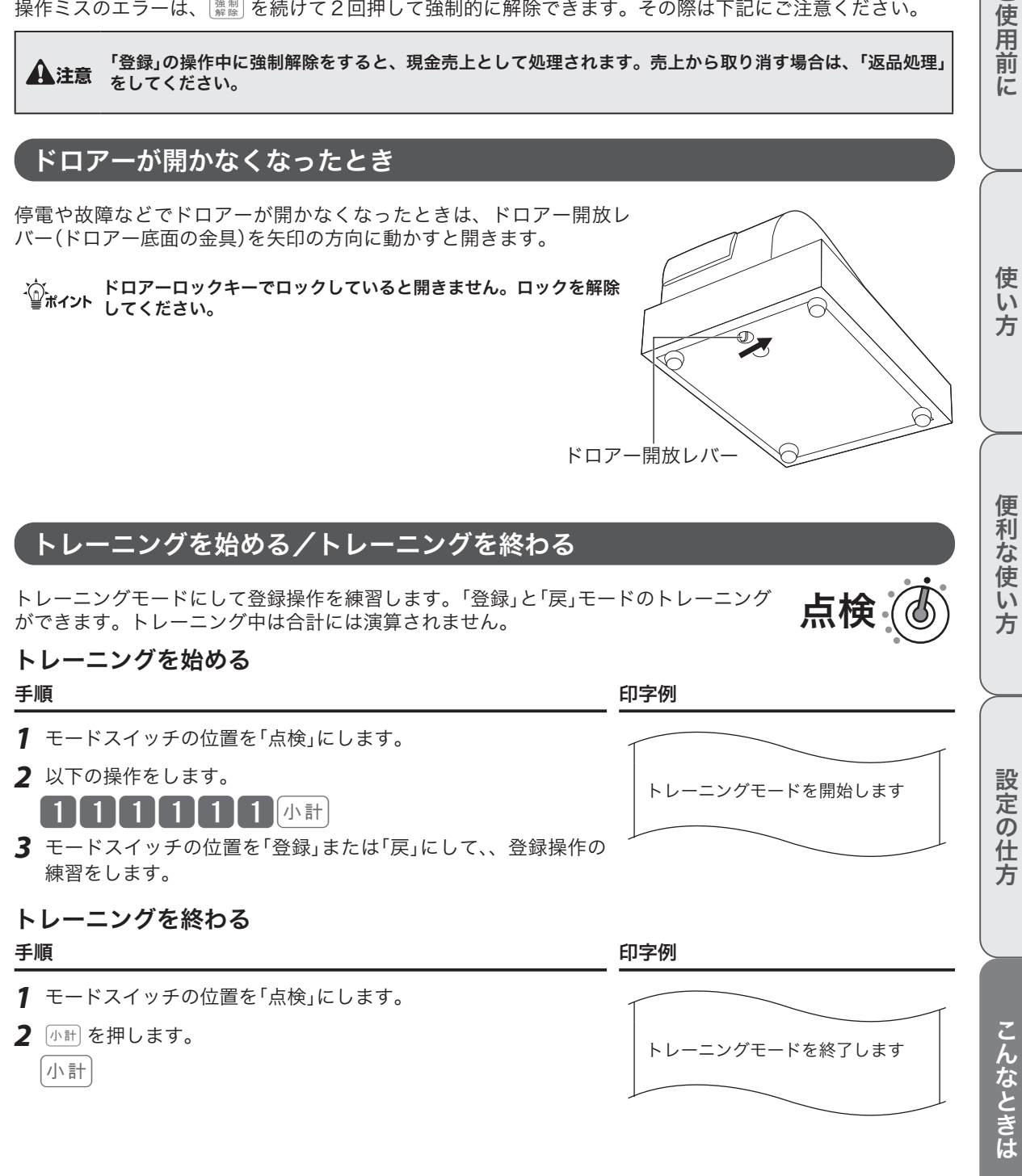

ご使用前

に

<span id="page-149-0"></span>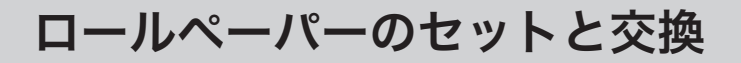

# プリンターカバーの取り外し

り外します。

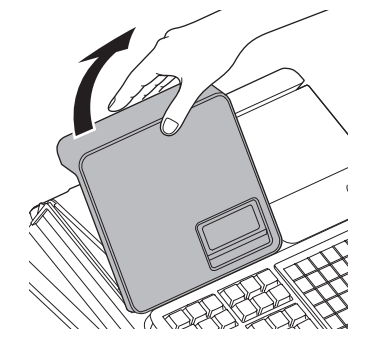

<span id="page-149-1"></span>ロールペーパーをセットする(レシート)

# プリンターカバーの取り付け

プリンターカバーの後方部を持ち上げてカバーを取 プリンターカバーのツメを本体にはめ、後方部を押 し下げてプリンターカバーを取り付けます。

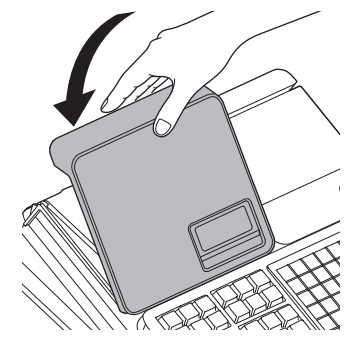

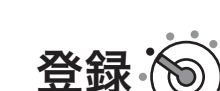

#### 手順

- *1* モードスイッチの位置を「登録」にしてプリンターカバーを取り 外します。
- *2* 紙押さえに指をかけて持ち上げ、アームを開けます。

*3* ロールペーパーの先端が下から出るように持ち、ペーパー入れに セットします。

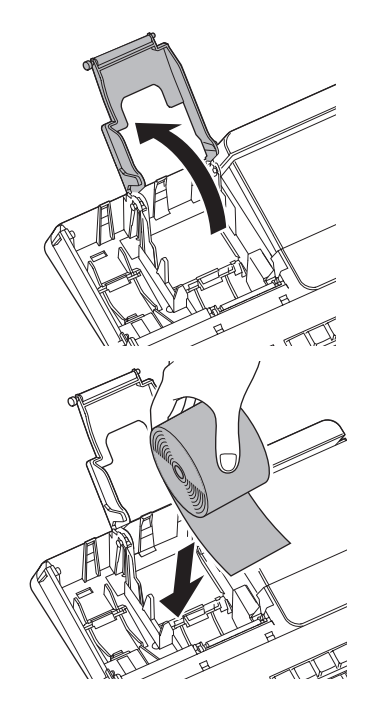

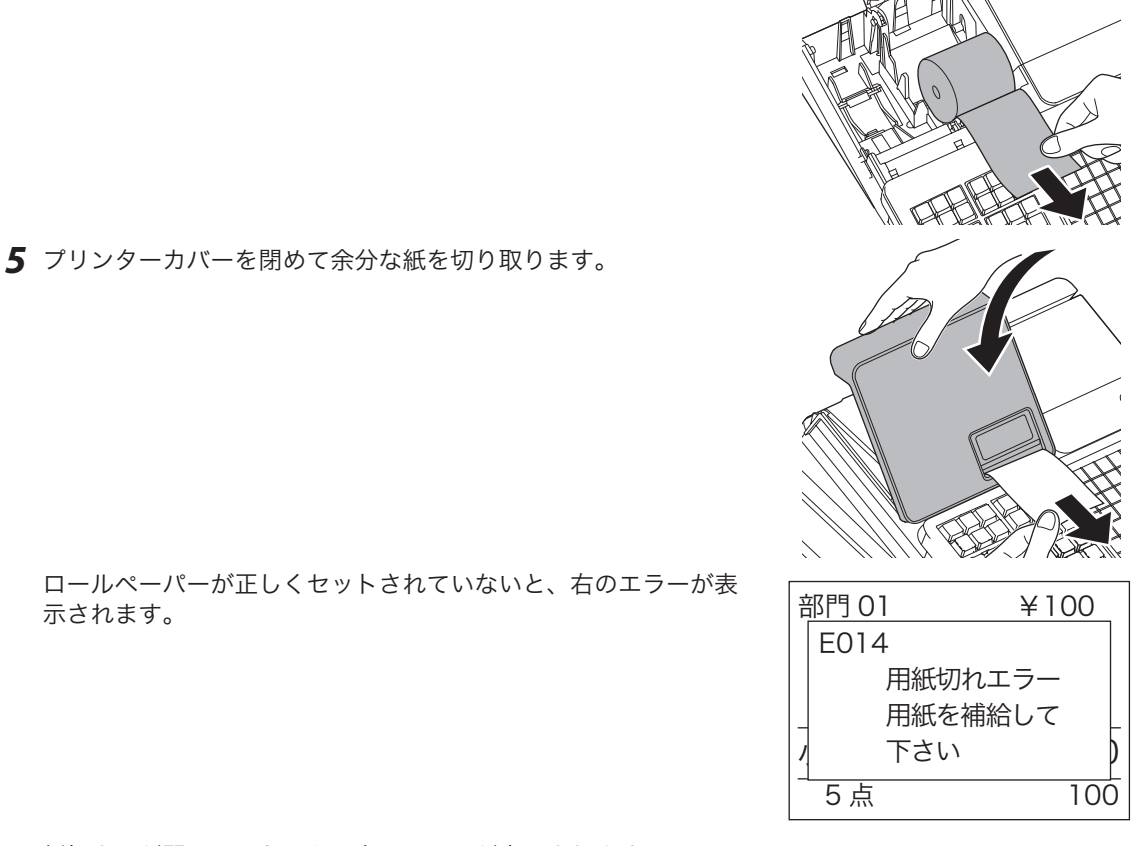

ロールペーパーのセットと交換

ます。

*4* ロールペーパーの先端をプリンターの上に渡し、アームを閉め

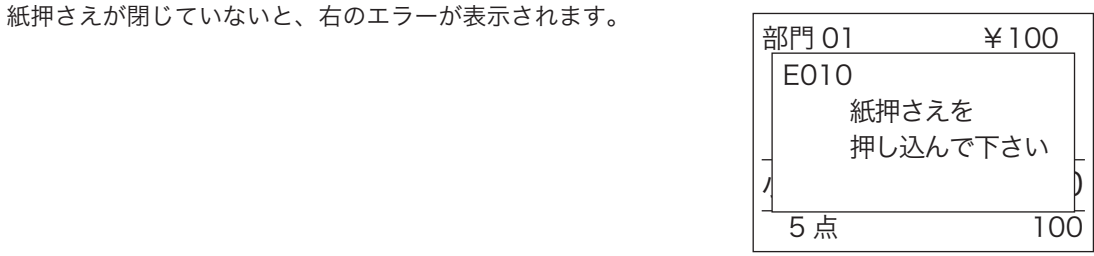

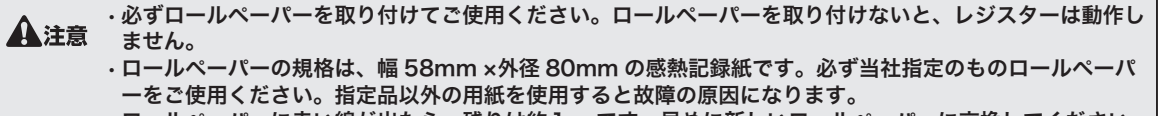

• ロールペーパーに赤い線が出たら、残りは約1m です。早めに新しいロールペーパーに交換してください。

こそして こうしゅうしゅ こうしゅうしゅ こうしゅうしゅ こうしゅうしゅ しゅうしゅうしゅ しゅうしゅうしゅ しゅうしゅうしゅ しゅうしゅうしゅうしゅうしゅ こんなときは

ご使用前に

使い方

便利な使い方

設定の仕方

ロールペーパーのセットと交換

# <span id="page-151-0"></span>ロールペーパーをセットする(ジャーナル)

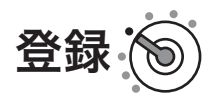

#### 手順

- *1* 「ロールペーパーをセットする(レシート)」の、手順1~5と同じ 操作をします。
- *2* ジャーナル巻き取りホルダーの用紙ガイドを取り外します。

*3* ジャーナル巻き取りホルダーの溝に、新しいロールペーパーの先 端を差し込み2~3周巻き付けます。

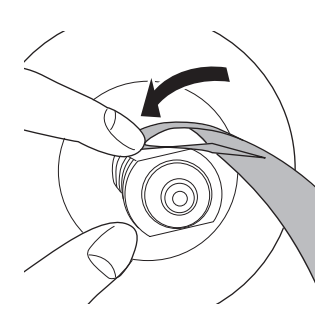

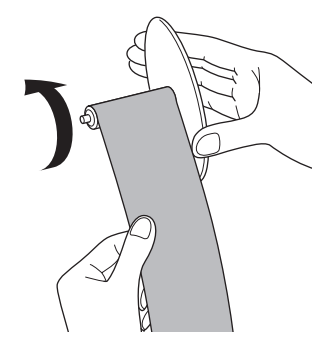

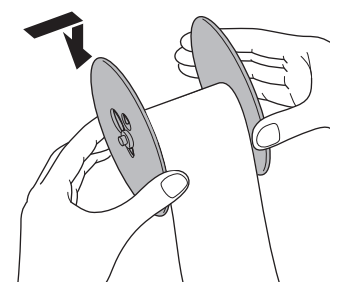

*4* ジャーナル巻き取りホルダーの用紙ガイドを取り付けます。

ロールペーパーのセットと交換

<span id="page-152-0"></span>*5* ホルダーにジャーナル巻き取りホルダーをセットします。

**6** ロールペーパーにたるみがなくなるまで (#迷りを押し、プリンター カバーを取り付けます。

### ジャーナル用紙のご注意

●ジャーナルを保存される場合は、高保存タイプのロールペーパーの使用をお薦めします。 ●感熱記録紙(サーマル用紙)は、強い光に当てると印字が見えにくくなります。保管・保存には注意し てください。

# <span id="page-152-1"></span>ロールペーパーを交換する(レシート)

ロールペーパーに赤い線が出たら、残りは約1m です。新しいロールペーパーに交換 してください。

#### 手順

- *1* モードスイッチの位置を「登録」にしてプリンターカバーを取り 外します。
- *2* 紙押さえに指をかけて持ち上げ、アームを開けます。ペーパー入 れに残ったロールペーパーの芯を取り除きます。

*3* 「ロールペーパーをセットする(レシート)」の手順 3 ~ 5 と同じ 操作で、新しいロールペーパーをセットします。

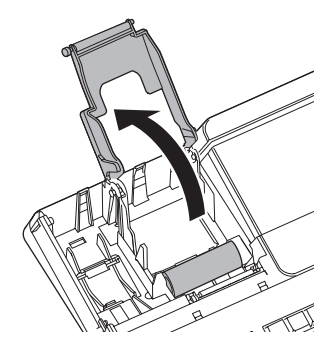

登録

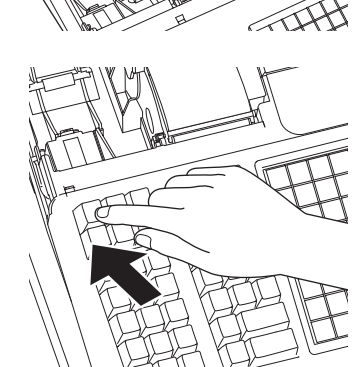

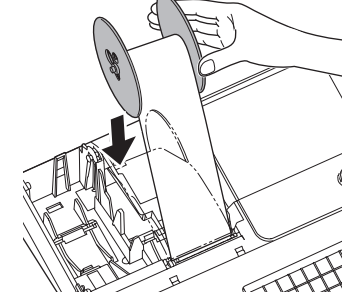

ご使用前

に

使い 方

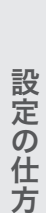

# <span id="page-153-0"></span>。<br>「ロールペーパーを交換する(ジャーナル)

ロールペーパーに赤い線が出たら、残りは約1m です。新しいロールペーパーに交換 してください。

#### 手順

- *1* モードスイッチの位置を「登録」にしてプリンターカバーを取り 外します。
- 2 <sup>[#送0]</sup> を押してロールペーパーを 20cm 程度空送りし、印字部分 にかからない位置でペーパーを切り取ります。
- *3* ジャーナル巻き取りホルダーを取り出し、印字済み用紙を外しま す。矢印の方向に押してホルダーの軸押さえを外します。

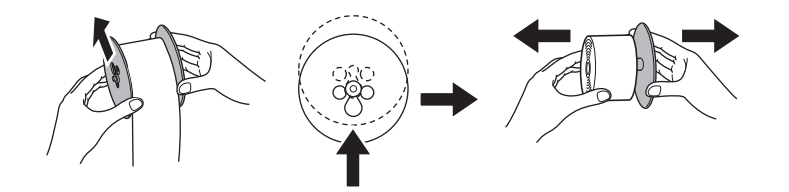

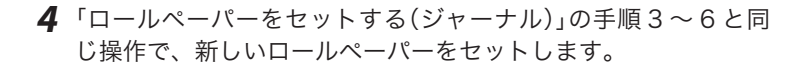

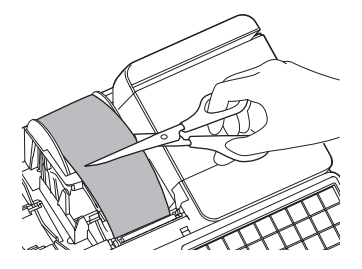

登録

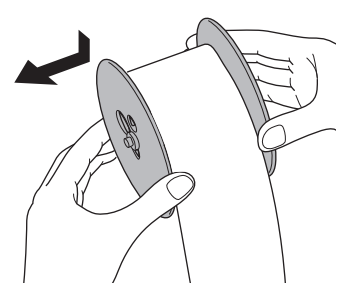

# <span id="page-154-0"></span>SD メモリーカードのセット

SD メモリーカードに保存した電子店名スタンプを使用する場合は下記を設定します。電子店名スタンプ は、パソコンのレジスターツールを使って作成できます。詳しくは、弊社 Web[\(https://casio.jp/support/](https://casio.jp/support/) ecr/)をご確認ください。同梱の「電子店名スタンプ注文書」(有償)でも承っています。

# SD メモリーカードをセットする

#### 手順

- *1* モードスイッチの位置を「OFF」にして、本体表示窓と客用表示窓 が消灯したことを確認します。本体左側面の SD メモリーカード スロットカバーを開けます。
- *2* SD メモリーカードの表面を上にして「カチッ」と音がするまで しっかり差し込み、SDメモリーカードスロットカバーを閉めます。

**▲注**音 SD スロット内部の端子部に、手や金属で触れないでください。

# SD メモリーカードを取り出す

モードスイッチの位置を「OFF」にして SD メモリーカードを軽く押し、少し出てきたカードを引き抜いて取 り出します。

### 内蔵のフラッシュメモリからバックアップデータ(自動設定保存)を戻す

SD メモリーカード以外に、内蔵のフラッシュメモリに設定データ(売上データ除く)がバックアップされて いる場合があります。(自動設定保存と印字されます)

乾電池の消耗時に電源プラグを抜くとすべての設定データが消えて、初期化が必要となります。その際に内 蔵フラッシュメモリに設定データがある場合はデータを戻すことができます。印字されたガイダンスに従っ て、設定データを読み込む、または初期化するか操作してください。

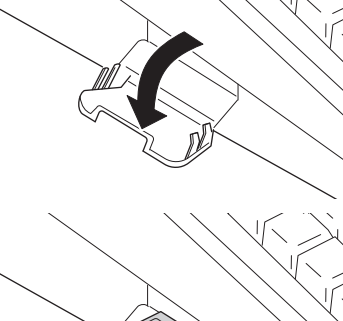

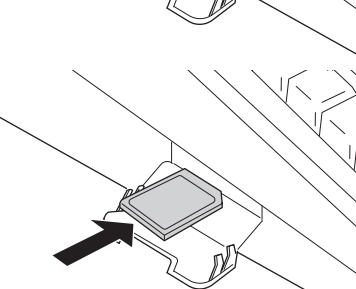

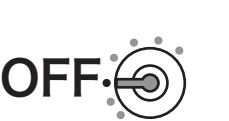

ご使用前

に

使  $\mathsf{U}$ 方

便

|利な使い

方

設定の仕方

# 電池のセットと交換

### 電池をセットする

電池は停電時にレジスター内部メモリーを保護します。単3型アルカリ乾電池を2本用 意してください。

#### 手順

- *1* モードスイッチの位置を「OFF」にしてプリンターカバーを取り 外します。
- *2* 電池ボックスのフタのつまみを、矢印の方向に押してフタを取り 外します。

*3* 単3型アルカリ乾電池2本を、+-がイラストと同じになるよう 正しくセットします。 セットと逆の手順で電池ボックスのフタとプリンターカバーを 取り付けます。

# 電池を交換する

本体表示窓の上側に"電池切れです"が表示された場合は、電池が寿命です。モードスイッ チの位置を「OFF」にして、電源プラグは抜かずに交換してください。交換の手順は、「電 池をセットする」と同じです。

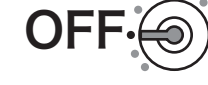

OFF

MEL

 $\mathbb{R}$ 

MANT

 $\triangleq$  F

**▲全域 → 交換中に電源プラグをコンセントから抜かないでください。**<br>● 注意 → 電池は必ずすべて同じ種類の新しい電池をご使用ください。

#### 電池についてのご注意

●電池を誤使用すると、発熱・破裂・発火・液もれなどの危険があります。

●長期間使用しないときは、必ず電池を取り出してください。液漏れの原因となります。

●使用済みの電池を廃棄するときは、必ず地域の条例や自治体の指示に従ってください。

●乾電池には使用推奨期限があります。この期間に注意を払ってお使いください。

# ドロアーの取り扱い

# ドロアーをロックする

右に回すと施錠し、左に回すと開錠します。

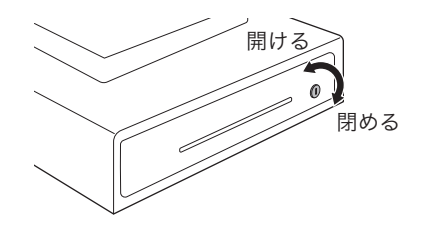

# 引き出しを取り外す

ドロアーの引き出し部分を、イラストのように先端を持ち上げるよ うにしながら引き出して、最後に先端を下げながら取り外します。 引き出しが開かないときは、ドロアーロックが開錠されていること を確認してくださ[い\(149ページ\)。](#page-148-0)

# コイントレーのコイン仕切り板をセットする

*1* 下部のフックを押しながら、コイン仕切り板を持ち上げて取り外 します。

*2* コイン仕切り板を取り付ける箇所の溝に合わせて差し込み、フッ クがかかるところまで押し込みます。 フックはコイントレーの裏から確認することができます。

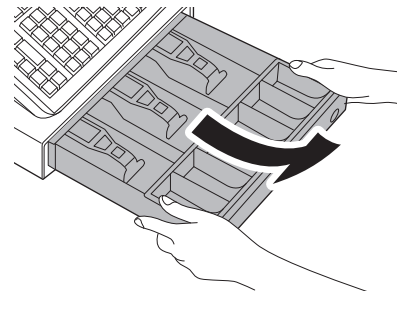

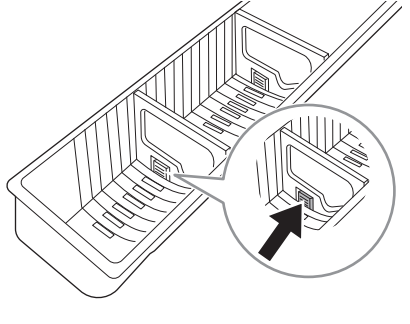

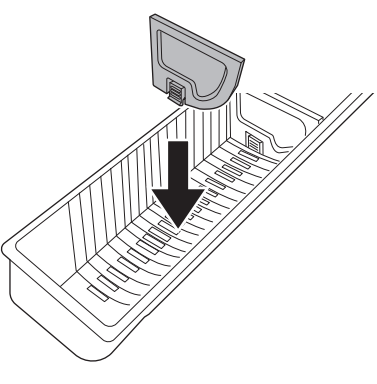

ご使用前 汇

<span id="page-157-0"></span>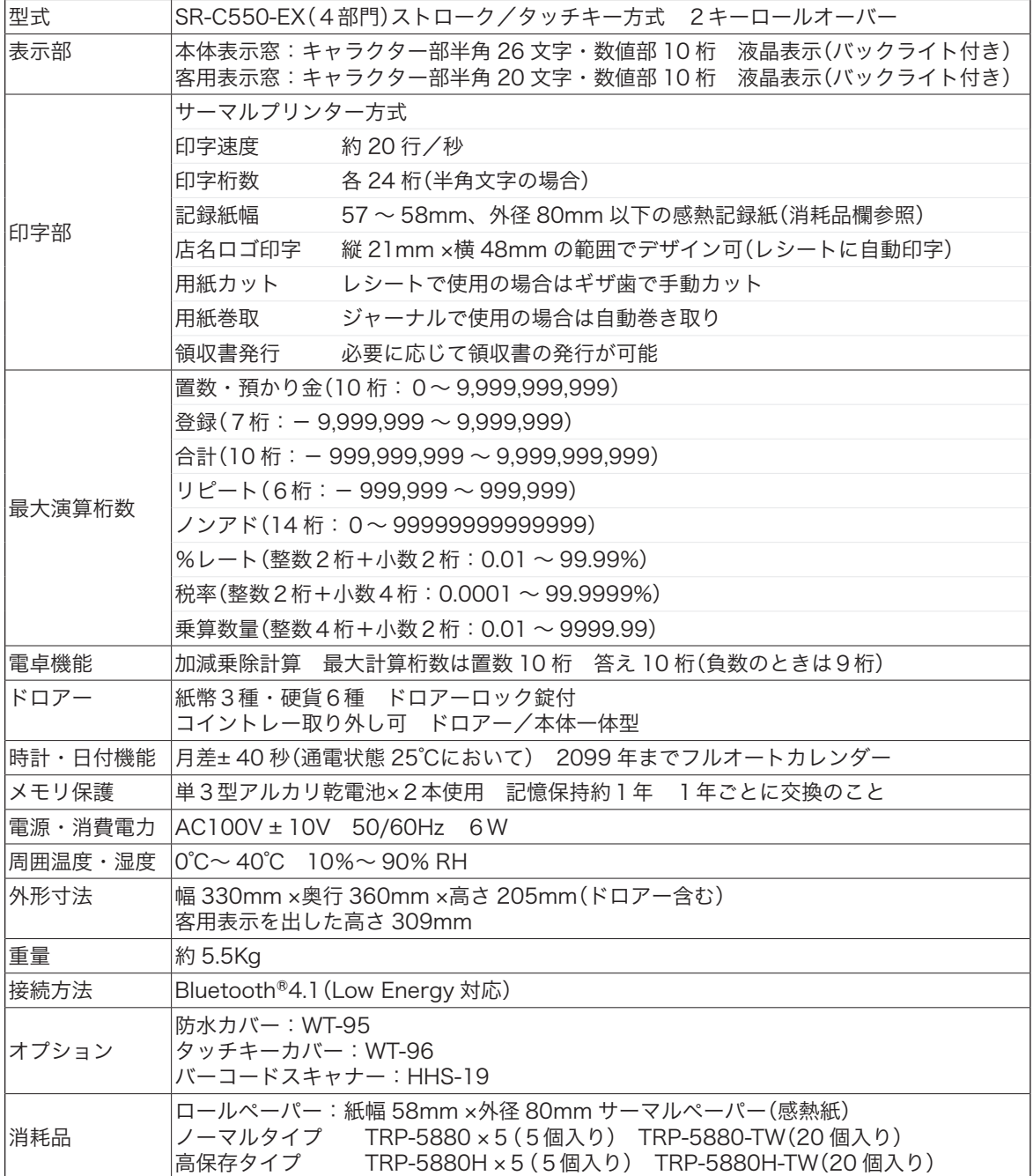

本書の著作権およびソフトウェアに関する権利はすべてカシオ計算機株式会社に帰属します。

ソフトウェアの正常な使用またはバックアップコピーを作成する場合を除き、カシオ計算機株式会社の書面による同意なしには、本書やプ ログラムの一部または全部を問わず、複製することを禁じます。

本書およびソフトウェアは、将来予告なしに変更することがあります。

本書に記載の画面やイラストは、実際の製品とは異なることがあります。キー、アイコンは簡略化して記載しています。

保証規定

本書は、SR-C550-EX(以下「本製品」といいます)に関しての保証規定です。

#### お客様へのお願い

同梱の保証書は、必ず「お買い上げ日・販売店名」などの記入をお確かめの上、販売店からお受け取りください。 内容をよくお読みの上、大切に保管してください。

#### 無償保証規定

万一、本製品を正常な使用状態でご使用中に障害が発生し、製品購入日から1年間(以下「保証期間」といいま す)以内に弊社へご連絡を頂いた場合、弊社は修理、調整または代替品との交換(以下 「 修理等 」 といいます) を行うことにより、本製品を無償保証いたします。なお、修理等を行った場合であっても、当該本製品(代替 品を含みます)は保証期間に限り無償保証いたします。

修理等は、故障の状態等から無償保証の対象であることを確認させて頂いたのち、弊社の裁量においていず れかの対応をいたします。なお、代替品との交換とは同等機種との交換をいい、同一機種との交換を保証す るものではありません。

修理等を行った場合は本製品を初期状態にてご返却いたします。本製品に記録されている大切なデータにつ いてはあらかじめジャーナルに印字して保管する等、お客様の責任においてバックアップを取ることをお勧 めいたします。

本規定は、日本国内でのみ有効です。This warranty is valid only in Japan.

次の場合は、保証期間内であっても無償保証の対象外となり、修理等に要した費用をお客様へ別途請求いた します。

- • 誤ったご使用方法、および不当な取り扱いや改造による故障
- • 火災、地震、水害、異常電圧、および盗難などによる損傷や故障
- • 移動および輸送によって生じた故障
- • 上記のほか、正常な使用状態での使用と認められない故障

本規定に基づく弊社の対応・業務は、カシオテクノ株式会社が担当いたします。

ご使用前 に

使  $\mathsf{U}$ 方

# 用語集(索引)

本書で使用している用語について、五十音順に記載しています。操作や設定方法の参照ページも記載してあ りますのでご活用ください。

### [あ]

後レシート発行

通常レシートの発行をしないお店で、お客様からレシー トを要求された場合、後レシートを発行してお渡しし ます。

 $\mathbf{C}$   $\mathbb{R}^{\mathbb{Z}}$   $\mathbf{F}$  [15](#page-14-0)[、51](#page-50-0) ページを参照してください。

#### 在 高 ありだか

ドロアーの中にある現金やクレジット伝票などの合計 金額のことです。

**【3回 イア [36](#page-35-0)[、62](#page-61-0) ページを参照してください。** 

#### 一部現金売り

取引の支払いを現金やクレジット1種類ではなく、一 部を現金、一部を商品券などで支払う形式のことをい います。

 $\mathbb{C}$  and  $\mathbb{Z}$  [53](#page-52-0) ページを参照してください。

#### 一連番号

レシートの番号です。レシートを発行するごとに1ず つプラスされます。 **②圓//\_\_\_[30](#page-29-0)[、55](#page-54-0)[、129](#page-128-0)[、131、](#page-130-0)[134、](#page-133-0)[135](#page-134-0)[、136](#page-135-0)**<br>◎圓*【 ページ*を参照してください。

#### 一括取消

入力ミスなどでレシートを最初からやり直したいとき に一括取消をします。

 $\mathbf{C}$   $\mathbb{C}$   $\mathbb{C}$   $\mathbb{C}$   $\mathbb{C}$  [33](#page-32-0) ページを参照してください。

#### インボイス(適格請求書等保存方式)

売手が買手に対して、正確な適用税率や消費税額等を 伝えるものです。

具体的には、現行の「区分記載請求書」に「登録番号」、 「適用税率」及び「消費税額等」の記載が追加された書 類やデータをいいます。

n [15](#page-14-1)[、22](#page-21-0)[、23](#page-22-0)、[35、](#page-34-0)[39](#page-38-0)[、42](#page-41-0)[、55](#page-54-0)、[56、](#page-55-0)[78、](#page-77-0) [80](#page-79-0)[、85](#page-84-0)[、109](#page-108-0)、[111](#page-110-0) ページを参照してください。

#### オプション

ご使用方法によって、お使いいただくと便利なものを 別売で用意しています。それらをオプションと呼んで います。

 $\mathbf{C}$   $\mathbb{R}$   $\mathbb{Z}$  [158](#page-157-0) ページを参照してください。

### [か]

紙押さえ

プリンター部分にある、印字用紙を挟み込むローラと それを支えているアームのことです。用紙交換後には、 カチッと閉められているかを確認してください。

**€3回 2m** [11](#page-10-0)[、150](#page-149-1) ページを参照してください。

#### 期間集計

長い期間(例えば、一週間、旬日、一月など)の売上の 合計を知ることができるレポートです。

 $\mathbf{C}$   $\mathbf{C}$   $\mathbf{H}$   $\mathbf{F}$  [60](#page-59-0) ~ [62](#page-61-1) ページを参照してください。

#### 客用表示窓

お客様に商品の登録金額や合計金額などを示すための 表示器です。背面表示としても、持ち上げてお客様の 見やすい方向に回して使うこともできます。

**€3回**  $\frac{1}{\sqrt{F}}$  [11](#page-10-0)[、13](#page-12-0)、[17、](#page-16-0)[139](#page-138-0) ページを参照してください。

#### キャラクター

部門キーや PLU、取引キーやメッセージなどに設定さ れる文字のことです。

**€3**照  $\frac{A}{B}$  [13](#page-12-0)[、114](#page-113-0) ~ [119](#page-118-0) ぺージを参照してください。

#### 券売り

商品券売りに使用します。商品券の額面金額を設定し ておくこともできます。

**€ 日 ノロ** 16[、52](#page-51-0) ページを参照してください。

# [さ]

さかのぼり訂正 商品登録中に、同一レシート中での登録のまちがいを 訂正することです。

 $\mathbf{C}$   $\mathbf{C}$   $\math$ 

#### ジャーナル

印字で残される営業記録のことです。本製品では印字 用紙はレシート用かジャーナル用か、どちらかにしか 使えません。レシート用としてお使いの場合、電子 ジャーナルで営業記録を取ることができます。 ジャーナルを印字で残す場合、印字後のジャーナルは レジスター本体内に自動的に巻き取られます。 「レシート」も合わせてお読みください。

**⑤コイク [24](#page-23-0)[、30](#page-29-0)[、36](#page-35-0)、[152](#page-151-0) ページを参照してください。** 

# 用語集(索引)

#### ジャーナルスキップ

ジャーナル(前出)用紙の消費を少なくするため部門な ど商品明細の印字をせず、一連番号(前出)や取引合計 金額などを印字することです。

 $\mathbf{C}$   $\mathbf{H}$   $\mathbf{H}$   $\math$ 

#### 出金

商品の売上に直接関係のないお金をドロアーから出す ことです。ドロアー内の現金を回収するときなどにお 使いください。

 $\mathbf{C}$   $\mathbf{C}$   $\mathbf{C}$   $\mathbf{F}$  [50](#page-49-0) ページを参照してください。

#### 乗算

同じ商品を一度に複数お買い上げの場合、買い上げ個 数と単価を入力して(掛け算で)合計金額を算出するこ とです。数量×単価、または単価×数量の2種類の入力 方法を選べます。

**● 調査 45、[28](#page-27-0)[、41](#page-40-0)[、43](#page-42-0)、[44](#page-43-0) ページを参照してください。** 

#### シンボル

表示の状態を示すインジケータやレシート上に印字す る略号です。「合計」や「お釣」を表示している状態を示 したり、内税の「内」、非課税の「非」などを示します。

**€ 日 ノ テ** [13、](#page-12-0)[30](#page-29-0) ページを参照してください。

#### 精算

業務の終わりに売上金額などをレポートとして発行す ることです。レジスターの中の売上金額などは(翌日の 営業のために)ゼロになります。「点検」も合わせてお読 みください。

 $\text{Cov}_{F}^{\text{max}}$  [36](#page-35-1) ~ [38、](#page-37-0)[60](#page-59-1) ~ [69](#page-68-0) ぺージを参照してください。

#### 設定

レジスターの機能を選択したり、パーセント率や単価 をレジスターに登録することです。「単価設定」も合わ せてお読みください。

 $\mathbb{C}$   $\mathbb{C}$   $\math$ 

# [た]

単価設定 商品単価をレジスターに登録することです。同じ単価 を多く使われるお店では単価設定すると便利です。

**◎画 / F** [40](#page-39-0)[、42、](#page-41-0)[77](#page-76-0) ~ [80](#page-79-1) ページを参照してください。

#### 担当者

レジスターを操作している取扱者のことです。レシー ト上に担当者の番号や名前を印字したり、担当者別の 売上額を集計できます。

 $\mathbb{C}$  [15、](#page-14-1)[30](#page-29-0)[、57](#page-56-0) ~ [58](#page-57-0)[、83](#page-82-0) ページを 参照してください。

#### 置数

数字打ちです。商品の単価や数量、お客様からの預か<br>り金など数値を入力することです。 り金など数値を入力することです。 **②題/一**  <sup>[15](#page-14-1)[、26](#page-25-1)</sup>~29、[31](#page-30-0)~33 ページを<br>③題*【耳* 参照してください。

訂正

レジスターに入力した事柄(数字や機能指定)がまち がっていた場合、それを取り消すことです。取消でき るときとできないときがあります。

**€3日** <del>/ F</del> [31](#page-30-0) ~ [33](#page-32-0) ページを参照してください。

#### 点検

業務の途中に売上金額などをレポートとして発行する ことです。レジスター内の売上金額はそのまま保存さ れます。「精算」、「レポート」も合わせてお読みください。  $\mathbb{C}$  and  $\mathbb{C}$   $\mathbb{C}$  = [60](#page-59-1)  $\sim$  [69](#page-68-0) ページを参照してください。

#### 電子店名スタンプ

レシートに印字するオリジナルの店名ロゴスタンプや、 領収書に印字する社名ロゴ・会社所在地などをツール で作成できます。SD メモリーカードへ保存してレジ スターに導入します。(SD メモリーカードは同梱して いません。)パソコンのレジスターツールで設定するか、 別添の申込書(有料)でお申し込みください。  $\frac{m}{2m}$  $\frac{m}{2m}$  $\frac{m}{2m}$  2[、100、](#page-99-0)[129](#page-128-0)[、137、](#page-136-0)[155](#page-154-0) ページを 参照してください。

#### 登録

レジスターにお買い上げ商品の単価や数量、預かり金 などを入力して、レシートを発行するまでの一連の操 作のことです。

 $\mathbb{C}$ 編 $\frac{\sqrt{2}}{F}$  [26](#page-25-1) ~ [34](#page-33-0)、[39](#page-38-1) ~ [59](#page-58-0) ぺージを参照してください。

# [な]

#### 日計明細

売上金額などのレポートの一種です。その日の合計(日計) を商品分類や取引形態など(明細)に分けて発行します。 **€3回 ∠ [36](#page-35-1) ~ [38、](#page-37-0)[60](#page-59-1) ~ [61](#page-60-0) ページを参照してください。** 

#### 入金

商品の売上に直接関係のないお金をドロアー内に入れる ことです。釣銭準備などをするときにお使いください。

 $\left(\frac{\partial \mathbf{m}}{\partial t}\right)^{\ell}$   $F$  [50](#page-49-1) ページを参照してください。

#### 値引き

赤札などがあった場合に使用します。赤札上の「~円引」 の金額が合計金額から引かれます。

**第照 / F** 16、[48、](#page-47-0)[86、](#page-85-0)[127](#page-126-0) ページを参照してください。

使  $\mathsf{U}$ 方

ご使用

葥

便 利な使い 方

# 用語集(索引)

### [は]

#### 背景印字

レシートや領収書に、薄い文字や模様を背景として印 字できます。他店との差別化、特売サービス引換券な どのためにお使いください。

**《漢語/ 后 [85](#page-84-0)[、120](#page-119-0)[、138](#page-137-0) ページを参照してください。** 

#### パーセント計算

割引き・割増しなど、百分率を使って値引き・値増し する金額を計算する方法です。「割引き」も合わせてお 読みください。

**⑤コイク 16[、47](#page-46-0)、[86、](#page-85-0)[128](#page-127-0) ページを参照してください。** 

#### 番号印字

商品コード、お客様番号や電話番号など、合計金額には 関係しない数値を「おぼえ」のために印字することです。

**【3回/ イア [16](#page-15-0)[、51](#page-50-1) ページを参照してください。** 

#### PLU(ピーエルユー): Price Look Up の略

プライスルックアップ(単価呼出し)、おもにコード指 定後の PLU キーによる単価呼び出し、または登録のこ とです。PLU に設定されるのは、おもに(商品の分類で はなく)個々の商品(単品)です。

n [16](#page-15-1)、[42](#page-41-1) ~ [44](#page-43-0)、[77](#page-76-0)[、78](#page-77-1)、[103、](#page-102-0)[107](#page-106-0)、[111、](#page-110-1) [112](#page-111-0) ページを参照してください。

#### 品番 PLU

売上金額などのレポートの一種です。その日の合計(日 計)を商品分類や取引形態など(明細)に分けて発行しま す。「PLU」も合わせてお読みください。

**€ ■ イー [44](#page-43-1)[、77、](#page-76-0)[112](#page-111-0) ページを参照してください。** 

#### 部門

お店の商品の分類です。例えば、食料品/雑貨品/日 用品、鮮魚/精肉/青果、お食事/お飲み物などの分 類があります。

**②圓** $\sqrt{F}$  [16](#page-15-2)[、26](#page-25-1) ~ [29、](#page-28-0)[39](#page-38-1) ~ [41](#page-40-0)、[79](#page-78-0) ぺージを<br>● 参照してください。

#### 返品

お客様がお買い上げの商品を返品されたとき、返品処 理をしてください。

**【③图 / 日 [34](#page-33-0)[、35](#page-34-0) ページを参照してください。** 

### [ま]

丸め(5 円丸め/ 10 円丸め) 合計金額の端数(5円未満または 10 円未満)が出ないよ う値引くことです。値引いた金額はお店側の負担にな ります。  $\mathbb{C}$  and  $\mathbb{C}$   $\mathbb{R}$  [85](#page-84-0) ページを参照してください。

万円キー(万券キー)

一万円札の預かり時に使用すると、明細レポート上に 一万円札の枚数が印字されます。

 $\mathbb{G}\overline{\mathbb{H}}^{\mathbb{Z}}\overline{\mathscr{F}}$  [49](#page-48-0) ページを参照してください。

# [ら]

#### リピート

同じ商品を一度に複数お買い上げの場合、その都度商 品単価を入力せず、部門キーを買い上げ個数分押すな どして効率よく登録することです。

**€3回 <del>/ F</del>** [29、](#page-28-0)[43、](#page-42-0)[44](#page-43-0) ページを参照してください。

#### 両替

本来の両替(大きなお金を細かくする)だけでなく、商 品取引以外にドロアーを開けるときに両替します。

**€ 日 ノ テ** [16、](#page-15-3)[29](#page-28-1) ページを参照してください。

#### 領収書

レシートとは別の書式の領収書が発行できます。 **②題/一**  [15、](#page-14-1)[55](#page-54-1)[、56](#page-55-0)[、89](#page-88-0)[、120、](#page-119-0)[136](#page-135-0) ページを<br>③題*【耳* 参照してください。

#### レシート

お客様にお渡しする領収書代わりの紙券です。「ジャー ナル」も合わせてお読みください。

**◎語** <del>/ F</del> [24、](#page-23-0)[30、](#page-29-0)[129](#page-128-0) ページを参照してください。

# [わ]

割引き

全品一律 10%引きなどに使用します。全品一律でなく ても、商品一つだけでも使用できます。「パーセント計 算」も合わせてお読みください。

**€ 日 / ー [16、](#page-15-4)[47、](#page-46-0)[86](#page-85-0) ページを参照してください。** 

# <span id="page-163-0"></span>アフターサービスについて

# アフターサービス

本体表示窓に、エラーの原因や解決方法を示したガイダンス(案内表示)が表示します。表示に従ってエラー を解除してください。

#### アフターサービスのお問い合わせは

お買い上げの販売店またはお客様相談センターにお問い合わせください。カシオ製品のアフターサービス業 務は、カシオテクノ株式会社が担当いたします。

### 消耗品のお申し込み

SR-C550-EX の消耗品 ロールペーパー:紙幅 58mm ×外径 80mm サーマルペーパー(感熱紙)

ノーマルタイプ TRP-5880-TW・TRP-5880 ×5 高保存タイプ TRP-5880H-TW・TRP-5880H ×5 乾電池:単3型アルカリ乾電池[LR6(AM-3)] 使用済みの電池を廃棄するときは、必ず地域の条例や自治体の指示に従ってください。

### お客様相談窓口

●製品の機能、操作などに関するご質問に、お電話でお答えいたします。 ●修理の受付、お電話による問診をいたします。また、必要に応じて修理の手配をいたします。

# カシオレジスターお客様相談センター 00 0120-004010

受付時間:月曜日~土曜日 AM9:00 ~ PM5:30(日・祝日・弊社指定休業日は除く)

### 本製品の使用済後の取り扱いについて

「資源有効利用促進法」施行に伴い、カシオ計算機(株)では、地域環境保全と資源有効活用のために、お客 様でご使用済みとなりましたパーソナルコンピュータを始めとする情報通信機器の回収・再資源化活動を行っ ております。お客様からの廃棄処理依頼に対し回収いたしますので、弊社の環境保全活動にご協力いただき ますようお願い申し上げます。回収申込方法は、カシオホームページ [https://www.casio.co.jp で](https://www.casio.co.jp)ご案内し ております。

# パソコンのレジスターツールについて

パソコンのレジスターツールと、最新サポート情報(Q&A、取扱説明書など)は右記の QR コードを読み込む、または下記 URL をご確認ください。 <https://casio.jp/support/ecr/>

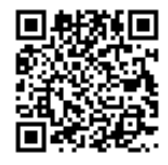

店名・住所

販売店(問い合わせ先)を明記しておきましょう へ(いり) 担当者

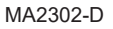

MA2302-D SRC550EX\*JA